## Xperia XZ2 取扱説明書

#### はじめにお読みください

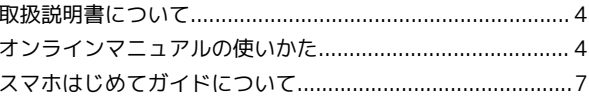

#### Android™ 9の新機能

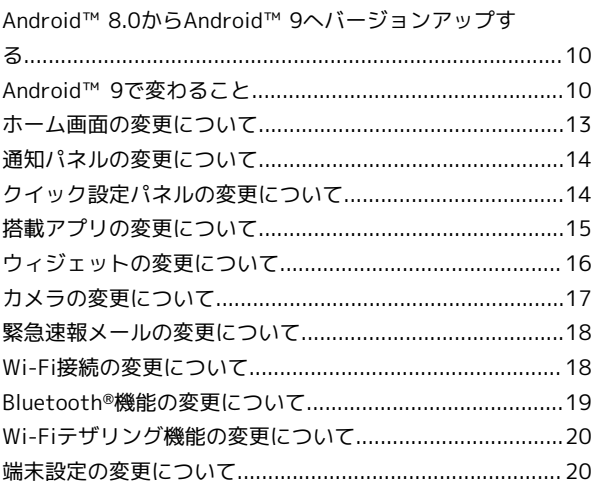

#### ご利用の準備

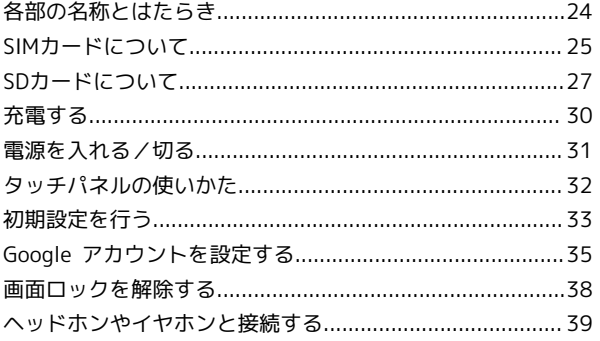

#### 基礎知識/基本操作

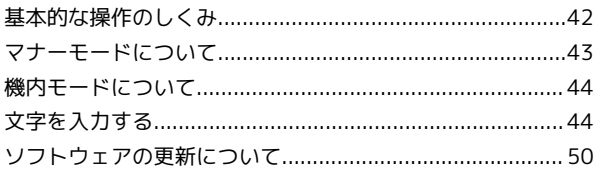

#### 画面の見かた

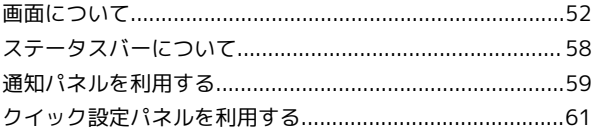

#### 電話/電話帳

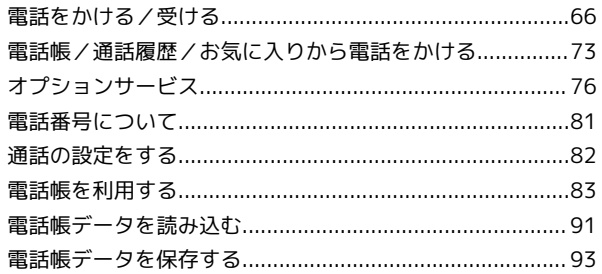

## Xperia XZ2 取扱説明書 目次

## $\overline{2}$

#### メール

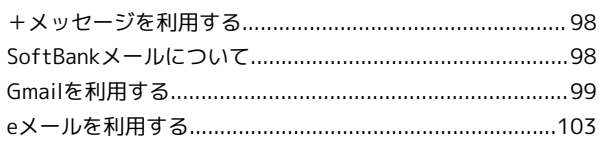

#### インターネット

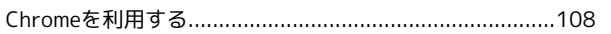

#### カメラ

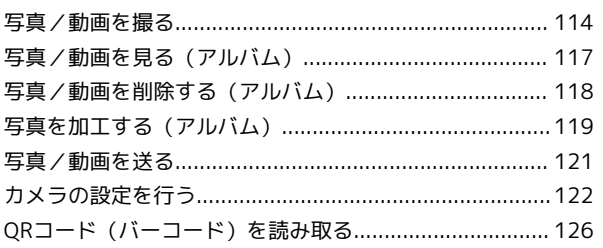

#### テレビ

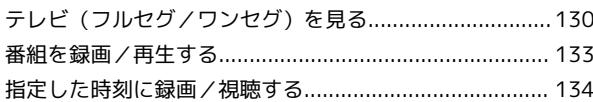

#### アプリの基本

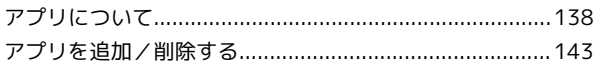

#### 便利な機能

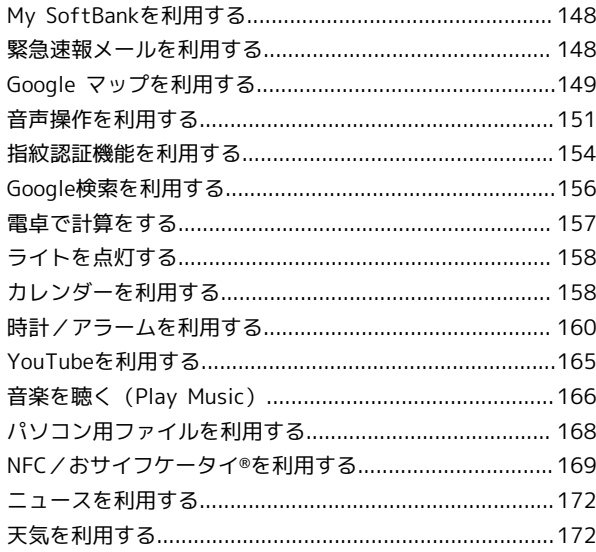

#### データの管理

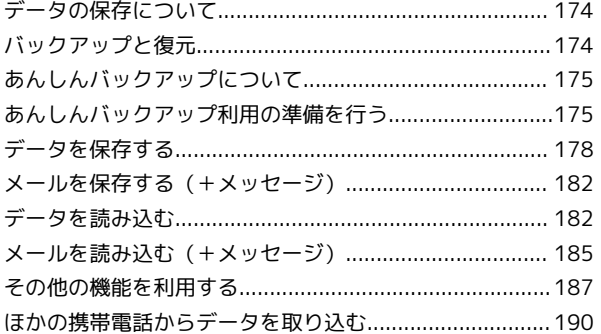

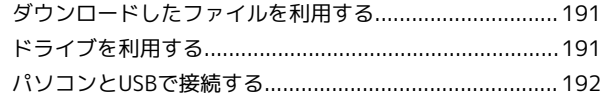

#### Wi-Fi/Bluetooth®

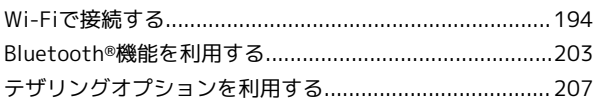

#### 端末設定

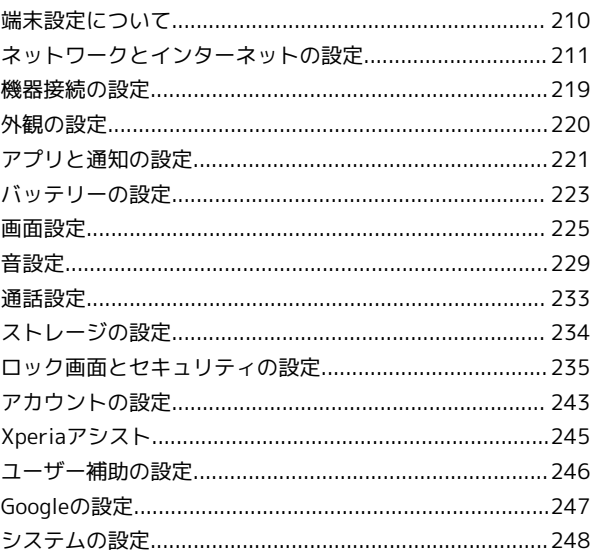

#### 海外でのご利用

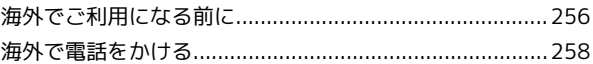

#### 困ったときは

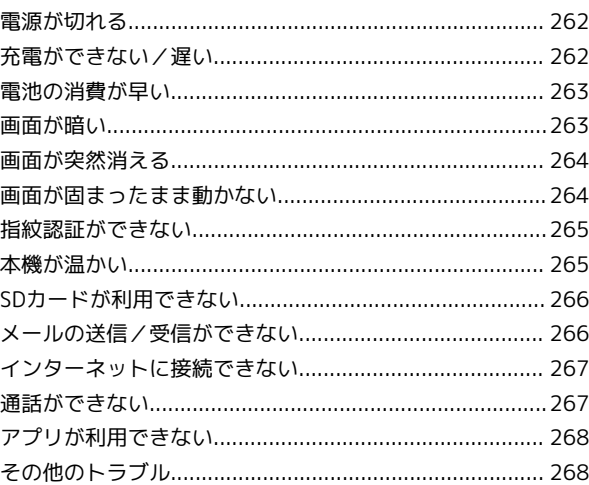

#### 保証/仕様/お問い合わせ先

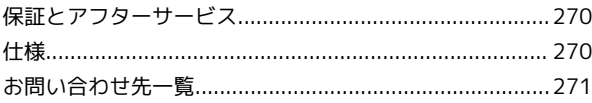

## はじめにお読みください

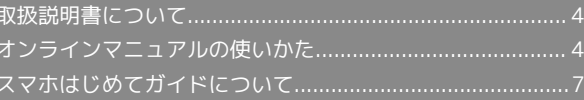

### <span id="page-5-0"></span>取扱説明書について

本製品をお買い上げいただき、まことにありがとうございます。

#### 本製品をお使いになる前に

「クイックスタート」、「お願いとご注意」をご覧になり、正しく お取り扱いください。 ご契約の内容により、ご利用になれるサービスが限定されます。

#### 記載内容について

取扱説明書では、基本的にお買い上げ時の状態での操作方法を説明 しています。

また、特にことわりがない限りホーム画面からの操作を中心に説明 しています。操作説明は省略している場合があります。

#### ディスプレイ表示、キー表示について

取扱説明書で記載しているディスプレイ表示は、実際の表示と異な る場合があります。取扱説明書で記載しているキー表示は、説明用 に簡略化しているため実際の表示とは異なります。

#### その他の表記について

取扱説明書では、本製品のことを「本機」と表記しています。 microSD™/microSDHC™/microSDXC™カードは「SDカード」と 表記しています。

#### <span id="page-5-1"></span>オンラインマニュアルの使いかた

オンラインマニュアルの使いかた(スマホ 編)

### $\vert$  1

オンラインマニュアルとはスマホの取扱説明書のことです。機能や 設定方法を調べることができます。

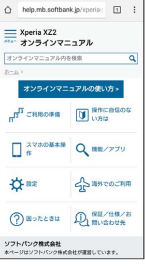

 $\overline{2}$ 

#### 赤枠のタイトル部分を押すと最初の画面へ移動します。

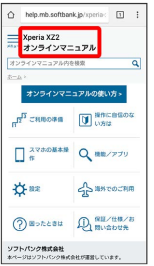

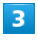

#### 検索バーに入力したキーワードでオンラインマニュアル内を検索で きます。

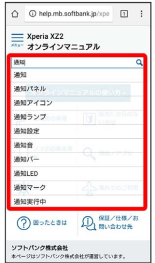

・キーワード候補が自動的に表示されます。

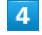

カテゴリを選択してアプリの使いかたや設定方法を調べることがで きます。

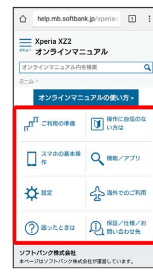

操作方法は実際の画面を使って説明しています。

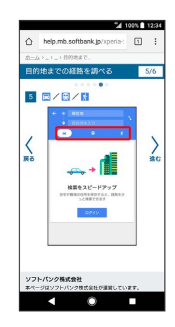

・操作する箇所を赤枠で示しています。

#### $6\overline{6}$

操作方法を確認したら、 (ホーム)を押してホーム画面に戻り ます。

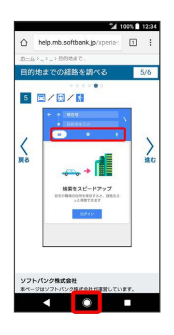

 $\overline{7}$ 

確認した操作方法に従ってスマホを操作します。

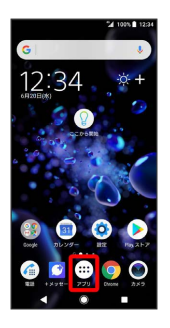

#### $\overline{\mathbf{8}}$

操作方法がわからなくなったら、 ■ (履歴)を2回押してオンラ インマニュアルに戻ります。

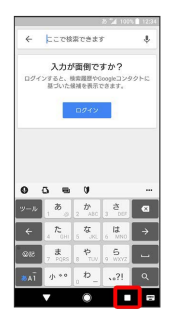

#### $9$

操作方法を確認したら、 (履歴)を2回押してアプリや設定の 画面に戻ります。

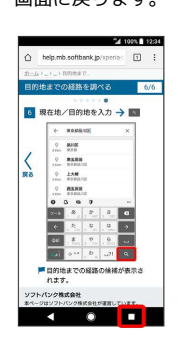

#### $10$

以降、オンラインマニュアルとアプリや設定の画面を切り替えなが ら操作します。

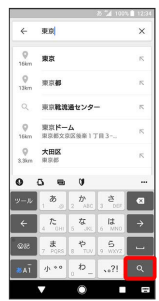

## $11$

■ (履歴)を2回押してもオンラインマニュアルに戻らない場合 は、 ◎ (Chrome) または ◎ (スマホはじめてガイド) を押し てください。

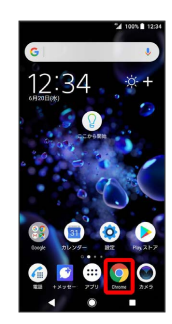

#### $\overline{12}$

オンラインマニュアルはパソコンからも利用できます。パソコンで 操作方法を見ながらスマホの操作ができます。

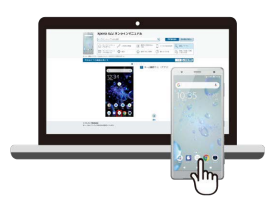

#### 6

#### $13$

パソコンからの利用方法については、「[オンラインマニュアルの使](#page-7-0) [いかた\(パソコン編\)](#page-7-0)」から確認できます。

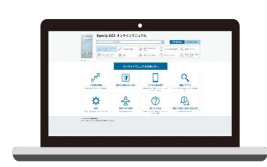

<span id="page-7-0"></span>オンラインマニュアルの使いかた (パソコ ン編)

#### $\boxed{1}$

オンラインマニュアルとはスマホの取扱説明書のことです。機能や 設定方法を調べることができます。

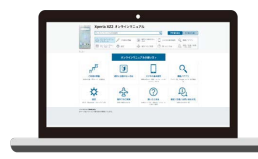

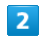

パソコンで操作方法を見ながらスマホの操作ができます。

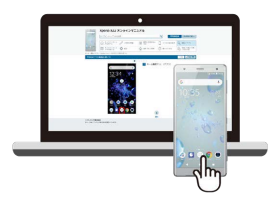

#### $\overline{\mathbf{3}}$

赤枠のタイトル部分を押すと最初の画面へ移動します。

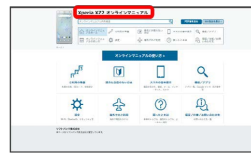

#### $\overline{4}$

検索バーに入力したキーワードでオンラインマニュアル内を検索で きます。

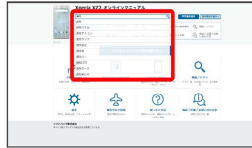

・キーワード候補が自動的に表示されます。

#### $\overline{\mathbf{5}}$

カテゴリを選択してアプリの使いかたや設定方法を調べることがで きます。

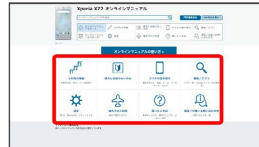

# はじめにお読みください はじめにお読みください

#### $6\overline{6}$

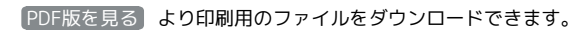

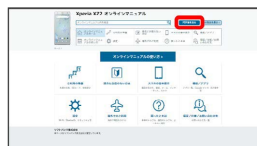

#### $\overline{7}$

操作方法は実際の画面を使って説明しています。

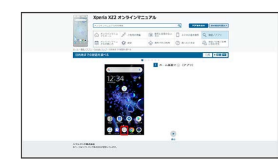

・操作する箇所を赤枠で示しています。

## $\overline{\mathbf{8}}$

印刷[PDF] を押すと、確認している操作方法の印刷用ファイルが ダウンロードできます。

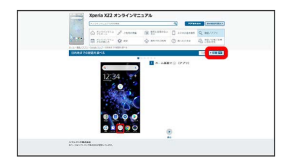

## <span id="page-8-0"></span>スマホはじめてガイドについて

スマートフォンの基本的な使いかたの学習や、設定を簡単に変更す ることができます。

#### スマホはじめてガイドを利用する

#### $\vert$  1

ホーム画面で (…) (アプリ)

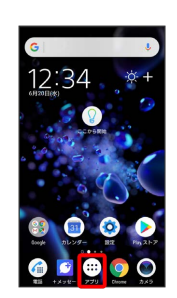

## $\overline{2}$

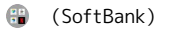

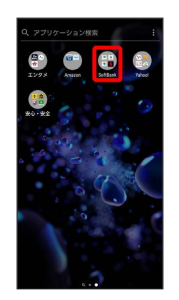

#### $\overline{3}$

**4 (スマホはじめてガイド)** 

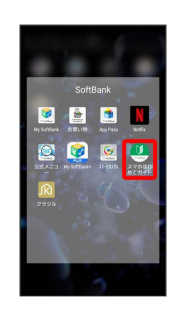

**※3** スマホはじめてガイドのトップ画面が表示されます。

・はじめて起動したときは、 (■) (スマホはじめてガイド)のご利 用にあたっての注意に関する確認画面が表示されます。画面の指 示に従って操作してください。

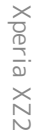

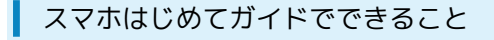

#### $\overline{1}$

スマホはじめてガイドは、スマホでよく使う機能の練習や、基本的 な設定をかんたんに行うことができます。

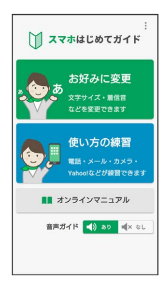

#### $\overline{2}$

「お好みに変更」からスマホの基本的な設定をかんたんに変更する ことができます。

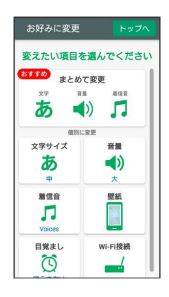

#### $\overline{\mathbf{3}}$

「使い方の練習」では、スマホでよく使う基本的な機能を、実際の 画面で練習することができます。

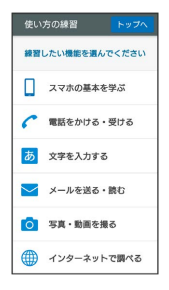

## Android™ 9の新機能

#### Android™ 8.0からAndroid™ 9へバージョンアップす

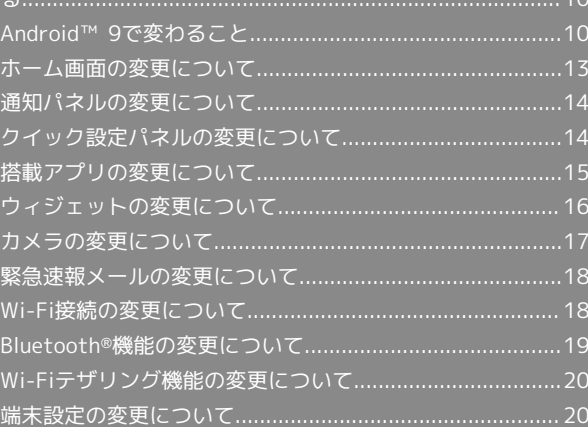

<span id="page-11-0"></span>Android™ 8.0からAndroid™ 9へ バージョンアップする

#### ■ ソフトウェア更新時のご注意

#### 電波について

電波状況のよい所で、移動せずに操作してください。また、電池 残量が十分ある状態で操作してください。更新途中に電波状態が 悪くなったり、電池残量がなくなると、更新に失敗することがあ ります。更新に失敗すると本機が使用できなくなることがありま す。

#### 保存されているデータ/設定について

本機の状況(故障・破損・水濡れなど)によっては、保存されて いるデータが破棄されることがあります。データが消失した場合 の損害につきましては、当社は責任を負いかねますので、あらか じめご了承ください。

ソフトウェア更新を行うと設定の一部がお買い上げ時の状態に戻 る場合があります。

#### PINコードについて

PINコードを有効にしているときは、ソフトウェア更新後の再起 動時にPINコードを入力する画面が表示され、PINコードを入力 する必要があります。

Android™ 8.0からAndroid™ 9へバージョ ンアップする

通知パネルに表示されるソフトウェア更新の通知をタップし、画面 の指示に従って操作してください。 次の手順でも更新することができます。

・ホーム画面で (…) (アプリ) ● (3) (設定) ● システム ● ■システム アップデート → 画面の指示に従って操作

パソコンに接続してソフトウェア更新を行 うには

パソコンに接続して更新を行う場合は、あらかじめパソコンに 「ソフトウェア更新」を行うためのソフトウェアをインストール する必要があります。 ソフトウェアのインストール方法などについては、次のウェブサ イトを参照してください。

<https://www.sonymobile.co.jp/support/>

#### <span id="page-11-1"></span>Android™ 9で変わること

Androidのバージョンアップを行うと、バージョンが9に変更されま す。それに伴い、操作性が向上し、アプリの操作にも変更が加えら れます。

ここでは、バージョンアップ後の変更ポイントを簡単に説明しま す。

#### SDカードの対応容量について

Android™ 9では512GBまでのSDカードに対応していることを本機 で検証済です。

ただし、すべてのSDカードの動作を保証するものではありません。

#### <span id="page-11-2"></span>電源キーの操作について

電源キーを2回押すと起動されるアプリが「カメラ」から「Google アシスタント」に変更されます。 起動するアプリは次の操作で変更できます。

・ホーム画面で (…) (アプリ) ● (3) (設定) ● システム ● ■電源キーオプション → アシストアプリ / カメラ / 設定 なし

#### 電源メニューについて

電源キーを長押ししたときに表示される電源メニューのデザインが 変更されます。

また、電源メニューに「ロックダウン」が追加されます。 ロックダ ウン をタップすると画面がロックされますが、Smart Lockや指紋 認証機能を利用した画面ロックの解除ができなくなり、ロック画面 に通知も表示されなくなります。「ロックダウン」は次の操作で電 源メニューに表示できます。あらかじめ「画面のロック」をパター ン/ロックNo./パスワードに設定しておいてください。

・ホーム画面で(…) (アプリ) ● (3) (設定) ● ロック画面と セキュリティ → ロック画面の設定 → ロックダウンオプ ションの表示) (●表示)

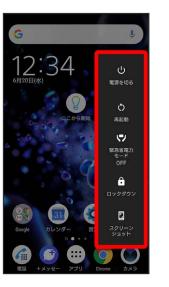

#### セーフモードについて

セーフモードで起動する操作が変更されます。

・電源キーを長押し ● 電源を切る をロングタッチ ● OK と操 作すると、セーフモードで起動します。

#### ホーム画面について

ホーム画面設定の項目が追加/変更されます。詳しくは、「[ホーム](#page-14-1) [画面設定の変更について」](#page-14-1)を参照してください。 ウィジェットが一部追加/削除/変更されます。詳しくは、「[ウィ](#page-17-0) [ジェットの変更について」](#page-17-0)を参照してください。

#### ランチャー画面について

「アプリケーション検索」が「検索」に変更され、 (エ) (連絡先) や (メッセージ)の内容を検索結果に含めることができます。 語句を入力● WEBを検索 をタップすると、入力した語句を G (Google)で検索できます。 また、アプリのアイコンが一部変更されます。詳しくは、「[搭載ア](#page-16-0) [プリの変更について](#page-16-0)」を参照してください。

#### <span id="page-12-0"></span>■ ナビゲーションバーについて

ナビゲーションバーに表示されるアイコンが追加されます。 また、表示している画面によっては、時間が経つとナビゲーション アイコンの色が変化します。 追加されるナビゲーションアイコンは次のとおりです。

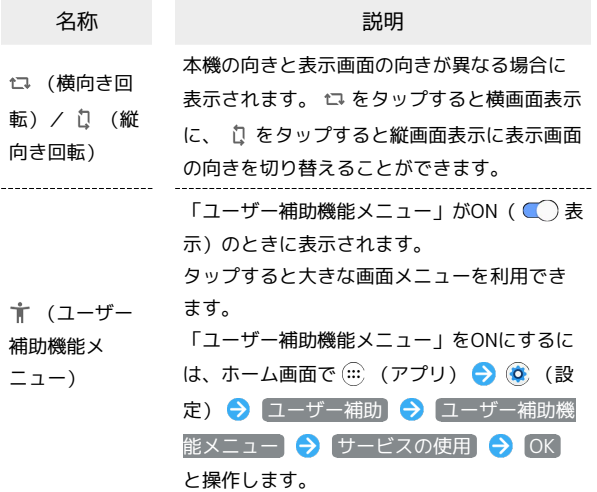

#### ステータスバーについて

#### 時計の表示される位置が変更されます。

また、通知アイコン/ステータスアイコンのデザインが変更されま す。

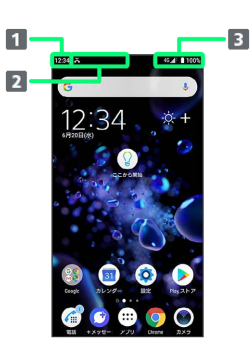

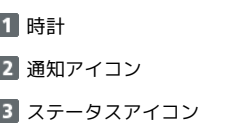

#### 音量調節バーについて

音量キーを押したときに表示される音量調節バーのデザインが変更 されます。

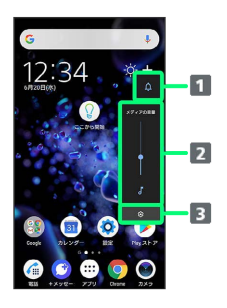

マナーモードアイコン 2 音量の調節 8 音設定を表示

#### マナーモードについて

マナーモードの設定方法が変更されます。また、「マナーモード (バイブなし)」と「通知の鳴動制限」の設定は連動されなくなり ました。

- ・音量キーを押す △ をタップすると、アイコンが 心 に変わ り、マナーモード(バイブあり)に設定されます。
- ・マナーモード(バイブなし)に設定するときは、音量キーを押 す● Q ● ■ をタップすると、アイコンが いに代わり、マ ナーモード(バイブなし)に設定されます。
- · マナーモードアイコンをタップするたびに、 10 (マナーモード (バイブあり))/ (マナーモード(バイブなし))/ 0 (マナーモード (OFF)) が切り替わります。

11

#### 画面の回転について

画面の回転機能が追加されます。

「画面の自動回転」をOFFに設定しているときに、本機を横向きに 回転させると、ナビゲーションバーに い が表示されます。 いを タップすると画面が横表示に切り替わります。縦表示に切り替える 場合は、本機を縦向きに回転させ、 い をタップします。

・表示中の画面によっては、本機の向きを変えても横表示されない 場合があります。

#### 通知パネルについて

通知パネルのデザインが変更されます。また、機能が追加されま す。

詳しくは、「[通知パネルの変更について」](#page-15-0)を参照してください。

#### クイック設定パネルについて

クイック設定パネルのデザインが変更されます。

詳しくは、「[クイック設定パネルの変更について」](#page-15-1)を参照してくだ さい。

#### パソコンとUSBで接続する操作について

パソコンとUSBで接続するときの操作が変更されます。

- ・本機とパソコンをUSB Type-Cケーブルで接続すると、アクセス許 可の画面が表示されます。 許可 をタップすると、本機内のデー タをパソコンで直接操作できるようになります。
	- 緊急速報メールについて

緊急速報メールの設定方法や、受信した際の通知の動作が変更され ます。

詳しくは、「[緊急速報メールの変更について](#page-19-2)」を参照してくださ  $\mathfrak{b}$ 

#### 搭載アプリについて

搭載アプリの一部がバージョンアップされたり、変更されたりしま す。

詳しくは、「[搭載アプリの変更について」](#page-16-0)を参照してください。

#### 表示できる写真のファイル形式について

表示できる写真のファイル形式に「HEIF(.heic、.heif)」が追加さ れます。

表示できる写真のファイル形式について

次のファイル形式に対応しています。 JPEG(.jpg、.jpeg)、GIF(.gif)、PNG(.png)、BMP (.bmp)、WBMP(.wbmp)、HEIF(.heic、.heif)、Webp (.webp)、DNG(.dng)、CR2(.cr2)、NEF(.nef)、NRW (.nrw)、ARW(.arw)、RW2(.rw2)、ORF(.orf)、RAF (.raf)、PEF(.pef)、SRW(.srw)

#### 初期設定について

初期設定の手順が一部変更されます。画面の指示に従って、各項目 を設定してください。

Google アカウントの作成について

Google アカウント作成の手順が一部変更されます。画面の指示に 従って、各項目を設定してください。

#### 音声操作の設定について

音声操作の設定の手順が一部変更されます。

·ホーム画面で(:::) (アプリ) ● (::) (Google) ● (G) (Google) → その他 → 設定 → 音声 → Voice Match ● Voice Matchでアクセス ● 使用する ● 「OK Google」と4回話しかける → 終了

#### Wi-Fi接続について

Wi-Fi接続の手順や、Wi-Fi設定画面の機能やデザインが一部変更さ れます。 詳しくは、[「Wi-Fi接続の変更について](#page-19-3)」を参照してください。

#### Bluetooth®機能について

Bluetooth®機能の手順や機能が一部変更されます。 詳しくは、「Bluetooth®[機能の変更について」](#page-20-1)を参照してくださ  $U<sub>0</sub>$ 

Wi-Fiテザリング機能について

Wi-Fiテザリング設定の手順が一部変更されます。 詳しくは、[「Wi-Fiテザリング機能の変更について](#page-21-2)」を参照してくだ さい。

#### 端末設定について

設定項目が追加/変更/削除されたり、並び順が変更されます。 詳しくは、「[端末設定の変更について」](#page-21-3)を参照してください。

## <span id="page-14-0"></span>ホーム画面の変更について

ホーム画面のアイコンがない場所をロングタッチしたときに表示さ れる「設定」の項目が一部変更されます。

#### ホーム画面設定の変更について

追加/変更される項目は次のとおりです。

<span id="page-14-1"></span>ı

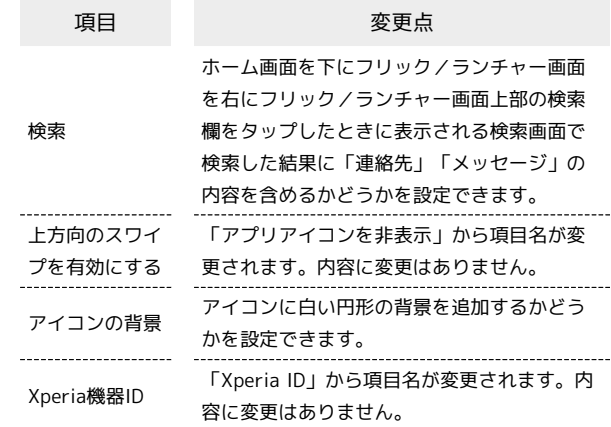

Android™ 9の新機能

Android<sup>™</sup>9の新機能

## <span id="page-15-0"></span>通知パネルの変更について

通知パネルのデザインが変更されます。また、機能が追加されま す。

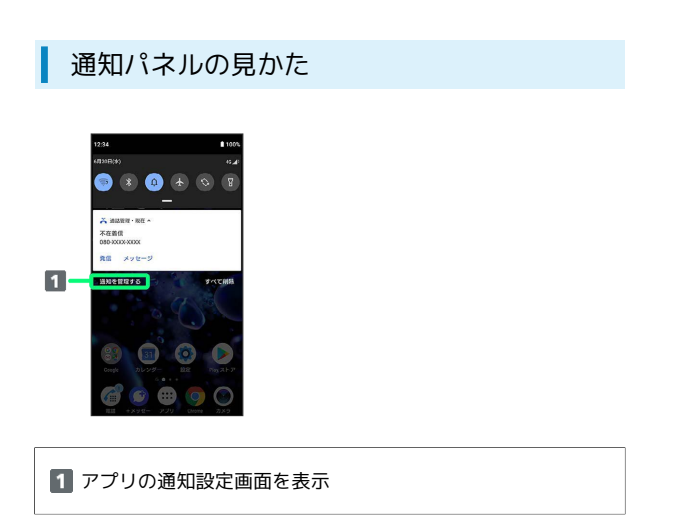

## <span id="page-15-1"></span>クイック設定パネルの変更について

クイック設定パネルのデザインが変更されます。

#### クイック設定パネルの見かた

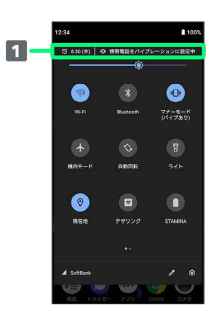

アラーム設定状況やマナーモード設定状況などの情報を表示

#### 名称が変更されるクイック設定ツール

名称が変更される項目は次のとおりです。

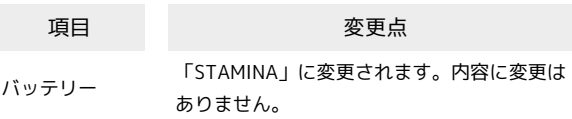

## <span id="page-16-0"></span>搭載アプリの変更について

搭載アプリの一部がバージョンアップされたり、変更されたりしま す。

#### ■ はたらきが変更されるおもなアプリ

画面の変更により操作が変更されたり、メニューの項目が追加/変 更されたりするなど、はたらきが変更されるアプリがあります。 はたらきが変更されるおもなアプリは次のとおりです。

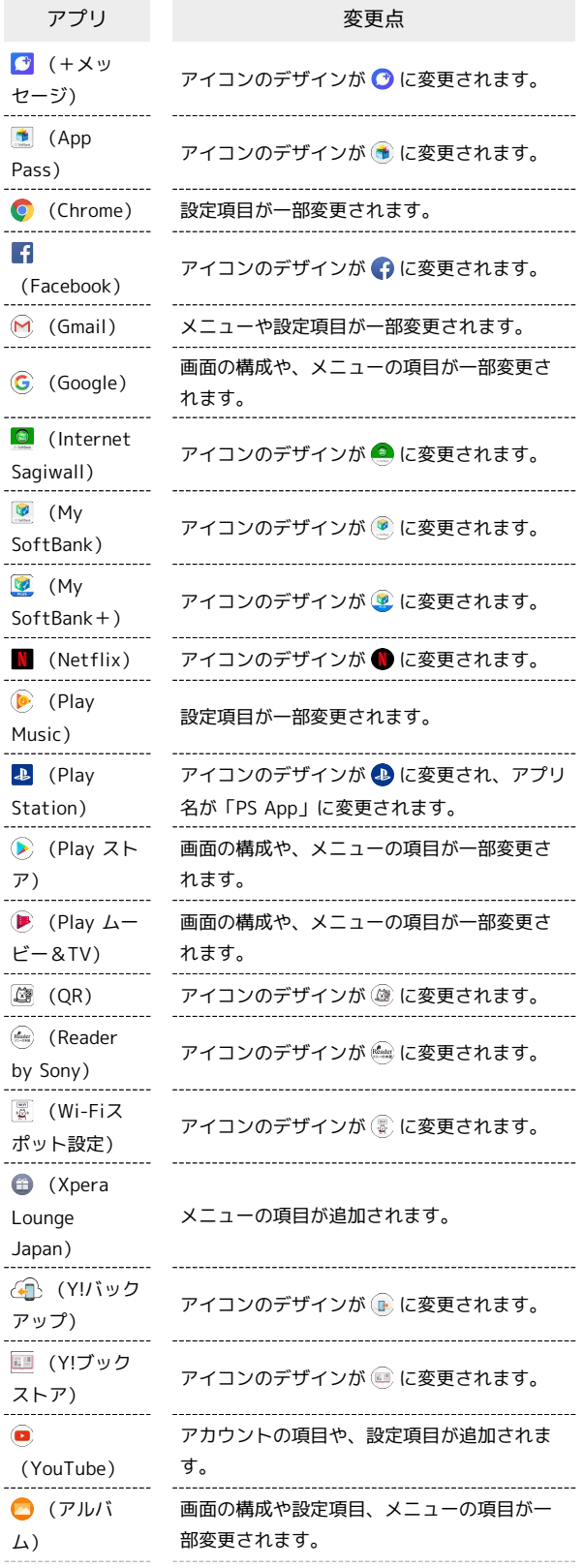

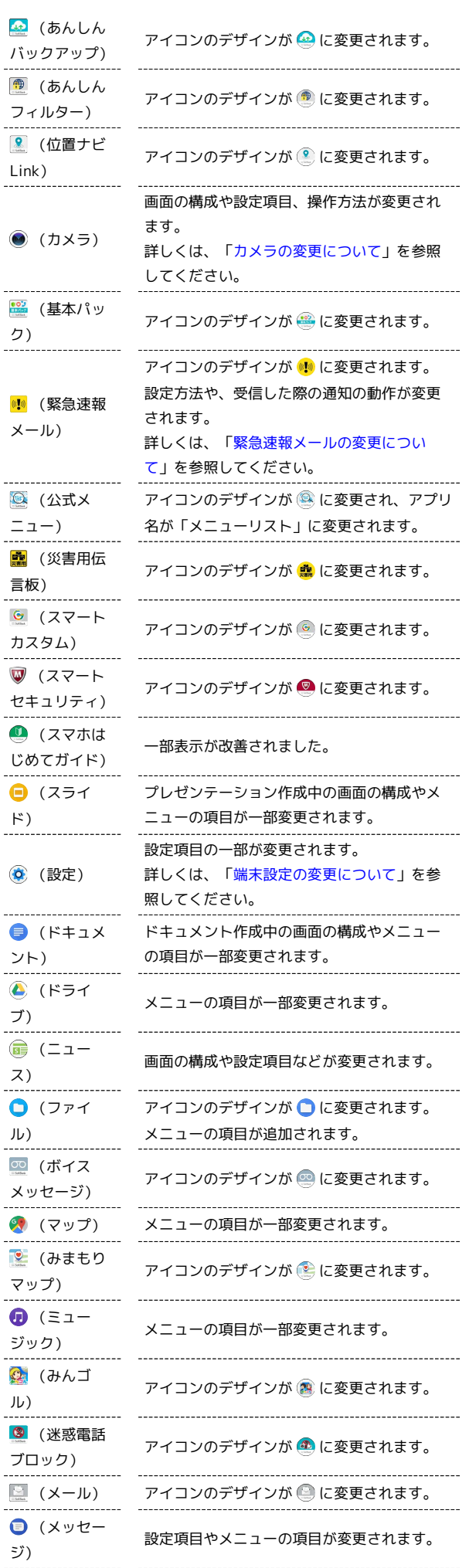

j.

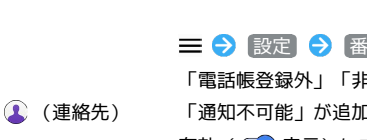

三→ 設定 → 番号指定拒否 の項目に 「電話帳登録外」「非通知」「公衆電話」 「通知不可能」が追加されます。タップして 有効( 表示)にすると、各項目の電話番 号からの着信を拒否することができます。

## <span id="page-17-0"></span>ウィジェットの変更について

ホーム画面のアイコンがない場所をロングタッチしたときに表示さ れる「ウィジェット」の項目が一部追加/変更されます。

#### 追加されるウィジェット

н

「At a glance」が追加され、日時やカレンダーの情報などを表示し ます。

名称が変更されるウィジェット

「Chrome bookmarks」が「Chrome のブックマーク」、「Chrome search」が「Chrome で検索」に変更されます。

## <span id="page-18-0"></span>カメラの変更について

カメラのデザインやレイアウト、操作方法が変更されます。

#### 写真/動画撮影画面の見かた

「プレミアムおまかせオート」は「フォト」に変更されます。 横画面では撮影画面を上下にスワイプ(フリック)、縦画面では撮 影画面を左右にスワイプ(フリック)すると、「フォト」「ビデ オ」が切り替わります。

「カメラアプリ」は「モード」に変更され、「マニュアル」「ス ローモーション」が「モード」に移動します。「モード」を利用す る場合は、撮影画面で モード ● 利用したいモードをタップしま す。

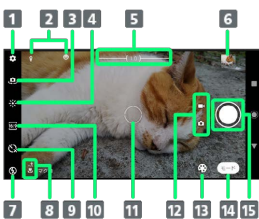

- 1 オプションメニュー
- 2 ステータスアイコンの表示エリア1 ■ フロントカメラ切り替えアイコン 4 色味・明るさ設定アイコン ズームインジケーター サムネイル<sup>2</sup> フラッシュ設定アイコン 8 シーン/コンディション認識アイコン3 9 セルフタイマー設定アイコン 縦横比設定アイコン フォーカス枠<sup>4</sup> 12 現在の撮影モード 13 モード履歴5
- 14 撮影モード設定アイコン
- 15 シャッターアイコン (写真) /撮影開始/停止 (動画) 6
- 1 「スマイルシャッター」や「位置情報を保存」を設定した場合の アイコンなどが表示されます。
- 2 タップすると、撮った写真や動画の再生画面が表示されます。
- 3 「フォト」撮影画面では、カメラが判断したシーンを検出し てアイコンを表示します。また、カメラが移動している状態 ( を) 、カメラが固定されている状態 ( 会 ) 、被写体が動い ている状態(め)を検出して、アイコンを表示します。
- 4 顔検出オートフォーカス、タッチ追尾フォーカス、オートフォー カスは、表示されるフォーカス枠の形状が異なります。
- 5 最近利用した撮影モードが表示されます。タップすると、表示さ れている撮影モードが起動します。
- 6 セルフタイマー(写真)を設定すると、設定した秒数が表示され ます。

#### カメラのはたらきを設定する

カメラの設定項目のおもな変更点は次のとおりです。

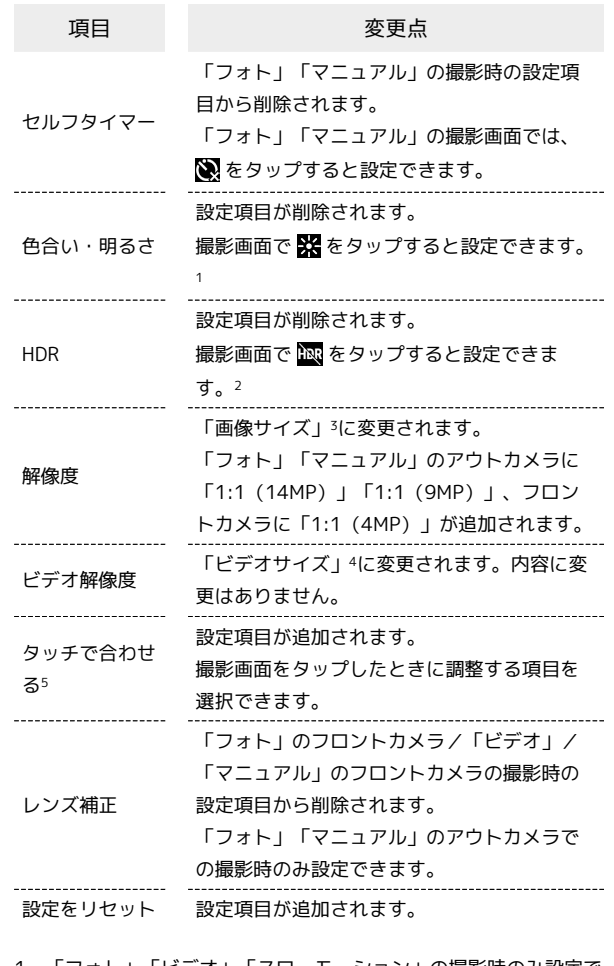

- 1 「フォト」「ビデオ」「スローモーション」の撮影時のみ設定で きます。
- 2 「ビデオ」のアウトカメラと、「マニュアル」の撮影時のみ設定 できます。
- 3 「フォト」「マニュアル」の撮影時のみ設定できます。
- 4 「ビデオ」「スローモーション」の撮影時のみ設定できます。
- 5 「マニュアル」のアウトカメラの撮影時のみ設定できます。

Xperia XZ2

Xperia XZz

#### <span id="page-19-0"></span>緊急速報メールの変更について

緊急速報メールの設定方法や、受信した際の通知の動作が変更され ます。

#### <span id="page-19-2"></span>緊急速報メールの変更について

緊急速報メールを受信すると、ステータスバーに !! とメッセージ が表示されます。 マナーモード設定中でも警告音が鳴動するようになります。

■■ 緊急速報メールの設定を変更する

ホーム画面で (:::) (アプリ) → (◎) (設定) → アプリと 通知 → 詳細設定 → 緊急速報メール → 各項目を設定

#### <span id="page-19-1"></span>Wi-Fi接続の変更について

#### <span id="page-19-3"></span>Wi-Fi接続の変更について

Wi-Fi接続の手順や、「Wi-Fi設定」の機能やデザインが一部変更さ れます。

「Wi-Fi設定」では、「スリープ時のWi-Fi接続」「WPSプッシュボ タン」「WPS PIN入力」の機能が削除されます。また、「Wi-Fiを自 動的にONにする」「自動接続」の機能が追加されます。

#### ■■ Wi-Fi利用時の操作

ネットワークを選択して接続する

ホーム画面で (:::) (アプリ) ● (3) (設定) ● ネット ワークとインターネット → Wi-Fi → Wi-Fiの使用 → Wi-Fiの使用 **■ 表示) ● Wi-Fiネットワークをタップ ● パスワード** を入力 → 接続

#### 接続情報を手動で設定して接続する

ホーム画面で (:::) (アプリ) ● (3) (設定) ● ネット ワークとインターネット → Wi-Fi → Wi-Fiの使用 ( **■ 表示) → ネットワークを追加 → Wi-Fiネットワーク** 設定を入力 → 保存

・非公開ネットワークに接続する場合は、Wi-Fiネットワーク設 定を入力する際に、「詳細オプション】→ 「非公開ネットワー ク」の いいえ → はい をタップしてください。

#### Wi-Fiを自動的にONにするかどうかを設定する

ホームネットワークなどの高品質の保存済みネットワーク検出時 に、Wi-Fiを自動的にONにするかどうかを設定できます。

ホーム画面で (:::) (アプリ) ● (◎) (設定) ● ネット ワークとインターネット → Wi-Fi → Wi-Fi設定 →

Wi-Fiを自動的にONにする

・ Wi-Fiを自動的にONにする をタップするたびに、設定 ( ◯ ) /解除 ( ◯ ) が切り替わります。

保存済みのネットワークに自動で接続するかどうか を設定する

保存済みネットワーク検出時に、自動で接続するかどうかをネッ トワークごとに設定できます。

ホーム画面で (:::) (アプリ) ● (3) (設定) ● ネット ワークとインターネット → Wi-Fi → Wi-Fi設定 → 詳 細設定 → 自動接続 → 設定したいネットワークをタップ

・ネットワークをタップするたびに、設定( ) /解除 ( ○ ) が切り替わります。

## <span id="page-20-0"></span>Bluetooth®機能の変更について

#### <span id="page-20-1"></span>Bluetooth®機能の変更について

「機器接続」の項目が変更され、Bluetooth®機能の手順や機能が一 部変更されます。

#### Bluetooth®機能利用時の操作

Bluetooth®機能を有効にする

ホーム画面で (:::) (アプリ) → (3) (設定) → 機器接 続 → 接続の設定 → Bluetooth → OFF ( C 表 示)

・Bluetooth®機能をOFFにするときは、 ON をタップします ( 表示)。

ほかの機器で表示される本機の名前を変更する

ホーム画面で (:::) (アプリ) ● (◎) (設定) ● 機器接 続 → 接続の設定 → Bluetooth → 機器名 → 名前を 入力 → 名前を変更

・Bluetooth®機能がONのときに利用できます。

#### Bluetooth®機能をペア設定する

ホーム画面で (:::) (アプリ) → (3) (設定) → 機器接 続 → 新しい機器とペア設定する → 機器をタップ → 画 面の指示に従って機器を認証

- ・「現在接続されている機器」欄に、ペア設定済みの Bluetooth®機器が表示されます。
- ・Bluetooth®機能がOFFの場合は、自動的にONに切り替わりま す。

ペア設定済みのBluetooth®機器と接続する

ホーム画面で (:::) (アプリ) ● (3) (設定) ● 機器接 続 → 以前接続されていた機器 → 機器をタップ ・Bluetooth®機能がONのときに利用できます。

ペア設定した機器の名前を変更する

ホーム画面で (:::) (アプリ) ● (3) (設定) ● 機器接 続 → 以前接続されていた機器 → ペア設定した機器の ☆ ● / ● 名前を入力 ● 名前を変更 ・Bluetooth®機能がONのときに利用できます。

ペア設定を解除する

ホーム画面で (::: (アプリ) → (3) (設定) → 機器接 続 → 以前接続されていた機器 → ペア設定した機器の ☆ ● 削除 → このデバイスとのペア設定を解除

・Bluetooth®機能がONのときに利用できます。

ペア設定した機器のサービスを利用するかどうかを 設定する

ホーム画面で (:::) (アプリ) → (◎) (設定) → 機器接 続 → 以前接続されていた機器 → ペア設定した機器の

- ☆ 設定したいサービスをタップ
- ・Bluetooth®機能がONのときに利用できます。
- ・確認画面が表示されたときは、画面の指示に従って操作してく ださい。
- ・各サービスに対応している機器とペア設定したときに利用でき ます。
- ・サービスをタップするたびに、設定 ( ◯ ) /解除 ( ◯ ) が切り替わります。

#### Bluetooth®通信で受信したファイルを確認する

ホーム画面で (...) (アプリ) → (3) (設定) → 接続機 器 接続の設定 受信済みファイル

Android™ 9の新機能

Android™ 9の新機能

<span id="page-21-2"></span><span id="page-21-0"></span>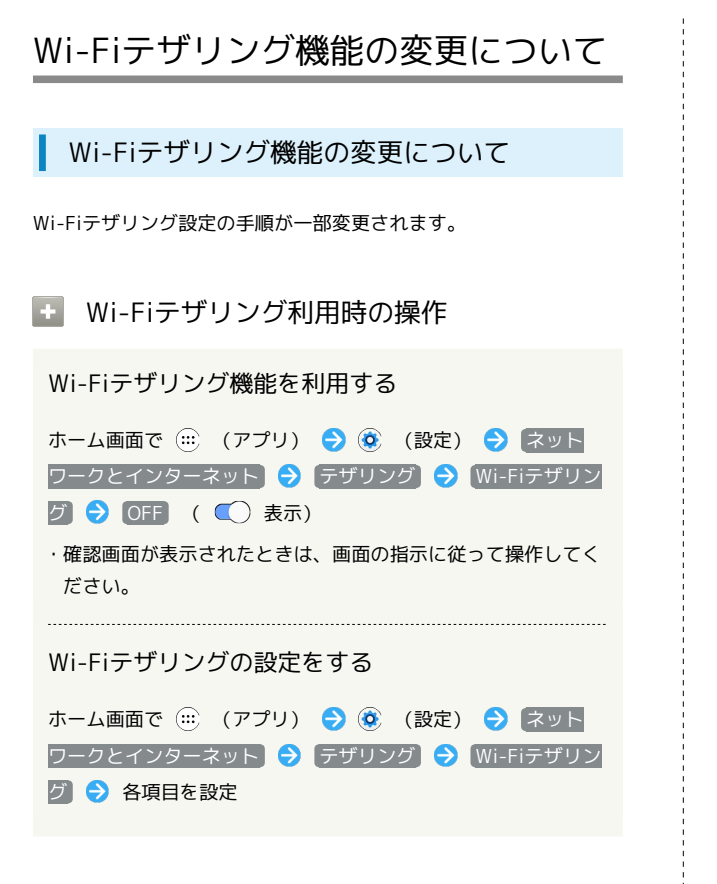

#### <span id="page-21-1"></span>端末設定の変更について

設定項目が追加/変更/削除されたり、並び順が変更されます。

#### <span id="page-21-3"></span>端末設定の変更について

各項目の画面上部に<br <>
O<br />  $\chi$  か追加され、タップすると設定項目の検索 ができます。

「詳細設定」が追加された項目では、タップすると隠れている設定 項目を表示できます。

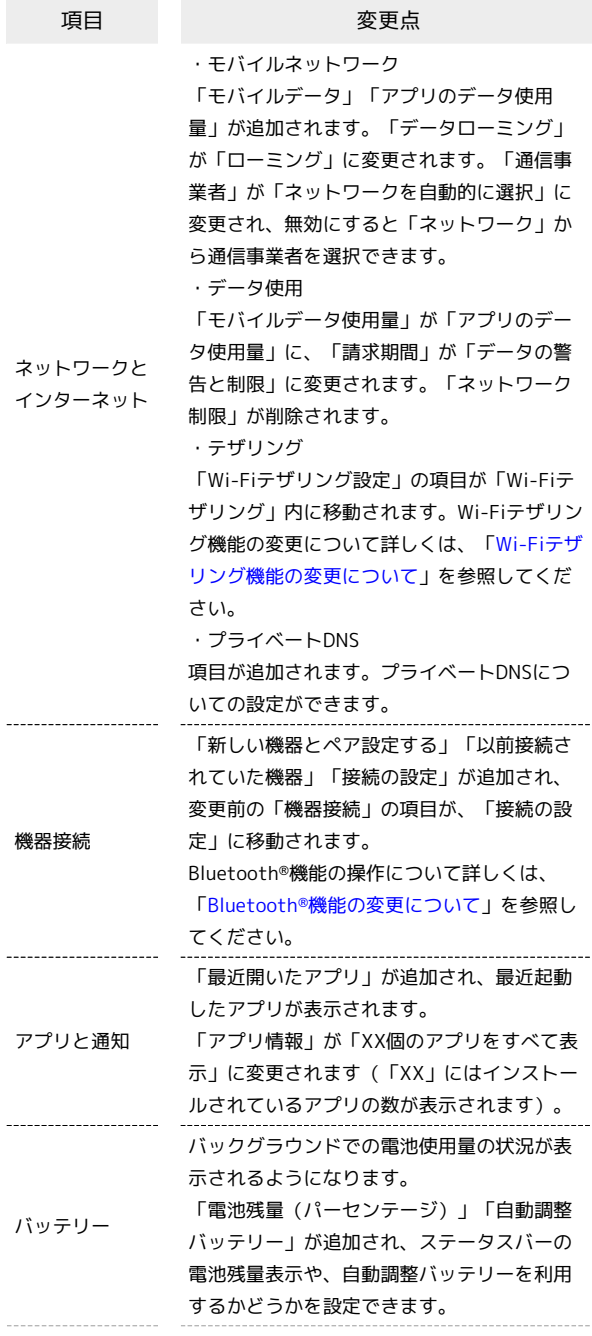

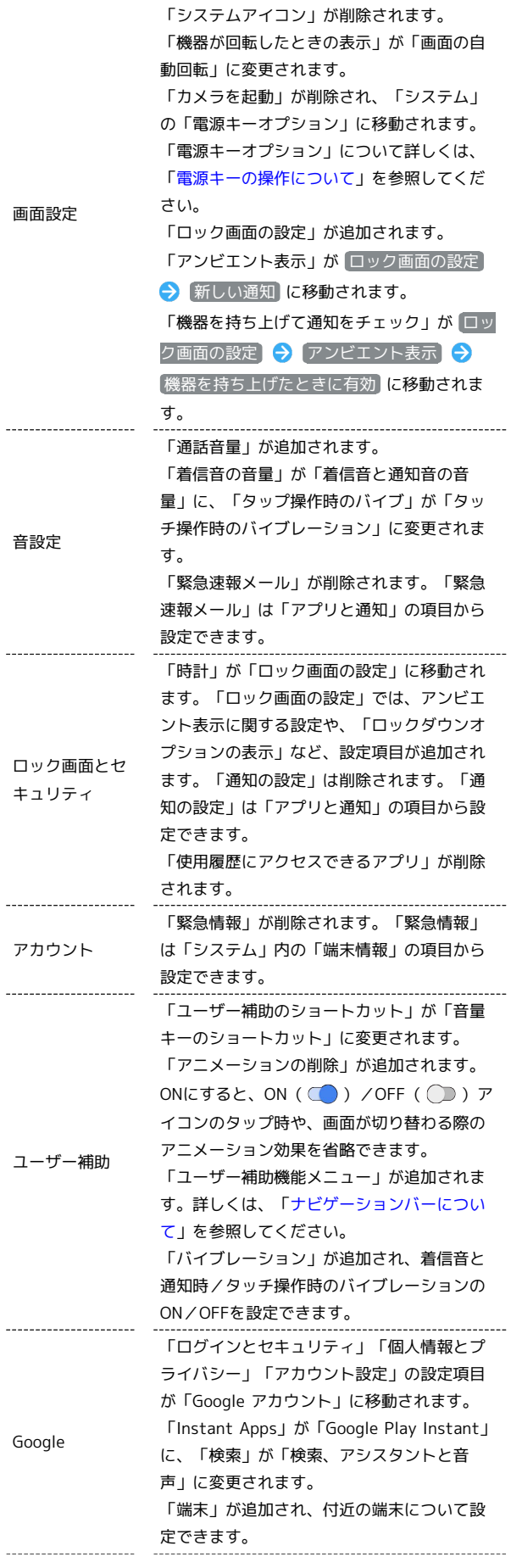

「電源キーオプション」が追加されます。詳 しくは、「[電源キーの操作について](#page-11-2)」を参照 してください。

「リセット」が「リセットオプション」に変 更されます。また、「リセット」内の「デー タの初期化」が「すべてのデータを消去(出 荷時リセット)」に変更されます。 「日付と時刻」に「24時間表示を自動設定」

システム

が追加され、言語/地域の標準の設定を自動 で利用できるように設定できます。

21

## ご利用の準備

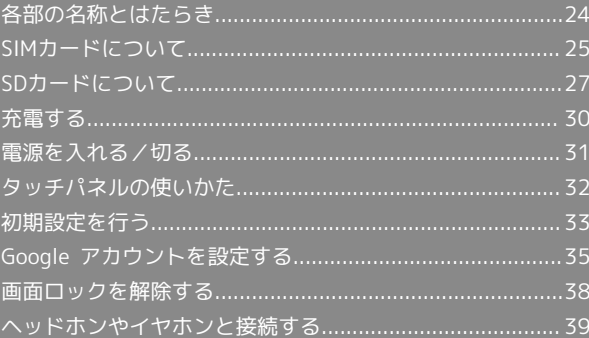

## <span id="page-25-0"></span>各部の名称とはたらき

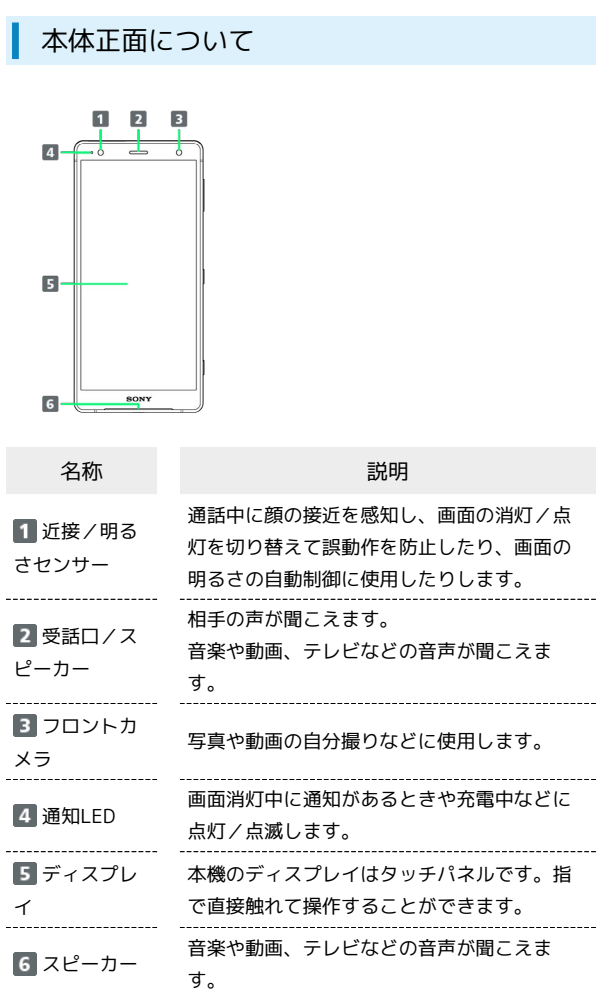

#### 本体背面/側面について ı

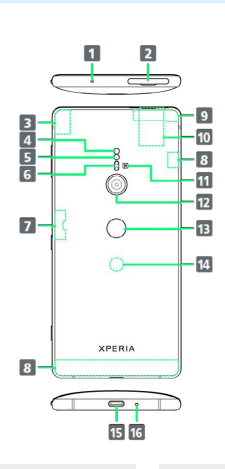

 $\overline{a}$ 

l,

 $\overline{a}$ 

j

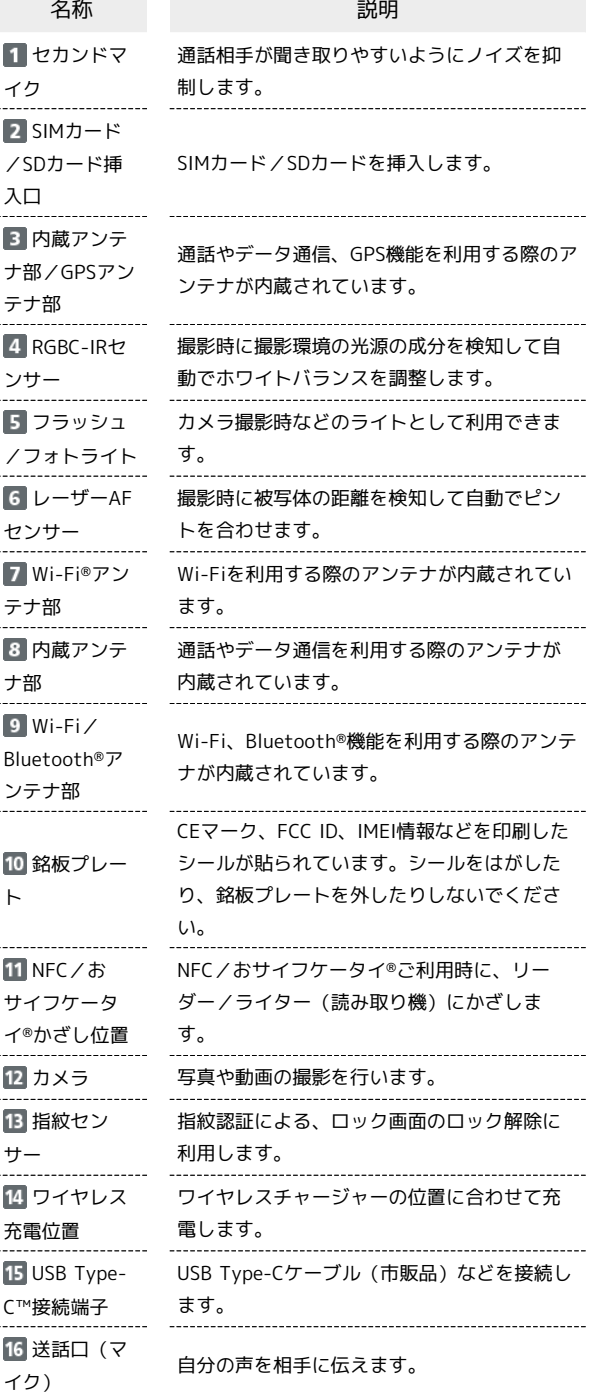

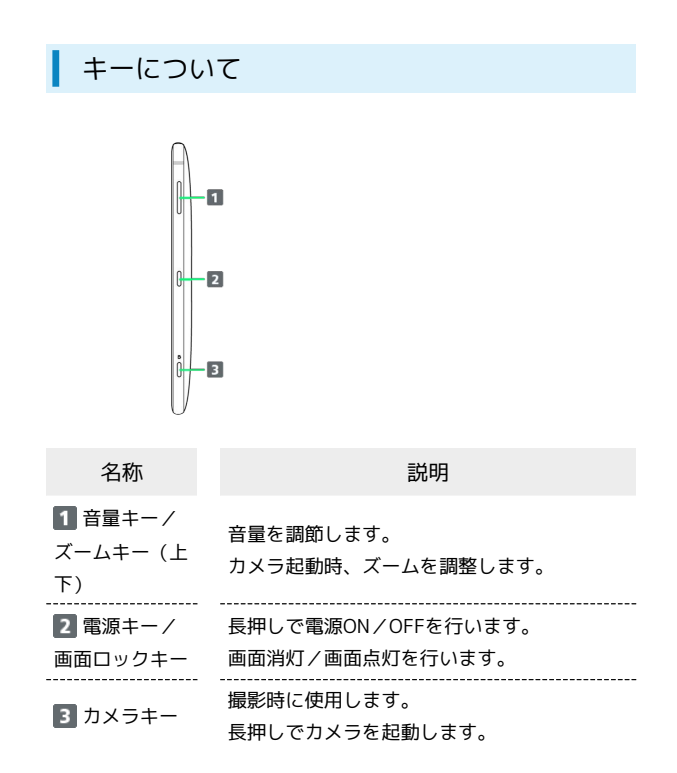

## <span id="page-26-0"></span>SIMカードについて

SIMカードは、お客様の電話番号や情報などが記憶されたICカードで す。

#### SIMカードのお取り扱い

- ・他社製品のICカードリーダーなどにSIMカードを挿入し故障した場 合は、お客様ご自身の責任となり当社は責任を負いかねますので あらかじめご注意ください。
- ・IC部分はいつもきれいな状態でご使用ください。
- ・お手入れは乾いた柔らかい布などで拭いてください。
- ・SIMカードにラベルなどを貼り付けないでください。故障の原因と なります。
- ・SIMカードのお取り扱いについては、下記のソフトバンクのウェブ サイトをご参照ください。

<https://www.softbank.jp/mobile/support/protect/usim/>

- ・SIMカードの所有権は当社に帰属します。
- ・紛失・破損によるSIMカードの再発行は有償となります。
- ・解約などの際は、当社にご返却ください。
- ・お客様からご返却いただいたSIMカードは、環境保全のためリサイ クルされます。
- ・SIMカードの仕様、性能は予告なしに変更する可能性があります。 ご了承ください。
- ・お客様ご自身でSIMカードに登録された情報内容は、控えをとって おかれることをおすすめします。登録された情報内容が消失した 場合の損害につきましては、当社は責任を負いかねますのであら かじめご了承ください。
- ・SIMカードや携帯電話(SIMカード挿入済み)を盗難・紛失され た場合は、必ず緊急利用停止の手続きを行ってください。詳しく は[、お問い合わせ先ま](#page-272-0)でご連絡ください。

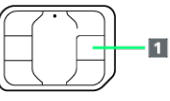

1 IC部分

#### SIMカードを取り付ける

SDカードを取り付けている場合は、必ずSDカードのマウントを解 除してから、SIMカードの取り付けを行ってください。詳しくは、 「[SDカードのマウントを解除する」](#page-30-0)を参照してください。

#### $\blacksquare$

本体からトレイを取り外す

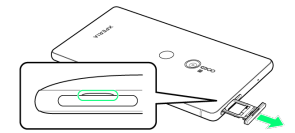

・ミゾに指先をかけて、SIMカード/SDカード挿入口のカバーを まっすぐに引き出してください。

#### $|2|$

SIMカードのIC部分を上にしてトレイにはめ込む

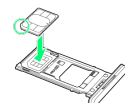

- ・切り欠きの位置にご注意ください。
- ・SIMカードがトレイから浮かないように、確実にはめ込んでくださ い。

#### $\overline{3}$

本体を水平にしてトレイをまっすぐに差し込む

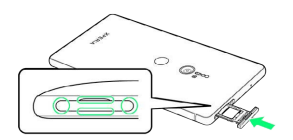

- **※ SIMカードの取り付けが完了します。**
- ・トレイを差し込む方向にご注意ください。
- ・○部分をしっかりと押し、本体とSIMカード/SDカード挿入口の カバーにすき間がないことを確認してください。

#### SIMカードを取り外す

SDカードを取り付けている場合は、必ずSDカードのマウントを解 除してから、SIMカードの取り外しを行ってください。詳しくは、 [「SDカードのマウントを解除する](#page-30-0)」を参照してください。

 $\mathbf{1}$ 

本体からトレイを取り外す

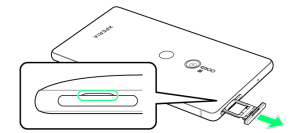

・ミゾに指先をかけて、SIMカード/SDカード挿入口のカバーを まっすぐに引き出してください。

#### $\vert$  2

トレイからSIMカードを取り出す

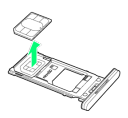

 $\overline{3}$ 

本体を水平にしてトレイをまっすぐに差し込む

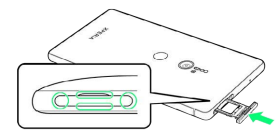

**※ SIMカードの取り外しが完了します。** 

- ・トレイを差し込む方向にご注意ください。
- ・○部分をしっかりと押し、本体とSIMカード/SDカード挿入口の カバーにすき間がないことを確認してください。

#### SIMロック解除について

本機はSIMロック解除に対応しています。SIMロックを解除すると他 社のSIMカードを使用することができます。

- ・他社のSIMカードをご使用になると、ご利用になれるサービス、機 能などが制限される場合があります。当社では、一切の動作保証 はいたしませんので、あらかじめご了承ください。
- ・SIMロック解除について詳しくは、ソフトバンクのウェブサイトを 参照してください。

## <span id="page-28-0"></span>SDカードについて

本機は最大400GBまでのSDカードに対応しています。ただし、すべ てのSDカードの動作を保証するものではありません。

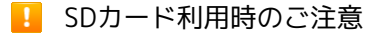

#### データについて

SDカードの登録内容は、事故や故障によって、消失または変化 してしまうことがあります。大切なデータは控えをとっておくこ とをおすすめします。なお、データが消失または変化した場合の 損害につきましては、当社では責任を負いかねますのであらかじ めご了承ください。

#### データの読み出し中/書き込み中について

データの読み出し中や書き込み中は、絶対に本機の電源を切らな いでください。 

#### 電池残量について

電池残量が少ないとデータの読み出しや書き込みができない場合 があります。

**S** SDカードの取り扱いについて

SDカードは、小さなお子様の手の届かない所で保管/使用して ください。誤って飲み込むと、窒息する恐れがあります。

#### SDカードを取り付ける

 $\overline{1}$ 

本体からトレイを取り外す

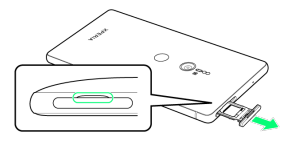

・ミゾに指先をかけて、SIMカード/SDカード挿入口のカバーを まっすぐに引き出してください。

 $\overline{2}$ 

SDカードの金属端子面を上にしてトレイにはめ込む

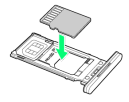

・SDカードがトレイから浮かないように、確実にはめ込んでくださ い。

#### $\vert$ 3

本体を水平にしてトレイをまっすぐに差し込む

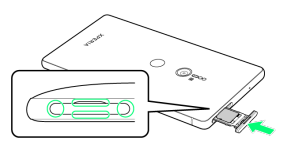

**※ SDカードの取り付けが完了します。** 

- ・トレイを差し込む方向にご注意ください。
- ・○部分をしっかりと押し、本体とSIMカード/SDカード挿入口の カバーにすき間がないことを確認してください。

ご利用の準備

ご利用の準備

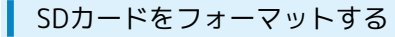

市販のSDカードをはじめてお使いになるときは、必ず本機でフォー マットしてください。

- ・フォーマットすると、SDカード内のデータがすべて消去されま す。ほかの機器で使用したSDカードをフォーマットするときは、 あらかじめよくご確認のうえ、操作してください。
- ・フォーマットは、充電しながら行うか、十分に充電された状態で 行ってください。

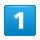

ホーム画面で (アプリ)

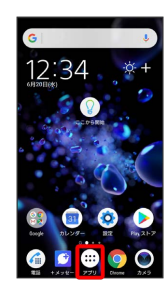

#### $\overline{2}$

(3) (設定)

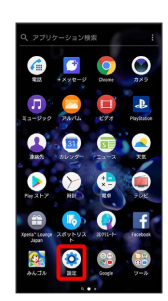

#### $\overline{\mathbf{3}}$

ストレージ 設定 **O** HART<br>GRAF, BREEKE, NYN-NE **M Ahley** 8 ロック画面とセキュリティ  $\mathbf{A}$  - アカウント ●<br>● Xperiaアシスト<br>- Theria<sup>265</sup>12, Pri-S/Fの33-3-S/BB -<br>オ ユーザー補助<br>スクリーンリーダー、表示、提供  $G$  Google  $\mathbf{Q}_{0} = \begin{bmatrix} \mathcal{Y} \mathbf{X} \mathcal{P} \mathbf{A} \\ \mathcal{B} \mathbf{B} \in \lambda \mathcal{D}, \ \exists \mathcal{H} \in \mathcal{B} \mathcal{B}, \ \mathcal{I} \forall \mathcal{I} \mathcal{P} \mathcal{I} \end{bmatrix}$ 

#### $\overline{4}$

SDカード

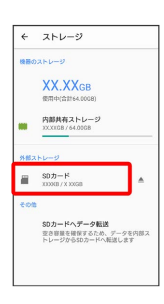

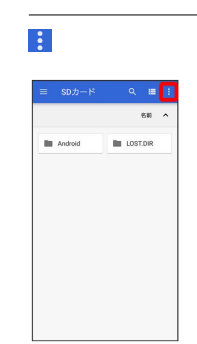

 $5<sub>5</sub>$ 

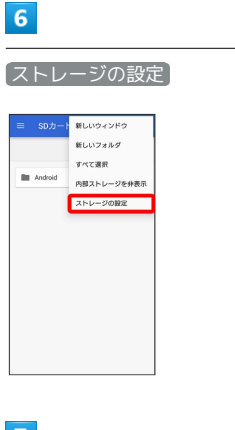

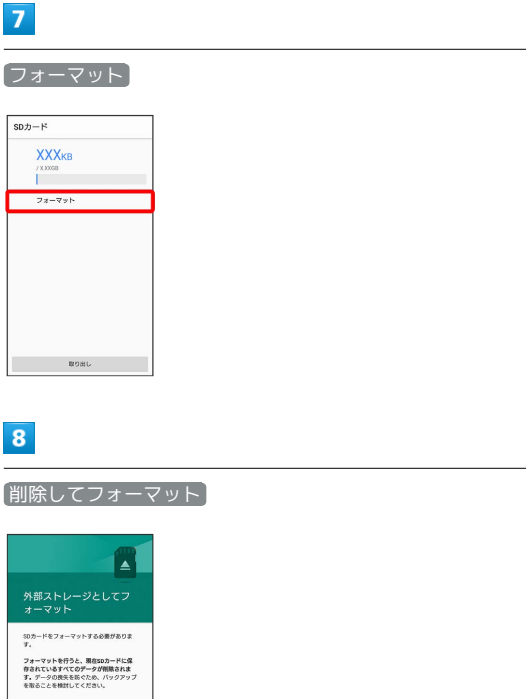

## $\overline{9}$

完了

**SOカード内のデータがすべて消去されます。** 

<span id="page-30-0"></span>SDカードを取り外すときは、必ずマウントを解除してください。

#### $\overline{\mathbf{1}}$

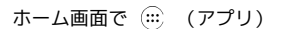

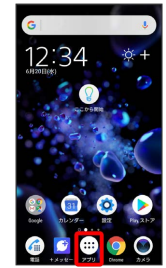

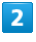

(3) (設定)

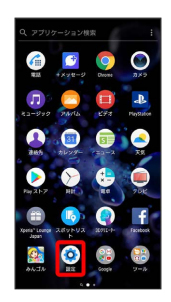

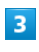

ストレージ

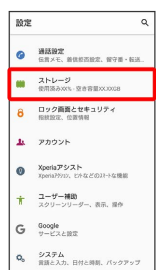

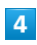

「SDカード」の

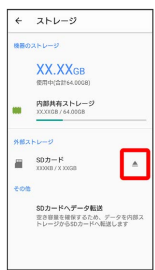

**※3** 「認識を解除しました」と表示され、SDカードのマウントが解 除されます。

#### SDカードを取り外す

必ずSDカードのマウントを解除してから行ってください。詳しく は、[「SDカードのマウントを解除する」](#page-30-0)を参照してください。

#### $\overline{1}$

#### 本体からトレイを取り外す

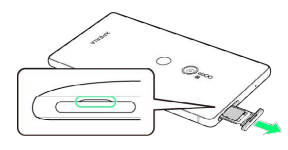

・ミゾに指先をかけて、SIMカード/SDカード挿入口のカバーを まっすぐに引き出してください。

#### $\overline{2}$

トレイからSDカードを取り出す

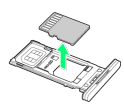

#### $\overline{\mathbf{3}}$

本体を水平にしてトレイをまっすぐに差し込む

SDカードの取り外しが完了します。

- ・トレイを差し込む方向にご注意ください。
- ・○部分をしっかりと押し、本体とSIMカード/SDカード挿入口の カバーにすき間がないことを確認してください。

#### <span id="page-31-0"></span>■ 充電について

本機または周辺機器が濡れている状態では、USB Type-Cプラグ を絶対に接続しないでください。

#### ACアダプタで充電する

ACアダプタ、およびその他の周辺機器については[ソフトバンクセレ](https://www.softbankselection.jp/) [クション \(https://www.softbankselection.jp/\)](https://www.softbankselection.jp/)のウェブサイトを 参照してください。

・お使いになるACアダプタの取扱説明書を参照してください。こ こでは、ACアダプタ(USB Type-C Quick Charge 3.0対応) [ZSCAZX](SoftBank SELECTION製USB Type-C 急速充電AC アダプタ[SB-AC17-TCQC])を使用して充電する方法を例に説 明します。

#### $\overline{1}$

ACアダプタのUSB Type-Cプラグを本機のUSB Type-C接続端子に水 平に差し込む

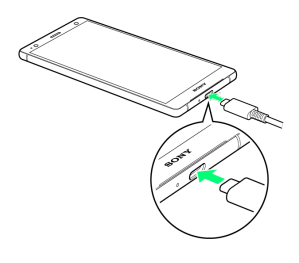

 $\overline{2}$ 

ACアダプタの電源プラグを起こし、コンセントに差し込む

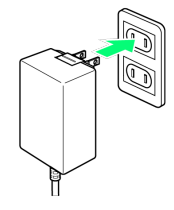

<mark>※3</mark> 充電が始まると充電の開始音が鳴り、本機の通知LEDが点灯し ます。

#### $\overline{\mathbf{3}}$

充電が完了したら、ACアダプタの電源プラグをコンセントから抜 き、ACアダプタのUSB Type-Cプラグを本機から水平に抜く

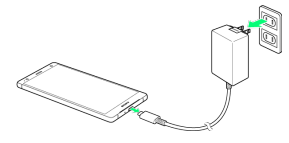

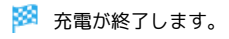

#### パソコンと接続して充電する

必ずパソコンの電源を入れた状態で行ってください。 パソコンの接続環境によっては、充電できない場合があります。

 $\overline{\mathbf{1}}$ 

PC接続用USB Type-CケーブルのUSB Type-Cプラグを、本機のUSB Type-C接続端子に水平に差し込む

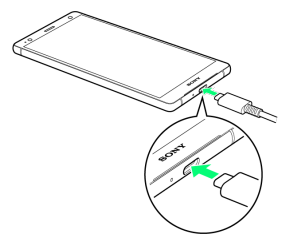

### $\overline{2}$

パソコンのUSB端子に、PC接続用USB Type-CケーブルのUSBプラグ を差し込む

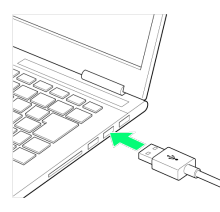

<mark>※3</mark> 充電が始まると充電の通知音が鳴り、本機の通知LEDが点灯し ます。

## $\overline{\mathbf{3}}$

本機とパソコンからPC接続用USB Type-Cケーブルを取り外す

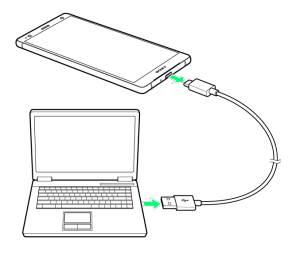

※ 充電が終了します。

#### ■ ワイヤレスチャージャーで充電する

市販のワイヤレスチャージャーで充電することができます。 充電方法については、お使いのワイヤレスチャージャーの取扱説明 書を参照してください。

·  $\Phi$  が付いている製品は、ワイヤレスパワーコンソーシアム (WPC)による無接続充電規格に適合しています。

#### ■■ ワイヤレス充電時のご注意

ワイヤレスチャージャーで充電する際は、次の点にご注意くださ い。

- ・充電時は、本機のワイヤレス充電位置とワイヤレスチャー ジャーの位置を正しく合わせてください。
- ・本機にカバー(市販品)などを取り付けている場合は、取り外 してから充電してください。
- ・充電中は、本機が振動しないようにしてください。振動により 本機が動くと、充電が完了しなかったり、落下したりする恐れ があります。
- ・充電中にテレビやラジオから雑音が聞こえる場合は、テレビや ラジオから離れた場所で充電してください。
- ・周辺にほかの無接点充電対応機器がある場合は、30cm以上離 してください。本機が正しく検出されず、充電ができない場合 があります。
- ・充電中は通話やデータ通信、テレビの受信状態が悪くなること があります。
- ・本機とワイヤレスチャージャーの間に金属の異物が入らないよ うにご注意ください。異物が発熱する恐れがあります。
- ・本機とワイヤレスチャージャーの間にICカードなどを挟まない でください。ICカードが故障する恐れがあります。
- ・ACアダプタ、USB Type-Cケーブル、USBホストケーブルなど を接続している状態で、本機をワイヤレスチャージャーに置か ないでください。
- ・充電中にカメラを使用すると、画像にノイズが入る場合があり ます。
- ・充電中に本機を使用すると、本機の温度上昇を避けるために、 充電速度が遅くなったり、充電が停止したりする恐れがありま す。

<span id="page-32-0"></span>電源を入れる

#### $\boxed{1}$

#### 電源キーを長押し

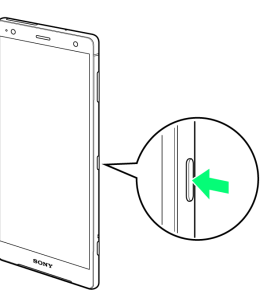

#### ※ ロック画面が表示されます。

- ・画面ロックの解除については「[画面ロックを解除する」](#page-40-1)を参照し てください。
- ・はじめて電源を入れたときは、初期設定ウィザードが起動しま す。設定については[「初期設定を行う](#page-34-1)」を参照してください。
- ・電源を切った状態で電源キーを押した際に、電池残量が少ないこ とを示すアイコンが表示される場合は電池残量が十分でありませ ん。本機を充電してください。

#### 電源を切る

#### $\vert$  1

電源キーを長押し

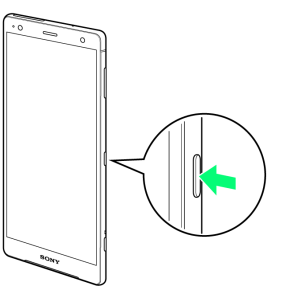

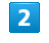

電源を切る

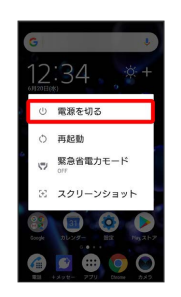

※ 電源が切れます。

31

#### 強制的に再起動する

本機を操作しても画面が変わらない、アプリが開かないなど、正常 に動作していない場合は、本機を強制的に再起動してください。

#### $\overline{\mathbf{1}}$

電源キーと音量キーの上を同時に5秒程度長押し

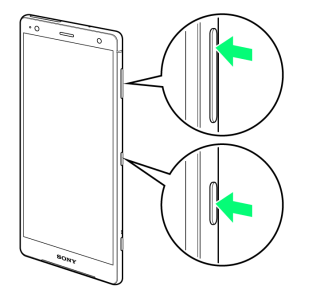

23 1回振動したあとに指を離すと再起動します。

・電源キーと音量キーの上を同時に8秒以上長押しし、連続して3回 振動したあとに指を離すと強制的に電源が切れます。

セーフモードで起動する

 $\overline{1}$ 

電源キーを長押し

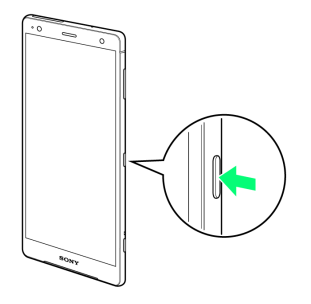

 $\overline{2}$ 

電源を切る をロングタッチ

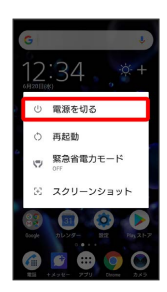

※※<br>※※ セーフモードで起動します。

- ・セーフモードで電源を入れると、画面左下に「セーフモード」と 表示されます
- ・セーフモードで再起動すると、通常の状態で電源を入れることが できます。
- ・セーフモードで電源を入れる前に、必要なデータはバックアップ をとることをおすすめします。
- ・セーフモードで電源を入れると、追加していたウィジェットが削 除されることがあります。

## <span id="page-33-0"></span>タッチパネルの使いかた

本機のディスプレイはタッチパネルです。指で直接触れて操作でき ます。

┃ タップ

画面に軽く触れて、すぐに指を離します。

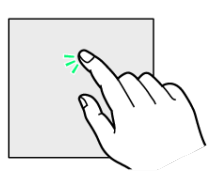

#### ロングタッチ

画面に軽く触れたまま、しばらくそのままにしておきます。画面が 切り替われば指を離します。

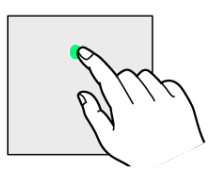

#### ドラッグ

アイコンなどの対象物に軽く触れたまま、目的の位置までなぞり、 指を離します。

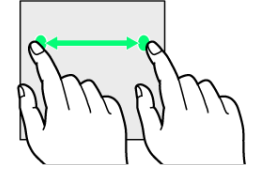

フリック

画面に軽く触れて、上下左右に指を軽くはじきます。

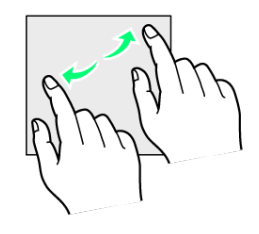

#### ピンチ

2本の指で画面に触れ、指を開いたり閉じたりします。

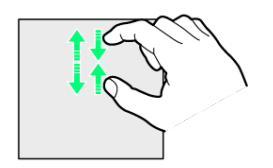

## <span id="page-34-0"></span>初期設定を行う

はじめて本機の電源を入れたときは、初期設定画面が表示され、Wi-FiやGoogle™ アカウントなどの設定を行うことができます。画面の 指示に従って、各項目を設定してください。

#### <span id="page-34-1"></span>初期設定を行う

お使いの端末の環境により、手順が異なる場合があります。画面の 指示に従って操作してください。

#### $\boxed{1}$

●日本語 が表示されていることを確認 → 開始する

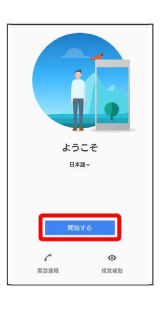

### $\overline{2}$

重要な情報を設定 ● 承諾

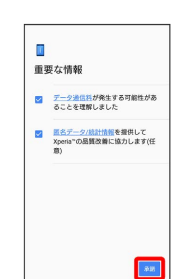

 $\overline{\mathbf{3}}$ 

新規としてセットアップ

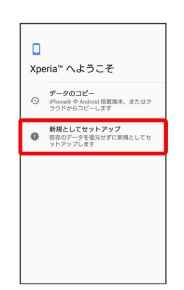

· [データのコピー] をタップすると、Google アカウントを設定して いるほかの端末からデータをコピーできます。画面の指示に従っ て操作してください。

## $\overline{4}$

| 接続するWi-Fiネットワークを選択                                                 |
|--------------------------------------------------------------------|
| $\hat{\mathbf{r}}$<br>接続<br>股定を続行するには、ネットワークに接続<br>してください          |
| XXXXXXXX<br>۴.                                                     |
| <b>XXXXXXXXX</b>                                                   |
| <b>XXXXXXXX</b>                                                    |
| XXXXXXXX<br>すべてのWi-Fiネットワークを表示                                     |
| セットアップ時にモバイル ネットワ<br>ークを使用する                                       |
| ・Wi-Fiの設定を省略するときは、 セットアップ時にモバイルネッ<br>ワークを使用する をタップします。以降は画面の指示に従って |
| 操作してください。                                                          |
| 5                                                                  |

画面の指示に従ってWi-Fiを設定

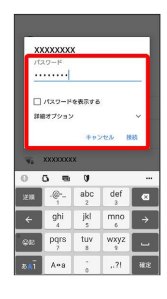

 $6\overline{6}$ 

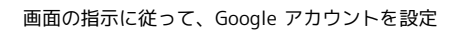

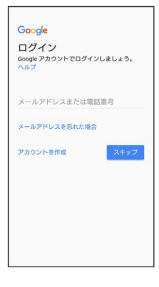

- ・Google アカウントについて詳しくは、[「Google アカウントを設](#page-36-0) [定する](#page-36-0)」を参照してください。
- · Google アカウントを設定しないときは、 スキップ をタップし ます。

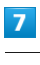

#### 指紋を追加

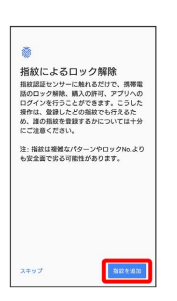

・指紋を設定しないときは、 スキップ をタップします。

### $\overline{\mathbf{8}}$

画面の指示に従って、指紋によるロックを設定

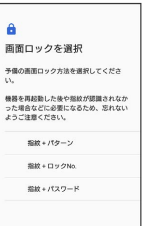

#### $\overline{9}$

設定したい項目を選択● 同意する

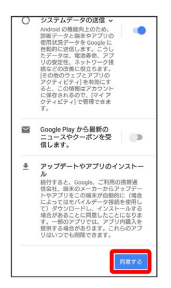

## $10$

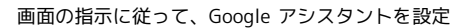

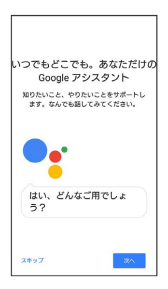

・Google アシスタントを設定しないときは スキップ をタップし ます。

#### 11

画面の指示に従って、Xperia™サービスを設定

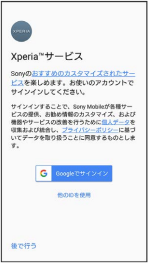

· Xperiaサービスを設定しないときは、 後で行う ● スキップ をタップしてください。
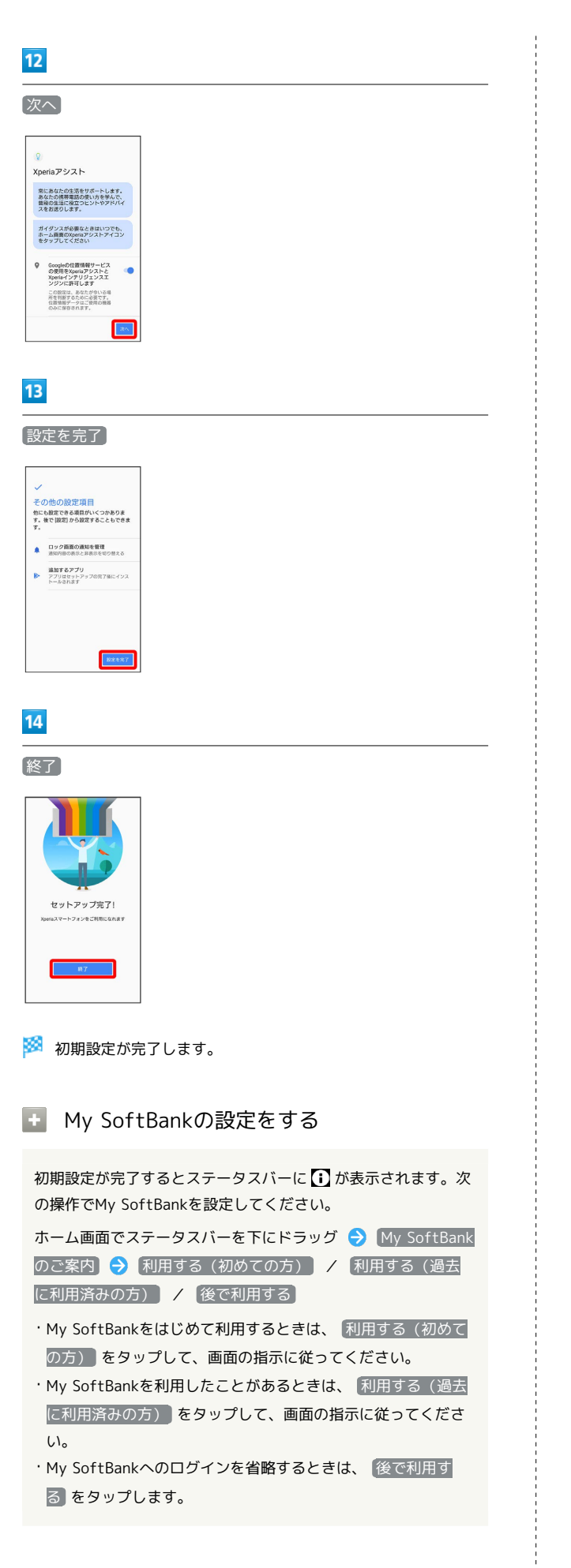

# Google アカウントを設定する

Google アカウントを利用すれば、Googleサービスをより便利に活 用できます。Google アカウントがないと利用できなかったり、機能 が制限されたりするアプリがあります。

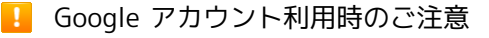

Google アカウントのメールアドレスやパスワードはお忘れにな らないようにご注意ください。

# Google アカウントを作成する

# $\overline{1}$

ホーム画面で (アプリ)

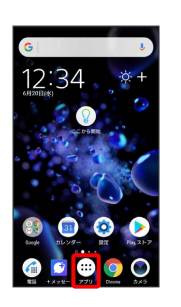

# $\overline{2}$

(3) (設定)

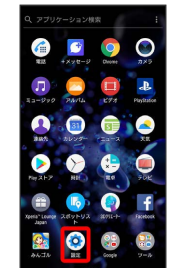

# $\overline{3}$

#### アカウント

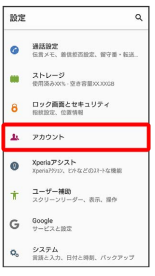

# Xperia XZ Xperia XZ2

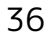

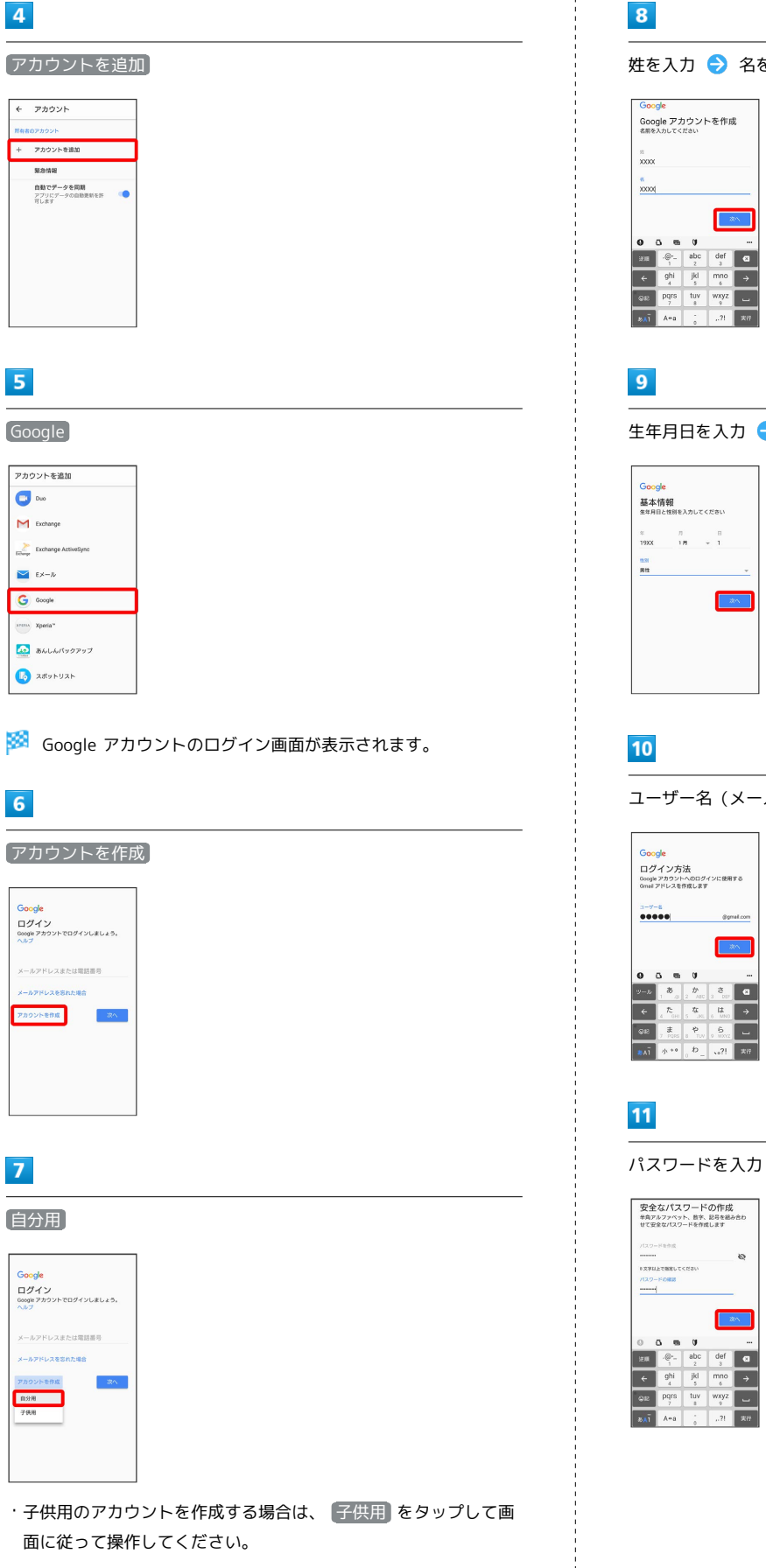

# $\overline{\mathbf{8}}$ 姓を入力 → 名を入力 → 次へ 生年月日を入力 → 性別を選択 → 次へ ユーザー名 (メールアドレス) を入力 ● 次へ パスワードを入力 → パスワードを再入力 (確認用) → 次へ

# 37

# ご利用の準備 ご利用の準備

#### $12$

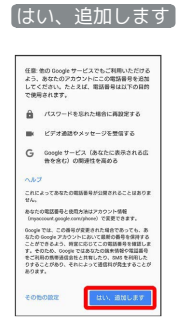

# $13$

#### 同意します

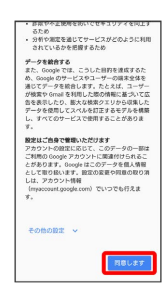

※ Google アカウントの作成が完了します。

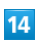

#### 次へ

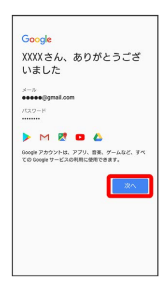

15

Googleサービスを設定 ● 同意する

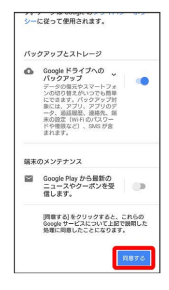

※ アカウントの作成が完了します。

# Google アカウントでログインする

Google アカウントが必要なアプリを起動すると、Google アカウン トのログイン画面が表示されます。すでに持っているGoogle アカウ ントでログインすると、アプリが利用できます。

# $\blacksquare$

ホーム画面で (アプリ)

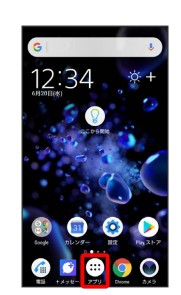

# $\overline{2}$

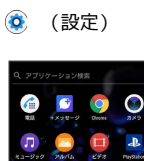

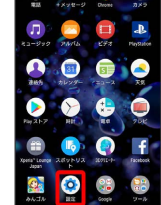

# $\overline{\mathbf{3}}$

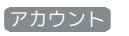

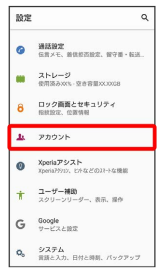

# $\overline{4}$

#### アカウントを追加

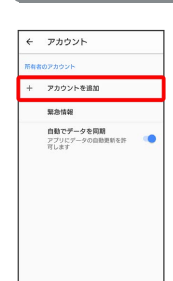

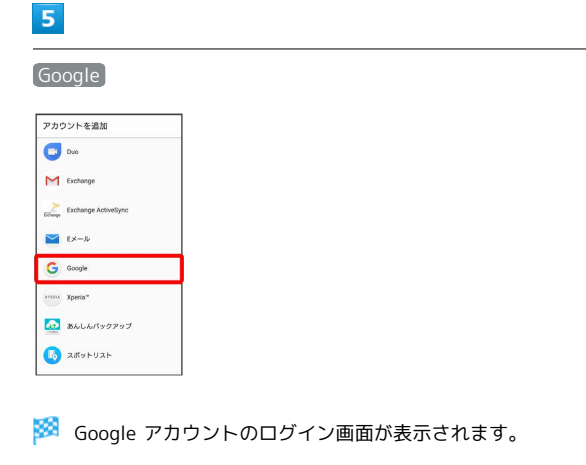

# $6\overline{6}$

Google アカウントのログイン画面でメールアドレスを入力 ● 次 へ

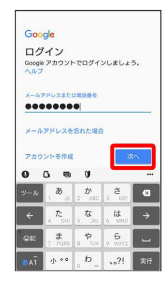

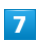

パスワードを入力 → 次へ

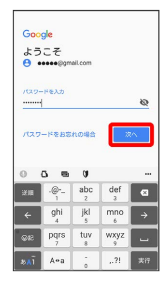

#### $\overline{\mathbf{8}}$

画面の指示に従って操作

**※3** Google アカウントのログインが完了します。

# 画面ロックを解除する

# 画面ロックについて

本機を一定時間何も操作しないと、電池の消費を抑えるため画面が 消灯します(画面ロック状態)。 タッチパネル操作も受け付けなくなるので、誤動作を防ぐことがで きます。

・画面点灯時に電源キーを押すと、手動で画面ロック状態にするこ とができます。

# 音楽再生中に画面ロック状態になったとき

音楽再生は継続されます。画面消灯(画面ロック)中に電源キー を押すと、ロック画面に操作パネルが表示され、操作することが できます(利用するアプリによっては、動作が異なる場合があり ます)。

# 画面ロックを解除する

#### $\mathbf{1}$

画面消灯(画面ロック)中に電源キーを押す

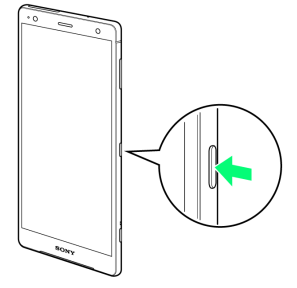

※ ロック画面が表示されます。

# $\overline{2}$

画面を上にフリック

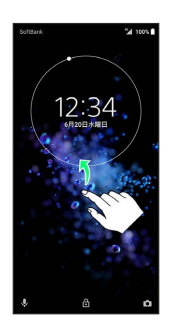

※3 画面ロックが解除されます。

- ・画面ロックの解除方法は変更することができます。画面ロック解 除方法の設定については「[画面をドラッグして画面ロックを解除](#page-240-0) [するように設定する](#page-240-0)」、「[パターンを指でなぞって画面ロックを](#page-241-0) [解除するように設定する」](#page-241-0)、[「ロックNo.で画面ロックを解除する](#page-242-0) [ように設定する」](#page-242-0)、「[パスワードで画面ロックを解除するように](#page-243-0) [設定する](#page-243-0)」を参照してください。
- ・指紋を登録済みの場合は、登録した指を指紋センサーに触れるこ とで、画面ロックを解除できます。指紋の登録については「[指紋](#page-155-0) [認証機能を利用する](#page-155-0)」を参照してください。

# ヘッドホンやイヤホンと接続する

#### ヘッドホンやイヤホンと接続する

市販のヘッドホンやイヤホンを利用する場合は、付属のUSB Type-C-3.5φ変換ケーブルを使用してください。

・4極ヘッドセットについてはCTIA/OMTP規格に準拠したものに対 応しております。

# $\overline{1}$

ヘッドホンやイヤホンをUSB Type-C-3.5φ変換ケーブルの接続端子 に接続する

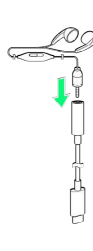

# $\overline{2}$

USB Type-C-3.5φ変換ケーブルの接続プラグを本機のUSB Type-C 端子に接続する

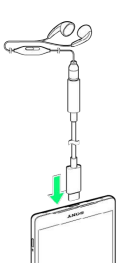

**※3** ヘッドホンやイヤホンとの接続が完了します。

# 基礎知識/基本操作

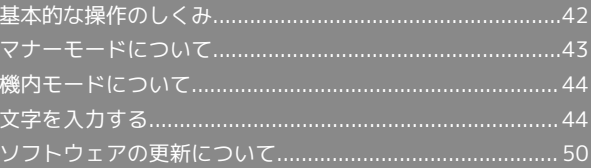

# <span id="page-43-0"></span>基本的な操作のしくみ

# 項目選択と画面移動

項目やアイコン、画面のキーなどをタップすると、該当する操作の 画面に移動します。

#### ・1つ前の画面に戻るときは、■ をタップします。

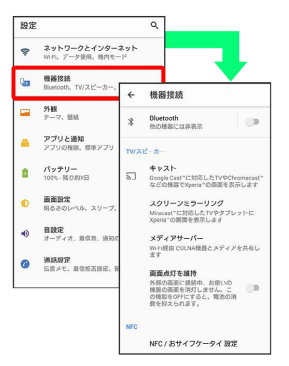

メニュー操作

各アプリの画面に表示される \* をタップすると、その画面で利用 できる機能の設定や項目が画面に表示されます。

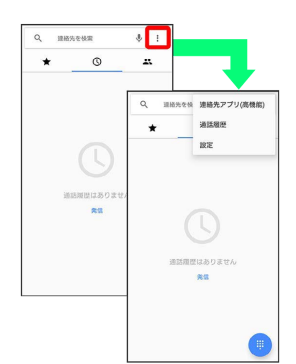

また、画面をロングタッチすると利用できる設定や項目が表示され る画面もあります。

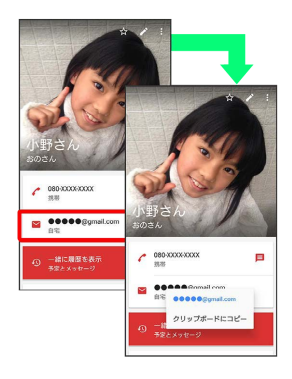

#### 端末設定と設定操作

ホーム画面で(…) (アプリ)をタップしたあと、 (6) (設定)をタッ プすると、本機の各機能のはたらきをカスタマイズできます。

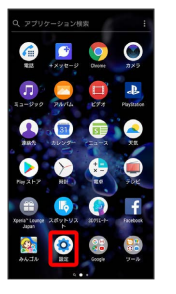

#### Google アシスタントを利用する

○をロングタッチすると、音声操作を利用したり、画面に表示され ている内容に関連した情報を表示したりすることができます。

- ・音声操作について詳しくは、「[音声操作を利用する」](#page-152-0)を参照して ください。
- ・初回起動時は、画面の指示に従ってGoogle アシスタントを有効に します。

■ Google アシスタントを無効にする

ホーム画面で (::: (アプリ) ● ● (Google) ● G (Google) ● 三 ● 設定 ● 設定 ● スマートフォ ン → Google アシスタント ( ○ 表示)

# <span id="page-44-0"></span>マナーモードについて

周囲に迷惑がかからないよう、着信音や操作音などが鳴らないよう に設定できます。

# ■ マナーモード設定中の注意

マナーモード設定中でも、シャッター音、動画撮影時の撮影開始 /終了音、アラームなどの音は消音されません。

■ マナーモード (バイブあり) を利用する

#### $\overline{1}$

音量キーの上/下を押す

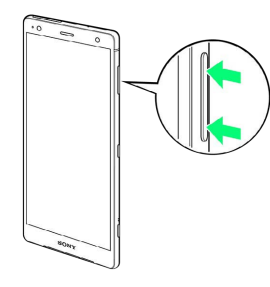

# $\overline{2}$

音量調節バーで 1

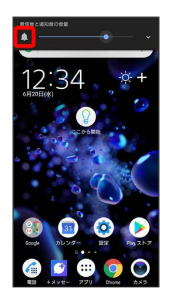

※3 音量調節バーのアイコンが ■■ (白色)に変わり、マナーモー ド(バイブあり)に設定されます。

・音量調節バー表示時に、音量キーの上を1回押すと、マナーモード が解除されます。

マナーモード(バイブなし)を利用する

# $\blacksquare$

音量キーの上/下を押す

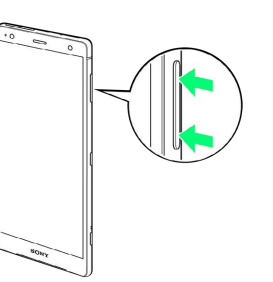

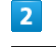

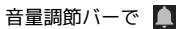

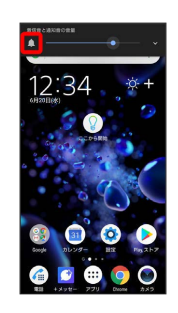

<mark>※3</mark> 音量調節バーのアイコンが 11 (白色)に変わり、マナーモー ド(バイブあり)に設定されます。

# $\overline{\mathbf{3}}$

音量調節バーが表示されている間に音量キーの下を押す

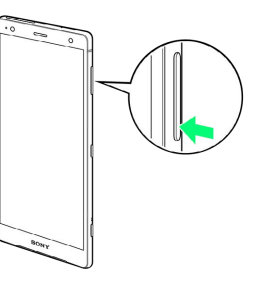

- <mark>※3</mark> 音量調節バーのアイコンが (グレー)に変わり、マナー モード(バイブなし)に設定されます。
- ・音量調節バー表示時に、音量キーの上を2回押すと、マナーモード が解除されます。

# <span id="page-45-0"></span>機内モードについて

# 機内モードを利用する

電源を入れたまま、電波を発する機能をすべて無効にできます。

#### $\overline{\mathbf{1}}$

ステータスバーを下にドラッグ

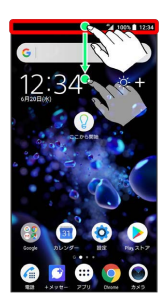

# $\overline{2}$

氺

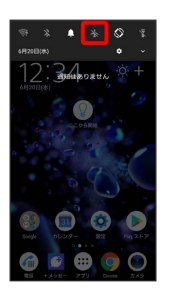

※※※ 機内モードが設定されます。

・機内モードを設定しているときに、同様の操作を再度行うと機内 モードが解除されます。

# <span id="page-45-1"></span>文字を入力する

# キーボードについて

文字を入力するときは、ディスプレイに表示されるソフトウェア キーボードを使用します。

ソフトウェアキーボードには、携帯電話と同じ配列の「テンキー」 と、一般的なパソコンと同じ配列の「PCキーボード」があります。 また、「Google音声入力」も利用できます。

- ・キーボードを非表示にするには、 をタップします。
- ・文字の入力方法は、あらかじめ日本語入力の「POBox Plus」に 設定されています。「POBox Plus 日本語入力 使い方ガイド」で は、POBox Plusを詳しく解説しています。

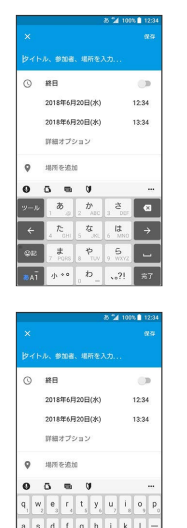

E

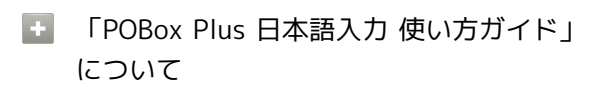

「POBox Plus 日本語入力」の詳しい解説を確認することができ ます。

文字入力画面でクイックツールバーの … → 使い方ガイド

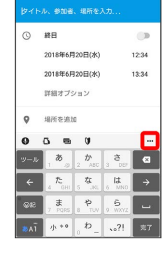

・クイックツールバーが表示されていない場合は 2-2 をタップしま す( ット が表示されていない場合は、 あい / あい をタップして 文字種を「かな」に切り替えると表示されます)。

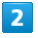

 $\mathbf{1}$ 

PCキーに切り替え / テンキーに切り替え  $_{BB}$ 2018年6月20日(水 12:34 関数オプション  $0 - 0$  $\begin{picture}(180,10) \put(0,0){\line(1,0){10}} \put(10,0){\line(1,0){10}} \put(10,0){\line(1,0){10}} \put(10,0){\line(1,0){10}} \put(10,0){\line(1,0){10}} \put(10,0){\line(1,0){10}} \put(10,0){\line(1,0){10}} \put(10,0){\line(1,0){10}} \put(10,0){\line(1,0){10}} \put(10,0){\line(1,0){10}} \put(10,0){\line(1,0){10}} \put(10,0){\line($ ※ キーボードが切り替わります。

■■ 文字種(文字入力モード)ごとにソフト ウェアキーボードの使い分けを設定する

文字入力画面でクイックツールバーの … → キーレイアウ **ト ◆ 文字入力モードごとにキーボードを選択 → OK** 

※ 文字入力モードを切り替えるごとに、設定したキーボード が表示されます。

・縦画面と横画面でそれぞれに設定できます。

・ PCキータイプ選択 をタップすると、PCキーボードに数字段 を追加するかどうか、またはフリック入力を可能にするかどう かを設定できます。

# テンキー画面の見かた

携帯電話と同じ配列のキーボードです。キーを繰り返しタップして 文字を選択するタップ入力に加えて、フリック入力もできます。

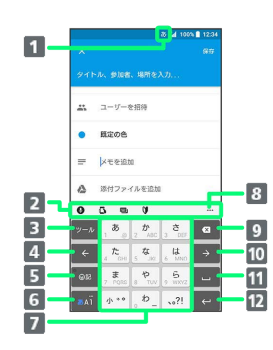

1 現在の文字入力モードが表示されます。

- 2 よく使う機能のショートカットが表示されます(クイック ツールバー)。
- 8 クイックツールバーを表示/非表示にします。文字入力中 は ■ をタップすると、同じキーに割り当てられた文字を通 常とは逆の順序で表示します。数字入力中は、数字や記号の 全角入力/半角入力を切り替えます。

4 カーソルを左へ移動します。

- 顔文字、記号などの一覧を表示/非表示にします。文字入力 中は、候補リストを切り替えます。
- 文字入力モードを切り替えます(かな/英字/数字)。ロン グタッチするとツール一覧を表示します。
- 7 文字を入力します。
- 8 ツール一覧を表示します。
- 9 カーソルの前の文字を削除します。
- カーソルを右へ移動します。
- 11 スペースを入力します。かな入力中は、候補リスト内の文字 をハイライト表示して選択します。
- 12 改行します。文字入力中は文字を確定します。アプリによっ ては Q | z | x | x | x | などが表示されます。

一般的なパソコンと同じ配列のキーボードです。日本語はローマ字 で入力します。フリック入力もできます。

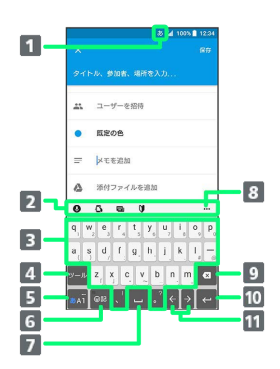

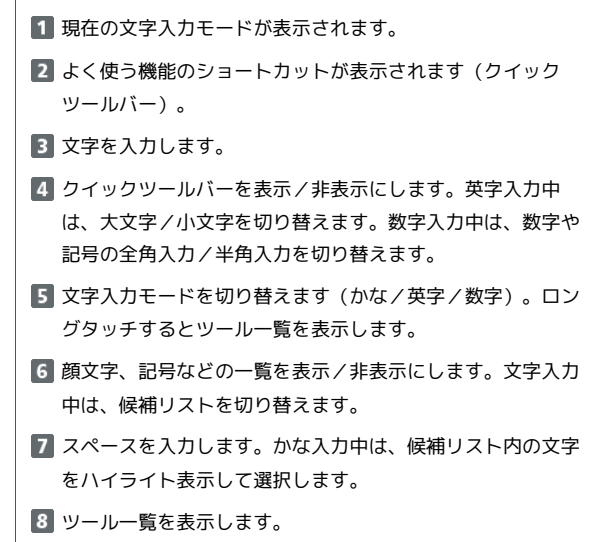

- 9 カーソルの前の文字を削除します。
- 改行します。文字入力中は文字を確定します。アプリによっ ては へ | ※7 | ※7 などが表示されます。
- カーソルを移動します。

#### ■ ツール一覧について

文字入力画面でクイックツールバーの … をタップするとツール 覧が表示されます。

ツール一覧を表示すると、ソフトウェアキーボードやGoogle音声入 力の切り替え、プラグインアプリ(拡張機能)の利用、設定の変更 などができます。

・クイックツールバーが表示されていない場合は ヱ をタップしま す( ット が表示されていない場合は、 | ぁホi | / | ぁホi | をタップして 文字種を「かな」に切り替えると表示されます)。

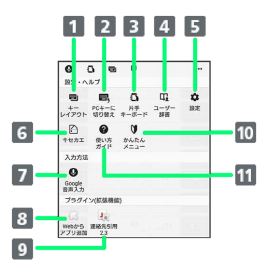

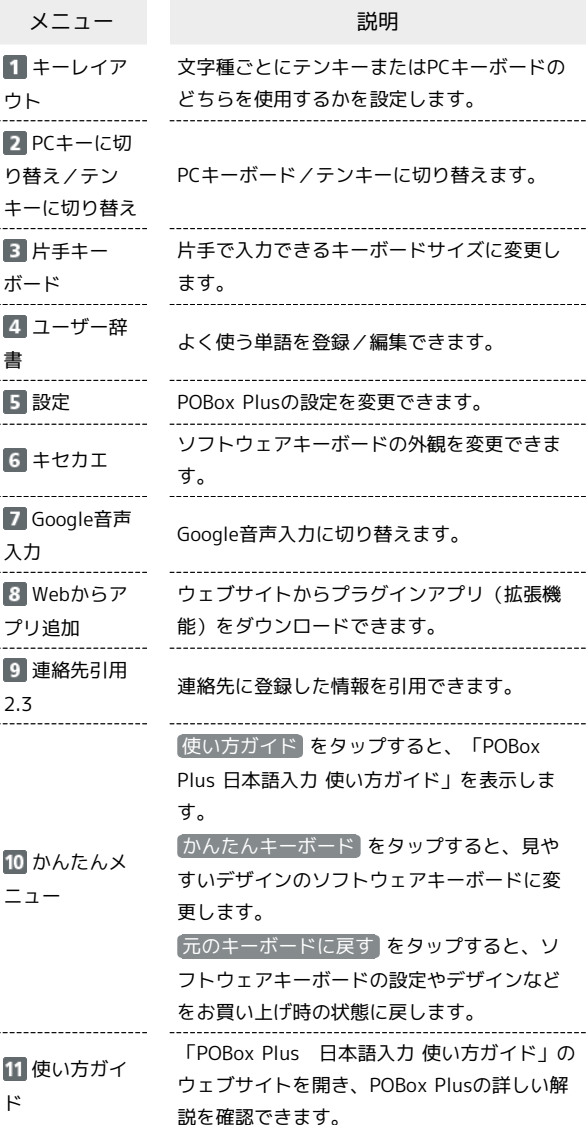

# ■ 文字種(文字入力モード)を切り替える

をタップするたびに、「英字」「数字」「かな」に切り替わり ます。

#### $\overline{\mathbf{1}}$

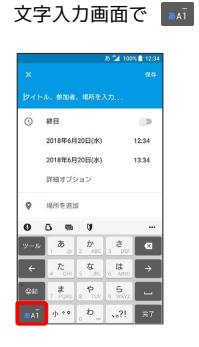

※ 文字種 (文字入力モード) が切り替わります。ステータスバー に文字種(文字入力モード)が表示されます。

# 文字入力を練習する

スマホはじめてガイドで文字入力の練習ができます。 詳しくは、「[スマホはじめてガイドを利用する」](#page-8-0)を参照してくださ い。

ひらがなを入力する(テンキー)

「けいたい」と入力する方法を例に説明します。

# $\boxed{1}$

 $\overline{2}$ 

文字入力モードが「かな」になっていることを確認

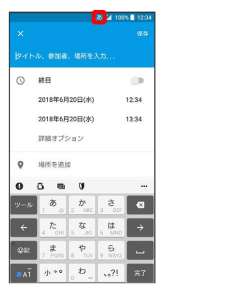

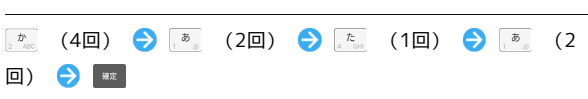

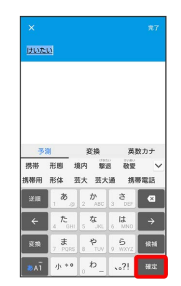

※ 文字が入力されます。

・同じキーに配列された文字を続けて入力する場合は、タップした キーの色が戻るのを待ってから(約1秒)、次の文字を入力します (すぐに次の文字を入力したい場合は、■→■をタップするとカー ソルを移動できます) 。キーの色が戻っている状態で → をタッ プすると、直前に入力した文字と同じ文字が入力されます。

# フリック入力について

キーを上下左右にフリックすることで、キーを繰り返しタップする ことなく、入力したい文字を入力できます。キーに触れると、フ リック入力で入力できる候補が表示されます。入力したい文字が表 示されている方向にフリックすると、文字が入力されます。 テンキーで「な」行を入力する方法を例に説明します。

# $\mathbf{1}$

文字入力画面で | な」 を上下左右にフリック

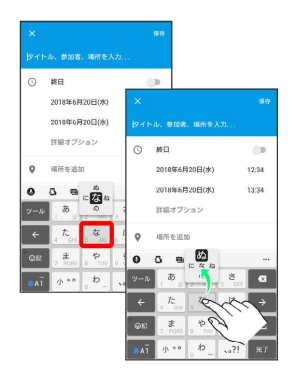

#### ※ フリックした方向の文字が入力されます。

・「な」を入力するときは、 「毎」を1回タップします。

#### ■ 文字を切り取り/コピーして貼り付ける

文字入力画面やウェブサイトなどで、入力済みの文字やコピーした いテキストをダブルタップ/ロングタッチすると、選択した文字 列の周辺に編集メニューが表示されます。表示されるメニュー項目 は、アプリによって異なります。

 $\boxed{1}$ 

文字入力画面やウェブサイトなどで、入力済みの文字やコピーした いテキストをダブルタップ/ロングタッチ

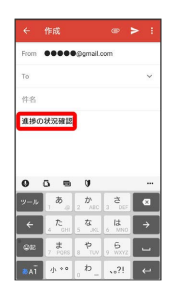

※2 文字列が選択され、ハイライト表示されます。

• ; ◆ すべて選択 をタップして、テキストをすべて選択するこ ともできます。

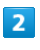

#### **■ / ■ をドラッグして文字列を選択**

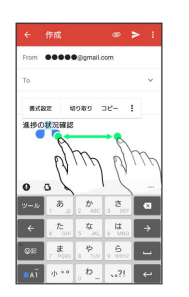

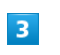

切り取り / コピー

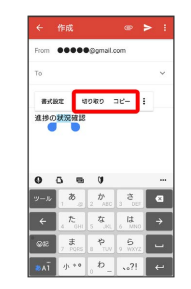

# $\overline{4}$

#### 貼り付ける位置をタップ

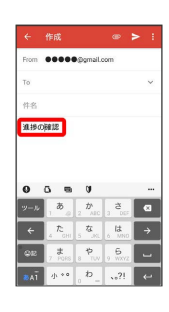

# $5^{\circ}$

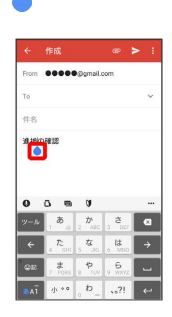

·● が表示されない場合は、貼り付ける位置をロングタッチしま す。

# $6\overline{6}$

[貼り付け]

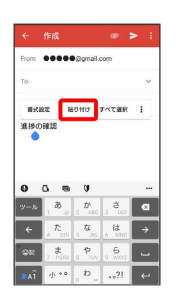

※3 切り取り/コピーした文字列が貼り付けられます。

·● をドラッグすると、貼り付ける位置を調整できます。

# 文字入力の設定を行う

POBox Plusで文字入力をする際の動作を設定できます。おもな設定 項目は次のとおりです。

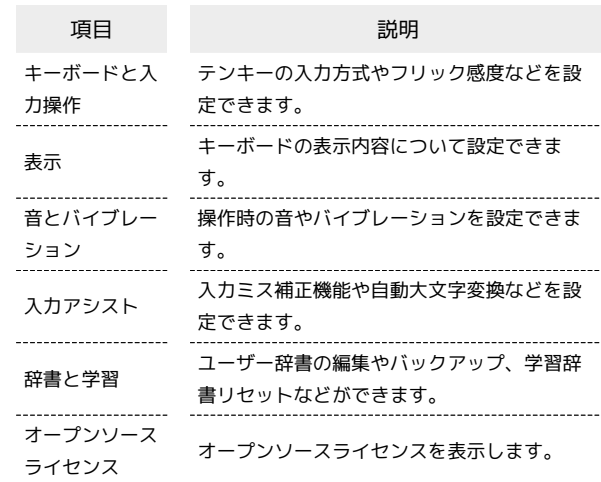

# $\overline{1}$

文字入力画面でクイックツールバーの …

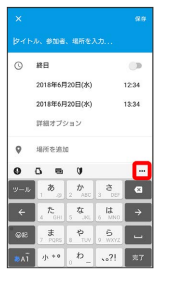

・クイックツールバーが表示されていない場合は ヌッ をタップしま す( ット ) が表示されていない場合は、 る ) / ぁ をタップして 文字種を「かな」に切り替えると表示されます)。

# $\overline{2}$

設定

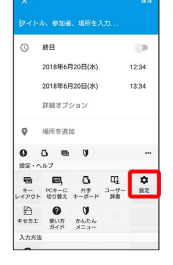

# $\overline{\mathbf{3}}$

各項目を設定

※ 文字入力の設定が完了します。

# <span id="page-51-0"></span>ソフトウェアの更新について

ソフトウェア更新は更新内容によって操作手順が異なります。

#### ■■■ ソフトウェア更新時のご注意

#### 電波について

電波状況のよい所で、移動せずに操作してください。また、電池 残量が十分ある状態で操作してください。更新途中に電波状態が 悪くなったり、電池残量がなくなると、更新に失敗することがあ ります。更新に失敗すると本機が使用できなくなることがありま す。

#### 保存されているデータ/設定について

本機の状況(故障・破損・水濡れなど)によっては、保存されて いるデータが破棄されることがあります。データが消失した場合 の損害につきましては、当社は責任を負いかねますので、あらか じめご了承ください。

ソフトウェア更新を行うと設定の一部がお買い上げ時の状態に戻 る場合があります。 

#### PINコードについて

PINコードを有効にしているときは、ソフトウェア更新後の再起 動時にPINコードを入力する画面が表示され、PINコードを入力 する必要があります。

# ソフトウェアを自動で更新する

ソフトウェアが自動で更新されます。 更新が完了したら通知パネルに表示される通知をタップし、本機を 再起動してください。

#### ■ ソフトウェアを手動で更新する

通知パネルに表示されるソフトウェア更新の通知をタップし、画面 の指示に従って操作してください。 次の手順でも手動更新をすることができます。

・ホーム画面で (…) (アプリ) ● (◎) (設定) ● システム ● ■システム アップデート → 画面の指示に従って操作

#### パソコンに接続してソフトウェア更新を行 うには

パソコンに接続して更新を行う場合は、あらかじめパソコンに 「ソフトウェア更新」を行うためのソフトウェアをインストール する必要があります。 ソフトウェアのインストール方法などについては、次のウェブサ イトを参照してください。 <http://www.sonymobile.co.jp/support/>

# 画面の見かた

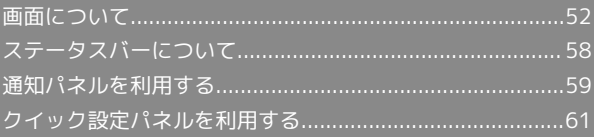

#### <span id="page-53-0"></span>ホーム画面とランチャー画面

本機のおもな操作は、電源を入れると表示される「ホーム画面」 と、アプリを一覧表示した「ランチャー画面」から行います。

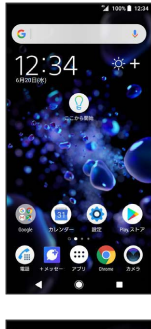

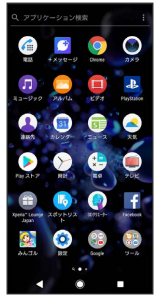

# ホーム画面の見かた

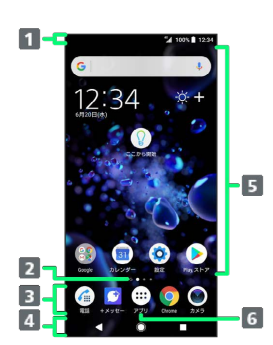

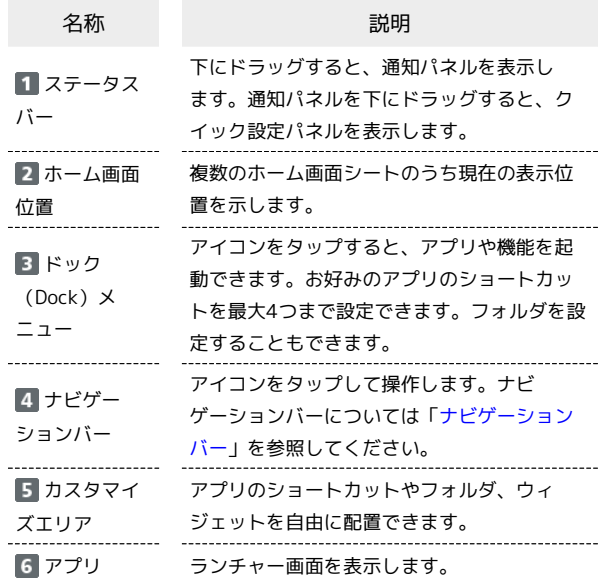

#### | ホーム画面シートを切り替える

ホーム画面は、最大20枚のシートに分かれます。各ホーム画面シー トをアプリのショートカットやウィジェットなどでカスタマイズし て、便利に使用できます。ホーム画面を左右にフリックすると、 ホーム画面シートを切り替えることができます。

・ほかのホーム画面シートを表示しているときに ◯ をタップする と、最初のホーム画面に戻ります。

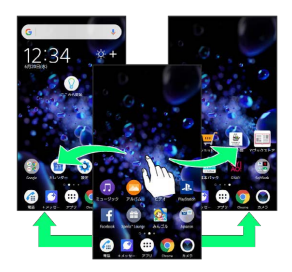

#### ■ シンプルホームについての操作

ホーム画面をシンプルホームに切り替える

基本的な機能に限定したホーム画面や設定メニューに切り替える ことができます。

ホーム画面で (:::) (アプリ) ● (6) (設定) ● アプリと 通知 → 詳細設定 → 標準のアプリ → ホームアプリ **→** シンプルホーム → OK → 画面の指示に従って操作

ホーム画面をシンプルホームから標準のホーム画面 に切り替える

シンプルホーム画面で 設定 → ホーム切替 → OK

<span id="page-54-0"></span>ナビゲーションバー

#### 画面下部のアイコンが表示される領域を「ナビゲーションバー」と 呼びます。アイコンをタップして操作できます。

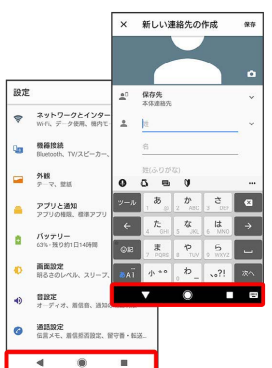

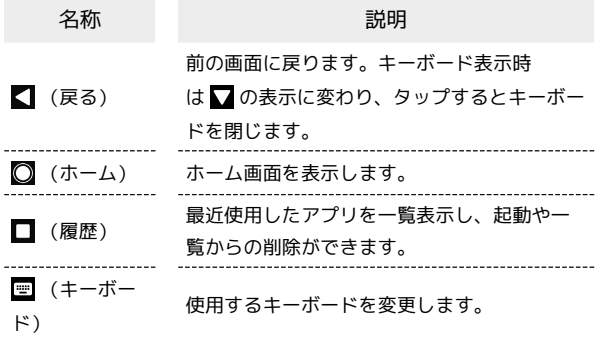

# | 縦画面と横画面

本機を横向きに回転させると、表示画面も横表示に切り替わりま す。

・表示中の画面によっては、本機の向きを変えても横表示されない 場合があります。

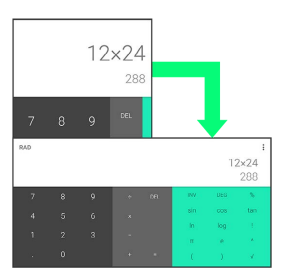

# マルチウインドウ

本機の表示画面を分割し、2つのアプリを表示、操作できます。 あらかじめ、操作したい2つのアプリを起動しておいてください。こ こでは、 ( ) (連絡先) と ( ) (電話) を表示、操作する方法を例に 説明します。

アプリによっては、マルチウインドウで利用できない場合がありま す。

# $\overline{1}$

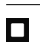

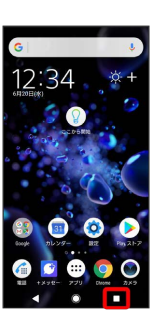

※ 最近使用したアプリの履歴が表示されます。

# $\overline{2}$

操作したいアプリをロングタッチ 画面上部へドラッグ

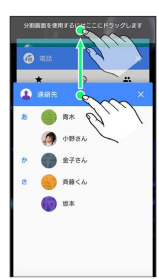

**※3** マルチウインドウ画面が表示されます。

・画面上部にドラッグしたアプリが表示されます。

# $\vert$  3

マルチウインドウ画面下に表示されたアプリの履歴一覧から、次に 操作したいアプリをタップ

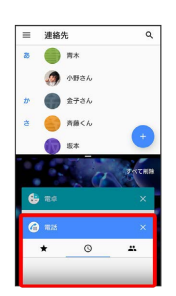

※ マルチウインドウ画面下にタップしたアプリが表示されます。

画面の見かた

画面の見かた

エ マルチウインドウ画面表示時の操作

アプリを切り替える

日 ● 操作したいアプリをタップ ・あらかじめ、操作したいアプリを起動しておいてください。 

マルチウインドウの表示幅を変更する

仕切りバー( ––) を上下にドラッグ

マルチウインドウを終了する

■ をロングタッチ

#### スクリーンショットを撮る

電源キーと音量キーの下を同時に長押しすると、表示されている画 面のスクリーンショットを撮ることができます。

・電源キーを長押しして表示される画面で スクリーンショット を タップしてもスクリーンショットを撮ることができます。 ・撮影したスクリーンショットは、「アルバム」アプリの 「Screenshots」フォルダなどから確認することができます。

壁紙を変更する

# $\blacksquare$

ホーム画面のアイコンがない場所をロングタッチ

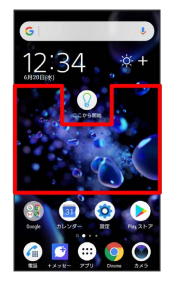

# $\overline{2}$

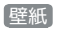

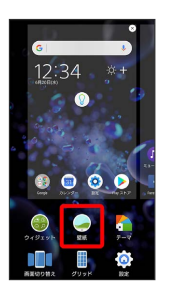

壁紙をタップ

 $\overline{3}$ 

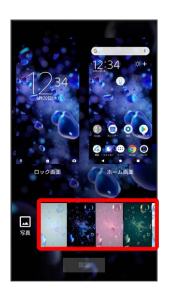

・ロック画面とホーム画面で違う壁紙を選択する場合は、 ロック 画面 / ホーム画面 ● 壁紙をタップ ● 選択 をタップしま す。

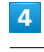

設定

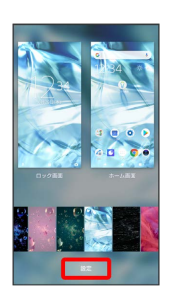

<mark>姿</mark> 壁紙が設定されます。

・選択した壁紙によっては、操作が異なる場合があります。画面の 指示に従って操作してください。

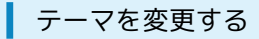

ホーム画面やロック画面の壁紙などのテーマを変更できます。

#### $\overline{\mathbf{1}}$

ホーム画面のアイコンがない場所をロングタッチ → テーマ

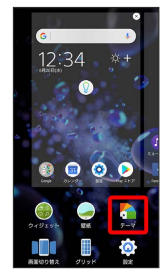

# $\overline{2}$

テーマをタップ

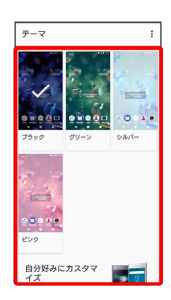

# $\overline{\mathbf{3}}$

テーマを設定

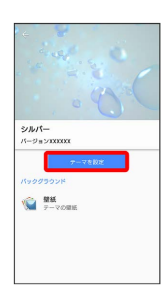

# $\overline{4}$

OK

※ テーマが設定されます。

ショートカットを追加する

ブックマークなどのショートカットを追加します。

# $\overline{1}$

ホーム画面のアイコンがない場所をロングタッチ → ウィジェッ ト

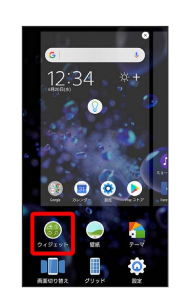

※ ウィジェット一覧画面が表示されます。

# $\overline{2}$

ショートカット

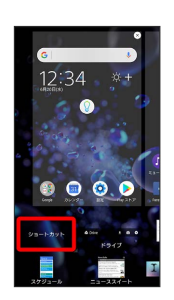

# $\overline{3}$

追加したいショートカットをタップ

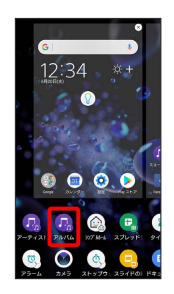

#### ※※<br>ショートカットが追加されます。

- ・追加するショートカットによっては、以降も操作が必要な場合が あります。画面の指示に従って操作してください。
- ・追加操作を中止する場合は、画面上部の <mark>キャンセル</mark> までドラッ グします。

# ■ ウィジェットを追加する

追加できるおもなウィジェットは次のとおりです。

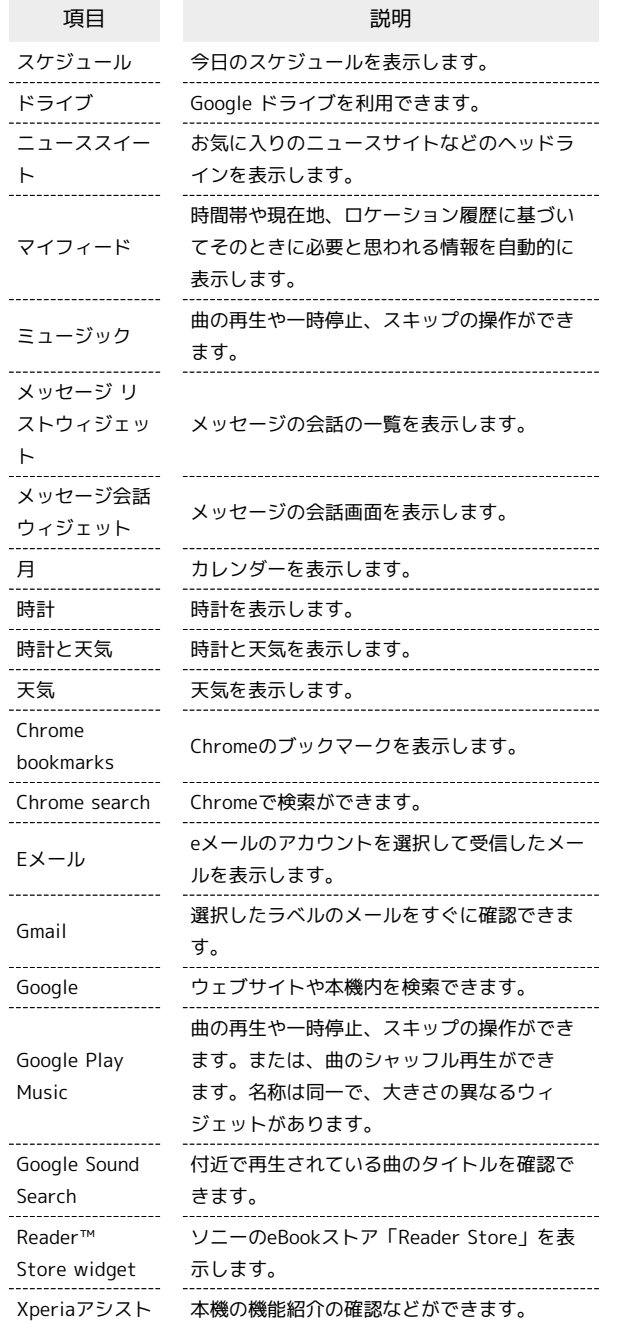

# $\overline{\mathbf{1}}$

ホーム画面のアイコンがない場所をロングタッチ → ウィジェッ ト

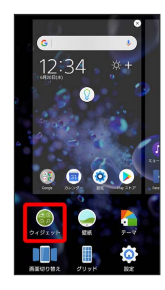

# $\overline{2}$

追加したいウィジェットをロングタッチ

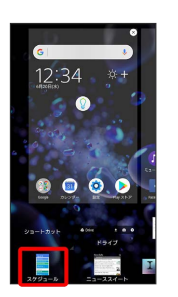

# $\overline{\mathbf{3}}$

追加したい場所にドラッグ

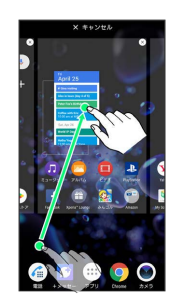

※※<br>タイジェットが追加されます。

- ・追加するウィジェットによっては、以降も操作が必要な場合があ ります。画面の指示に従って操作してください。
- ・追加操作を中止する場合は、画面上部の (キャンセル) までドラッ グします。

エ ホーム画面のアレンジ時の操作

ウィジェットやアイコンを移動する

ホーム画面で対象のアイテムをロングタッチ → 移動したい場 所にドラッグ

ウィジェットやアイコンを削除する

ホーム画面で対象のアイテムをロングタッチ → ホーム画面か ら削除 ヘドラッグ

# ■ フォルダを追加する

#### $\overline{\mathbf{1}}$

ホーム画面でフォルダに入れたいアイコンをロングタッチ

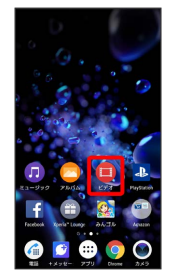

# $\overline{2}$

同じフォルダへ入れたいアイコンの上にドラッグ

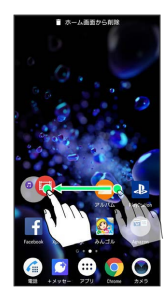

※ フォルダが追加されます。

■ フォルダ名を変更する

ホーム画面で対象のフォルダをタップ フォルダ名をタッ プ → フォルダ名を入力 → 完了

ホーム画面の設定をする

設定できる項目は次のとおりです。

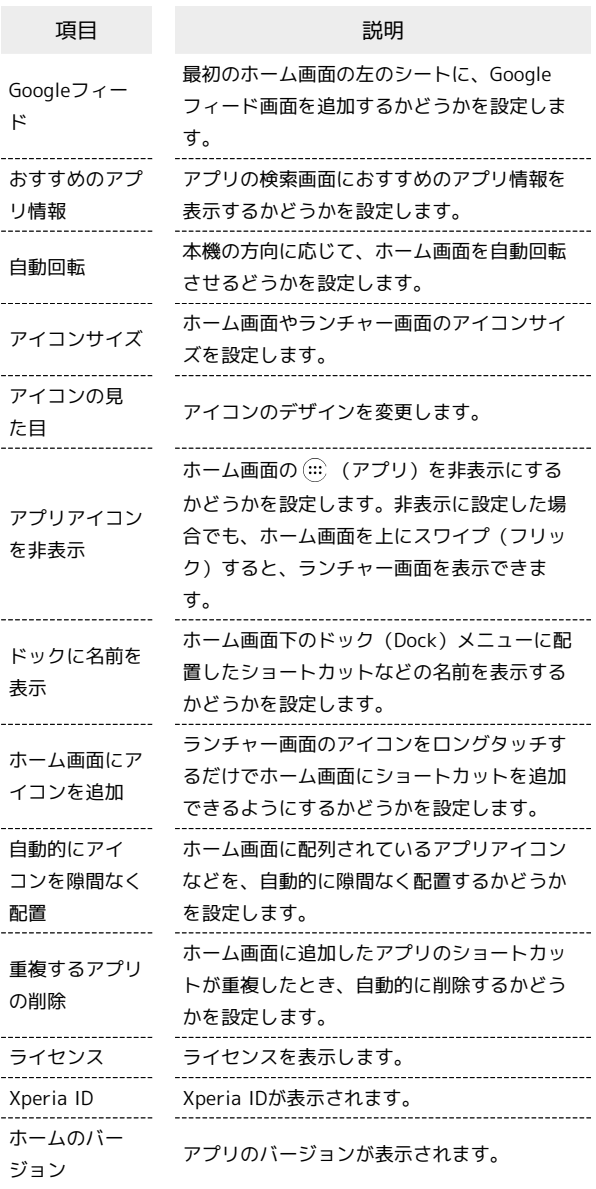

#### $\boxed{1}$

ホーム画面のアイコンがない場所をロングタッチ ● 設定

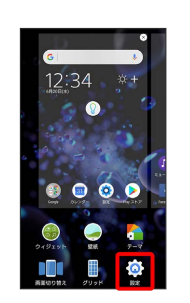

# $\overline{2}$

各項目を設定

※ 設定が完了します。

# <span id="page-59-0"></span>ステータスバーについて

ステータスバーは、本機の画面上部にあります。新着メールなどの 通知アイコンや、本機の状態をお知らせするステータスアイコンが 表示されます。

# ステータスバーの見かた

ステータスバーは、本機の画面上部にあります。新着メールなどの 通知アイコンや、本機の状態をお知らせするステータスアイコンが 表示されます。

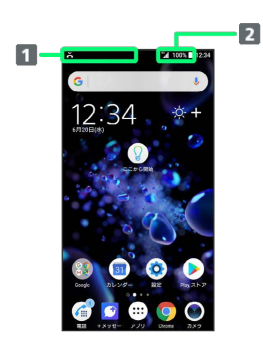

通知アイコン ステータスアイコン

#### ■ おもな通知アイコン

ステータスバーに表示される通知アイコンには、次のようなものが あります。

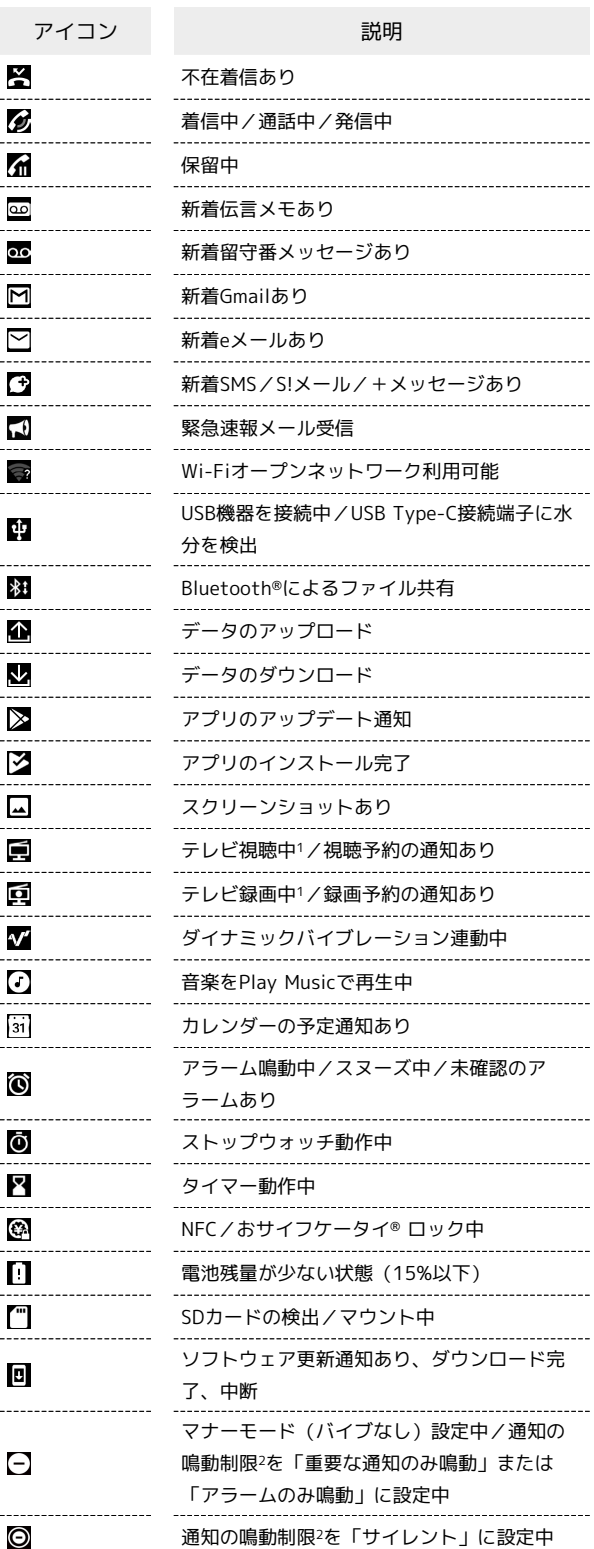

1 ホーム画面などの別の画面に切り替えると表示されます。

2 クイック設定パネルのクイック設定ツールから設定できます。ご 利用になる場合は、 全タップして「通知の鳴動制限」を有効 なクイック設定ツールに設定してください。詳しくは、[「クイッ](#page-62-0) [ク設定パネルを利用する](#page-62-0)」を参照してください。

# おもなステータスアイコン

ステータスバーに表示されるステータスアイコンには、次のような ものがあります。

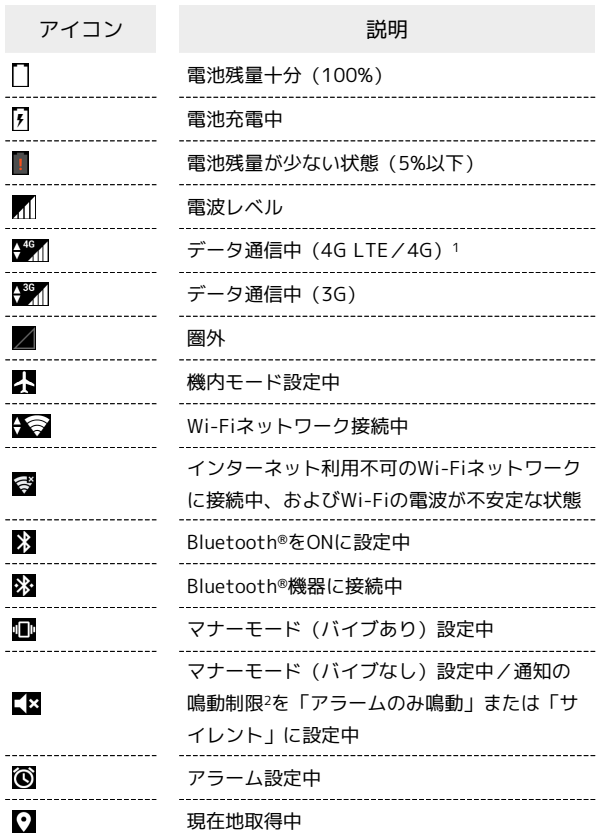

- 1 本機はFDD-LTE (SoftBank 4G LTE) およびAXGP (SoftBank 4G)に対応しており、どちらに接続していてもこのアイコンが 表示されます。また、SoftBank 4Gに優先的に接続します。
- 2 クイック設定パネルのクイック設定ツールから設定できます。ご 利用になる場合は、 をタップして「通知の鳴動制限」を有効 なクイック設定ツールに設定してください。詳しくは、「[クイッ](#page-62-0) [ク設定パネルを利用する」](#page-62-0)を参照してください。

# <span id="page-60-0"></span>通知パネルを利用する

通知パネルでは、通知アイコンとその内容を確認できます。

通知パネルを開く

# $\vert$  1

ステータスバーを下にドラッグ

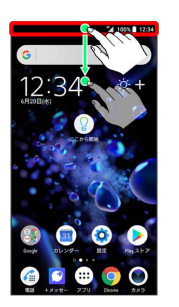

※3 通知パネルが表示されます。

■ 通知パネルについて

通知パネルを閉じる

通知パネルを上にドラッグ

· ■ をタップしても、通知パネルを閉じることができます。 

ロック画面で通知を表示する

ロック画面を下にフリック

#### 通知パネルの見かた

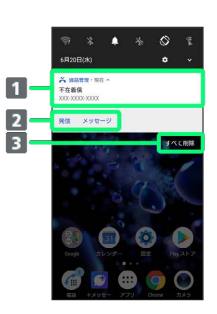

1 着信などの通知や実行中の機能を表示

2 通知内容を利用1

3 通知をすべて削除2

1 通知によって利用できる機能は異なります。たとえば着信の通 知では、着信のあった電話番号に発信したり、SMSを送信できま す。

2 通知内容によっては削除できない場合があります。

# 通知を確認する

#### $\overline{1}$

ステータスバーを下にドラッグ

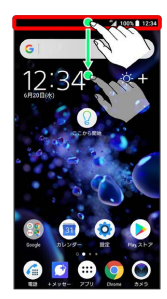

※3 通知パネルが表示されます。

・通知をタップするとアプリが起動し、内容を確認できます。

# 通知を削除する

# $\overline{\mathbf{1}}$

ステータスバーを下にドラッグ

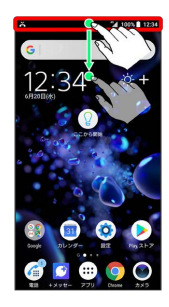

※3 通知パネルが表示されます。

# $\overline{2}$

削除したい通知をフリック

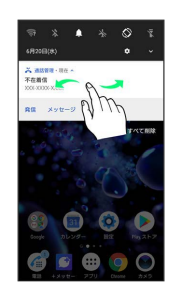

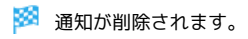

通知を全件削除する

# $\overline{\mathbf{1}}$

ステータスバーを下にドラッグ

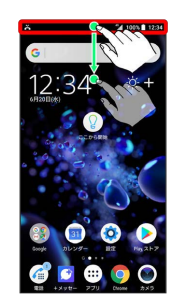

※3 通知パネルが表示されます。

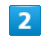

すべて削除

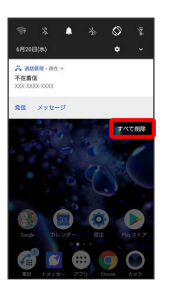

※ 通知が全件削除されます。

・通知内容によっては削除できない場合があります。

# <span id="page-62-0"></span>クイック設定パネルを利用する

通知パネルを下にドラッグすると、クイック設定パネルを開くこと ができます。クイック設定パネルでは、アイコンをタップして機能 のON/OFFなどを設定できます。

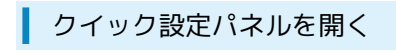

#### $\overline{1}$

ステータスバーを下にドラッグ

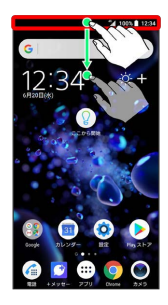

※ 通知パネルが表示されます。

# $\vert$  2

通知パネルを下にドラッグ

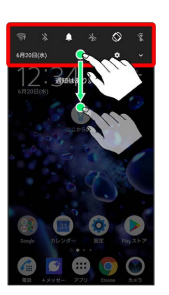

- ※ クイック設定パネルが表示されます。
- ・ステータスバーを2本指で下にドラッグしても、クイック設定パネ ルを表示できます。

# ■ クイック設定パネルについて

- クイック設定パネルを閉じる
- クイック設定パネルを上にドラッグ
- · をタップしても、クイック設定パネルを閉じることができ ます。

クイック設定パネルをアレンジする

クイック設定パネルに表示する機能の追加や削除、表示位置の変 更ができます。

クイック設定パネルで 2 → 画面の指示に従ってアイコンを ドラッグ

#### ロック画面でクイック設定パネルを表示する

ロック画面でステータスバーを下にドラッグ

# クイック設定パネルの見かた

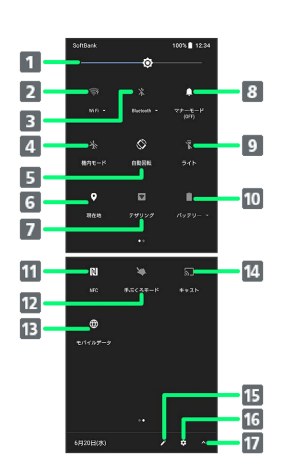

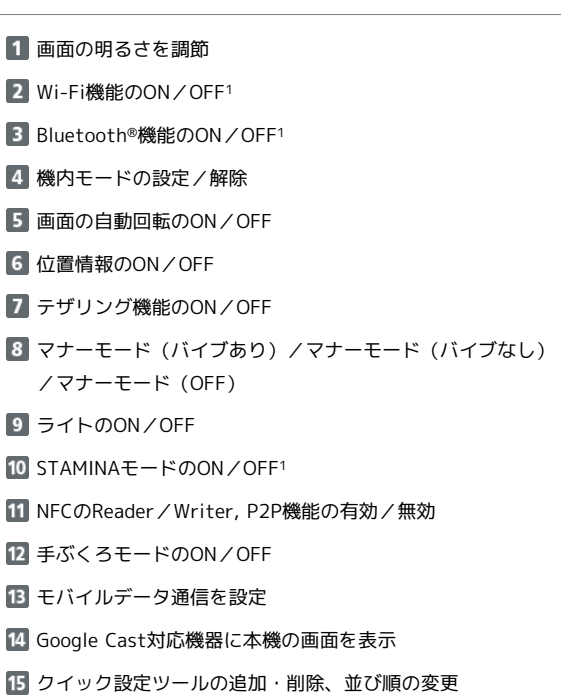

1 ▼をタップすると、機能の詳細設定を表示します。

端末設定を表示

17 クイック設定パネルを閉じる

#### ■ 各クイック設定ツールの設定画面を開く

クイック設定ツールのアイコンをロングタッチ

画面の見かた

画面の見かた

# **クイック設定パネルからWi-Fiを有効にする**

#### $\boxed{1}$

ステータスバーを下にドラッグ

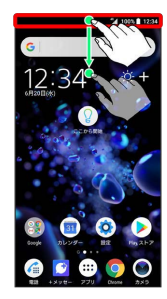

# $\overline{2}$

通知パネルを下にドラッグ

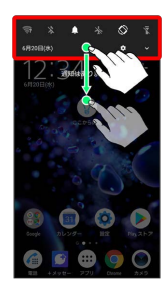

# $\overline{\mathbf{3}}$

Wi-Fi

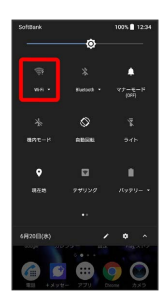

**※ Wi-Fiが有効になります。** 

#### クイック設定パネルからマナーモード(バ イブあり)に設定する

# $\boxed{1}$

ステータスバーを下にドラッグ

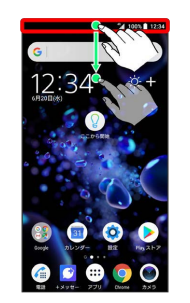

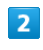

通知パネルを下にドラッグ

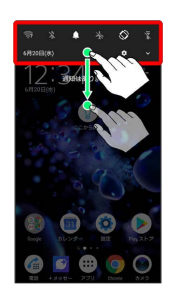

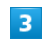

マナーモード(OFF)

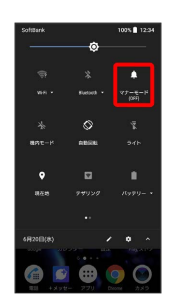

■ マナーモード (バイブあり) に設定されます。

#### クイック設定パネルからマナーモード(バ イブなし)に設定する

# $\overline{\mathbf{1}}$

ステータスバーを下にドラッグ

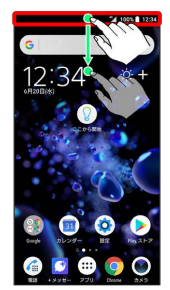

# $\overline{2}$

通知パネルを下にドラッグ

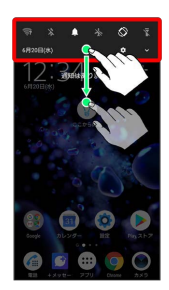

# $\overline{\mathbf{3}}$

マナーモード(OFF)

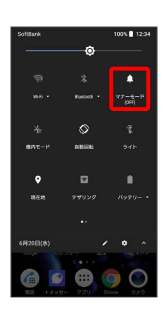

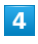

マナーモード(バイブあり)

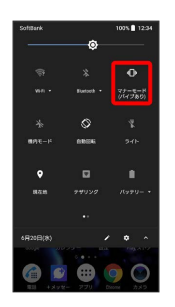

<mark>※3</mark> マナーモード (バイブなし) に設定されます。

クイック設定パネルから画面の自動回転を 有効にする

# $\overline{1}$

ステータスバーを下にドラッグ

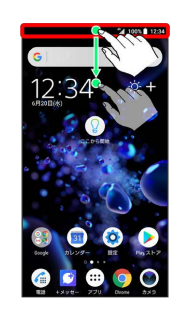

# $\overline{2}$

通知パネルを下にドラッグ

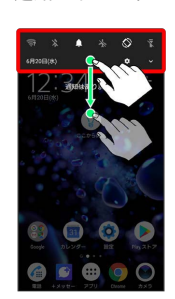

# $\overline{\mathbf{3}}$

[縦向き]

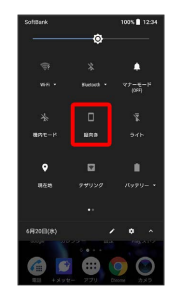

※ 画面の自動回転が有効になります。

# 電話/電話帳

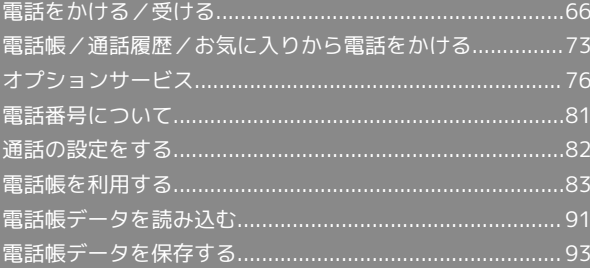

# <span id="page-67-0"></span>電話をかける/受ける

直接ダイヤルして電話をかける方法や、かかってきた電話の受けか た、着信中/通話中にできることを説明します。

#### る 電話機能について

#### 緊急通報位置通知について

緊急通報を行うと、お客様が発信した際の位置情報を緊急通報受 理機関(警察など)へ通知します。このシステムを「緊急通報位 置通知」といい、受信している基地局測位情報を元に算出した位 置情報を通知します。

- ・お申し込み料金、通信料は一切かかりません。
- ・お客様の発信場所や電波の受信状況によっては、正確な位置が 通知されないことがあります。必ず口頭で、緊急通報受理機関 へお客様の発信場所や目的をお伝えください。
- ・「184」を付けて発信するなど、発信者番号を非通知にして緊 急通報を行ったときは、位置情報は通知されません。ただし、 人命などに差し迫った危険があると判断したときは、緊急通報 受理機関がお客様の位置情報を取得することがあります。
- ・国際ローミングを使用しているときは、位置情報は通知されま せん。

VoLTE/VoLTE(HD+)への対応について

本機は、VoLTE/VoLTE (HD+) およびHD Voiceに対応してお り、より高品質な音声通話を行うことができます。詳しくは、 [「VoLTE/VoLTE\(HD+\)を利用する」](#page-73-0)および「[HD Voiceを利](#page-73-1) [用する」](#page-73-1)を参照してください。

#### ■ こんなときは

#### Q. 通話しづらい

- A. 騒音がひどい場所では、正しく通話ができないことがありま す。
- A. スピーカーで通話するときは、通話音量を確認してくださ い。通話音量を上げると通話しづらくなることがあります。
- Q. 通話中に「プチッ」と音が入る
- A. 移動しながら通話していませんか。電波が弱くなって別のエ リアに切り替わるときに発生することがあります。故障では ありません。
- 緊急通報のご注意

ご利用可能なエリアについて

本機の緊急通報は、ソフトバンクのサービスエリア内でのみご利 用になれます。 

#### 機内モードについて

機内モードを設定していると、緊急通報ができませんのでご注意 ください。

#### 電話をかける

#### $\blacksquare$

ホーム画面で (…) (アプリ)

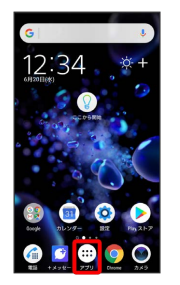

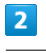

(電話)

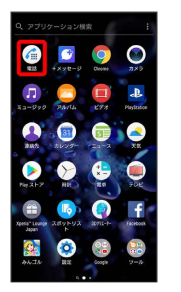

※ 電話画面が表示されます。

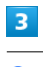

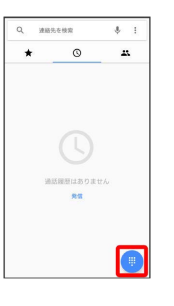

<mark>※3</mark> ダイヤル画面が表示されます。

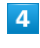

ダイヤルキーをタップして相手の電話番号を入力

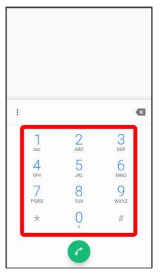

・一般電話にかけるときは、市外局番から入力してください。

Xperia XZ2

Xperia XZZ

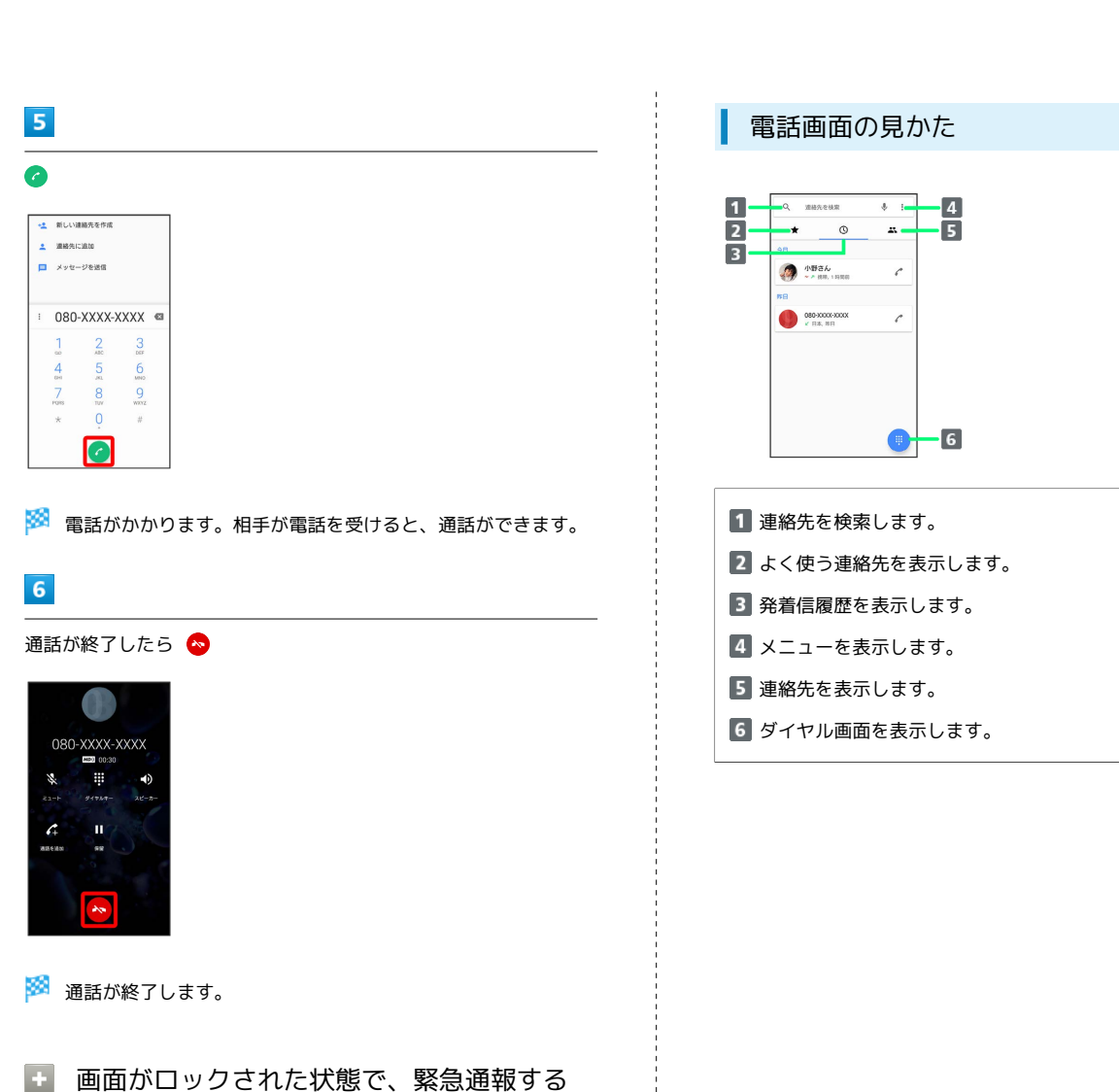

- 
- ロック画面をフリック → 緊急/情報 → 電話番号を入力 00
- ・画面のロックを「パターン」/「ロックNo.」/「パスワー ド」に設定しているときのみ利用できます。画面のロックの設 定については[「ロック画面とセキュリティの設定](#page-236-0)」を参照して ください。

# 2 こんなときは

- Q. 電話が繋がらない
- A. 相手の電話番号を市外局番からダイヤルしていますか。市外 局番など、「0」で始まる相手の電話番号からダイヤルして ください。
- A. 電波状態が悪くありませんか。電波の届く場所に移動してか らかけ直してください。

#### 電話を受ける(画面消灯時)

#### $\overline{1}$

電話がかかってきたら (<) を上にドラッグ

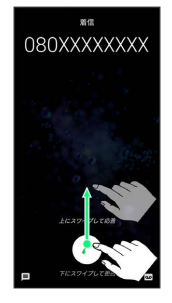

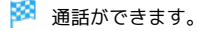

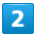

#### 通話が終了したら

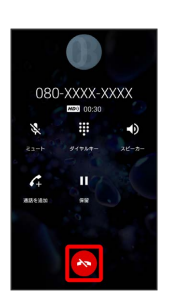

※ 通話が終了します。

#### 不在着信について

着信中に電話を受けられなかったときは、ステータスバー に图が表示されます。 ・ステータスバーを下にドラッグし、不在着信通知をタップする と通話履歴画面が表示されます。

■ 電話着信時/伝言メモ利用時の操作

#### 着信音を止める

着信中に音量キーの上または下を押す

・電源キーを押しても着信音が止まります。

#### 応答を拒否する

着信画面で (c) を下にドラッグ

#### 応答を拒否してメッセージを送信する

#### 着信画面で ■ をドラッグ ● 送信するメッセージを選択

• 新規メッセージ作成 をタップすると、メッセージを作成して 送信できます。

#### 伝言メモで受ける

着信画面で | 8 をドラッグ

・詳しくは、[「通話の設定をする」](#page-83-1)を参照してください。

#### ステータスバーから伝言メモを再生する

伝言メモが録音されると、ステータスバーに | 回が表示されま す。

ステータスバーを下にドラッグ ● 伝言メモ通知をタップ

・伝言メモリスト画面が表示されます。対象の伝言メモの を タップすると再生できます。

#### 伝言メモを削除する

電話画面で ■ → 対象の伝言メモの名前/電話番号をタッ プタ言

#### 不在着信を利用する

不在着信が1件の場合は、不在着信通知から電話をかけたりメッ セージを送信したりできます。

ステータスバーを下にドラッグ → 不在着信通知の 発信 / メッセージ

• (発信) / メッセージ が表示されないときは、不在着信通知を 下にスライドします。

電話/電話帳

電話/電話帳

# 電話を受ける(画面点灯時)

#### $\overline{1}$

電話がかかってきたら 電話に出る

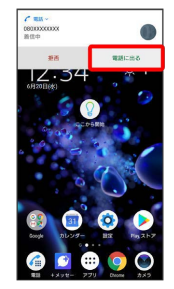

#### ※ 通話ができます。

・応答を拒否するときは、 拒否 をタップします。

# $\overline{2}$

#### 通話が終了したら

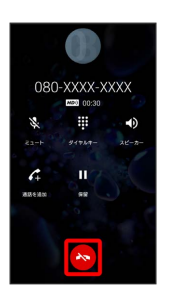

※ 通話が終了します。

#### 通話画面の見かた/通話中の操作

通話中は、アイコンをタップすることにより、次の機能が利用でき ます。

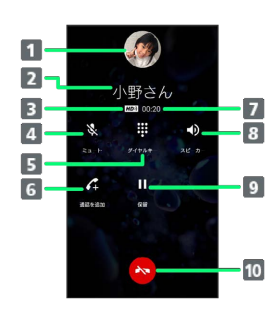

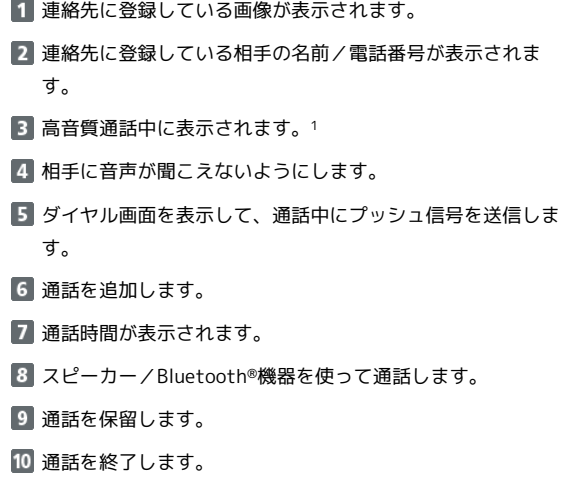

1 HD Voiceでの通話中は トリ)、VoLTE (HD+) での通話中 は HD+ が表示されます。

#### 通話中の誤操作防止について

#### 通話中の画面消灯について

通話中に顔の接近を感知すると、画面を消灯して、誤操作を防止 します。顔を離すと画面が表示されます。

#### 通話中の画面ロックについて

通話中でも、一定の時間何も操作しないと画面がロックされま す。また、電源キーを押して手動で画面をロックすることもでき ます。画面ロックを解除するには、電源キーを押します。

・「電源ボタンで通話を終了」が有効の場合、通話中に電源キー を押してロックしようとすると、通話が終了しますのでご注意 ください。「電源ボタンで通話を終了」が有効の場合には、音 量キーの上または下を押すと画面ロックを解除できます。詳し くは、「[ユーザー補助の設定」](#page-247-0)を参照してください。

# 通話音量を調節する

ここでは通話中に通話音量を調節する方法を説明します。

## $\boxed{1}$

電話がかかってきたら で を上にドラッグ

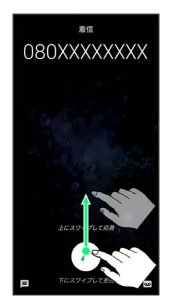

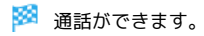

 $\overline{2}$ 

#### 音量キーの上/下を押す

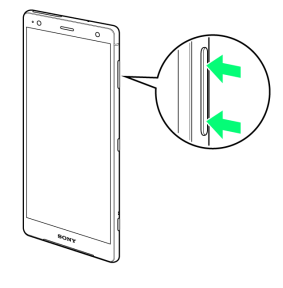

※ 通話音量が調整されます。

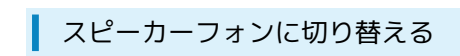

 $\overline{\mathbf{1}}$ 

通話中に スピーカー をタップ

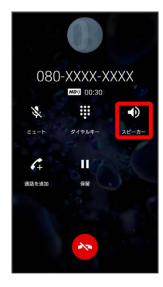

**※3** スピーカーフォンに切り替わります。

電話帳を確認する

# $\overline{\mathbf{1}}$

通話中に 〇

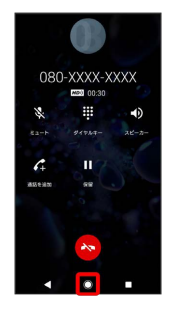

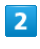

ホーム画面で (アプリ)

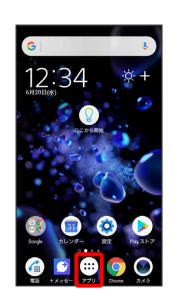

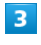

**4 (連絡先)** 

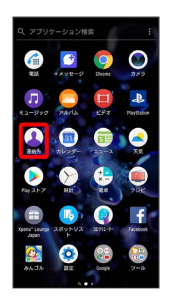

※ 電話帳が表示されます。
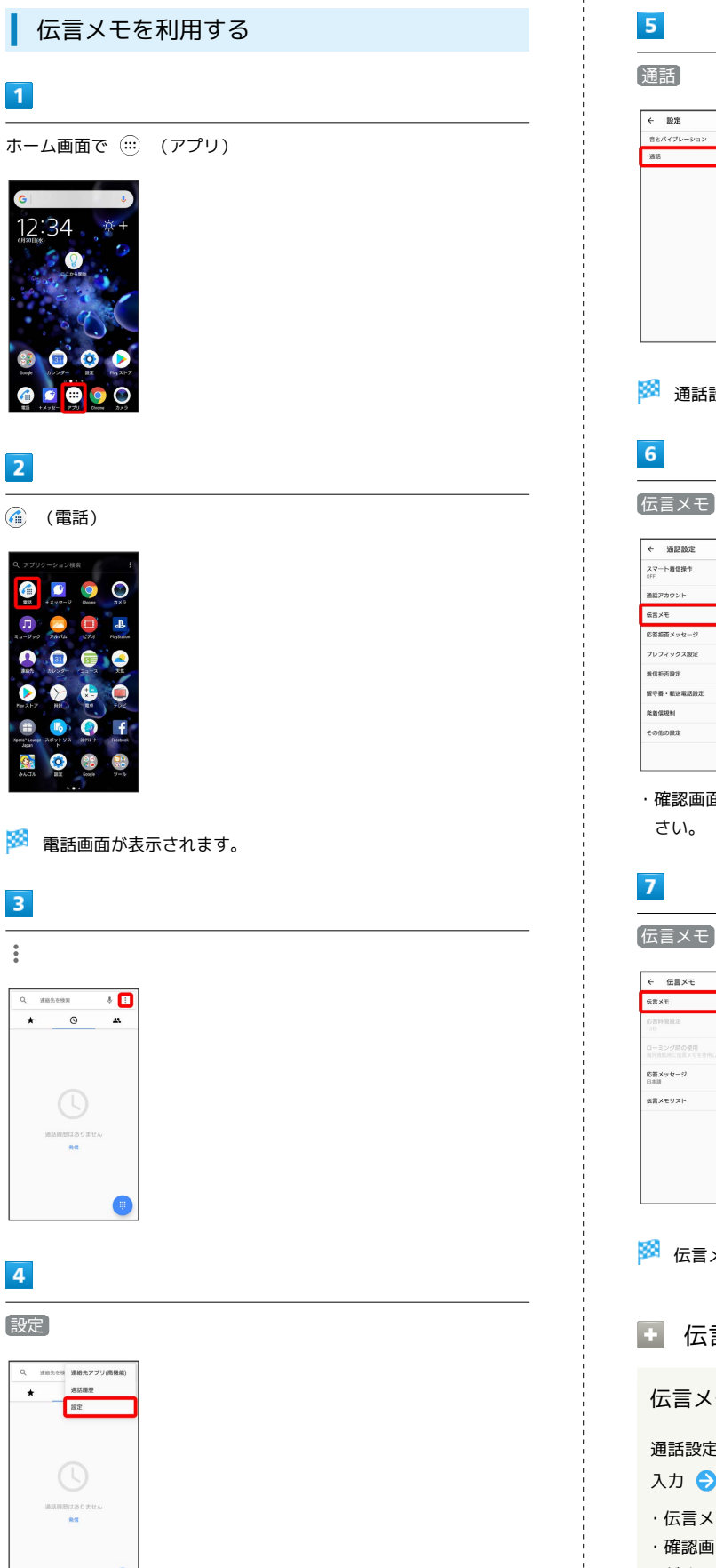

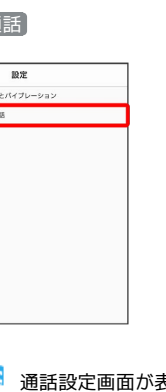

#### 通話設定画面が表示されます。

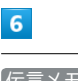

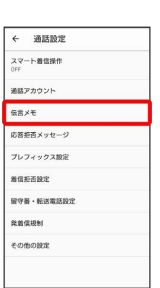

・確認画面が表示されたときは、画面の指示に従って操作してくだ

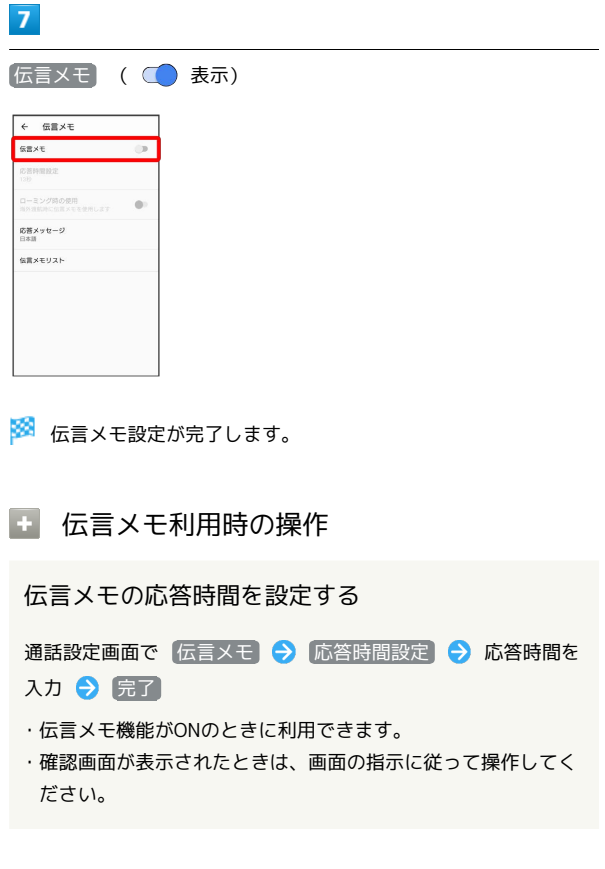

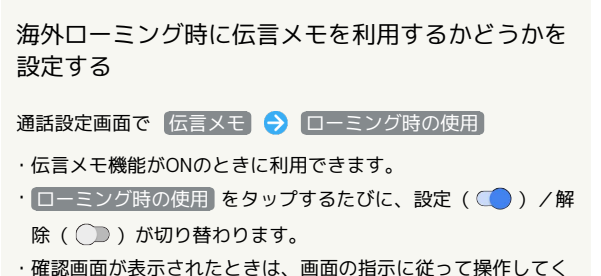

ださい。 

#### 伝言メモを再生する

通話設定画面で 伝言メモ → 伝言メモリスト → 対象の伝 言メモをタップ

·  $\blacktriangle$  /  $\blacktriangle$  / をタップすると、伝言メモの再生がスピーカー/受 話口に切り替わります。

#### 伝言メモを削除する

通話設定画面で 伝言メモ → 伝言メモリスト → 対象の伝 言メモをロングタッチ → 削除 / すべて削除 → OK

#### ■ VoLTE/VoLTE (HD+) を利用する

VoLTE (Voice over LTE) とは、LTEを利用した音声通話システム です。従来の3G回線での音声通話と比べて、より高音質な通話や、 呼び出し音が鳴るまでの時間の短縮などが可能になります。また VoLTE (HD+) は、従来のVoLTEよりも、より肉声に近いクリアな 音質の通話がご利用いただけます。

・VoLTE/VoLTE(HD+)はそれぞれ、ソフトバンク/ワイモバイ ルのVoLTE対応機、VoLTE(HD+)対応機との間で利用できま す。また、本機/相手機共に、SoftBank 4G LTE(FDD LTE) サービスエリア内にいること、「VoLTEを有効」が有効であるこ と、「4G/3G/GSM(自動)」または「4G/3G」が有効である ことのすべてを満たすことが必要です。

#### ■ VoLTE/VoLTE (HD+) を利用しないよう にする

ホーム画面で (:::) (アプリ) ● (3) (設定) ● ネット ワークとインターネット ● モバイルネットワーク ● **VoLTEを有効 ( ● 表示)** · VoLTEを有効 をタップするたびに、有効( )/無効

( ○ ) が切り替わります。

#### ■ VoLTE/VoLTE (HD+) 利用時のご注意

VoLTE/VoLTE (HD+) は4Gサービスを利用します。本機の4G サービスが無効になっているときは、利用できません。VoLTE/ VoLTE (HD+) が利用できないときは、次の操作で「4G/3G/ GSM (自動) 」または「4G/3G」が有効(◎)になっている かどうかを確認してください。

ホーム画面で (::: (アプリ) ● © (設定) ● ネット ワークとインターネット ● モバイルネットワーク ● 優 先ネットワークタイプ)

<mark>・無効 ( ◯ ) になっているときは、</mark> 4G/3G/GSM(自動)] / 4G/3G をタップして有効(◎)にしてください。

#### HD Voiceを利用する

HD Voiceは、低音から高音まで幅広い範囲の音域に対応しており、 より自然でクリアな音声通話が可能になります。

- ・ソフトバンク/ワイモバイルのHD Voice対応機との間で利用でき ます。
- ・HD Voiceは、VoLTEおよび3G回線に対応しています。VoLTEと 組み合わせることで、さらに高い品質の音声通話が可能になりま す。

### 電話帳/通話履歴/お気に入りから電 話をかける

電話帳から電話をかける

 $\overline{\mathbf{1}}$ 

ホーム画面で ( … (アプリ) → ① (連絡先)

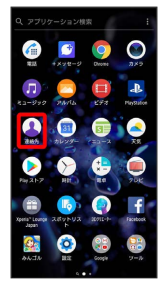

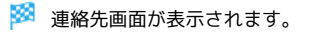

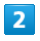

対象の連絡先をタップ

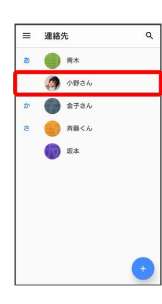

### $\overline{\mathbf{3}}$

電話番号をタップ

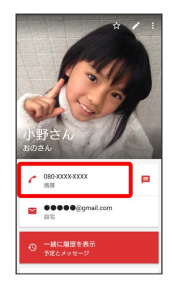

<mark>※3</mark> 電話がかかります。相手が電話を受けると、通話ができます。

### $\overline{4}$

通話が終了したら

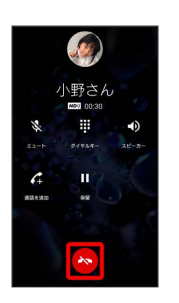

※ 通話が終了します。

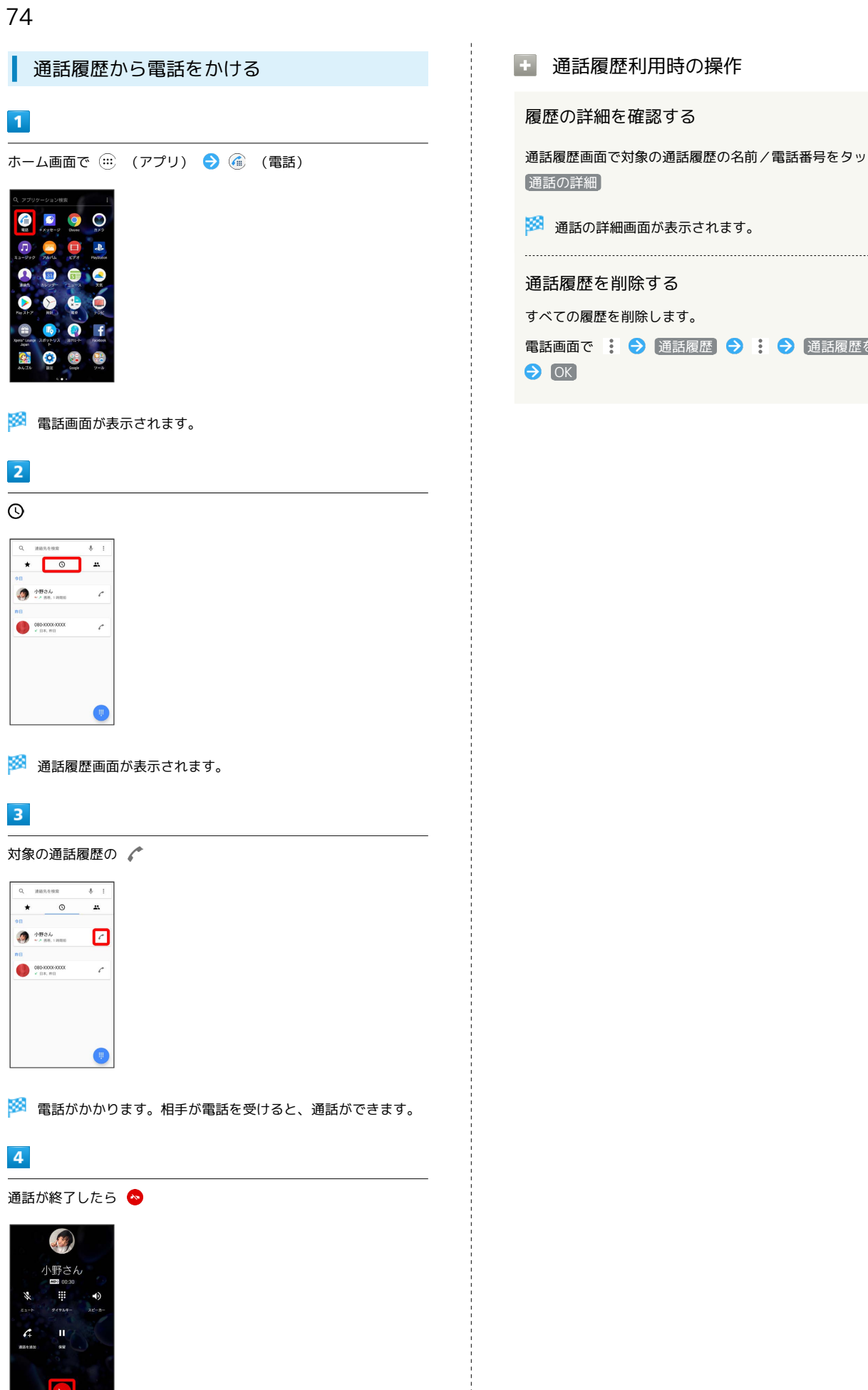

1 通話履歴利用時の操作

履歴の詳細を確認する

通話履歴画面で対象の通話履歴の名前/電話番号をタップ● 通話の詳細

※3 通話の詳細画面が表示されます。

通話履歴を削除する

すべての履歴を削除します。

電話画面で : ● 通話履歴 ● : ● 通話履歴を削除  $\Theta$  OK

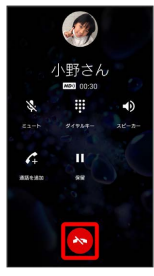

※ 通話が終了します。

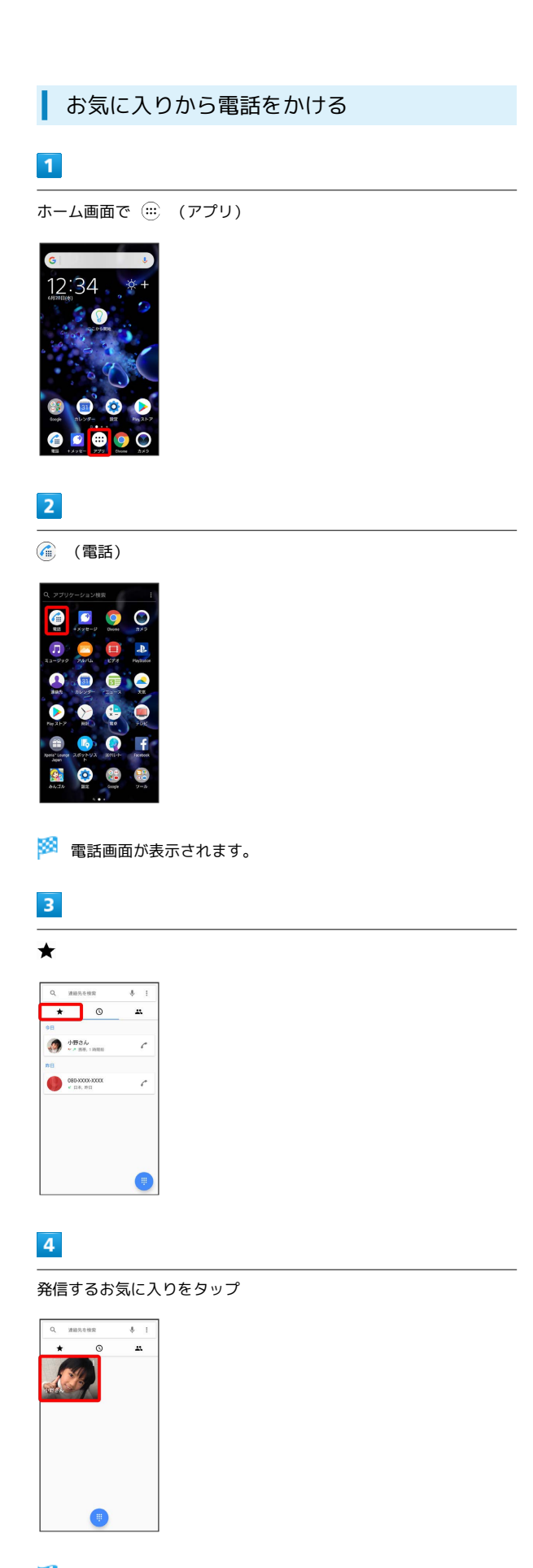

※3 電話がかかります。相手が電話を受けると、通話ができます。

### $\overline{\phantom{a}}$

通話が終了したら ●

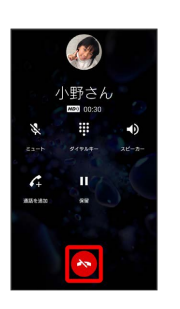

※ 通話が終了します。

### <span id="page-77-0"></span>オプションサービス

便利な音声電話用オプションサービスが利用できます。

#### ■ オプションサービスについて

次のオプションサービスが利用できます。

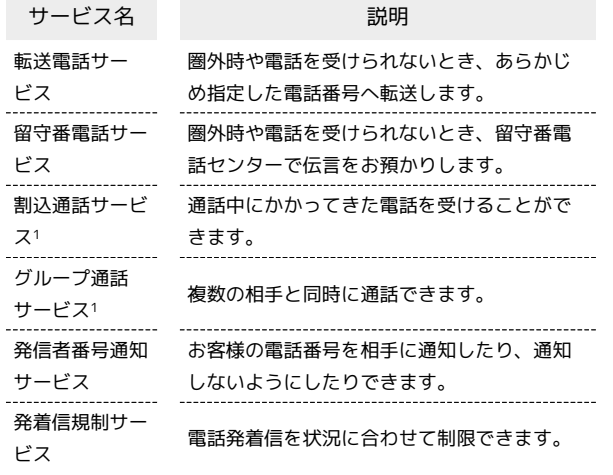

1 別途お申し込みが必要です。

| 転送電話サービスを利用する

#### $\boxed{1}$

ホーム画面で (…) (アプリ) → (4) (電話)

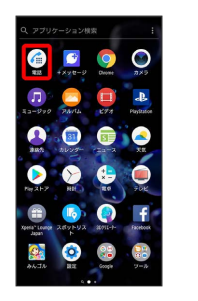

### $\overline{2}$

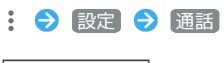

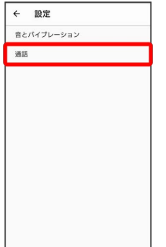

#### ※3 通話設定画面が表示されます。

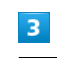

留守番・転送電話設定

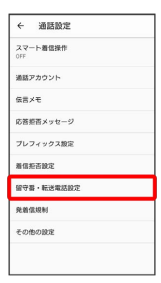

※3 留守番・転送電話設定画面が表示されます。

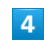

転送電話を開始

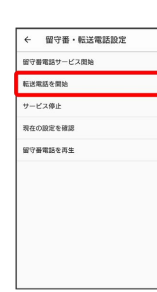

#### $\overline{\mathbf{5}}$

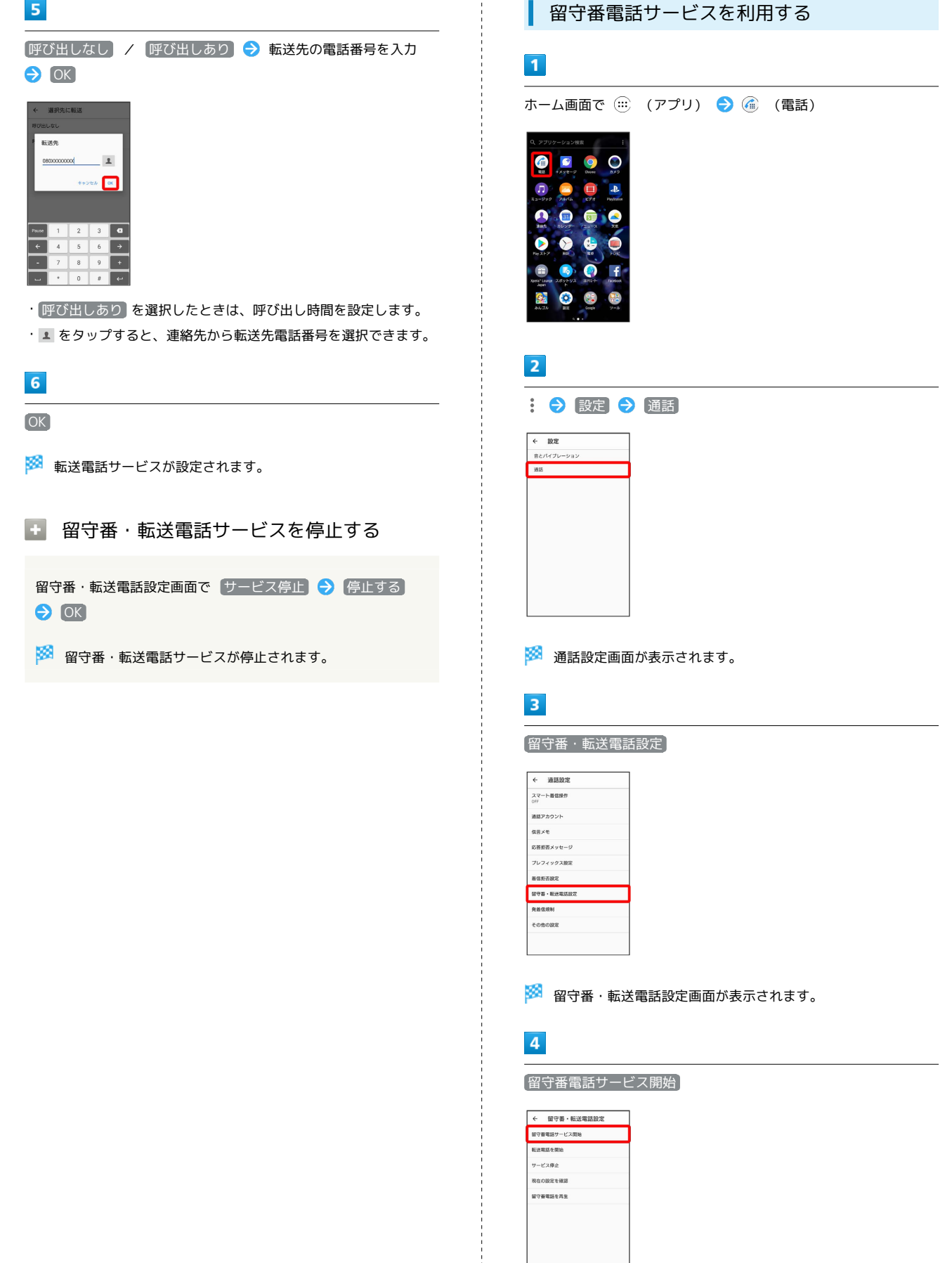

電話/電話帳

電話/電話帳

 $\overline{a}$ 

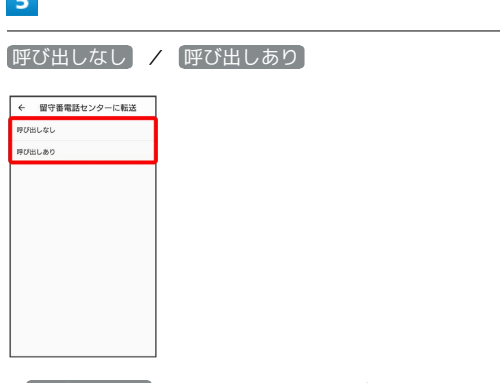

· | 呼び出しあり | を選択したときは、呼び出し時間を設定します。

### $6\overline{6}$

OK

- ※3 留守番電話サービスが設定されます。
- ・新しい伝言メッセージが録音されるとステータスバーに oc が表 示されます。ステータスバーを下にドラッグして留守番電話の通 知をタップし、音声ガイダンスに従ってください。

■ 留守番・転送電話サービスを停止する

留守番・転送電話設定画面で「サービス停止」→「停止する」  $\Theta$  OK

※3 留守番・転送電話サービスが停止されます。

<span id="page-79-0"></span>割込通話サービスの設定を変更する

ご利用いただく際には、別途お申し込みが必要です。

### $\boxed{1}$

 $\overline{2}$ 

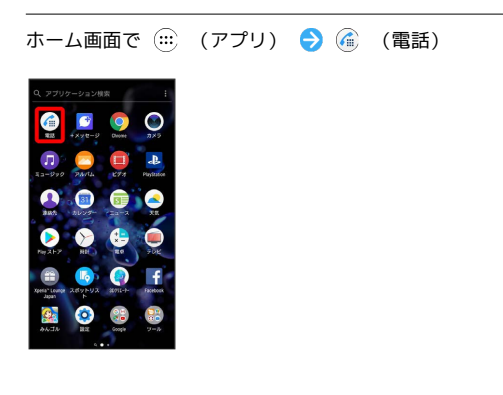

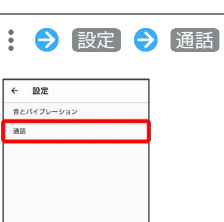

※ 通話設定画面が表示されます。

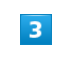

その他の設定

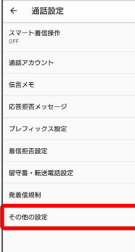

#### $\overline{4}$

割込通話

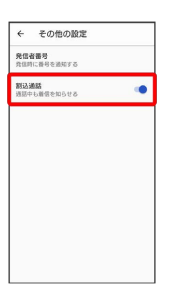

#### ※3 割込通話サービスの設定が変更されます。

- · 割込通話 をタップするたびに、設定(■) /解除( ●) が切り替わります。
- ・割込通話サービス設定時、通話中に電話がかかってくると、割 り込み音が鳴ります。 で を上にドラッグして通話を開始できま す。

### グループ通話サービスを利用する

ご利用いただく際には、別途お申し込みが必要です。

### $\boxed{1}$

通話中に 通話を追加

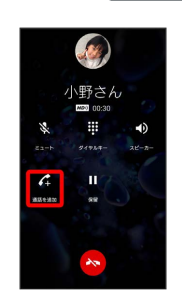

※ 通話履歴画面が表示されます。

### $\overline{2}$

● ● 電話番号を入力● ●

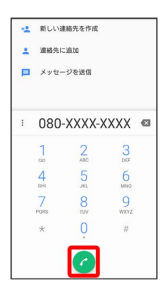

※ 通話が追加されます。

・通話履歴画面に表示された連絡先の ♪ をタップしても、通話を 追加できます。

#### $\overline{\mathbf{3}}$

相手が応答したら [結合]

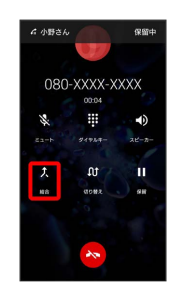

#### <mark>※3</mark> グループ通話が開始されます。

<span id="page-81-1"></span>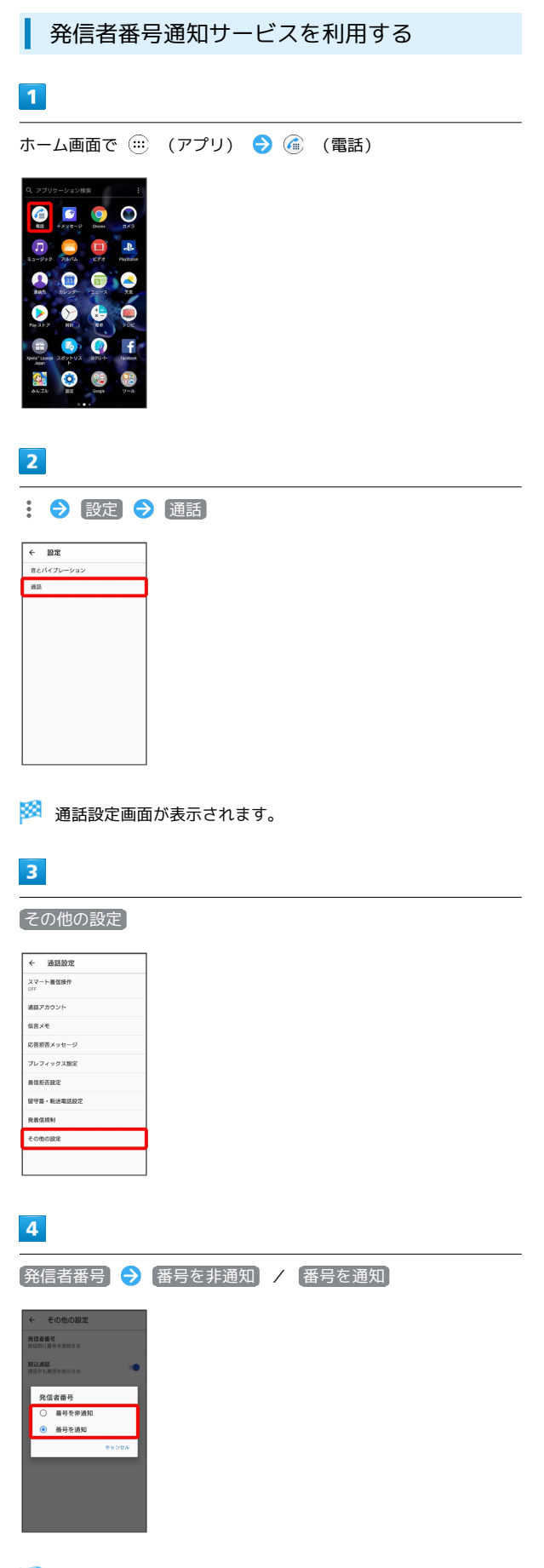

※2 発信者番号通知サービスが設定されます。

<span id="page-81-0"></span>■ 発着信規制サービスを利用する

電話/SMSの発着信を制限します。

### $\boxed{1}$

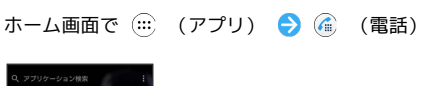

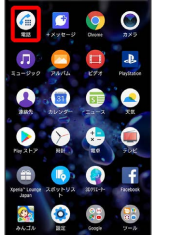

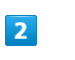

: → 設定 → 通話

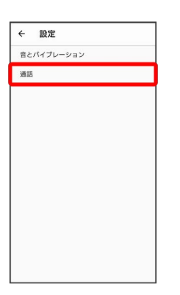

※ 通話設定画面が表示されます。

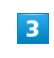

発着信規制

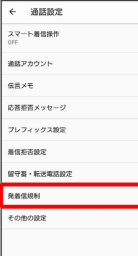

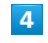

規制する発信/着信条件をタップ

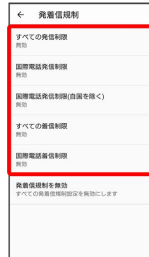

電話/電話帳

電話/電話帳

#### ONにする

<mark>※</mark><br>全着信規制サービスが設定されます。

・発着信規制をすべて無効にするときは、 発着信規制を無効 を タップして、 OFFにする をタップします。

### 電話番号について

自分の電話番号を確認する п

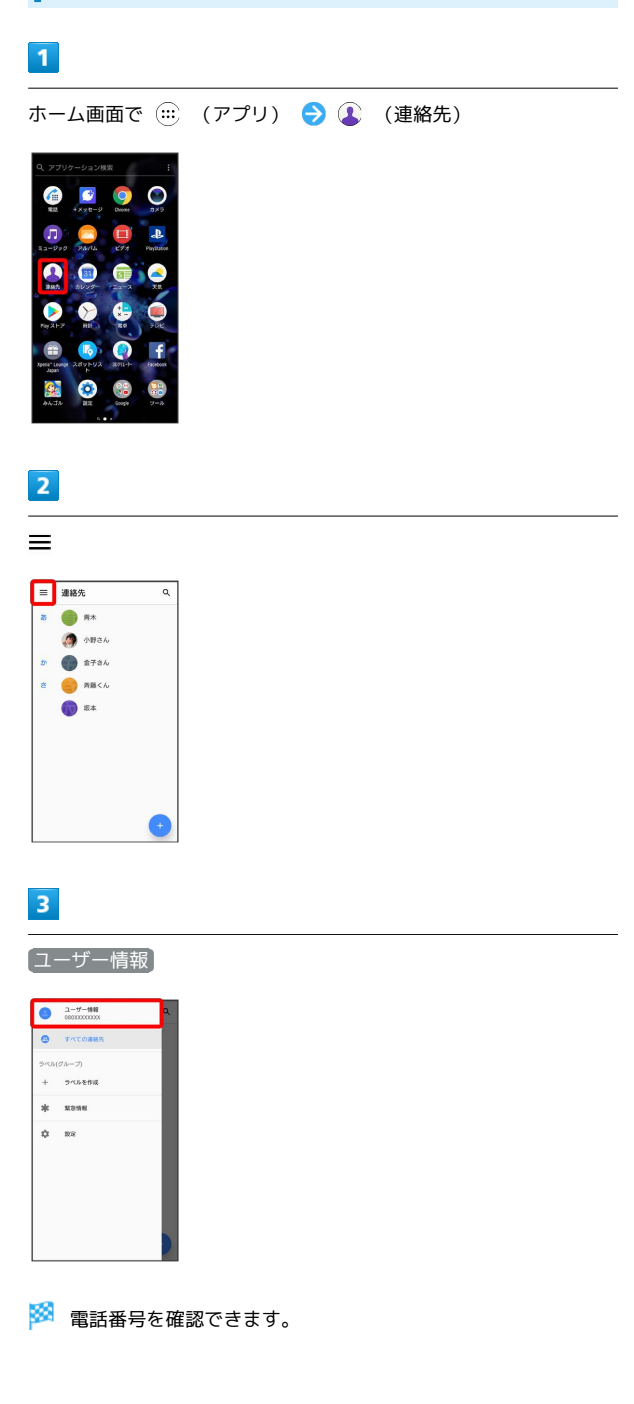

#### 通話の設定をする

通話に関する設定ができます。設定できる項目は次のとおりです。

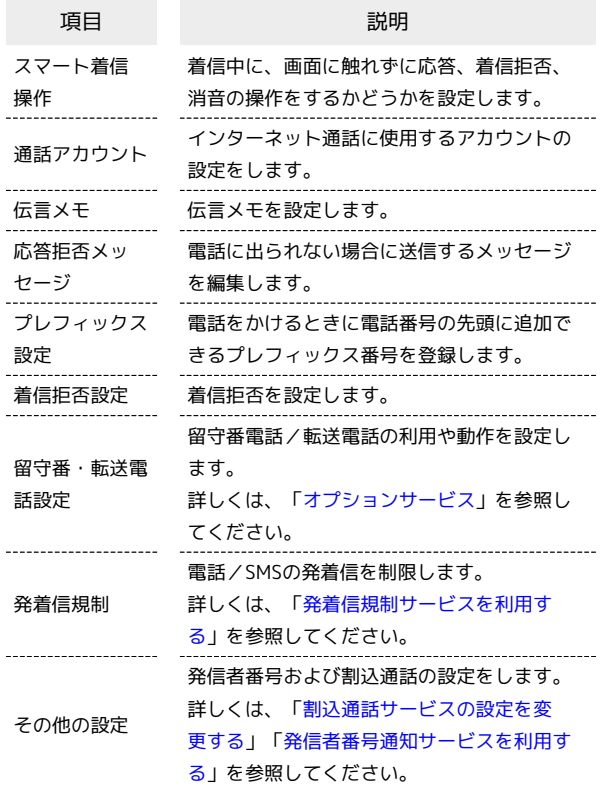

### $\boxed{1}$

ホーム画面で (…) (アプリ) → (4) (電話)

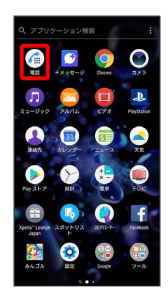

 $\overline{2}$ 

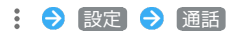

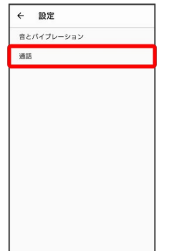

※ 通話設定画面が表示されます。

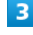

各項目を設定

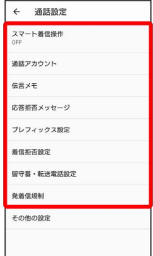

※2 通話に関する設定が終了します。

#### + 着信拒否利用時の操作

種類別に着信拒否を設定できます。

通話設定画面で 着信拒否設定 → 拒否する着信の種類を設定 ( ● 表示)

・「番号指定拒否」を選択した場合は、 番号を追加 ● 対象の 電話番号を入力 追加 と操作すると、登録した番号からの 着信やSMSの受信を拒否します。

### 電話帳を利用する

電話帳に電話番号やメールアドレスなどを登録できます。

#### ■ 電話帳利用時のご注意

電話帳に登録したデータは、電池残量のない状態で放置したりす ると、消失または変化してしまうことがあります。また、事故や 故障でも同様の可能性があります。大切な電話帳などは、控えを とっておかれることをおすすめします。なお、電話帳が消失また は変化した場合の損害につきましては、当社では責任を負いかね ますのであらかじめご了承ください。

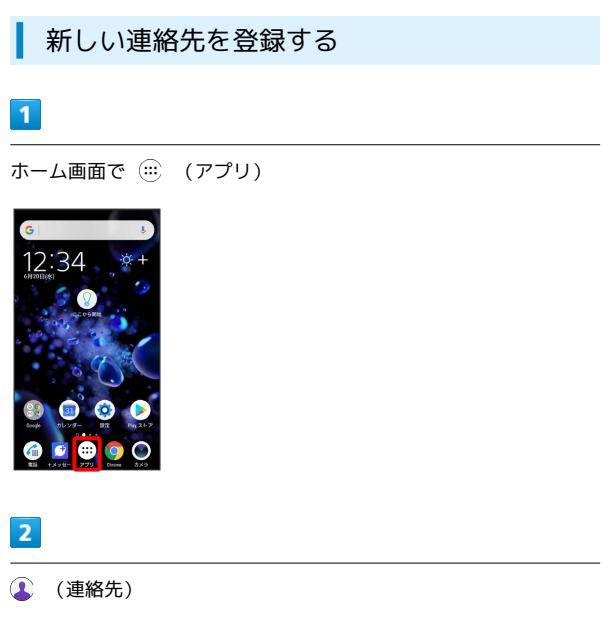

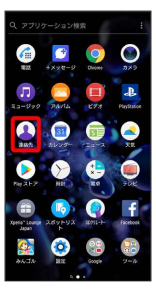

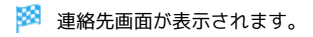

### $\overline{\mathbf{3}}$

 $\bullet$ 

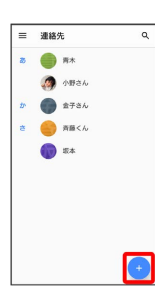

・確認画面が表示されたときは、画面の指示に従って操作してくだ さい。

### $\overline{4}$

各項目を入力 → 保存

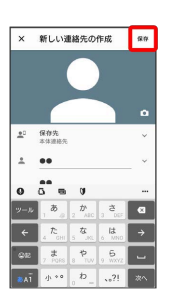

※ 連絡先が登録されます。

83

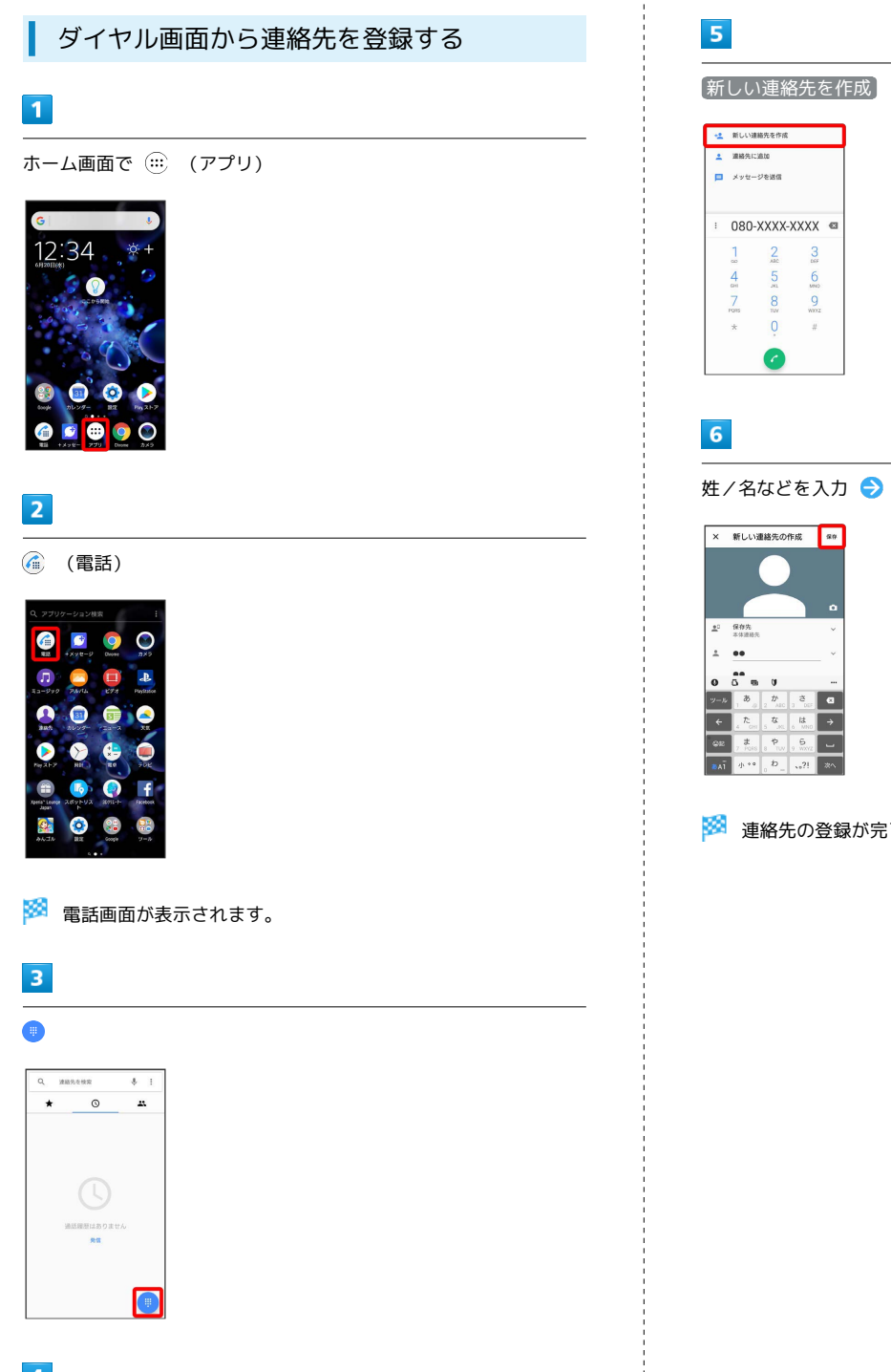

### $\overline{4}$

ダイヤルキーをタップして登録したい電話番号を入力

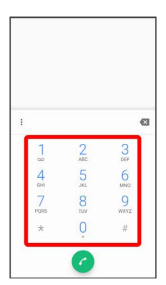

姓/名などを入力● 保存

※ 連絡先の登録が完了します。

# 電話/電話帳 電話/電話帳

## ■ 連絡先を確認する  $\boxed{1}$ ホーム画面で (アプリ)  $2:34$ Ğ,  $\overline{2}$ **4** (連絡先)  $\bullet$  $\bullet$  $\overline{\Pi}$ O  $\overline{\mathbf{e}}$  $\bullet$ Æ  $\Omega$  $\bullet$ ※ 連絡先画面が表示されます。  $\overline{\mathbf{3}}$

確認する連絡先をタップ

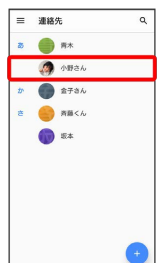

※2 連絡先詳細画面が表示されます。

#### 連絡先画面の見かた

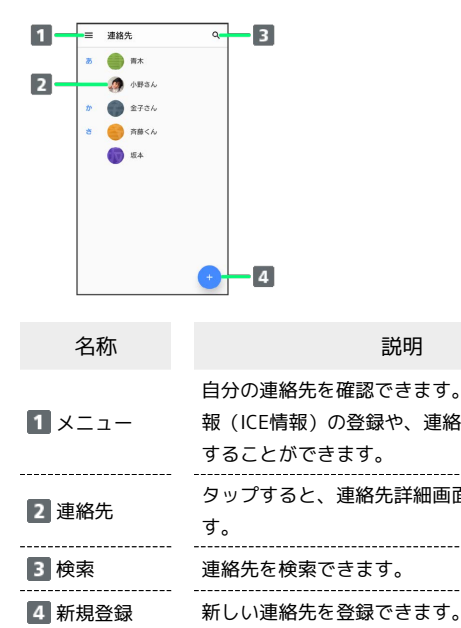

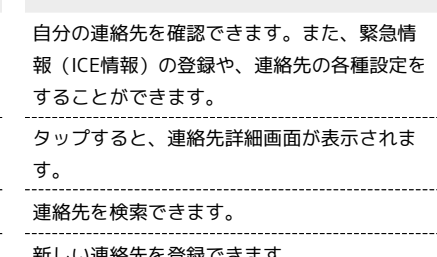

### ■ 連絡先を編集する

#### $\boxed{1}$

ホーム画面で (アプリ)

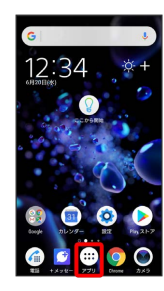

### $\boxed{2}$

(連絡先)

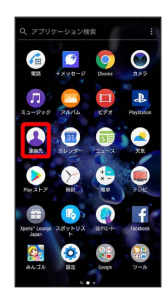

※ 連絡先画面が表示されます。

### $\overline{\mathbf{3}}$

対象の連絡先をタップ

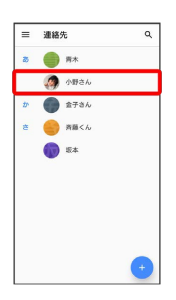

### $\overline{4}$

 $\overline{\mathscr{S}}$ 

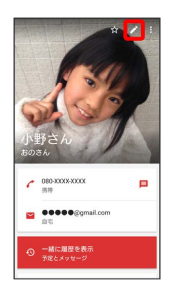

## $\overline{\mathbf{5}}$

各項目を編集 → 保存

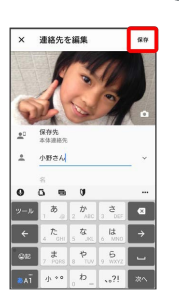

※ 連絡先の変更が完了します。

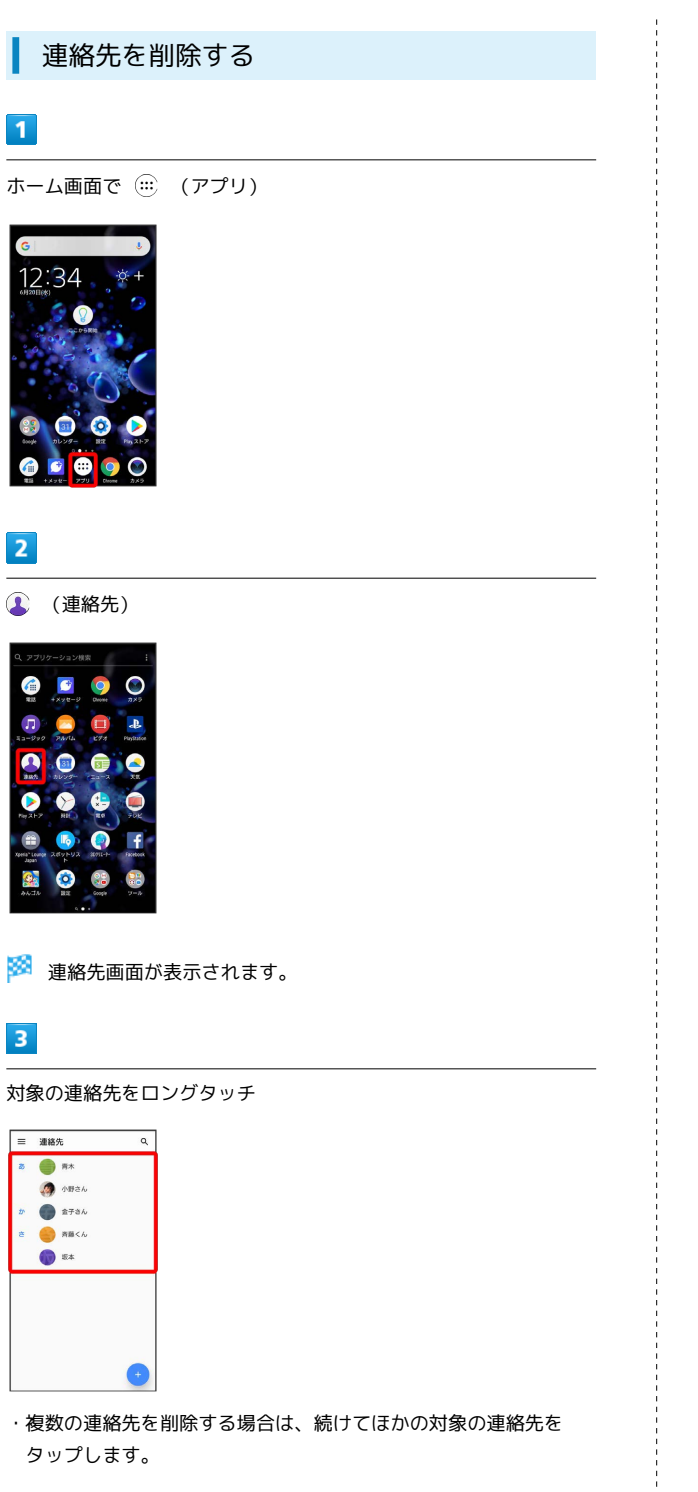

### $\overline{4}$

 $\widehat{\Box}$ 

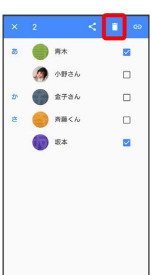

### $\overline{\phantom{a}}$

削除

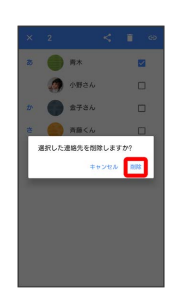

※ 連絡先が削除されます。

### 番号を指定して着信やSMSをブロックする

事前に電話番号を指定して、着信やSMSの受信を拒否することがで きます。

### $\boxed{1}$

ホーム画面で ( … (アプリ) → ① (連絡先)

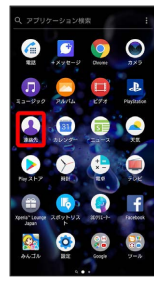

※ 連絡先画面が表示されます。

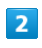

三→ 設定 → 番号指定拒否

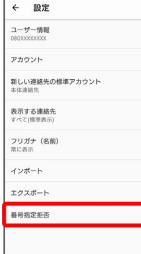

### $\overline{\mathbf{3}}$

番号を追加

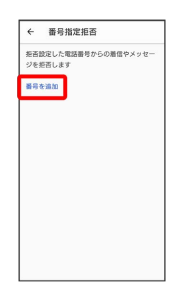

### $\overline{4}$

#### ブロックする番号を入力 → 追加

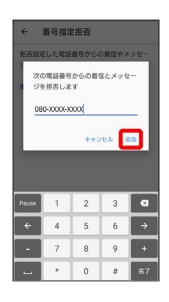

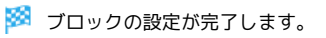

番号指定拒否を解除する

連絡先画面で 三 ● 設定 ● 番号指定拒否 ● 対象の電 話番号の ※ をタップ → 拒否設定を解除

電話/電話帳

電話/電話帳

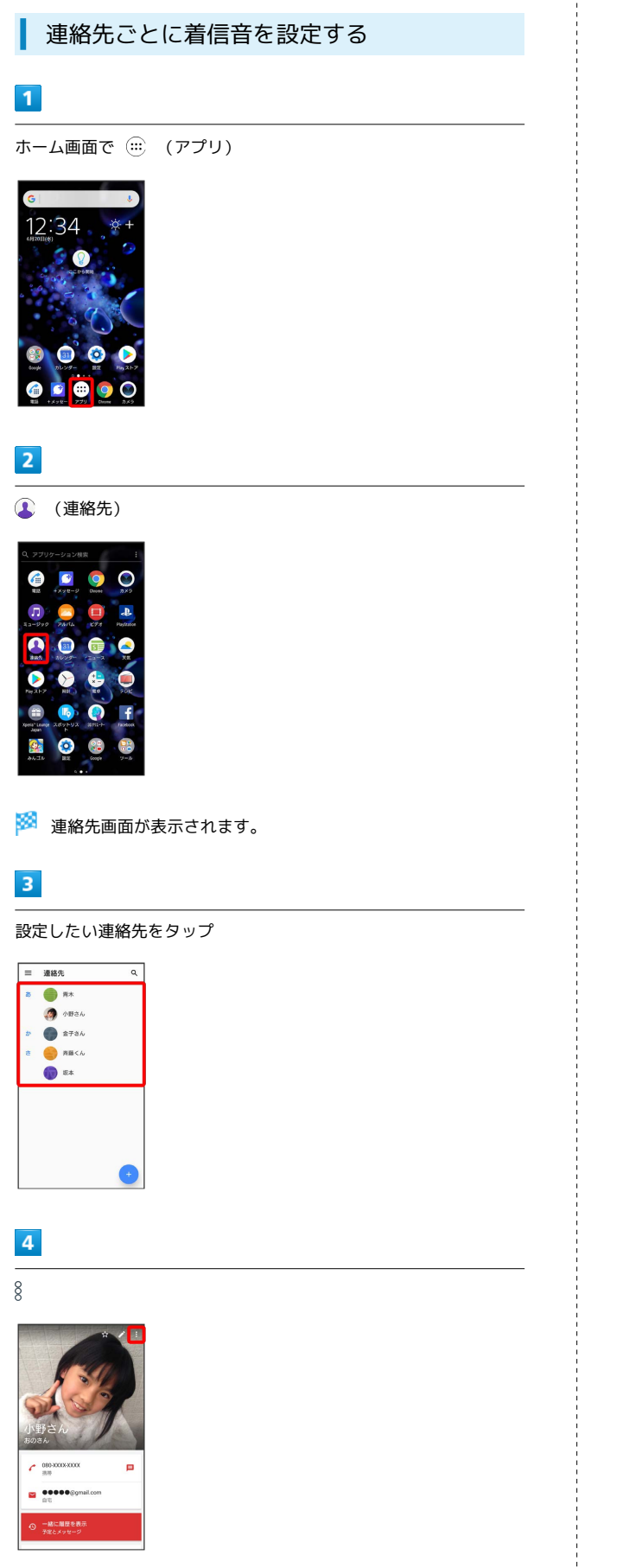

### $\overline{\phantom{a}}$

着信音を設定

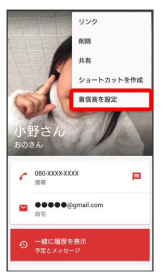

### $6\overline{6}$

設定したい着信音を選択● 完了

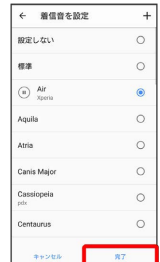

※3 着信音の設定が完了します。

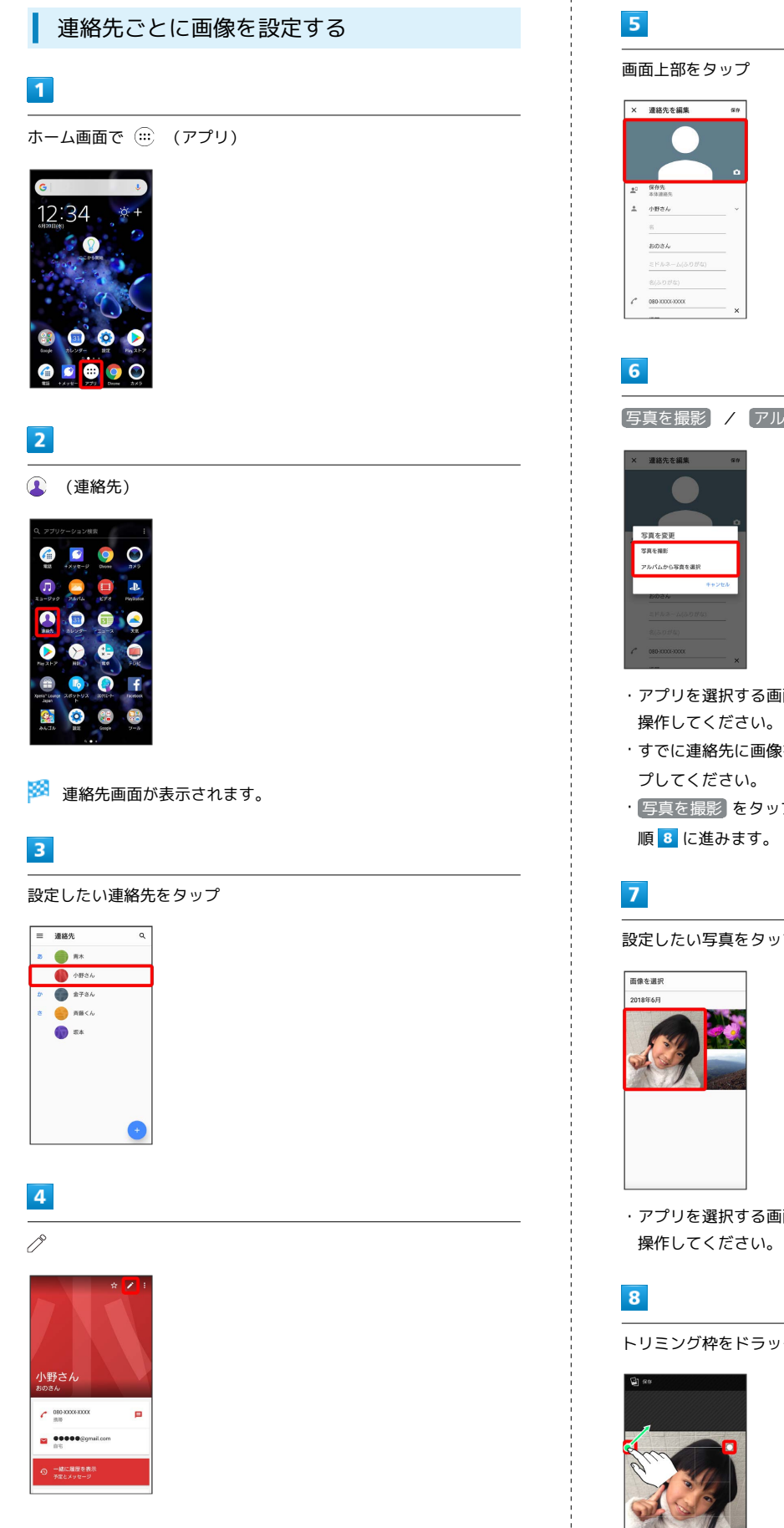

写真を撮影 / アルバムから写真を選択

- ・アプリを選択する画面が表示された場合は、画面の指示に従って
- ・すでに連絡先に画像を設定している場合は、 写真を削除 をタッ
- ・ 写真を撮影 をタップすると、カメラが起動します。撮影後、手

設定したい写真をタップ

・アプリを選択する画面が表示された場合は、画面の指示に従って

トリミング枠をドラッグして調節

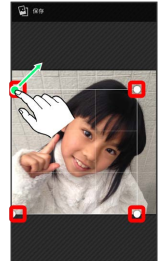

### $\overline{9}$

(保存) / [完了]

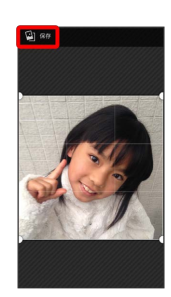

### $10$

保存

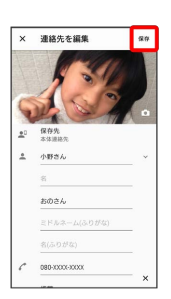

※ 画像の設定が完了します。

### 電話帳データを読み込む

あんしんバックアップを利用して電話帳 データを読み込む

あんしんバックアップでは、ソフトバンクが管理するサーバー(ク ラウド)を利用してデータを保存したり、読み込んだりできます。 詳しくは、[「あんしんバックアップについて」](#page-176-0)を参照してくださ い。

### SDカードから電話帳データを読み込む

SDカードに保存(バックアップ)した電話帳データを読み込み(イ ンポート)できます。

### $\boxed{1}$

ホーム画面で (アプリ)

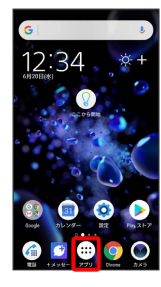

### $\overline{2}$

**(4)** (連絡先)

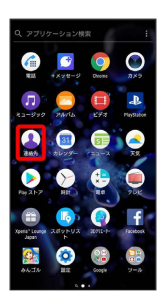

※ 連絡先画面が表示されます。

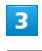

 $\equiv$ 

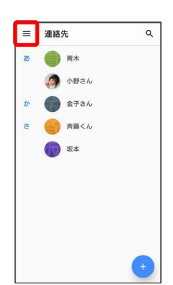

 $\overline{4}$ 

設定

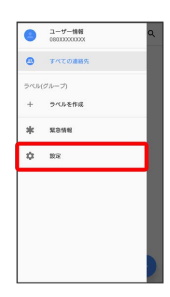

 $\overline{\mathbf{5}}$ 

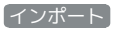

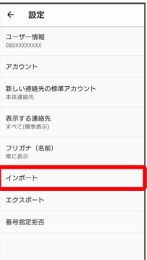

### $6\overline{6}$

SDカードや内部ストレージ(.vcf形式)

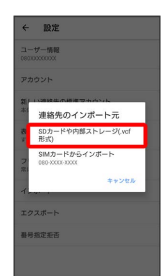

・確認画面が表示されたときは、画面の指示に従って操作してくだ さい。

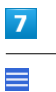

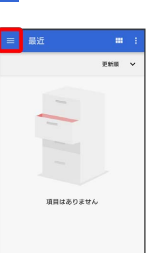

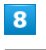

SDカード

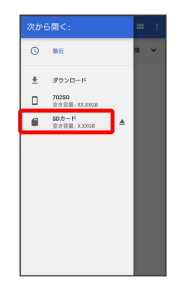

### $\overline{9}$

#### 読み込むファイルの保存先を選択 → 読み込むファイルを選択

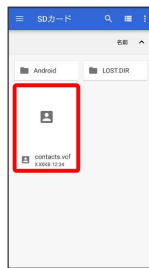

※ インポートが完了します。

### 電話帳データを保存する

あんしんバックアップを利用して電話帳 データを保存する

あんしんバックアップでは、ソフトバンクが管理するサーバー(ク ラウド)を利用してデータを保存したり、読み込んだりできます。 詳しくは、[「あんしんバックアップについて」](#page-176-0)を参照してくださ い。

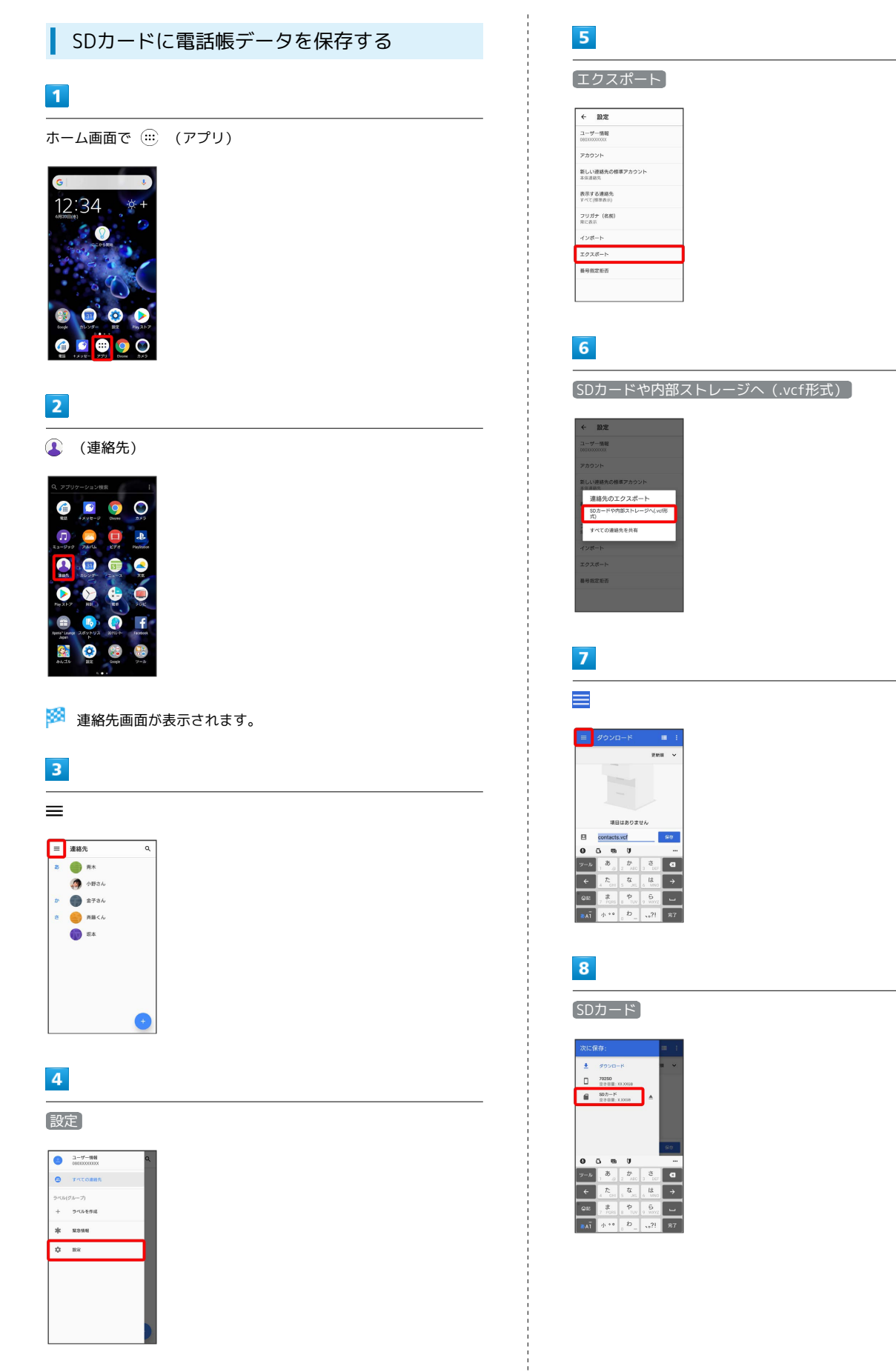

### $\overline{9}$

### ファイル名を入力 保存

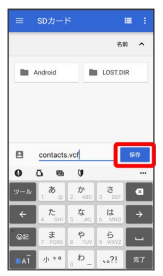

SDカードに電話帳が保存されます。

電話/電話帳

電話/電話帳

Xperia XZ2 Xperia XZ2

÷

# $\mathsf{X} \mathsf{--JL}$

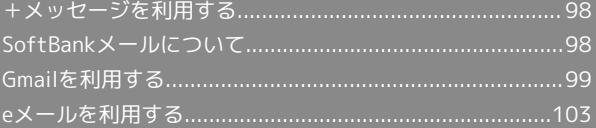

### <span id="page-99-0"></span>+メッセージを利用する

#### +メッセージを利用する

+メッセージについては、下記のソフトバンクのウェブサイトを参 照してください。

<http://help.mb.softbank.jp/app/plusmessage/sp/>

### <span id="page-99-1"></span>SoftBankメールについて

### SoftBankメールについて

SoftBankメールについては、下記のソフトバンクのウェブサイトを 参照してください。 <http://help.mb.softbank.jp/app/smail/>

### <span id="page-100-0"></span>Gmailを利用する

Googleのメールサービス、会社や自宅などで送受信しているeメー ルを利用できます。

#### ■ アカウントを追加する

ここではGoogleのメールアカウント追加を例に説明しています。

#### $\overline{1}$

ホーム画面で (アプリ)

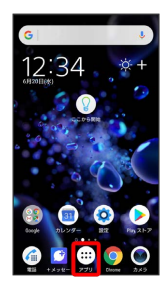

### $\overline{2}$

(6) (設定)

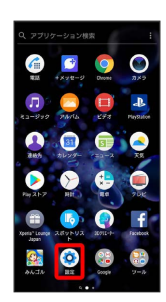

### $\overline{\mathbf{3}}$

アカウント

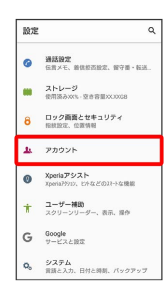

### $\overline{4}$

#### アカウントを追加

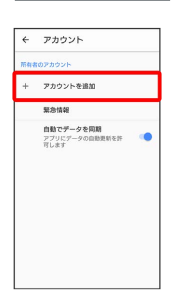

### $5\overline{5}$

Google

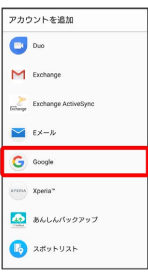

#### **※3** Google アカウントのログイン画面が表示されます。

·ユーザー名 (ユーザーID) やパスワード、サーバー名などの情報 をご確認ください。

#### $6\overline{6}$

ユーザー名(メールアドレスまたは電話番号)を入力● 次へ

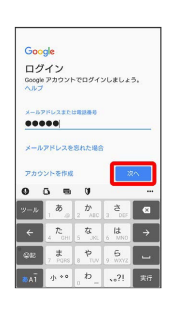

#### $\overline{7}$

パスワードを入力 → 次へ

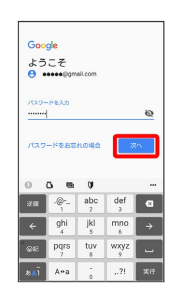

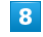

#### 同意する

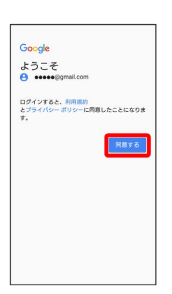

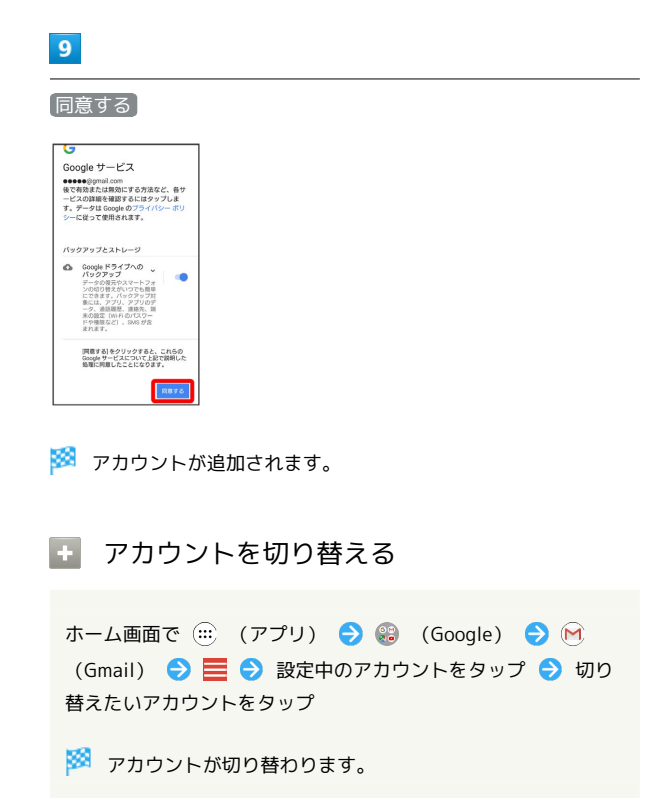

■ 作成/送信する

### $\boxed{1}$

ホーム画面で (アプリ)

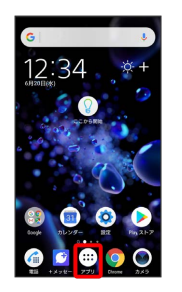

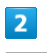

(Google)

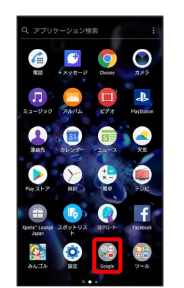

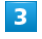

(Gmail)

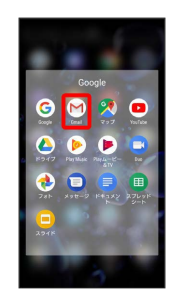

※※※※メール一覧画面が表示されます。

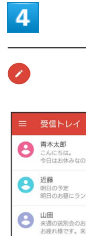

.<br>Tana mana **の**<br>- 朝日の予定<br>- 明日のお昼にランチに行きませんか? Y **O AR**<br>*BROWNOONST* O

メール作成画面が表示されます。

### $5\overline{5}$

#### 宛先/件名/本文を入力● ▶

| ÷.  | 作成              |                             | ⊛ [⋝]              | ÷,            |
|-----|-----------------|-----------------------------|--------------------|---------------|
|     |                 | From @@@@@@gmail.com        |                    |               |
| To: | ■ 金子さん          |                             |                    | $\checkmark$  |
|     | 先日のお礼           |                             |                    |               |
|     |                 |                             | 先日はありがとうございました。とても |               |
|     |                 |                             |                    |               |
|     | 勉強になりました。       |                             |                    |               |
|     |                 |                             |                    |               |
|     |                 |                             |                    |               |
| a.  |                 | $0 \quad 0 \quad n \quad 0$ |                    |               |
| ツール | あ               | 办<br>$1 - a 2$ Alc          | $3 \frac{8}{100}$  | π             |
| e   | た               | 左                           | は                  | $\rightarrow$ |
|     | $4\degree$ CHI  | $5 - 30$                    | 6 MNO              |               |
| QQ  | $, \frac{1}{2}$ | $\frac{P}{2}$               | 5 <sub>10</sub>    |               |

メールが送信されます。

■ メール作成時の操作

- Cc/Bccを追加する
- メール作成画面で、宛先の ∨ → 宛先を入力

ファイルを添付する

メール作成画面で ◎ → ファイルを添付 → 保存先を選 択 添付するファイルを選択

作成中のメールを下書きとして保存する

メール作成画面で : ● 下書きを保存

#### 作成中のメールを破棄する

メール作成画面で : ● 破棄 ● 破棄

新着メールを確認する

新着メールを受信するとステータスバーに M / M が表示されま す。

### $\boxed{1}$

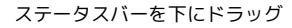

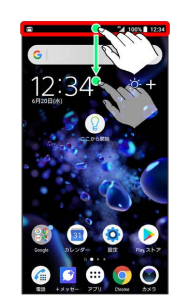

※2 通知パネルが表示されます。

#### $\overline{2}$

新着メールをタップ

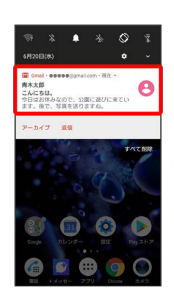

※ 受信した新着メールの詳細画面が表示されます。

・新着メールが2件以上あるときは、メール一覧画面が表示されま す。確認する新着メールをタップしてください。

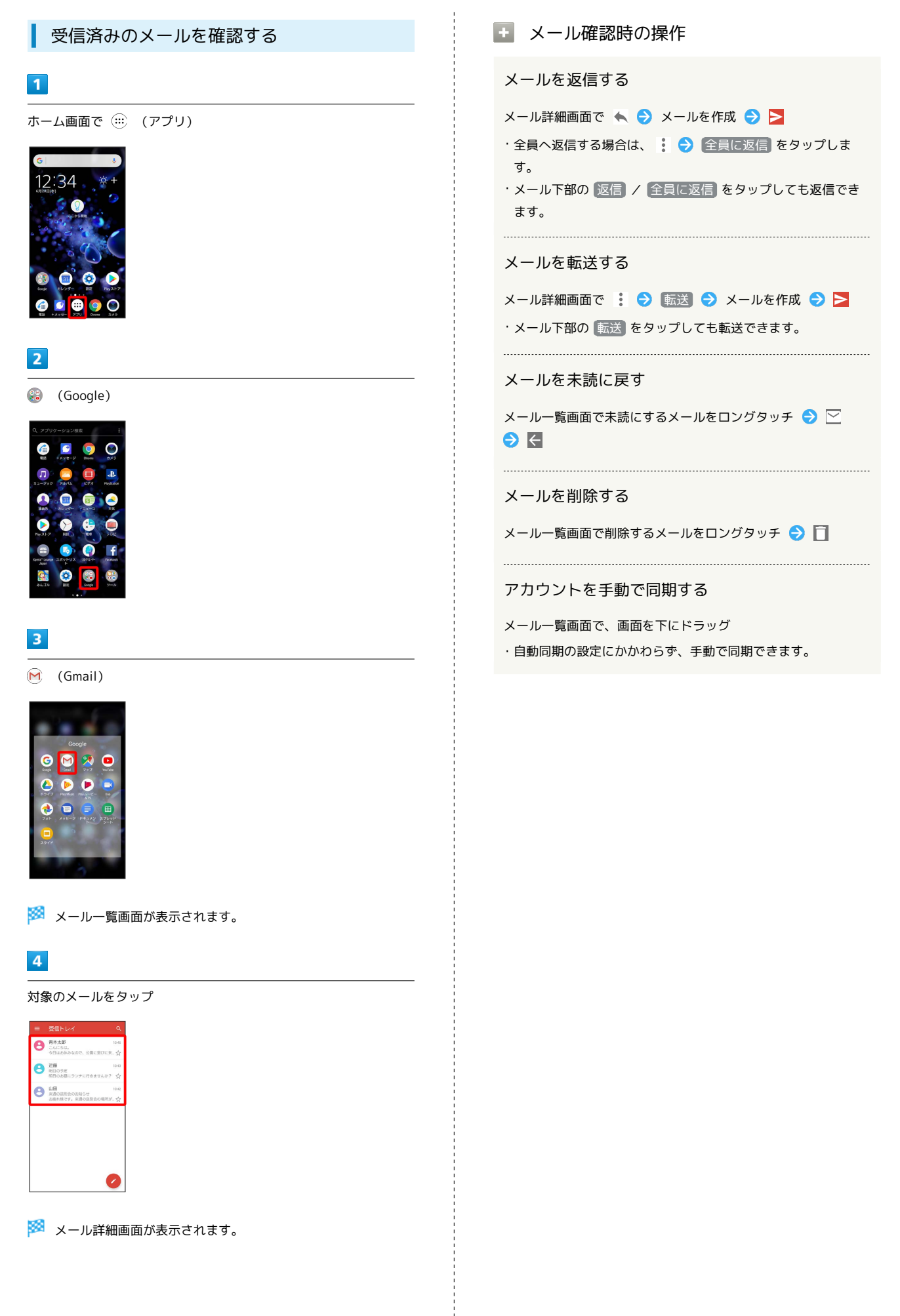

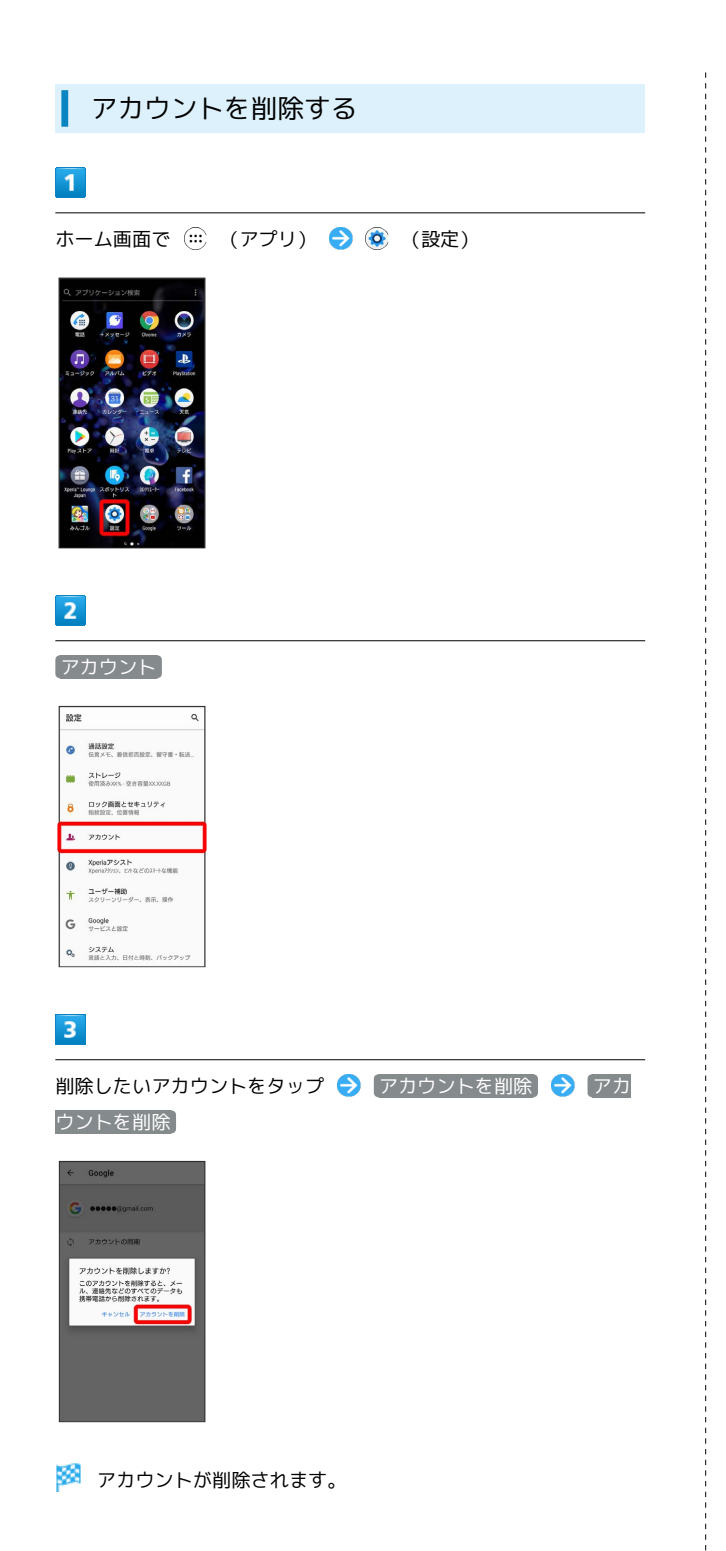

### <span id="page-104-0"></span>eメールを利用する

### アカウントを設定する

ご利用のeメールについて、ユーザー名(ユーザーID)やパスワー ド、サーバー名などの情報をご確認ください。

### $\overline{1}$

ホーム画面で (::: (アプリ) ● ● (ツール) ● ● (E メール)

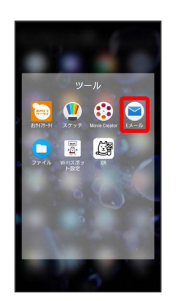

<mark>※3</mark> 初回起動時のみ、アカウント登録画面が表示されます。

### $\overline{2}$

画面の指示に従ってアカウントを設定

※ eメールの設定が完了します。

### ■ アカウントを追加する

#### $\overline{\mathbf{1}}$

ホーム画面で (:::) (アプリ) ● ● (ツール) ● ● (E メール)

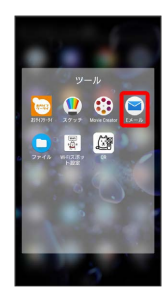

**※**eメール一覧画面が表示されます。

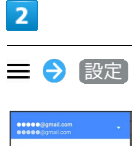

 $\frac{1}{2} \left( \frac{1}{2} \right)$  $\phi$  az  $\theta$   $\sim$ 

 $\overline{\mathbf{3}}$ 

#### アカウントを追加

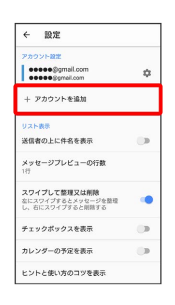

 $\overline{4}$ 

画面の指示に従って操作

**※3** eメールアカウントの追加が完了します。

# ■ 作成/送信する

### $\overline{\mathbf{1}}$

ホーム画面で (:::) (アプリ) ● ● (ツール) ● ● (E メール)

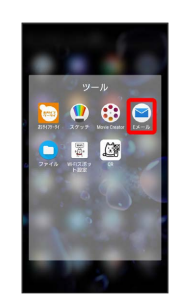

※ eメール一覧画面が表示されます。

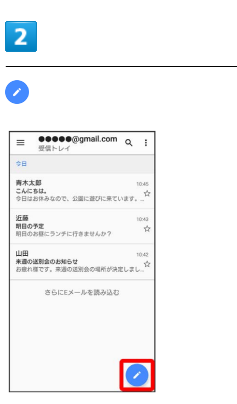

メール作成画面が表示されます。

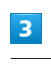

宛先/件名/本文を入力● >

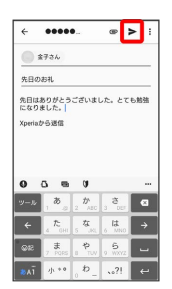

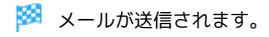

#### 新着メールを確認する

新着eメールを受信するとステータスバーに ▽ が表示されます。

#### $\vert$  1

ステータスバーを下にドラッグ

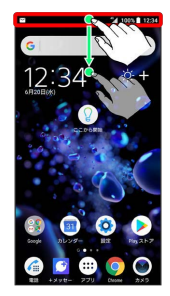

※ 通知パネルが表示されます。

### $\overline{2}$

新着eメールをタップ

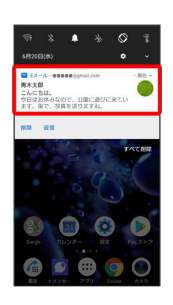

※ 受信した新着メールの詳細画面が表示されます。

・新着メールが2件以上あるときは、メール一覧画面が表示されま す。確認する新着メールをタップしてください。

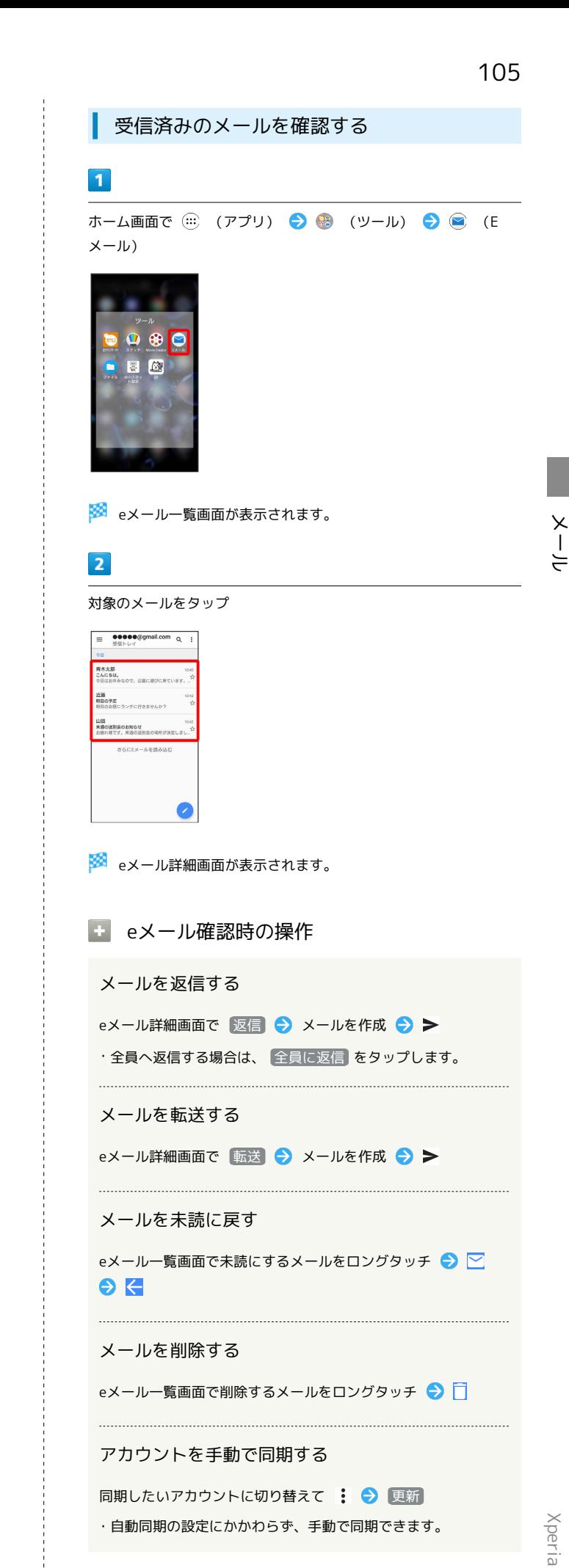

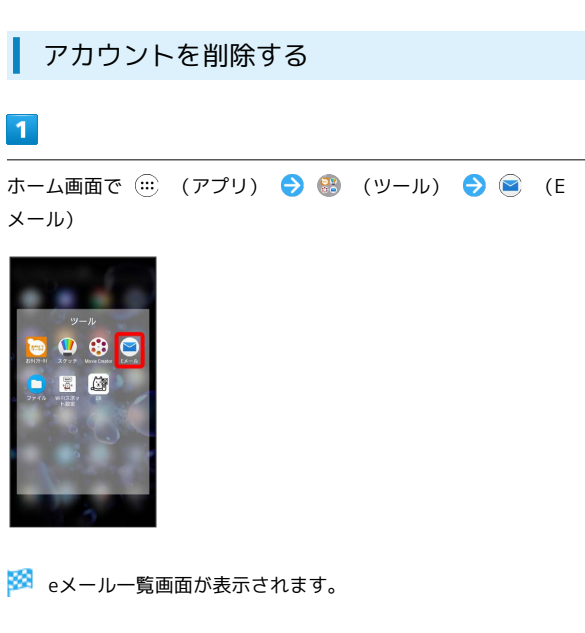

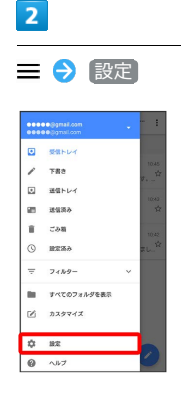

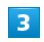

削除したいアカウントをタップ → アカウントの削除 → OK

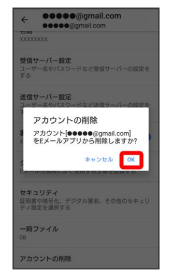

**※** アカウントが削除されます。
## インターネット

## <span id="page-109-0"></span>Chromeを利用する

108

検索したい語句やURLを入力し、手軽にインターネットを利用でき ます。

## **る TLSについて**

TLS(Transport Layer Security)とは、データを暗号化して送 受信するためのプロトコル(通信規約)です。TLS接続時の画面 では、データを暗号化し、プライバシーにかかわる情報やクレ ジットカード番号、企業秘密などを安全に送受信でき、盗聴、改 ざん、なりすましなどのネット上の危険から保護します。

## B TLS利用に関するご注意

セキュリティで保護されている情報画面を表示する場合は、お客 様は自己の判断と責任においてTLSを利用するものとします。お 客様ご自身によるTLSの利用に際し、ソフトバンクおよび認証会 社である合同会社シマンテック・ウェブサイトセキュリティ、サ イバートラスト株式会社は、お客様に対しTLSの安全性に関して 何ら保証を行うものではありません。

## Chromeを利用する

### $\vert$  1

ホーム画面で (iii) (アプリ)

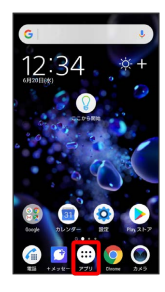

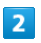

(Chrome)

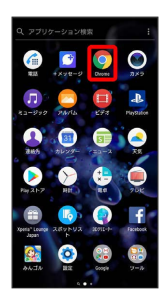

※2 Chrome画面が表示されます。

・確認画面が表示されたときは、画面の指示に従って操作してくだ さい。

## $\overline{3}$

画面上部の入力欄をタップ

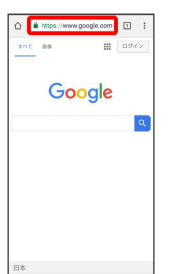

## $\overline{4}$

検索したい語句またはURLを入力● ■

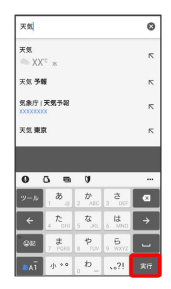

※3 検索結果またはウェブサイトが表示されます。

■ ウェブサイト内を検索する

ウェブサイト内の文字列を検索することができます。

ウェブサイト表示中に : ● ページ内検索 → 検索文字列 を入力

※ 検索結果がハイライト表示されます。

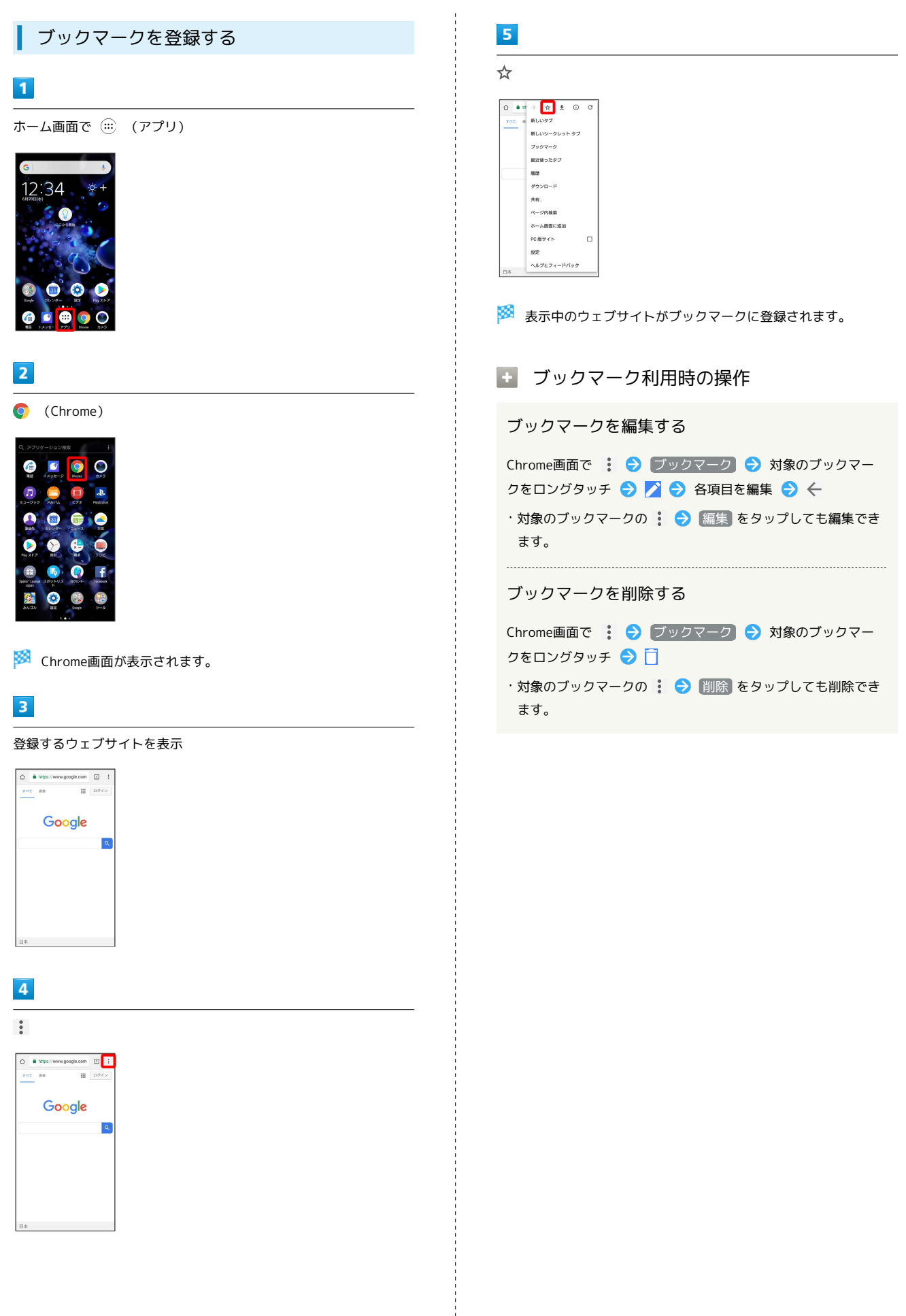

Xperia XZ2

Xperia XZ

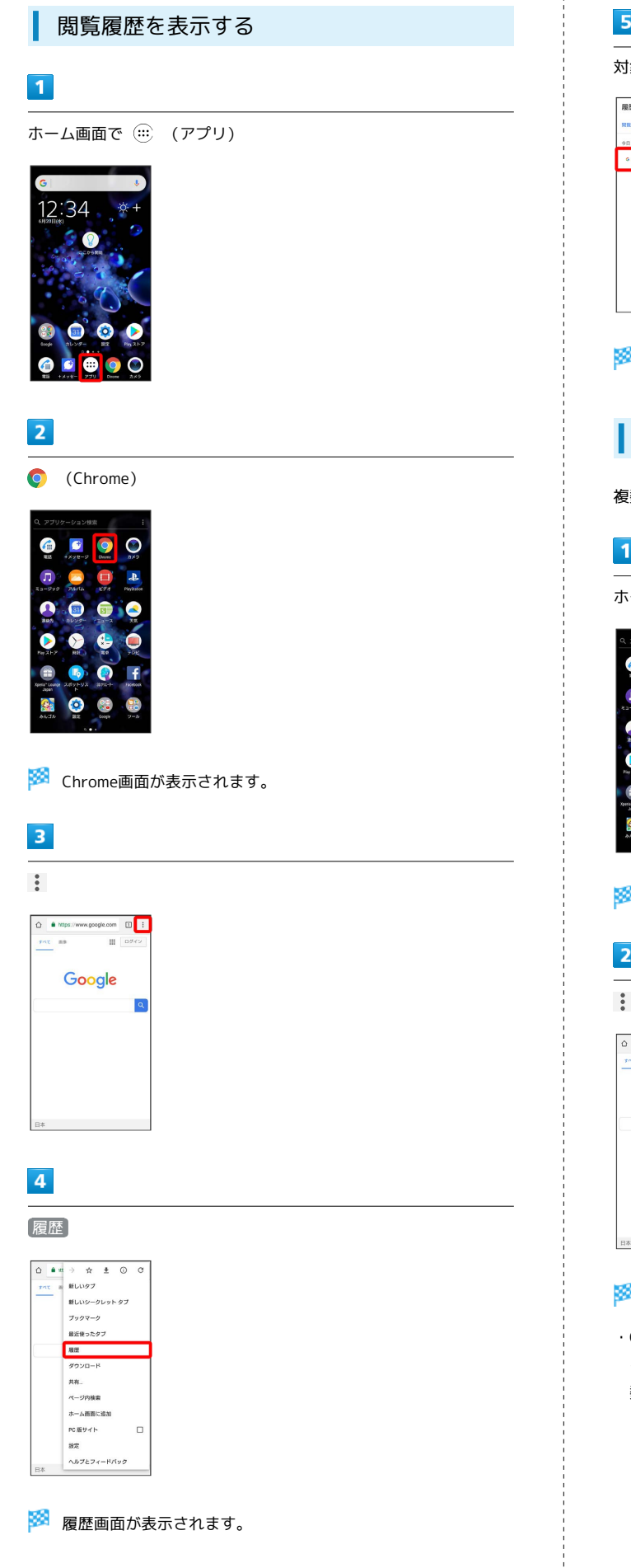

## $5<sub>5</sub>$

対象の履歴をタップ

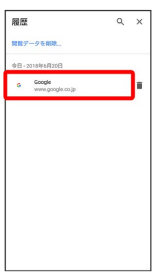

**※3** ウェブサイトが表示されます。

■ 新しいタブを開く

複数のタブを開いて、ウェブサイトの切り替えを簡単に行えます。

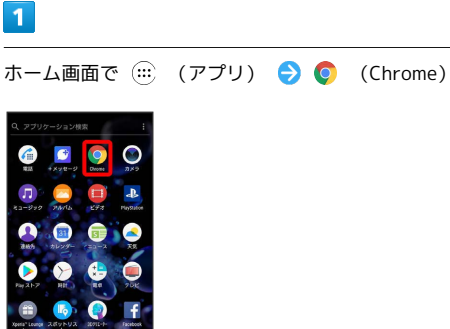

 $\bullet$ 

※3 Chrome画面が表示されます。

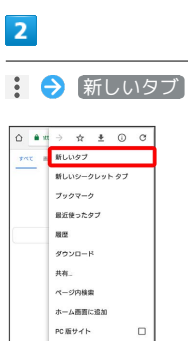

 $8\pi$ ーー<br>ヘルプとフィードバック

<mark>※3</mark> 新しいタブが表示されます。

・Chrome画面でタブを切り替えるには、画面上部の入力欄の横にあ る 2 をタップして対象のタブをタップします。(アイコン内の 数字は、開いているタブの件数です。)

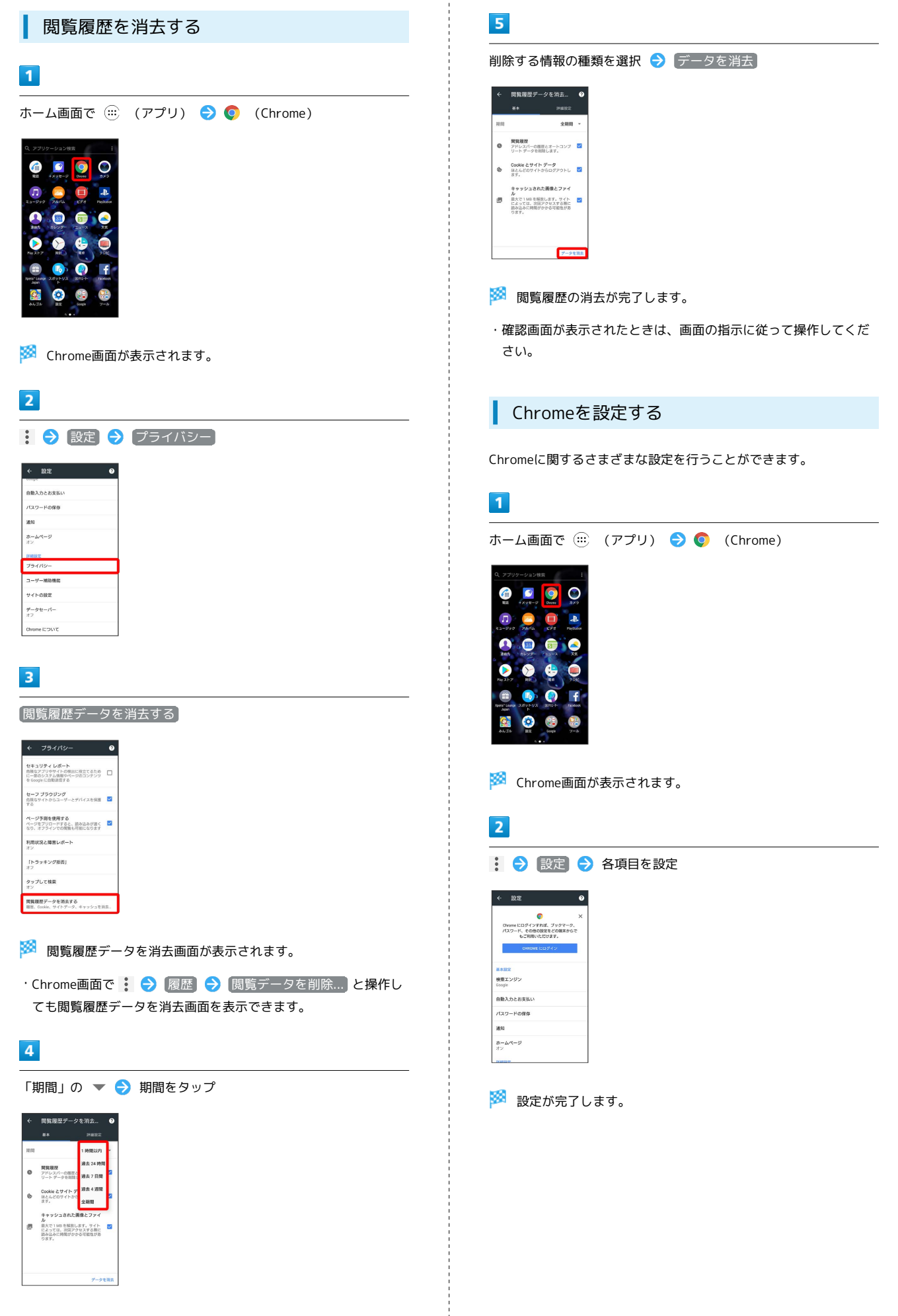

## カメラ

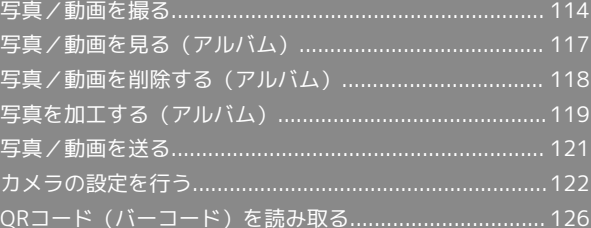

## <span id="page-115-0"></span>写真/動画を撮る

■ 写真/動画のファイル形式

写真のファイル形式について

写真のファイル形式はJPEGです。

動画のファイル形式について

動画のファイル形式はMPEG-4です。

## ■ カメラに関するご注意

#### レンズの汚れについて

レンズが指紋や油脂などで汚れると、鮮明な写真/動画が撮れま せん。撮る前に、柔らかい布などで拭いてください。

#### 直射日光を当てないでください

カメラのレンズ部分に直射日光を長時間当てないよう、ご注意く ださい。内部のカラーフィルターが変色し、映像が変色すること があります。

#### ■■写真/動画に関するご注意

#### 著作権・肖像権について

お客様が本機で撮影または録音したものは、個人で楽しむなどの ほかは、著作権法上、権利者に無断で使用できません。また、他 人の肖像や氏名を無断で使用、改変などすると、肖像権の侵害と なる場合がありますので、そのようなご利用もお控えください。 撮影したものをインターネットウェブサイトなどで公開する場合 も、著作権や肖像権には十分にご注意ください。なお、実演や興 行、展示物などのうちには、個人として楽しむなどの目的であっ ても、撮影を制限している場合がありますので、ご注意くださ い。著作権にかかわる画像の伝送は、著作権法の規定による範囲 内で使用する以外はご利用になれませんので、ご注意ください。

#### 撮影/画像送信について

カメラ付き端末を利用して撮影や画像送信を行う際は、プライバ シーなどにご配慮ください。

お客様が本機を利用して公衆に著しく迷惑をかける不良行為など を行う場合、法律、条例(迷惑防止条例など)に従い処罰される ことがあります。

#### カメラに関するご注意

本機で撮影した写真または動画は、すべて内部ストレージまたは SDカードに保存されます。SDカードに保存する場合は、カメラ を使用する前にSDカードを取り付けてください。

本機の温度が上昇すると、カメラが起動しない場合や、停止する 場合があります。

市販のイヤホン、またはBluetooth®機器などと接続していると きは、シャッター音や撮影開始/停止音が通常より小さくなるこ とがあります。

解像度が高くなるほど、記録するためにより大きなメモリ容量が 必要になります。

動画撮影時やサウンドフォト撮影時は、送話口(マイク)を指な どでふさがないようにしてください。

撮影は、十分に充電された状態で行ってください。

## ◎ フラッシュ/フォトライト点灯時の警告

フラッシュ/フォトライトを目に近づけて点灯させないでくださ い。フラッシュ/フォトライト点灯時は発光部を直視しないよう にしてください。また、ほかの人の目に向けて点灯させないでく ださい。視力低下などを起こす原因となります。

### 写真を撮る

撮影した写真は、お買い上げ時は本機(内部ストレージ)に保存さ れます。

・SDカードに保存する場合は、カメラを使用する前にSDカードを取 り付けて、保存先を変更してください。

### $\overline{1}$

ホーム画面で (アプリ)

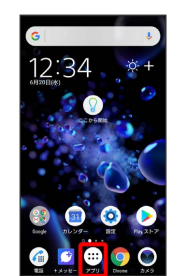

### $\overline{2}$

#### ● (カメラ)

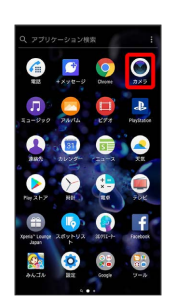

#### ※ 撮影画面が表示されます。

- ・確認画面が表示されたときは、画面の指示に従って操作してくだ さい。
- ・カメラキーを1秒以上押すか、電源キーを2回押すか、ロック画面 で ● をフリックするとカメラをクイック起動できます。
- ・撮影画面で一定の時間何も操作しないとカメラが終了します。

## $\overline{\mathbf{3}}$

撮影画面をスワイプ(フリック)して「プレミアムおまかせオー ト」または「マニュアル」撮影画面を表示

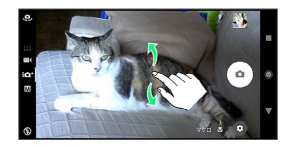

- ・横画面では上下にスワイプ(フリック)、縦画面では左右にスワ イプ(フリック)します。
- ・カメラアプリを利用する場合は、カメラアプリ一覧でアプリを選 択します。

## $\overline{4}$

カメラを被写体に向ける → 撮影画面を確認して ◎

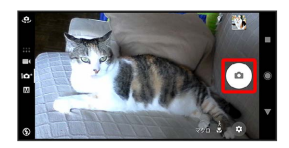

※ シャッター音が鳴り、写真が保存されます。

```
■ オートフォーカス枠について
```
写真撮影時にオートフォーカス枠が表示されなかったときは、ピ ントが合わなかった可能性があります。

### ■■■ 写真撮影時の操作

#### ズームを利用する

#### 音量キーの上/下を押す

- ・撮影画面をピンチしても、ズームを利用できます。
- ・音量キーの操作は、「音量キー設定」により異なります。お買 い上げ時は「ズーム」に設定されています。
- ・「ARエフェクト」「パノラマ」などに設定している場合やフロ ントカメラでの撮影時は、ズームを使用できません。

#### カメラキーで写真を撮る

#### 撮影画面でカメラキーを押す

- ・オートフォーカス機能で写真を撮るときは、カメラキーを半押 しし、オートフォーカス枠が青色に変わったら、そのままカメ ラキーをしっかり押します。
- ・追尾フォーカス枠が表示されている場合は、被写体を追尾して フォーカスを合わせます。

#### 連続撮影をする

撮影画面で 2 を長押し

・次の操作でも連続撮影が可能です。

- ・「画面タッチ撮影」がONのときは、撮影画面をロングタッ プします。
- ・「音量キー設定」が「シャッター」のときは、音量キーを長 押しします。
- ・「カメラキー連写」がONのときは、カメラキーを長押しし ます。
- ・連続撮影をした写真は「保存先」の設定にかかわらず、内部ス トレージに保存されます。
- ・「プレミアムおまかせオート」に設定しているときは、暗い場 所での連続撮影ができないことがあります。
- ・フロントカメラでの撮影時は、連続撮影ができません。

「画面タッチ撮影」で写真を撮る

撮影画面をタップ

・「画面タッチ撮影」をONにする必要があります。 

サムネイル画像を確認する

撮影画面でサムネイル画像をタップ

※3 撮った写真/動画が表示されます。

## 116

## 動画を撮る

#### $\overline{1}$

ホーム画面で (…) (アプリ)

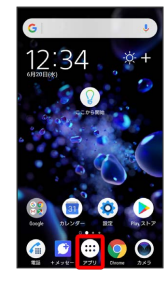

## $\overline{2}$

(カメラ)

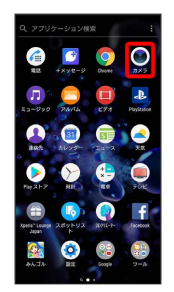

※ 撮影画面が表示されます。

- ・確認画面が表示されたときは、画面の指示に従って操作してくだ さい。
- ・カメラキーを1秒以上押すか、電源キーを2回押すか、ロック画面 で ● をフリックするとカメラをクイック起動できます。

・撮影画面で一定の時間何も操作しないとカメラが終了します。

## $\overline{\mathbf{3}}$

撮影画面をスワイプ(フリック)して「ビデオ」撮影画面を表示

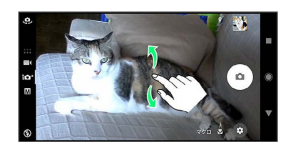

- ・横画面では上下にスワイプ(フリック)、縦画面では左右にスワ イプ(フリック)します。
- ・カメラアプリを利用する場合は、カメラアプリ一覧でアプリを選 択します。

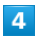

カメラを被写体に向ける → 撮影画面を確認して ●

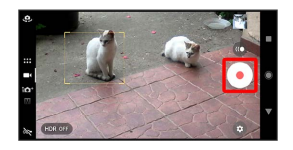

- ※ 動画の撮影が開始されます。
- ・一時停止をするときは 1 を、再開するときは をタップしま す。

## $\vert 5 \vert$

撮影を終了するときは●

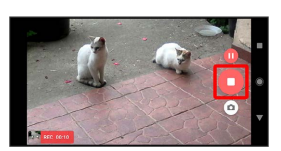

※ 動画の撮影が終了し、動画が保存されます。

### ■ 動画撮影時の操作

#### ズームを利用する

音量キーの上/下を押す

- ・撮影画面をピンチしても、ズームを利用できます。
- ・音量キーの操作は、「音量キー設定」により異なります。お買 い上げ時は「ズーム」に設定されています。
- ・「ARエフェクト」などに設定している場合やフロントカメラで の撮影時は、ズームを使用できません。

#### 動画撮影中に写真を撮る

動画撮影中に(a)

・撮った写真の解像度は、「ビデオ解像度」の設定により異なり ます。 

カメラキーで動画を撮る

撮影画面でカメラキーを押して撮影を開始/停止

「画面タッチ撮影」で動画を撮る

撮影画面をタップして撮影を開始/停止

・「画面タッチ撮影」をONにする必要があります。

サムネイル画像を確認する

撮影画面でサムネイル画像をタップ

※ 撮った写真/動画が表示されます。

カメラ

### 写真/動画撮影画面の見かた

「プレミアムおまかせオート」の撮影画面を例に説明します。

・「ARエフェクト」などのカメラアプリをお使いの場合は、表示や 操作が異なります。

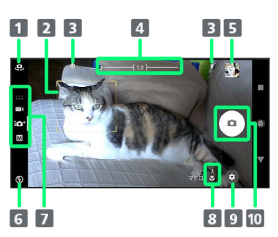

フロントカメラ切り替えアイコン

- 2 フォーカス枠
- ステータスアイコンの表示エリア1
- ズームインジケーター
- 5 サムネイル2
- フラッシュ設定アイコン
- 7 現在の撮影モード
- シーン/コンディション認識アイコン<sup>3</sup>
- オプションメニュー
- 10 シャッターアイコン (写真) /撮影開始/停止 (動画) 4
- 1 「スマイルシャッター」や「位置情報を保存」を設定した場合の アイコンなどが表示されます。
- 2 タップすると、撮った写真や動画の再生画面が表示されます。
- 3 撮影モードが「プレミアムおまかせオート」の場合、カメラが 判断したシーンを検出してアイコンを表示します。また、カメ ラが移動している状態(※)、カメラが固定されている状態 ( 条) 、被写体が動いている状態( 2) を検出して、アイコ ンを表示します。
- 4 セルフタイマー(写真)を設定すると、設定した秒数が表示され ます。

撮影画面の表示について

顔検出オートフォーカス

撮影画面で顔を検出すると、検出した顔にオートフォーカス枠 が表示されます(最大で5個)。自動でピントを合わせた顔の枠 は、黄色(オートフォーカス枠)で表示されます。 ピントを合わせる顔を選ぶには、合わせたい顔の枠をタップしま す。

#### 追尾フォーカス

「タッチ追尾フォーカス」を有効にしているときは、撮影画面で 被写体をタップすると追尾フォーカス枠が表示されます。

#### シーン認識について

「プレミアムおまかせオート」では、状況によってシーンが正し く認識されない場合があります。

## <span id="page-118-0"></span>写真/動画を見る (アルバム)

#### 写真/動画を表示する

撮影およびダウンロードした写真/動画などを表示できます。次の ファイル形式に対応しています。

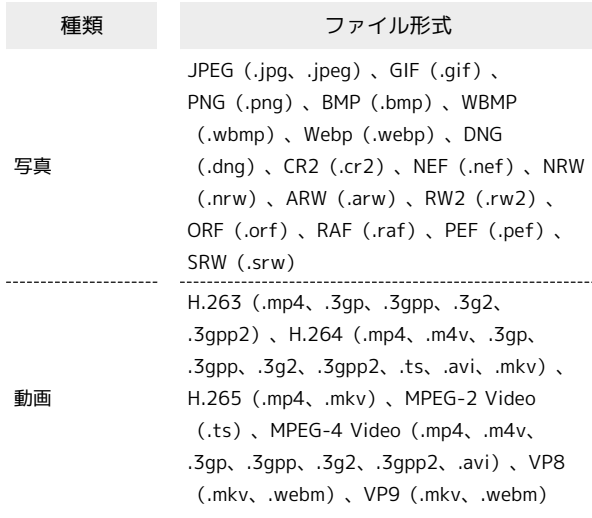

## $\overline{1}$

ホーム画面で (…) (アプリ)

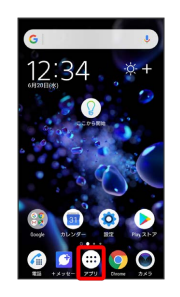

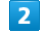

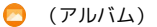

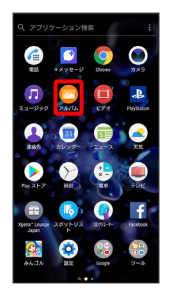

※3 写真/動画一覧画面が表示されます。

・確認画面が表示されたときは、画面の指示に従って操作してくだ さい。

 $\overline{\mathbf{3}}$ 

写真/動画をタップ

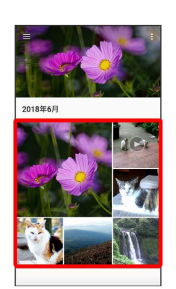

※3 写真/動画画面が表示されます。

- ・写真/動画画面をタップすると、撮影日時などの情報やオプショ ンメニューのアイコンなどが表示されます。
- ・動画ファイルの場合は、続けて をタップし、画面の指示に 従って操作してください。
- ・ほかのファイルを選択したい場合は、 をタップして一覧画面 に戻り、見たいファイルを再度選択するか、写真/動画画面を左 右にフリックして切り替えてください。

写真/動画一覧画面に表示されるアイコン について

撮影モードやカメラアプリによっては、写真/動画一覧画面にア イコンが表示されます。

- ・「サウンドフォト」ファイルには ♪ が表示されます。タップ すると画像の再生と同時に音声が再生されます。
- ・「連続撮影」ファイルには が表示されます。
- ·4Kで撮影した動画ファイルには 4K が表示されます。
- ・「先読み撮影」ファイルには 田 が表示されます。
- ・「スローモード」で撮影した動画ファイルには KO が表示さ れます。「スローモーション」で撮影した場合、編集前のファ イルには が表示されます。

■ 写真/動画確認時の操作

#### 写真を拡大/縮小する

写真画面で画面を2回タップ、またはピンチ

スライドショーで再生する

写真画面で 3 → スライドショー

写真/動画一覧画面の表示を切り替える

写真/動画一覧画面で ■ ● 項目を選択

## <span id="page-119-0"></span>写真/動画を削除する(アルバム)

写真/動画を削除する

## $\boxed{1}$

ホーム画面で (アプリ)

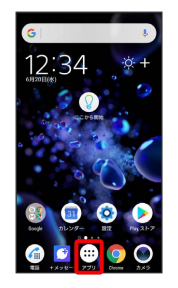

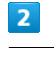

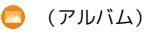

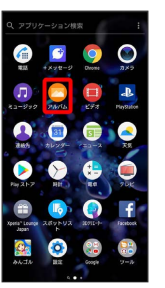

 $\overline{3}$ 

削除する写真/動画をタップ

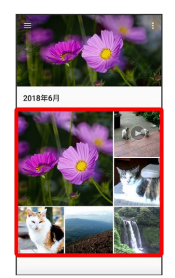

 $\overline{4}$ 

写真/動画画面をタップ●

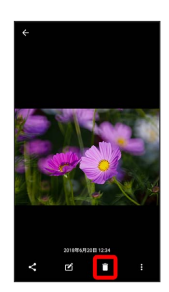

 $\overline{\mathbf{5}}$ 

削除

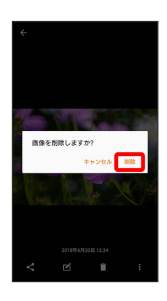

※ 写真/動画の削除が完了します。

<span id="page-120-0"></span>写真を加工する (アルバム)

写真を回転させる

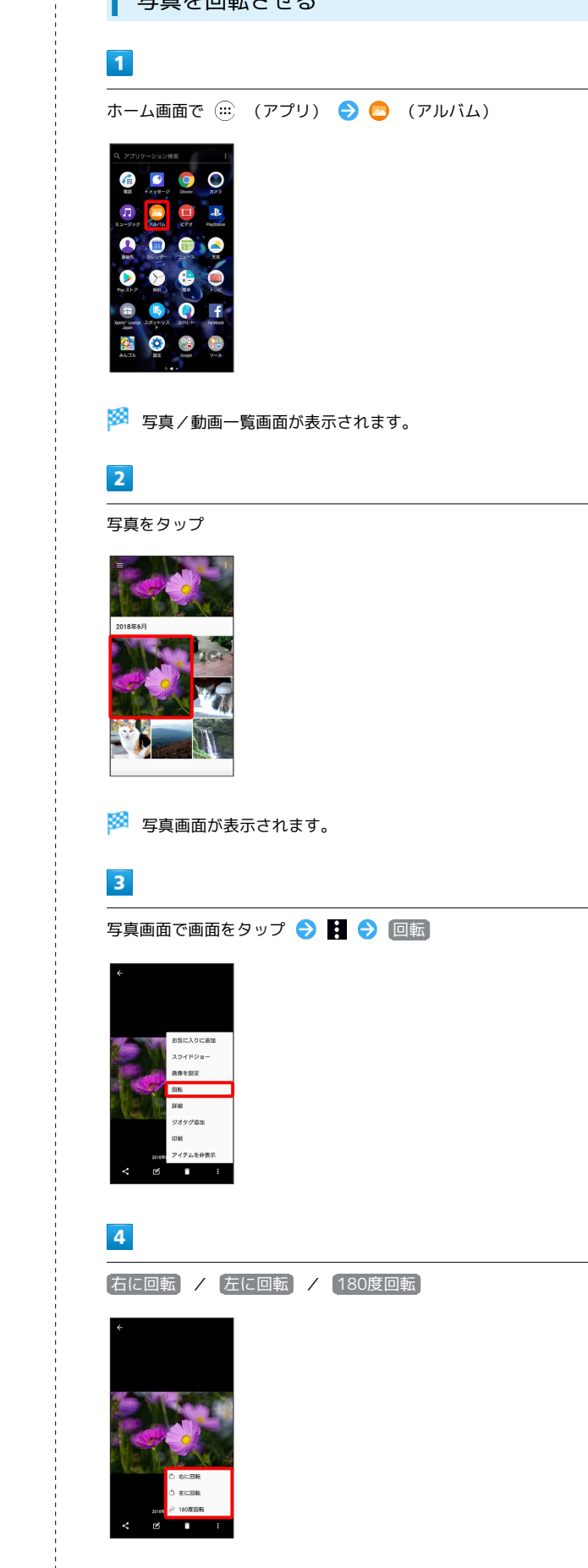

※3 写真が回転し、上書き保存されます。

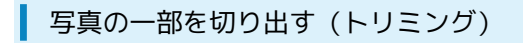

画像編集アプリを使った操作を例に説明します。

## $\boxed{1}$

ホーム画面で (:::) (アプリ) → ● (アルバム)

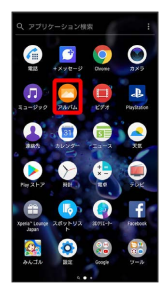

保存

 $\overline{\mathbf{5}}$ 

※3 切り出した写真が、別のファイルとして保存されます。

※3 写真/動画一覧画面が表示されます。

## $\overline{2}$

写真をタップ

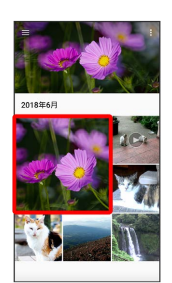

※ 写真画面が表示されます。

 $\overline{\mathbf{3}}$ 

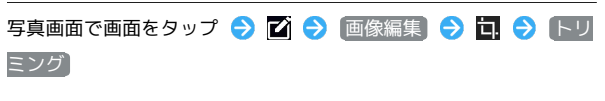

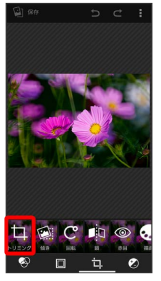

※3 トリミング画面が表示されます。

 $\overline{4}$ 

切り出す枠をドラッグして調節 ● √

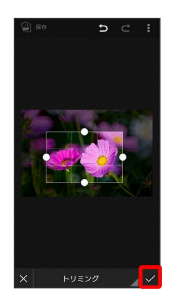

## <span id="page-122-0"></span>写真/動画を送る

アルバムでは、メールやほかのアプリと連動して、写真/動画を送 信することができます。また、Bluetooth®を使用して、ほかのコン ピュータや端末へ写真/動画を送信することもできます。

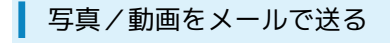

#### $\overline{1}$

ホーム画面で (アプリ)

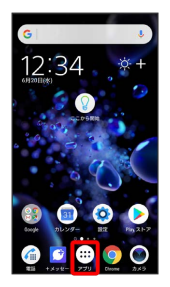

## $\overline{2}$

 $(7)$ ルバム)

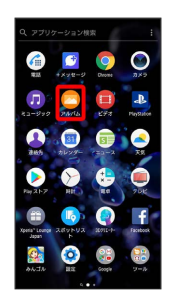

※3 写真/動画一覧画面が表示されます。

## $\overline{\mathbf{3}}$

写真/動画をタップ

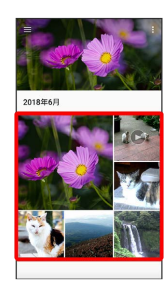

※ 写真/動画画面が表示されます。

## $\overline{4}$

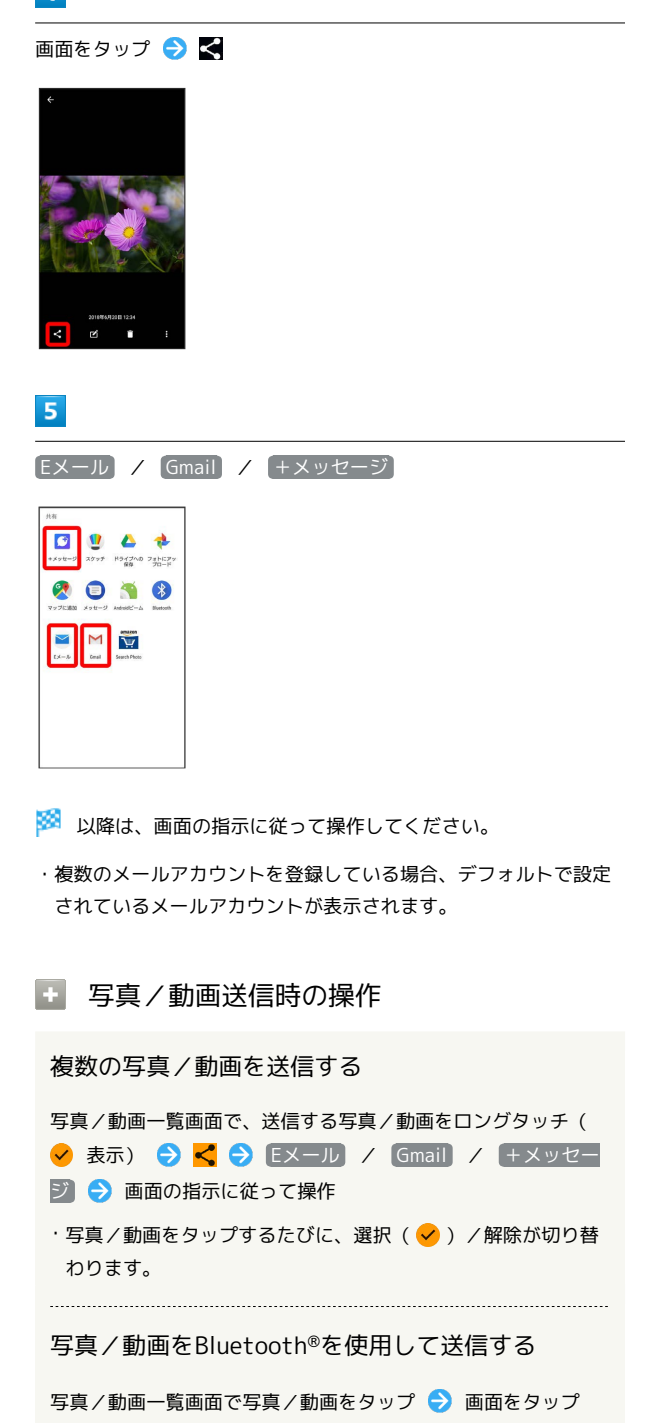

● S Bluetooth ● 画面の指示に従って操作

カメラ

## <span id="page-123-0"></span>カメラの設定を行う

目的に合わせてカメラの種類を切り替えて撮影できます。また、カ メラのはたらきをお好みで設定することもできます。

### ■撮影モードを切り替える

「プレミアムおまかせオート」「マニュアル」「ビデオ」「カメラ アプリ」を切り替えて利用できます。

写真を撮る場合は、撮影モードを「プレミアムおまかせオート」 「マニュアル」に設定し、動画を撮る場合は「ビデオ」に設定しま す。

さまざまな撮影モードを利用する場合は、カメラアプリ一覧でアプ リを選択します。

| 撮影モード                                            | 解像度・ビデオ解像度                                                  |
|--------------------------------------------------|-------------------------------------------------------------|
| プレミアムおま<br>かせオートノマ<br>ニュアル                       | 16:9 (17MP)<br>16:9 (12MP)<br>4:3 (19MP)<br>4:3 (12MP)      |
| ビデオ                                              | 4K<br>フルHD<br>フルHD (60fps)<br>HD <sup>1</sup><br><b>VGA</b> |
| プレミアムおま<br>かせオートノマ<br>ニュアル(フロ<br>ントカメラでの<br>撮影時) | 4:3 (5MP)<br>16:9 (4MP)                                     |
| ビデオ(フロン<br>トカメラでの撮<br>影時)                        | フルHD<br>HD<br>VGA                                           |

<sup>1 「</sup>スーパースローモーション」「スーパースロー(ワンショッ ト)」はフルHDも撮影できます。

## $\mathbf{1}$

ホーム画面で (アプリ)

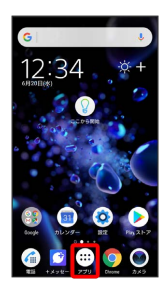

 $\vert$  2

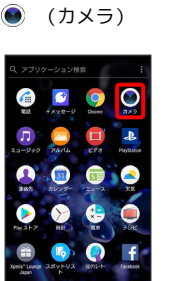

※ 撮影画面が表示されます。

- ・確認画面が表示されたときは、画面の指示に従って操作してくだ さい。
- ・カメラキーを1秒以上押すか、電源キーを2回押すか、ロック画面 で ● をフリックするとカメラをクイック起動できます。
- ・撮影画面で一定の時間何も操作しないとカメラが終了します。

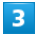

撮影画面をスワイプ (フリック)

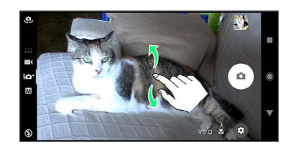

※3 撮影モードが切り替わります。

・横画面では上下にスワイプ(フリック)、縦画面では左右にスワ イプ(フリック)します。

## ■ カメラアプリを利用する

カメラアプリを利用して、さまざまな写真や動画を撮ることができ ます。

### $\overline{1}$

ホーム画面で (…) (アプリ) ● (カメラ)

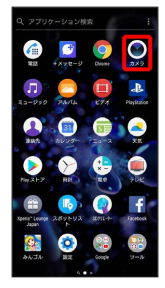

## $\overline{2}$

撮影画面をスワイプ(フリック)してカメラアプリ一覧を表示

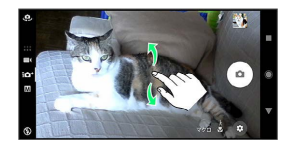

・横画面では上下にスワイプ(フリック)、縦画面では左右にスワ イプ(フリック)します。

## $\overline{3}$

アプリを選択

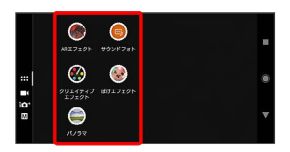

※ カメラアプリに切り替わります。

各撮影モードご利用にあたって

#### カメラアプリの切り替えについて

カメラアプリの利用中は、撮影画面右下(縦画面の場合は左下) のカメラアプリのアイコンをタップしてほかのカメラアプリに切 り替えることができます。

#### サウンドフォトについて

アプリによっては、「サウンドフォト」で撮影した画像の音声を 再生できない場合があります。

#### SDカードのスピードクラスについて

次の撮影モードで、データをSDカードに保存する場合は、高速 書き込みが可能なSDカード(スピードクラス10またはUHSス ピードクラス1以上)をお使いいただくことをおすすめします。 ・スーパースローモーション ・スーパースローモーション(ワンショット) ・スローモーション

```
カメラの機能について
```
詳しくは次のウェブサイトを参照してください。 [http://www.sonymobile.co.jp/myxperia/howtoxperia/](http://www.sonymobile.co.jp/myxperia/howtoxperia/camera/) [camera/](http://www.sonymobile.co.jp/myxperia/howtoxperia/camera/)

## ■■ パノラマ撮影について

動きのある被写体や背景などは、パノラマ撮影に適していませ  $h_{0}$ 

複数の画像を合成するため、つなぎ目がなめらかに記録できない 場合があります。

暗いシーンでは画像がブレる場合や、撮影ができない場合があり ます。

蛍光灯など、ちらつきのある光源がある場合、合成された画像の 明るさや色合いが一定でなくなり、うまく撮影できないことがあ ります。

パノラマ撮影される画角全体と、ピントを合わせたときの画角と で、明るさや色合い、ピント位置などが極端に異なる場合、うま く撮影できないことがあります。

## ■ カメラのはたらきを設定する

#### おもな設定項目は次のとおりです。

- ・撮影モードや撮影画面によって表示される設定項目は異なりま す。
- ・設定によっては、ほかの設定と同時に使用できない場合がありま す。

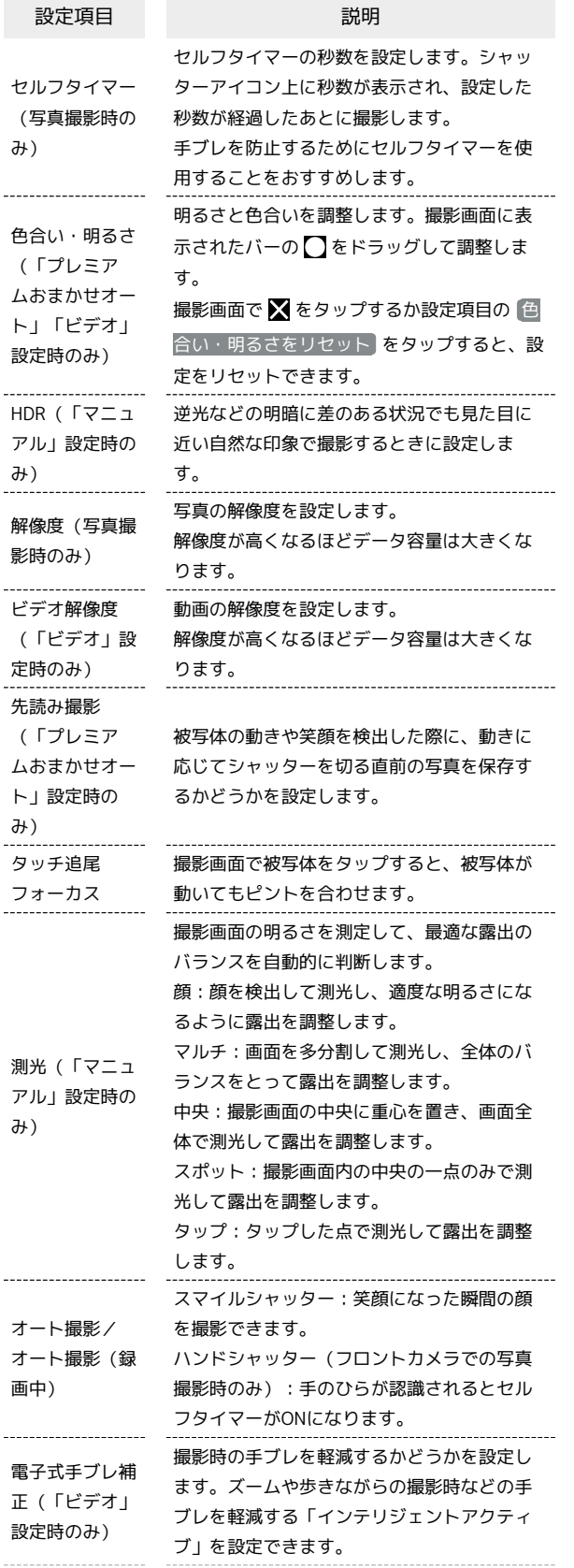

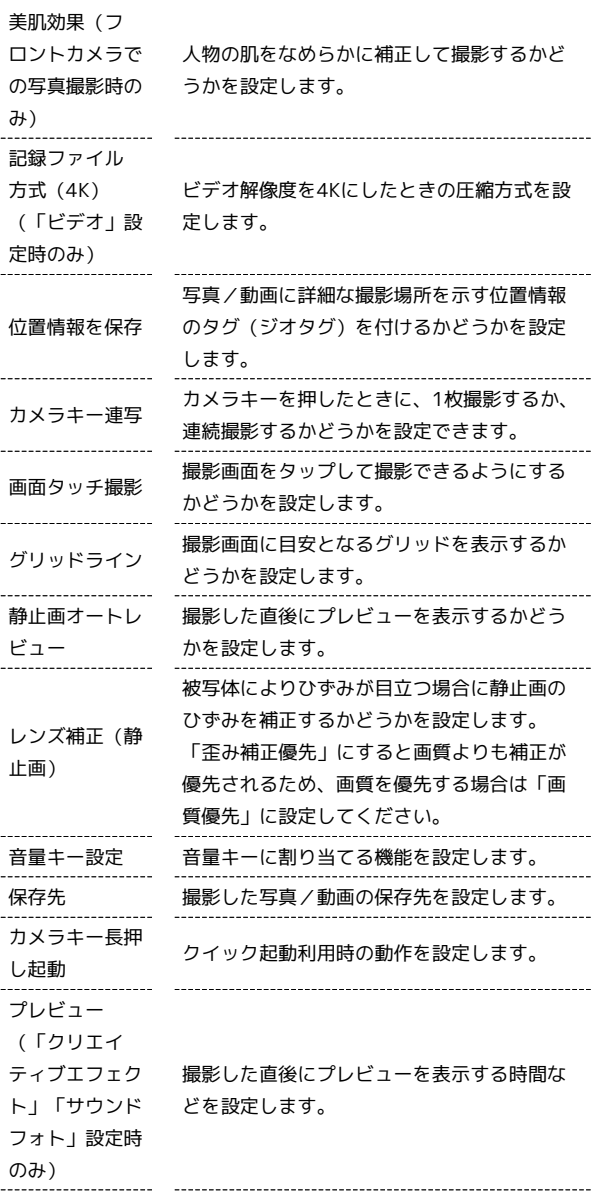

ヘルプ カメラの詳しい使いかたを表示します。

## $\boxed{1}$

ホーム画面で (アプリ)

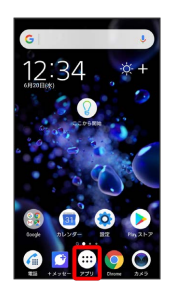

カメラ

Xperia XZ2

Kperia

```
■ カメラ設定時の操作
                                    スローモードを利用する
                                    シャッタースピードが高速になるため、撮影時には十分な明るさ
                                    を確保する必要があります。
                                    屋内や暗い場所など光量不足の場所で撮影すると、画質が粗く
                                    なったり、画像が暗くなる場合があります。
                                   撮影画面で ◎ ● ● ● スローモード ● スーパース
                                   ロー / スーパースロー(ワンショット) / スローモー
                                   ション
                                    ・スーパースロー:動画撮影中に ◎ をタップした瞬間をスー
                                    パースローモーションで撮影します。
※ 撮影画面が表示されます。
                                    ・スーパースロー(ワンショット): ●をタップした瞬間を
・確認画面が表示されたときは、画面の指示に従って操作してくだ
                                    スーパースローモーションで撮影します。
                                    ・スローモーション:120fpsで動画を撮影し、選択した瞬間を
・カメラキーを1秒以上押すか、電源キーを2回押すか、ロック画面
                                    スローモーションにできます。
で ● をフリックするとカメラをクイック起動できます。
                                    ・スローモードを設定すると、ビデオ解像度は設定できません。
                                    ・撮影モードが「ビデオ」のときに設定できます。
・撮影画面で一定の時間何も操作しないとカメラが終了します。
                                     フォーカス・シャッタースピード・明るさ・ホワイ
                                    トバランスなどを自分で調節する
                                   撮影画面で ● → → → SS / ISO / EV → バー
                                    をタップまたは ◯ / ◯ をドラッグしてフォーカス・
                                    シャッタースピード・明るさなどを調節 ● WB ● アイコ
                                    ンをタップしてホワイトバランスを設定
                                    ・撮影モードが「マニュアル」のときに設定できます。
                                    ・撮影モードが「プレミアムおまかせオート」で、「タッチ追尾
                                    フォーカス」がOFFのときは、撮影画面をタップするとバーが
設定項目をタップ
                                    表示され、明るさを調整できます。
                                    ・フロントカメラでの撮影時は、 EV / WB のみ調節できま
                                    す。
                                    · リセット をタップすると、設定をリセットできます。
                                    フラッシュを設定する
※ 設定画面が表示されます。
                                    撮影画面で ◎ ● フラッシュの種類をタップ
・カメラアプリによっては ■ をタップして設定します。
                                     フロントカメラでの撮影時にセルフタイマーを設定
                                    する
                                    セルフタイマーの秒数を設定します。設定した秒数が経過したあ
                                    とに撮影します。
※ 設定が反映されます。
                                    撮影画面で ®
                                    · <sup>●</sup> をタップするたびに、3秒/10秒/OFFが切り替わります。
                                    ・シャッターアイコンの隣のアイコン上に、設定した秒数が表示
                                    されます。
                                   照明を設定する
                                    暗い場所や逆光での動画撮影時に、フォトライトを使用して撮影
                                   するかどうかを設定します。
                                   撮影画面で 3 → 照明
```
さい。

 $\overline{3}$ G

 $\overline{4}$ 

各項目を設定

 $5<sup>5</sup>$ 

● (カメラ)

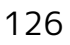

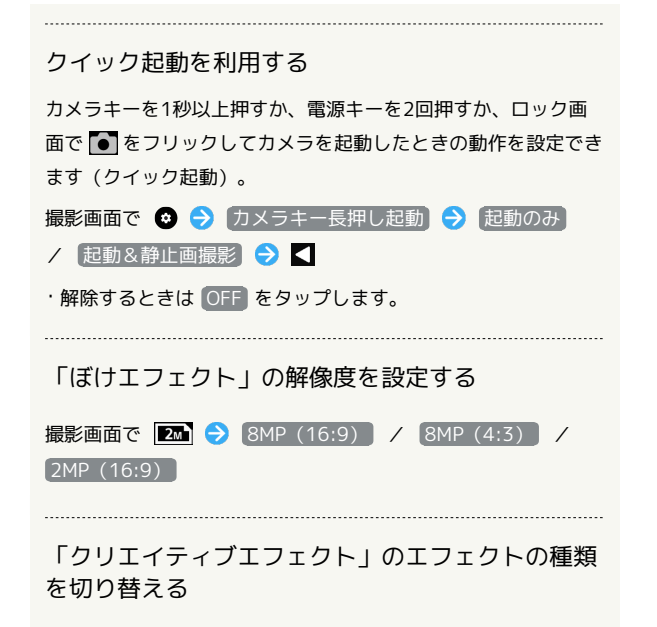

撮影画面で ◎ ● 効果を選択 ● ⑤

## <span id="page-127-0"></span>QRコード(バーコード)を読み取る

QRコードやJANコードを読み取って利用できます。

QRコード(バーコード)リーダーを利用す る

### $\overline{1}$

ホーム画面で (…) (アプリ)

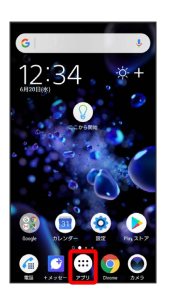

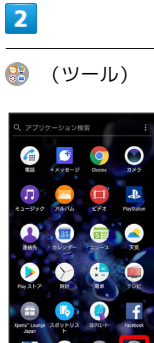

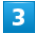

**圖** (QR)

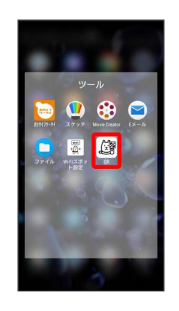

※3 バーコードリーダー画面が表示されます。

・確認画面が表示されたときは、画面の指示に従って操作してくだ さい。

カメラ

## $\overline{4}$

読み取るバーコードを画面中央に表示

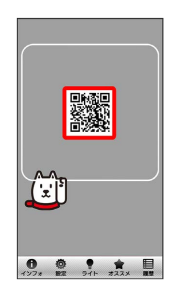

<mark>※</mark> 自動的にバーコードが読み取られ、読み取り結果が表示されま す。

# テレビ

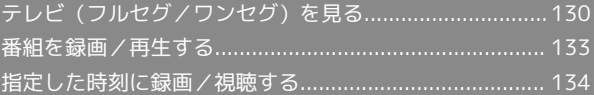

## <span id="page-131-0"></span>テレビ (フルセグ/ワンセグ)を見る

放送波の受信状況に応じて、地上デジタルテレビ放送「フルセグ」 と、移動体端末向けサービス「ワンセグ」を見ることができます (海外では利用できません)。

■?■ こんなときは

- Q. テレビが起動できない
- A. 電池残量が少ないときは、テレビを起動できません。本機を 充電してください。
- Q. テレビが見られない
- A. 受信状態は良好ですか。電波の強い場所へ移動してくださ い。
- Q. チャンネルの地域選択がうまくいかない
- A. 放送エリアの更新を行ってみてください。チャンネルの地域 選択は、地域や放送開始時期などによって、正しく設定でき ないことがあります。

## ■ テレビ利用時のご注意

#### 海外でのご利用について

海外では、放送形式や放送の周波数が異なるため利用できませ ん。

#### チャンネル設定について

放送局の周波数が変更されたときや地域によっては、地域選択 ではチャンネルを正しく登録できないことがあります。そのとき は、再度チャンネルリストを設定してください。

#### 視聴環境について

お客様のご利用環境によって電波の受信状態が異なるため、一部 地域では見られない場合があります。受信状態のよい環境でご利 用ください。

#### 充電時のご利用について

ACアダプタなどUSB Type-C接続端子を使用しての充電中は、テ レビ視聴はできません。

## 運転中や歩行中はテレビを利用しない

自転車やバイク、自動車などの運転中や歩行中は、テレビを利用 しないでください。

#### USB Type-C-3.5φ変換ケーブルについて

テレビを見る場合は、付属のUSB Type-C-3.5φ変換ケーブルを本機 に接続してください。

詳しくは、「[ヘッドホンやイヤホンと接続する」](#page-40-0)を参照してくださ い。

<span id="page-131-1"></span>チャンネルを設定する(はじめてお使いに なるとき)

## $\overline{1}$

ホーム画面で (…) (アプリ)

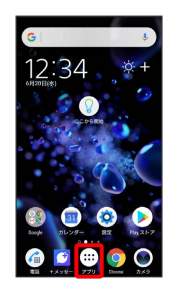

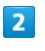

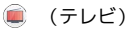

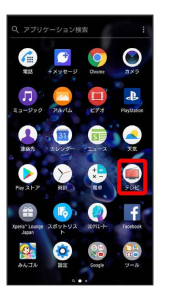

- ※※ エリア選択(地方)画面が表示されます。
- ・確認画面が表示されたときは、画面の指示に従って操作してくだ さい。

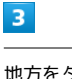

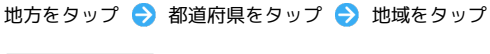

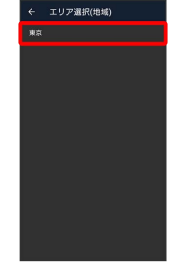

※3 チャンネルのスキャンが始まり、終了すると放送エリアが設定 され、チャンネルリスト画面が表示されます。

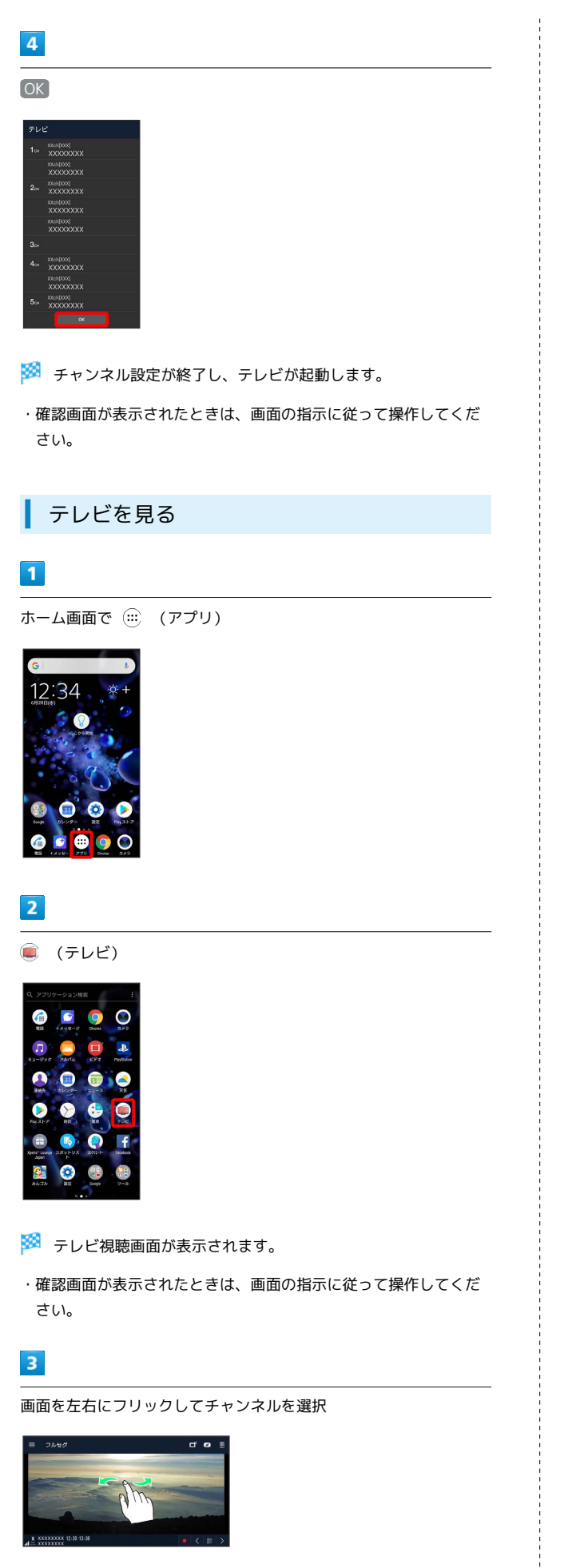

※2 選択したテレビ視聴画面が表示されます。

## テレビ視聴画面の見かた

オプションメニューなどのアイコンを表示/非表示にするには、テ レビ視聴画面の映像をタップします。

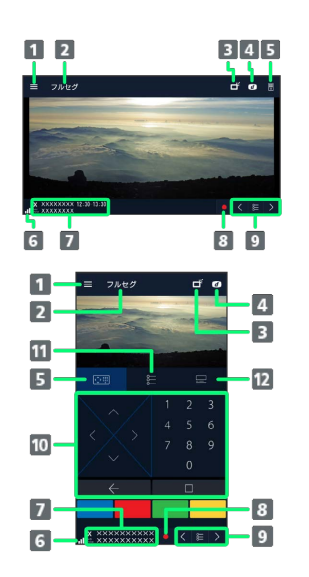

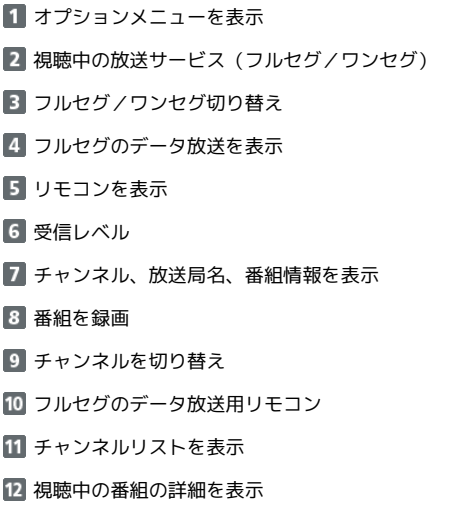

■ テレビ利用時の操作

フルセグ/ワンセグを切り替える

テレビ視聴画面で ■●● 項目をタップ 

フルセグのデータ放送を操作する

テレビ視聴画面で ■● ■ ● 画面の指示に従って操作 

視聴可能なチャンネルをスキャンする

テレビ視聴画面で < または > をロングタッチ

視聴中のチャンネルをチャンネルリストに保存する

テレビ視聴画面で映像をロングタッチ → 登録先をロングタッ チ ラ はい

・上書きするときは、 チャンネル上書き登録 をタップします。

テレビ視聴を終了する テレビ視聴画面で < 視聴中のチャンネルの番組情報を確認する テレビ視聴画面で ■ → 番組情報 ・番組情報画面で番組をタップすると、番組詳細情報を確認でき ます。番組詳細情報画面で は をタップすると番組の録画/視 聴予約ができます。録画/視聴予約について詳しくは、「[録画](#page-135-1) [/視聴を予約する](#page-135-1)」を参照してください。 テレビリンクを利用する テレビ視聴画面で ■ ● テレビリンク ● 画面の指示に 従って操作 ・テレビリンクの登録方法は、番組によって異なります。 放送エリアを追加する テレビ視聴画面で ■ ● エリア切替 ● 放送エリアをロン グタッチ → エリア情報設定 ・放送エリアの設定について詳しくは、[「チャンネルを設定する](#page-131-1) [\(はじめてお使いになるとき\)](#page-131-1)」を参照してください。 放送エリアを切り替える テレビ視聴画面で ■ ● エリア切替 ● 放送エリアをタッ プ 放送エリアのチャンネルを更新する テレビ視聴画面で ■ → エリア切替 → 放送エリアをロン グタッチ → チャンネル更新 → 全更新 / 追加更新  $\Theta$  OK • 全更新 をタップしたときは、確認画面で はい をタップしま す。 放送エリアのエリア名を変更する テレビ視聴画面で ■ ● エリア切替 → 放送エリアをロン グタッチ → エリア名変更 → エリア名を入力 → OK 放送エリアを削除する テレビ視聴画面で ■ ● エリア切替 ● 放送エリアをロン グタッチ → 設定削除 → はい チャンネルを削除する テレビ視聴画面で映像をロングタッチ → チャンネルをロング タッチ → チャンネル削除 → はい

#### 字幕を表示する

テレビ視聴画面で ■ ● 字幕表示 ( ● 表示)

- 字幕表示 をタップするたびに、設定(●)) /解除 ( ● ) が切り替わります。
- ・字幕の表示位置を設定するときは、テレビ視聴画面で ● 字幕表示位置 ● 上 / 下 と操作します。横画面でのワン セグ視聴時に設定できます。

#### テレビの設定をする

文字スーパー設定やデータ放送設定、オフタイマーの設定などが できます。

テレビ視聴画面で ■ ● 設定 ● 画面の指示に従って操作

## <span id="page-134-0"></span>番組を録画/再生する

放送中の番組をSDカードに録画して、あとで再生することができま す。

■ 録画/再生時のご注意

#### 録画について

録画する際は、次の点にご注意ください。

- ・録画データはSDカードに保存されます。SDカードを取り付け ていない場合は録画できません。
- ・受信状態の安定した場所で録画してください。受信状態が不安 定な場合、録画されないことがあります。
- ・ワンセグの場合、録画保存できる最大ファイルサイズは2GB、 連続録画が可能な時間は約24時間です。フルセグの場合、録 画保存できる最大ファイルサイズは198GB、連続録画が可能な 時間は約24時間です(SDカード(200GB)の場合)。また、 保存できる件数は、ワンセグ、フルセグを合わせて99件までで す。
- ・録画中にほかのアプリからSDカードを利用した場合、録画が失 敗することがあります。

#### 録画した番組の制限について

本機で録画したテレビ番組は、ほかの機器で再生することはでき ません。

## 番組を録画する

### $\vert$  1

ホーム画面で (:::) (アプリ) ● (■ (テレビ)

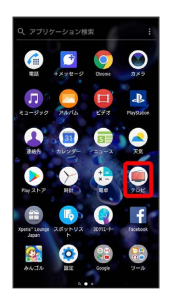

### ※ テレビ視聴画面が表示されます。

・確認画面が表示されたときは、画面の指示に従って操作してくだ さい。

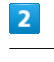

録画するチャンネルで ◯

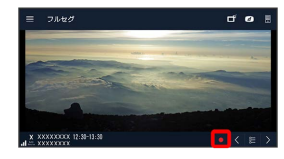

#### ※ 録画が開始されます。

・録画を停止するときは、 ■をタップして、 【録画終了】 / 【現在の 番組終了時に録画終了 をタップします。

録画した番組を再生する

### $\overline{1}$

ホーム画面で (:::) (アプリ) ● (■ (テレビ)

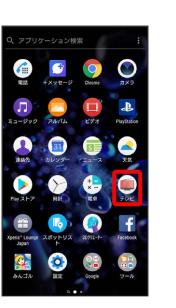

#### ※ テレビ視聴画面が表示されます。

・確認画面が表示されたときは、画面の指示に従って操作してくだ さい。

## $\overline{2}$

### ■● 録画ファイルリスト

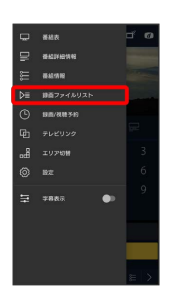

※3 録画ファイルリスト画面が表示されます。

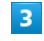

#### ファイルをタップ

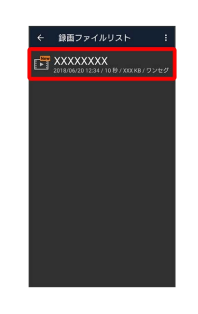

※ 再生が始まります。

133

## 再生中の画面の見かた

録画番組の再生中に映像をタップすると再生コントローラーが表示 されます。

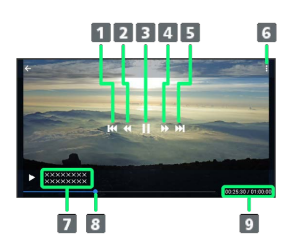

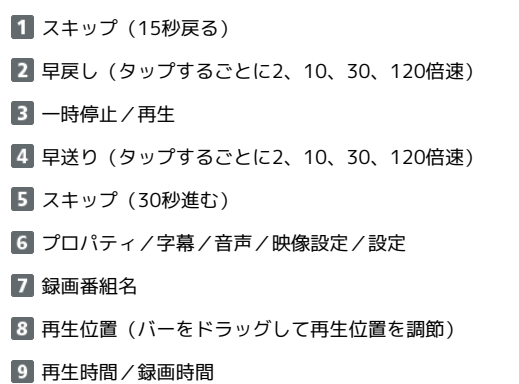

## ■ 番組録画/再生についての操作

録画ファイルの再生モードを設定する

録画ファイルリスト画面で は ● 再生モード ● 通常再 生】/ リピート再生

SDカードの残量を確認する

録画ファイルリスト画面で 3 2 メモリー残量表示

録画ファイルを削除する

録画ファイルリスト画面で対象の録画ファイルをロングタッチ ● ■ ● ほい

録画ファイルの詳細を確認する

録画ファイルリスト画面で対象の録画ファイルをロングタッチ

#### ● 日 ● プロパティ

録画ファイルのタイトルを変更する

録画ファイルリスト画面で対象の録画ファイルをロングタッチ **→ ○ タイトルを入力 → OK** 

## <span id="page-135-0"></span>指定した時刻に録画/視聴する

<span id="page-135-1"></span>録画/視聴を予約する

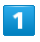

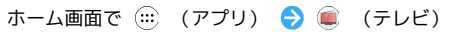

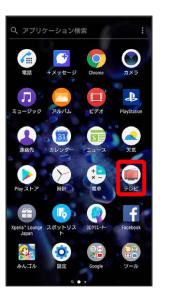

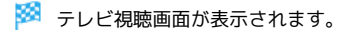

・確認画面が表示されたときは、画面の指示に従って操作してくだ さい。

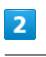

#### 三 → 録画/視聴予約

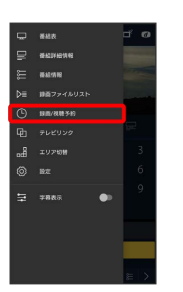

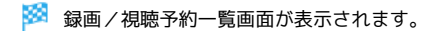

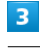

■ → 新規予約

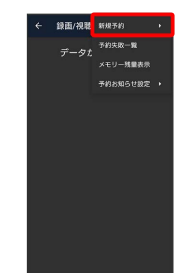

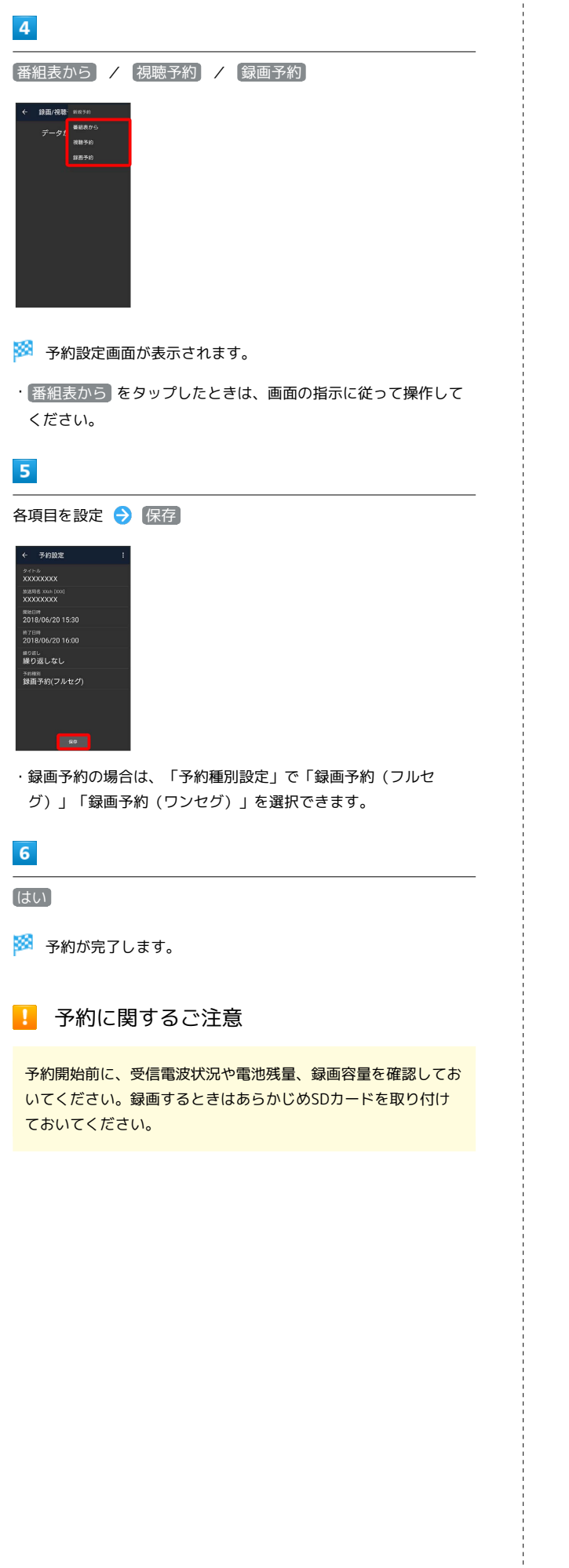

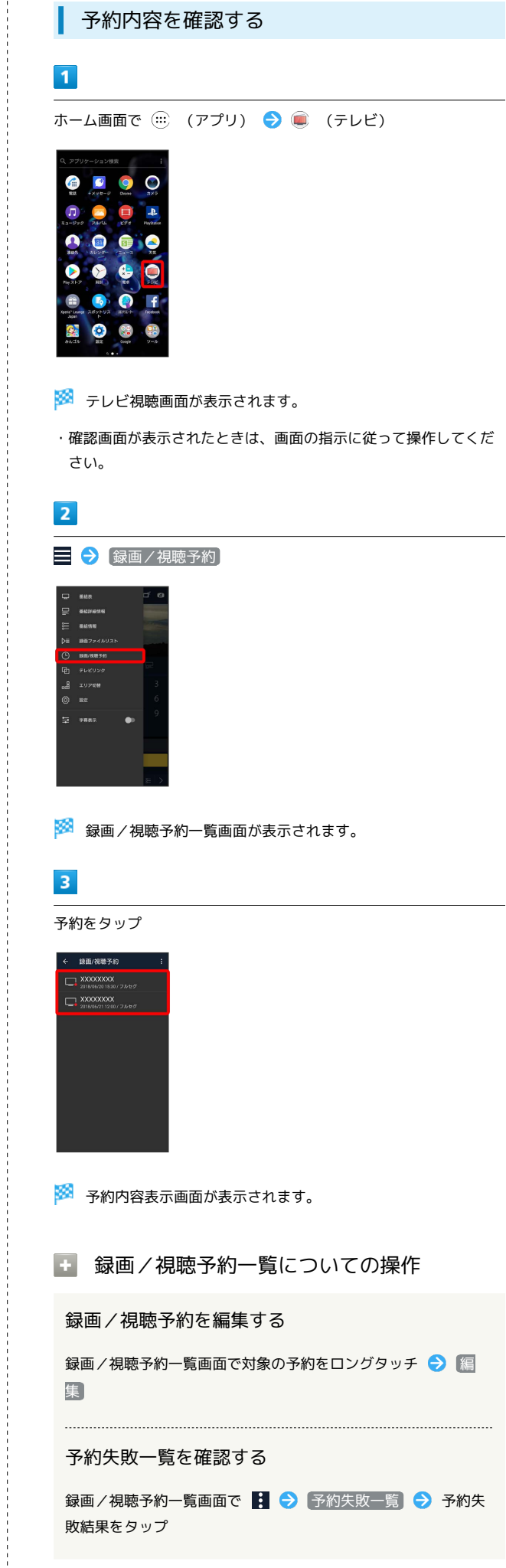

### 予約失敗結果を削除する

録画 / 視聴予約一覧画面で ■ ● 予約失敗一覧 ● 予約失 敗結果をロングタッチ → 削除 → はい

#### 予約お知らせを設定する

録画 / 視聴予約一覧画面で | | ● 予約お知らせ設定 | ● 画 面の指示に従って操作

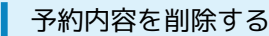

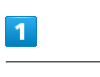

ホーム画面で (:::) (アプリ) → (; (テレビ)

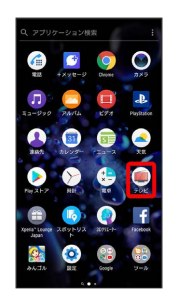

<mark>※3</mark> テレビ視聴画面が表示されます。

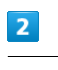

三 → 録画/視聴予約

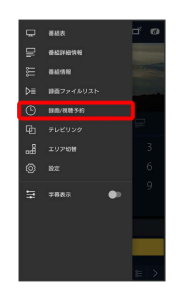

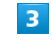

録画/視聴予約一覧画面で対象の予約をロングタッチ

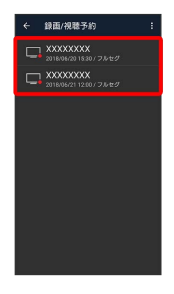

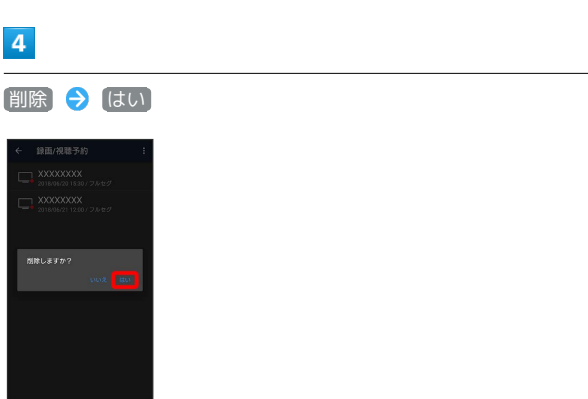

※ 録画/視聴予約内容が削除されます。

## アプリの基本

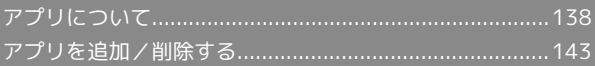

## <span id="page-139-0"></span>アプリについて

## <span id="page-139-1"></span>アプリに必要な許可を設定する

アプリをはじめて起動したときは、動作について設定が必要になり ます。

アプリによって、表示される確認画面の種類や内容は異なり、ここ では、 (アルバム)をはじめて起動したときの操作を例に説明 します。

・機能の利用を許可しなかった場合、アプリが正常に動作しないこ とがあります。

## $\mathbf{1}$

ホーム画面で (…) (アプリ)

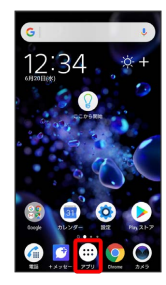

※ ランチャー画面が表示されます。

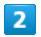

 $(7)$ ルバム)

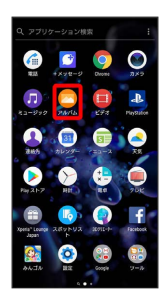

## $\overline{\mathbf{3}}$

許可

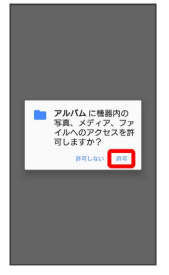

※ 設定が完了します。

・利用する機能が複数ある場合、以降も同様に操作してください。

1 その他の方法でアプリに必要な許可を設定 する

アプリごとに利用する機能を設定する

ホーム画面で (:::) (アプリ) ● (◎ (設定) ● アプリと 通知 → アプリ情報 → アプリをタップ → 許可 → 機 能をタップ

・機能をタップするたびに、設定(◯◯)/解除(◯◯)が切 り替わります。 

機能ごとに利用を許可するアプリを設定する

ホーム画面で (::: (アプリ) ● (3) (設定) ● アプリと 通知 → アプリの権限 → 機能をタップ → アプリをタッ プ

・アプリをタップするたびに、設定( ) /解除( ) 切り替わります。

## ■ アプリを起動する

## $\overline{1}$

ホーム画面で (…) (アプリ)

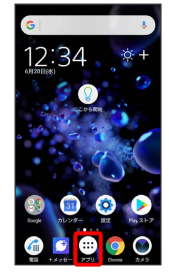

**※3** ランチャー画面が表示されます。

## $\overline{2}$

起動するアプリをタップ

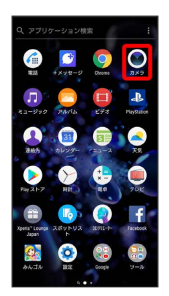

※ アプリが起動します。

## アプリの利用に必要な権限について

一部のアプリを利用するには、本機内のデータへのアクセスや写 真撮影など、重要な機能へのアクセス権限を許可する必要があり ます。

許可が必要なアプリは、起動時に確認画面が表示され、画面の指 示に従って操作することでアプリを使用できます。

・詳しくは、「[アプリに必要な許可を設定する」](#page-139-1)を参照してくだ さい。

## アプリを切り替える

 $\vert$  1

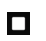

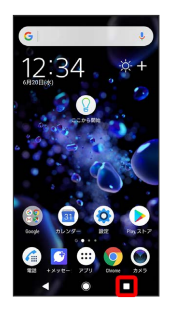

※ アプリの履歴が表示されます。

## $\vert$  2

使用したいアプリをタップ

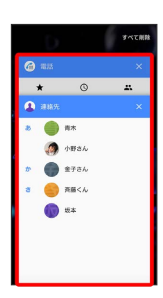

※3 タップしたアプリが表示されます。

## アプリ一覧

お買い上げ時に搭載されているアプリは次のとおりです。

・お買い上げ時のランチャー画面では「Google」「ツール」「エン タメ」「Amazon」「SoftBank」「Yahoo!」「安心・安全」の各 フォルダに格納されているアプリがあります。

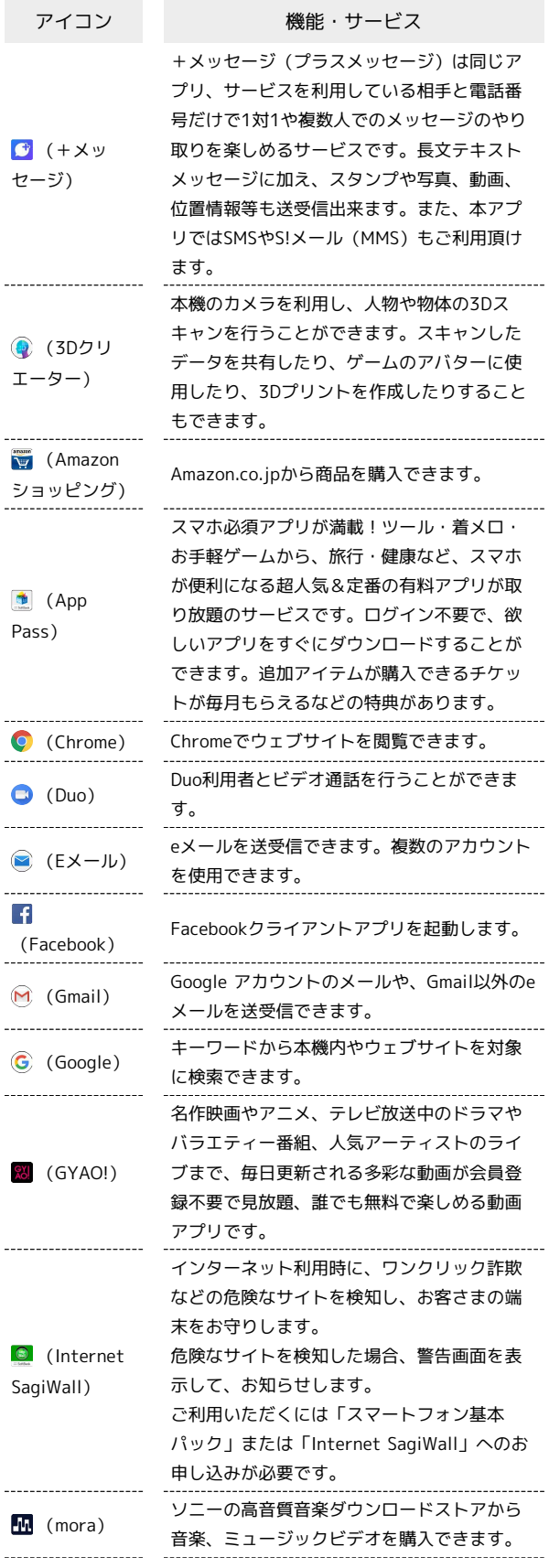

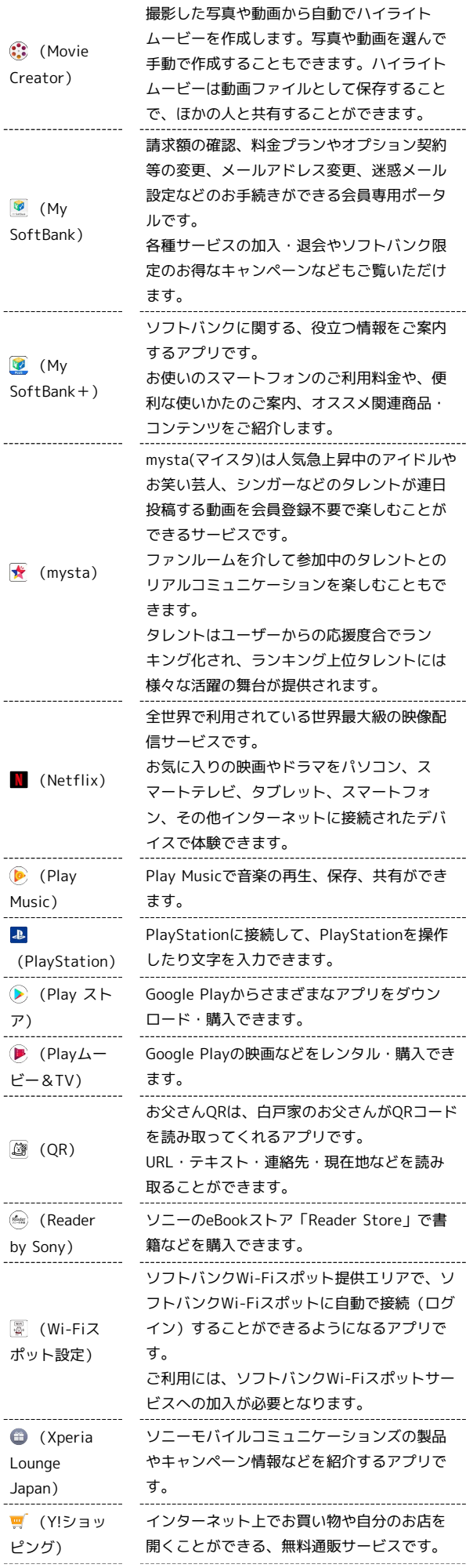

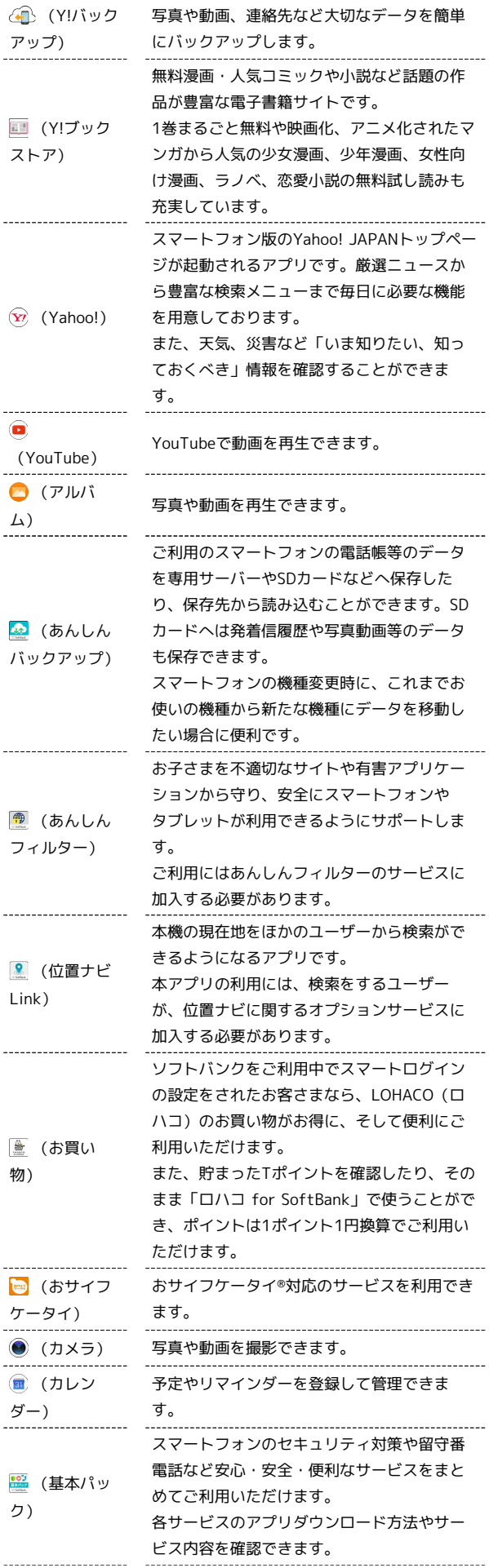

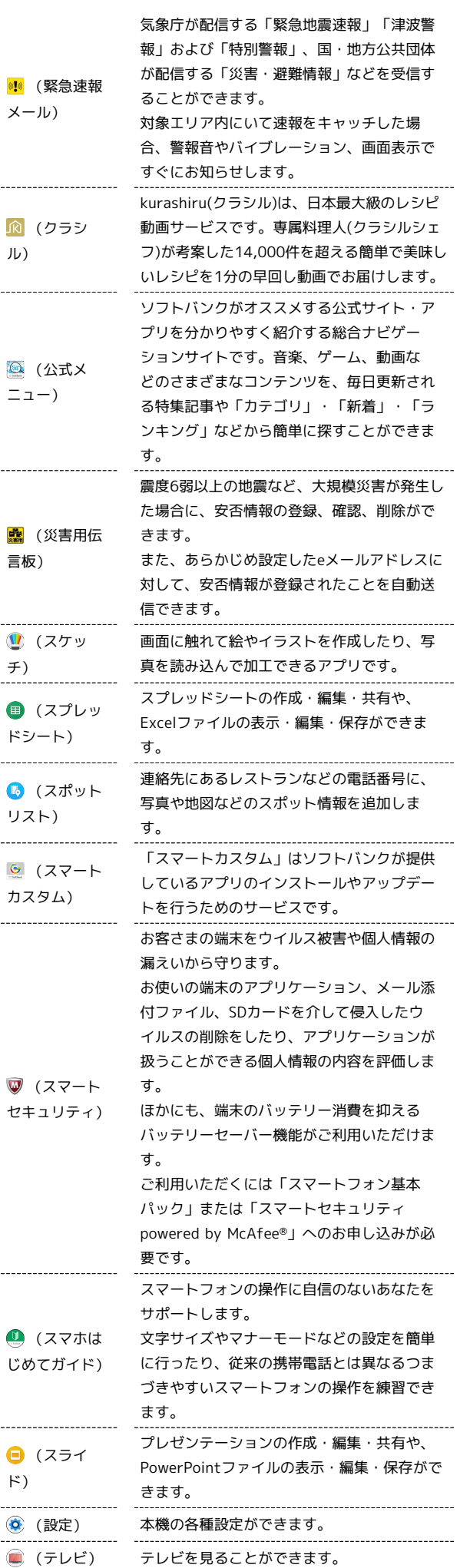

İ

Xperia XZ2 Xperia XZ2

## 142

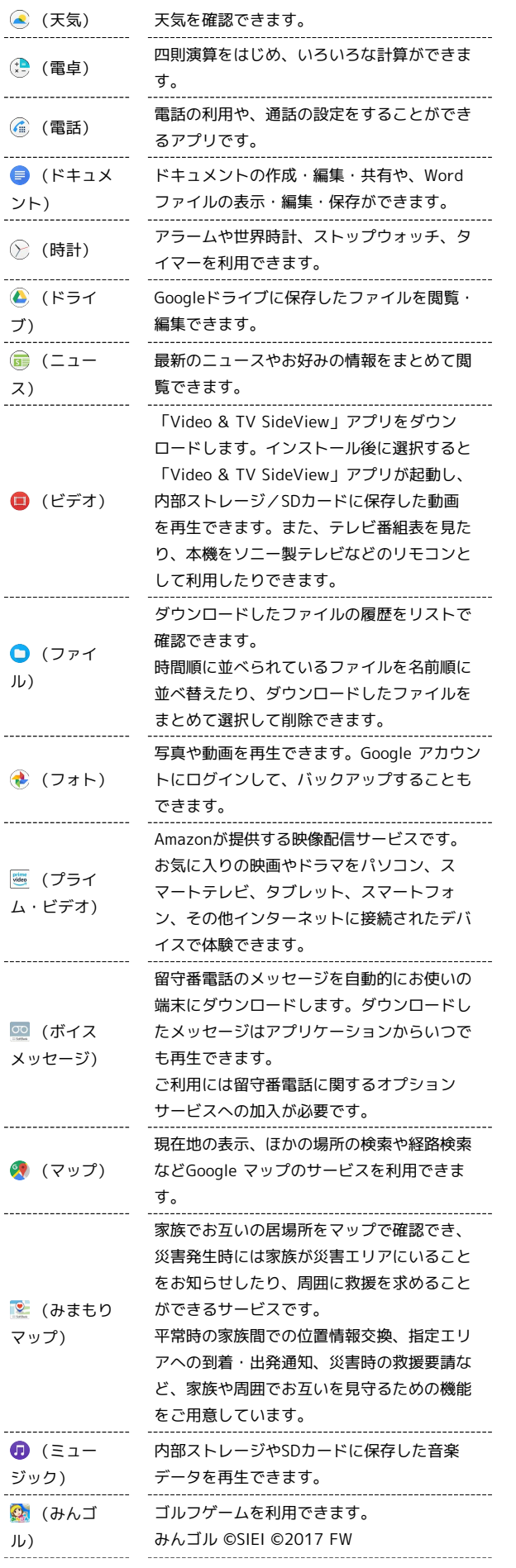

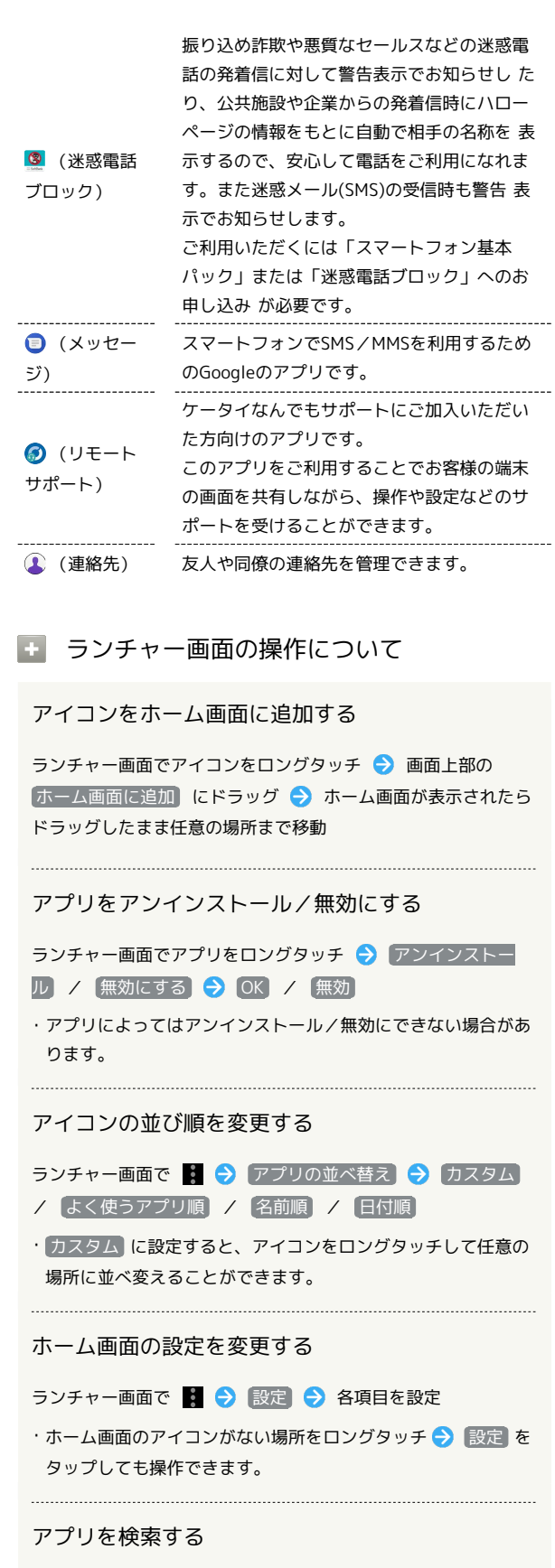

ランチャー画面で画面上部のアプリケーション検索バーをタッ プ アプリの名前を入力

・ホーム画面を下にフリックしても、アプリの検索画面を表示で きます。
# アプリを追加/削除する

## Google Playについて

Google Playから、さまざまなアプリ(無料・有料)をダウンロード することができます。ダウンロードしたアプリは、設定を変更する ことによって手動または自動で更新することができます。あらかじ め、Google アカウントでログインしておいてください。

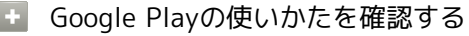

Google Play画面で 三 → ヘルプとフィードバック

**※3** ヘルプのウェブサイトが表示されます。

■■ アプリのインストールについて

本機では、Google LLCが提供する「Google Play」上より、さま ざまなアプリのインストールが可能です。お客様ご自身でインス トールされるこれらのアプリの内容(品質、信頼性、合法性、目 的適合性、情報の真実性、正確性など)およびそれに起因するす べての不具合(ウイルスなど)につきまして、当社は一切の保証 をいたしかねます。

### 無料アプリをインストールする

### $\overline{1}$

ホーム画面で (iii) (アプリ)

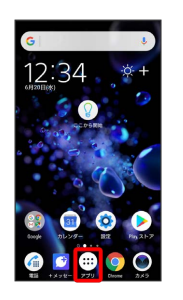

## $\overline{2}$

(Play ストア)

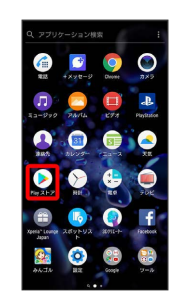

Soogle Play画面が表示されます。

・確認画面が表示されたときは、画面の指示に従って操作してくだ さい。

## $\overline{\mathbf{3}}$

無料アプリをタップ

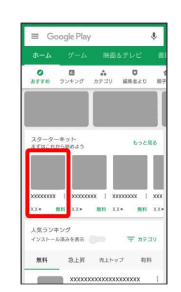

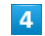

インストール

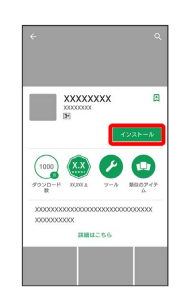

- **※** アプリがダウンロードされ、インストールされます。
- ・確認画面が表示されたときは、画面の指示に従って操作してくだ さい。

Xperia XZ2

Xperia XZ

### 144

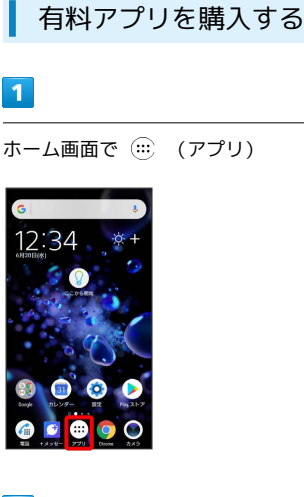

 $\overline{2}$ 

(Play ストア)

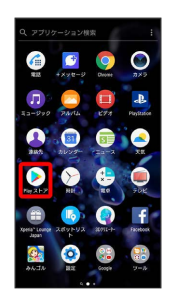

Soogle Play画面が表示されます。

・確認画面が表示されたときは、画面の指示に従って操作してくだ さい。

## $\overline{3}$

有料アプリをタップ

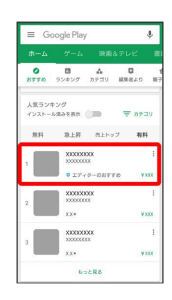

 $\overline{4}$ 

金額をタップ

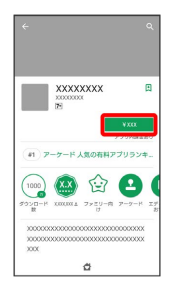

・確認画面が表示されたときは、画面の指示に従って操作してくだ さい。

# $5<sub>5</sub>$

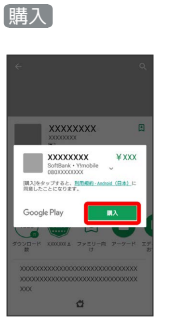

・確認画面が表示されたときは、画面の指示に従って操作してくだ さい。

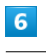

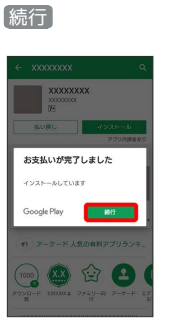

※※<br>アプリがダウンロードされ、インストールされます。

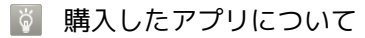

#### 支払いについて

支払いは1度だけです。アンインストール後の再ダウンロードの 際は、代金は不要です。

ほかのAndroid搭載機器について

同じGoogle アカウントを設定しているAndroid搭載機器であれ ば、無料でインストールできます。

## 日 返金を要求する

購入後一定時間以内であれば、返金を要求できます。返金を要 求すると、アプリは削除され、代金は請求されません。返金要求 は、1つのアプリにつき、1度だけ有効です。

Google Play画面で 三 → マイアプリ&ゲーム → インス トール済み → アプリをタップ → 払い戻し → はい

#### ■■ アプリの購入について

アプリの購入は自己責任で行ってください。アプリの購入に際し て自己または第三者への不利益が生じた場合、当社は責任を負い かねます。

## アプリを更新する

### $\overline{\mathbf{1}}$

ホーム画面で (:::) (アプリ) ● (> (Play ストア)

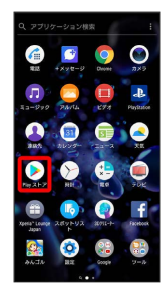

#### Soogle Play画面が表示されます。

・確認画面が表示されたときは、画面の指示に従って操作してくだ さい。

## $\overline{2}$

三 → マイアプリ&ゲーム → 更新するアプリをタップ → 更新

※ アプリがダウンロードされ、インストールされます。

・確認画面が表示されたときは、画面の指示に従って操作してくだ さい。

#### ■ アプリ更新の設定をする

#### アプリの自動更新を設定する

Google Play画面で = ● 設定 ● アプリの自動更新 ● 更新方法を設定

#### アプリの自動更新を個別に設定する

Google Play画面で 三 ● マイアプリ&ゲーム ● アプリ をタップ → 日 → 自動更新の有効化 ( √ 表示) ・アプリによっては、自動更新を許可できないものもあります。 アプリを削除 (アンインストール)する

Google Playでインストールしたアプリは、削除(アンインストー ル)することもできます。

### $\overline{1}$

ホーム画面で (iii) (アプリ)

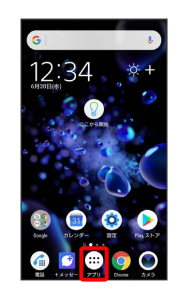

#### $\overline{2}$

(Play ストア)

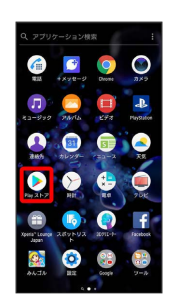

Soogle Play画面が表示されます。

・確認画面が表示されたときは、画面の指示に従って操作してくだ さい。

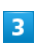

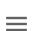

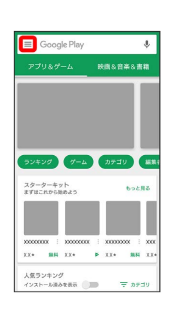

#### $\overline{4}$

マイアプリ&ゲーム

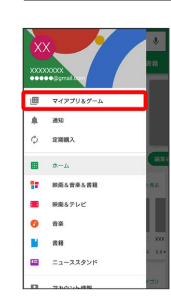

## 146

# $\overline{\mathbf{5}}$

インストール済み

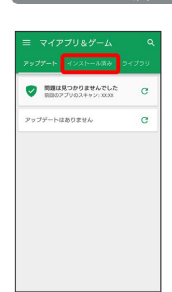

# $6\overline{6}$

削除するアプリをタップ

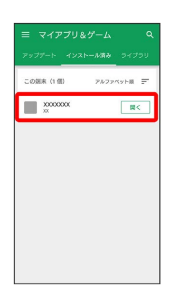

# $\boxed{7}$

アンインストール

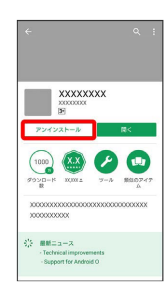

 $\bullet$ 

OK

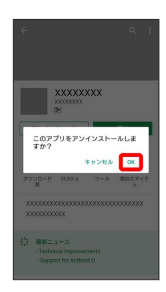

**※3**<br>アプリが削除されます。

# 便利な機能

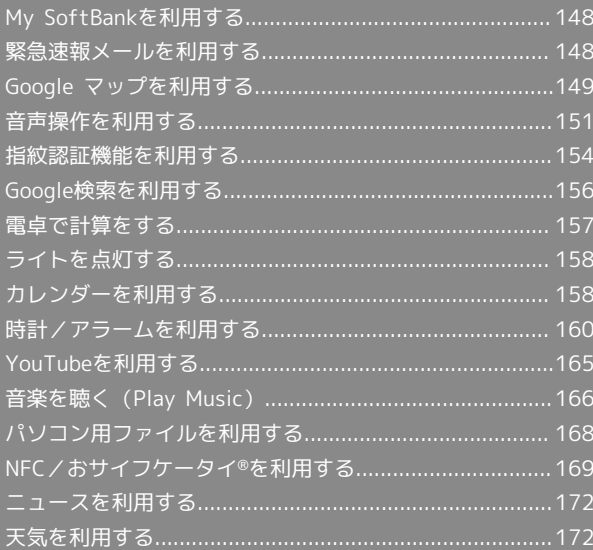

# <span id="page-149-0"></span>My SoftBankを利用する

ご利用料金やご契約内容の確認・変更のお手続きができます。

### My SoftBankを利用する

ご利用時はWi-FiをOFFにしていただくと自動でログインできます。

## $\overline{\mathbf{1}}$

ホーム画面で (アプリ)

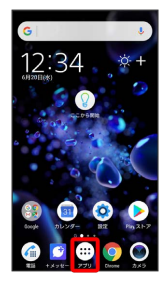

### $\overline{2}$

**(SoftBank)** 

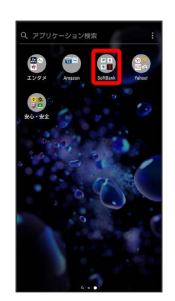

## $\overline{3}$

(My SoftBank)

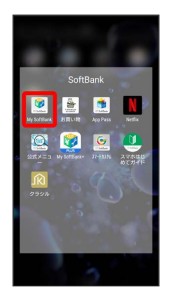

**※** My SoftBankのウェブサイトへアクセスします。

## <span id="page-149-1"></span>緊急速報メールを利用する

気象庁が配信する緊急地震速報・津波警報および特別警報、国や地 方公共団体からの災害・避難情報を本機で受信して、警告音とメッ セージでお知らせします。

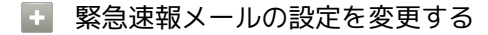

ホーム画面で (…) (アプリ) → (●) (安心・安全) → (緊急速報メール) → : → 設定 → 各項目を設定

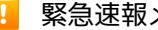

### ■ 緊急速報メール利用時のご注意

#### 受信について

お客様のご利用環境・状況によっては、お客様の現在地と異なる エリアに関する情報が受信される場合、または受信できない場合 があります。また、当社は情報の内容、受信タイミング、情報を 受信または受信できなかったことに起因した事故を含め、本サー ビスに関連して発生した損害については、一切責任を負いませ  $h_{\alpha}$ 

#### 待受時間について

緊急速報メールを有効にしている場合、待受時間が短くなること があります。

#### 緊急速報メールを受信すると

ステータスバーに 1とメッセージが表示され、緊急地震速報の警 告音/津波警報、災害・避難情報の専用着信音およびバイブレー ションでお知らせします。

・通信中および電波状態が悪いときは受信できません。

・通知の鳴動制限を「サイレント」に設定しているときは、バイブ レーションのみで、警告音は鳴動しません。

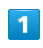

ステータスバーを下にドラッグ

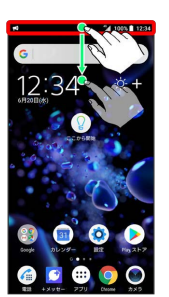

※ 通知パネルが表示されます。

## $\overline{2}$

緊急速報メールの通知をタップ

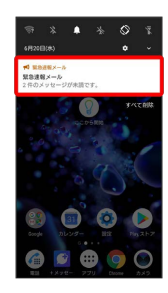

<mark>※</mark> 緊急速報メール受信メッセージ画面が表示されます。

以前に受信した緊急速報メールを確認する

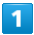

ホーム画面で (:::) (アプリ) ● ● (安心・安全) ● ■ (緊急速報メール)

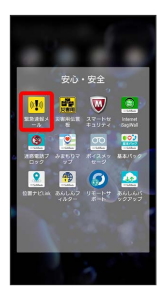

※2 緊急警報画面が表示されます。

## $\overline{2}$

対象の緊急速報メールをタップ

※※ 緊急速報メールが表示されます。

# <span id="page-150-0"></span>Google マップを利用する

Google マップでは、現在地の表示や目的地までの道案内などの機能 を利用できます。交通状況を表示したり、航空写真で景色を確認す ることもできます。

## 指定した場所の地図を表示する

## $\overline{1}$

ホーム画面で (…) (アプリ)

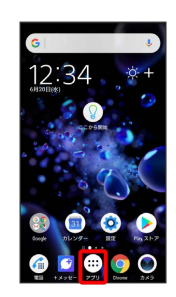

## $\overline{2}$

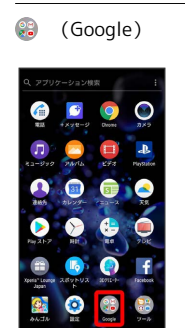

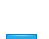

 $\overline{3}$ 

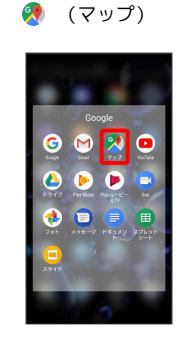

※ マップ画面が表示されます。

・確認画面が表示されたときは、画面の指示に従って操作してくだ さい。

## $\overline{4}$

検索バーをタップ

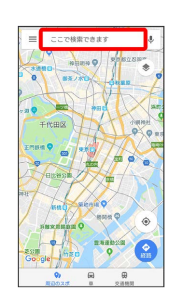

 $5<sup>1</sup>$ 

住所や都市、施設名などを入力 選択候補から住所や都市、施設 名などをタップ

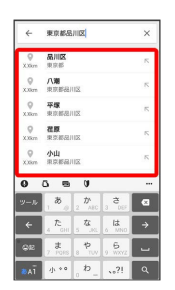

※2 指定した場所の地図が表示されます。

Google マップ利用時の操作

#### 現在地を表示する

あらかじめ位置情報をONに設定しておいてください。

マップ画面で

#### 現在地付近の便利な情報を取得する

あらかじめ位置情報をONに設定しておいてください。

マップ画面で ◉ ● ● ● 付近の場所を表示 ● 取得す る情報をタップ

地図に交通状況や航空写真などを表示する

マップ画面で 三● 表示する情報をタップ

マップの詳しい操作を調べる

マップ画面で 三 ● ヘルプ

目的地までの経路を調べる

## $\overline{\mathbf{1}}$

ホーム画面で (アプリ)

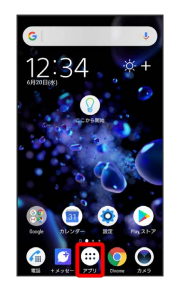

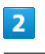

(Google)

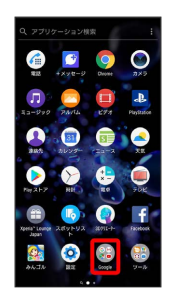

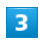

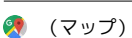

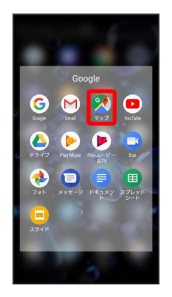

※ マップ画面が表示されます。

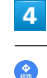

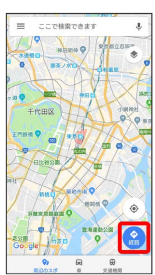

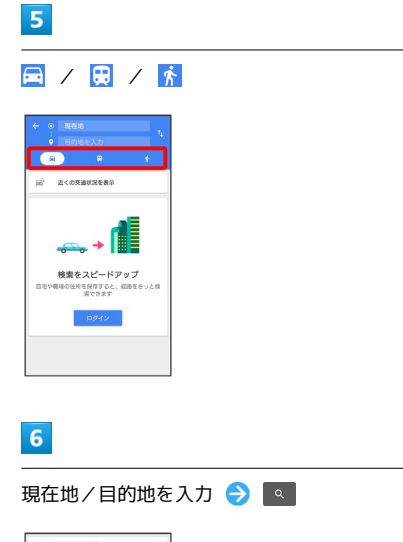

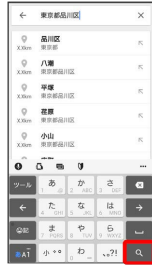

※2 目的地までの経路の候補が表示されます。

# <span id="page-152-0"></span>音声操作を利用する

スマートフォンに話しかけることで、色々な操作を行うことができ ます。

あらかじめGoogle アカウントでログインしておいてください。

## 音声操作の設定をする

## $\overline{1}$

ホーム画面で (アプリ)

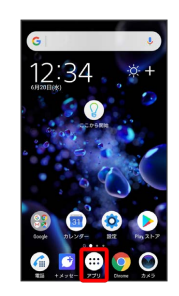

## $\overline{2}$

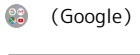

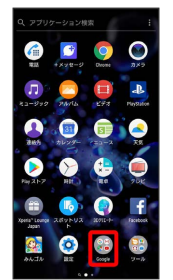

## $3<sup>°</sup>$

(Google)

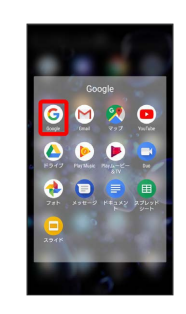

※3 Google画面が表示されます。

・確認画面が表示されたときは、画面の指示に従って操作してくだ さい。

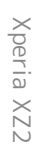

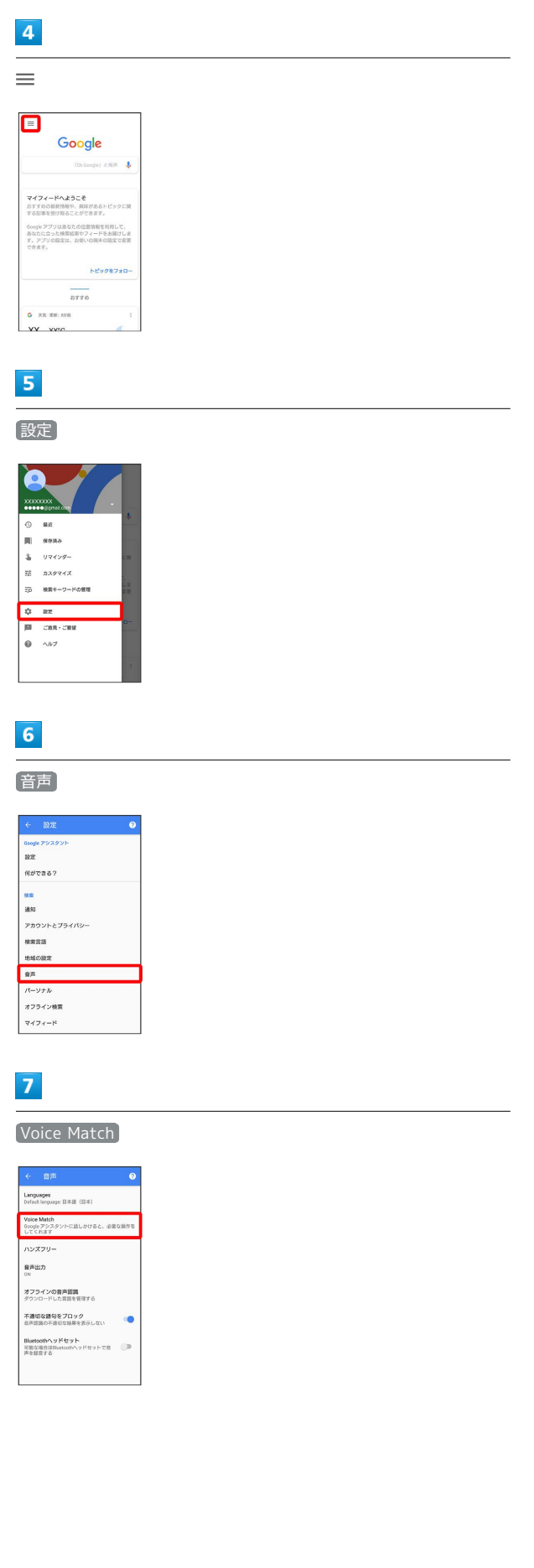

## $\overline{\mathbf{8}}$

任意の場面で「Ok Google」と言う

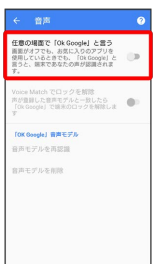

・すでに音声操作を設定したことがある場合は、音声アシスト機能 がONに設定されます。

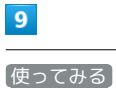

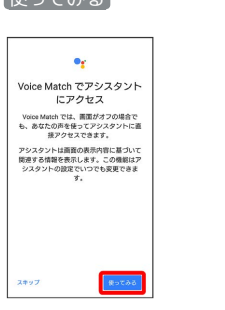

・初回設定時のみ表示されます。

### $10$

 $\overline{\phantom{a}}$ 

「OK Google」と3回話しかける

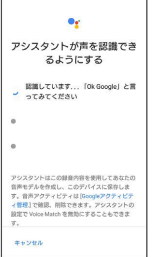

※3 音声アシスト機能がONに設定されます。

- ・初回設定時のみ表示されます。
- ・画面ロック解除方法がパターン/ロックNo./パスワードの場合 は、画面の指示に従って画面ロックの解除について設定してくだ さい。

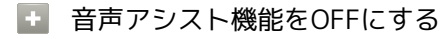

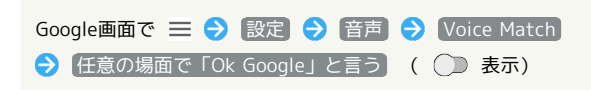

### 音声操作でインターネット検索をする

音声操作でインターネット検索ができます。

#### $\overline{1}$

「OK Google、ソフトバンク、オンラインマニュアル」と話しかけ る

**※3** 「ソフトバンク オンラインマニュアル」で検索されます。

## $\overline{2}$

「OK Google、一番近くのコンビニ」と話しかける

※58 「一番近くのコンビニ」で検索されます。

#### $\overline{3}$

「OK Google、明日の天気」と話しかける

※3 現在地の明日の天気予報が表示されます。

### 音声操作で電話をかける

#### $\overline{1}$

「OK Google、木村さんに電話」と話しかける

※ 電話帳内の「木村」に音声発信します。

#### $\overline{2}$

「OK Google、080XXXXXXXXに発信」と話しかける

※3 080XXXXXXXXに音声発信します。

音声操作でメールを送信する

#### $\overline{1}$

「OK Google、田中さんにメール、30分遅刻します」と話しかける

■ 電話帳内の「田中」宛に、本文が「30分遅刻します」という メールが作成されます。

#### $\overline{2}$

「OK Google、佐藤さんにメール、件名、明日の予定、本文、10時 にお伺いします」と話しかける

※3 電話帳内の「佐藤」宛に、件名が「明日の予定」、本文が「10 時にお伺いします」というメールが作成されます。

音声操作でアラームを設定する

#### $\mathbf{1}$

「OK Google、アラーム設定、5分後」と話しかける

- ※3 現在の時刻から5分後にアラームが設定されます。
- ・音声操作でアラームを設定できるのは24時間以内です。

## 音声操作でアプリを起動する

### $\overline{\mathbf{1}}$

「OK Google、マップを起動」と話しかける

※ Google マップが起動します。

### $\overline{2}$

「OK Google、YouTubeを起動」と話しかける

**※ YouTubeが起動します。** 

## <span id="page-155-0"></span>指紋認証機能を利用する

#### <span id="page-155-1"></span>指紋認証機能について

指紋認証は、指紋センサーに指を当てて行う認証機能です。 この機能を利用して、画面ロックを解除したり、アプリの購入など をすることができます。

#### 指紋認証機能利用時のご注意

指紋認証機能利用時は、次の点にご注意ください。

- ・指紋認証は、指紋の特徴情報を利用して認証を行います。指紋 の特徴情報が少ないお客様の場合は、指紋認証を利用できない ことがあります。
- ・認証性能(指紋センサーに正しく指を当てた際に指紋が認証さ れる性能)はお客様の使用状況により異なります。指の状態が 次のような場合は、指紋の登録が困難になったり、認証性能が 低下したりすることがあります。なお、手を洗う、手を拭く、 認証する指を変える、指の登録範囲を広くするなど、お客様の 指の状態に合わせて対処することで、認証性能が改善されるこ とがあります。
- ・お風呂上りなどで指がふやけている
- ・指が水や汗などで濡れている
- ・指が乾燥している
- ・指に脂(ハンドクリームなど)が付着している
- ・指が泥や油で汚れている
- ・手荒れや、指に損傷(切傷やただれなど)がある
- ・指の表面が磨耗して指紋が薄い
- ・太ったりやせたりして指紋が変化した
- ・登録時に比べ、認証時の指の表面状態が極端に異なる ・指紋認証技術は、完全な本人認証・照合を保証するものではあ りません。当社では、本機を第三者に使用されたこと、または 使用できなかったことによって生じる損害に関しては、一切責

#### 指紋センサー利用時のご注意

指紋センサー利用時は、次の点にご注意ください。

任を負いかねますのであらかじめご了承ください。

- ・ぶつけたり、強い衝撃を与えたりしないでください。故障およ び破損の原因となることがあります。また、指紋センサー表面 を引っかいたり、ボールペンやピンなどの先の尖ったものでつ ついたりしないでください。
- ・指紋センサー表面にシールなどを貼ったり、インクなどで塗り つぶしたりしないでください。
- ・指紋センサーにほこりや皮脂などの汚れなどが付着すると、指 紋の読み取りが困難になったり、認証性能が低下したりするこ とがあります。指紋センサー表面は時々清掃してください。
- ・指を当てる時間が短すぎたり長すぎたりすると、正常に認識で きないことがあります。できるだけ指紋の渦の中心が指紋セン サーの中央に触れるようにまっすぐに当ててください。
- ・指紋センサーに指を触れたまま指紋の登録や認証を開始する と、起動できない場合があります。指を離し、再度操作してく ださい。

#### 指紋を登録する

指紋認証に使用する指の指紋を登録します。

・5個まで登録できます。

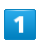

ホーム画面で (:::) (アプリ) ● (3) (設定)

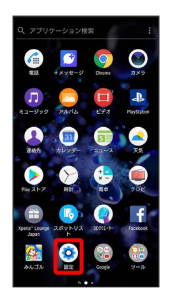

 $\overline{2}$ 

「ロック画面とセキュリティ」

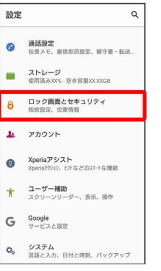

 $\overline{\mathbf{3}}$ 

#### [指紋設定]

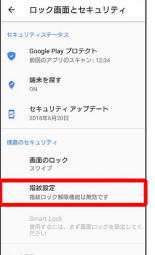

※ 指紋設定画面が表示されます。

・指紋を登録済みの場合は画面ロック解除の入力画面が表示され、 画面ロック解除方法を入力すると指紋設定画面が表示されます。

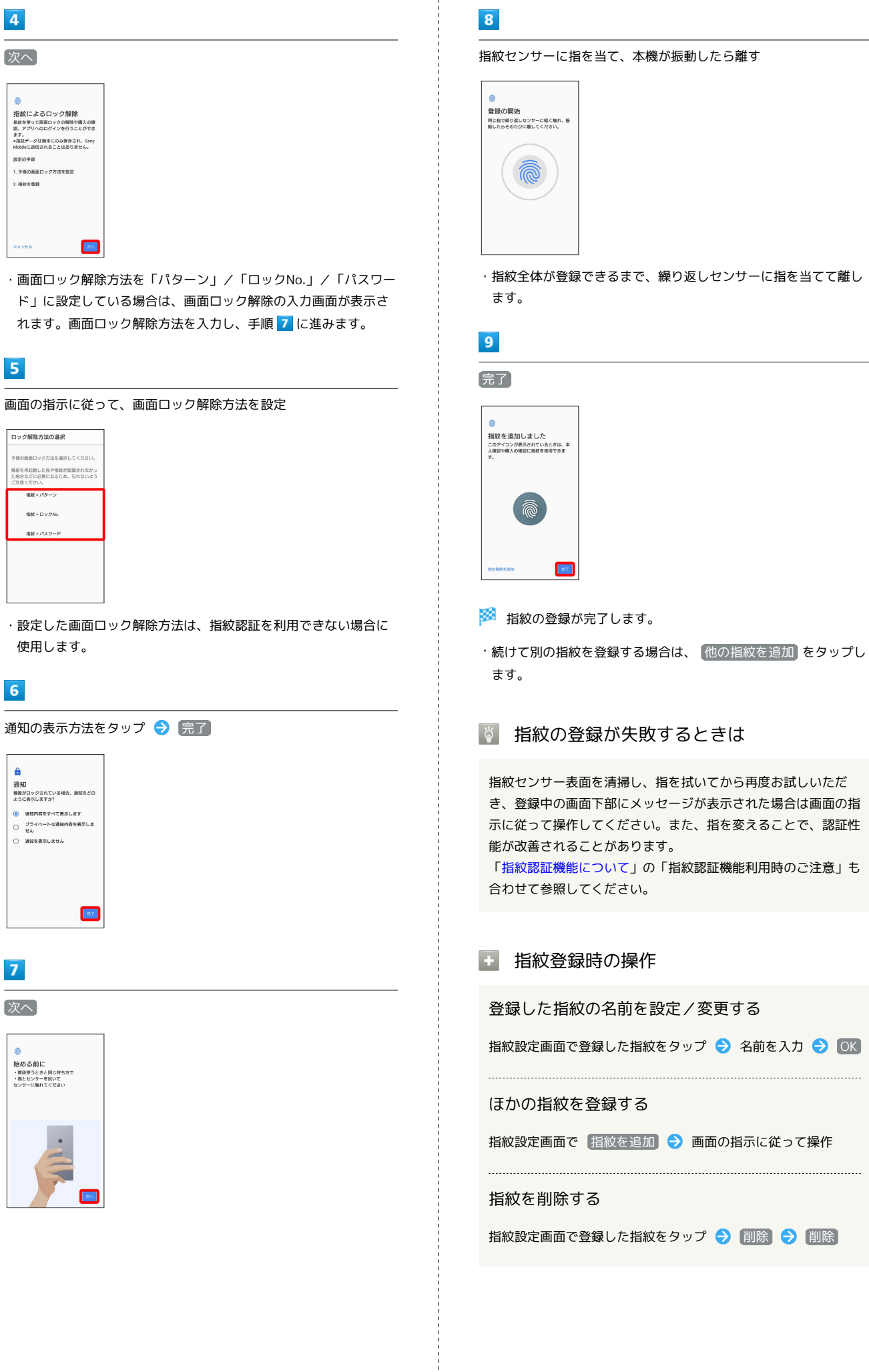

相除 → 削除

#### 指紋認証を行う

#### $\overline{1}$

指紋認証を行う画面で、指紋センサーに指を当てる

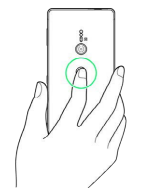

#### ※2 指紋が認証されます。

#### 認証されないときは

指を指紋センサーから離して、再度当ててください。

- ・指紋センサーを強く押したり、指紋センサーに当てた指を動 かしたりしないでください。指紋認証に失敗することがありま す。
- ・指紋認証が5回連続して認識されなかった場合は、指紋認証が できなくなります。しばらくしてから再度指紋認証を行うか、 画面を上にフリックして設定した画面ロック解除方法を入力し てください。
- ・指紋認証が20回連続して認識されなかった場合は、指紋認証セ ンサーが無効になります。画面を上にフリックして設定した画 面ロック解除方法を入力してください。

## <span id="page-157-0"></span>Google検索を利用する

Google検索を利用して、本機のアプリや本機に登録した情報、イン ターネット上の情報などを検索できます。

検索を行う

### $\blacktriangleleft$

ホーム画面で (:::) (アプリ) → (:3) (Google) → (G) (Google)

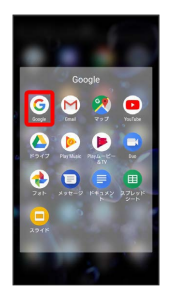

- ※ 検索画面が表示されます。
- ・確認画面が表示されたときは、画面の指示に従って操作してくだ さい。

#### $\overline{2}$

検索するキーワードを入力 ● 候補をタップ/ ■

※ 検索結果が表示されます。

・音声で検索する場合、 ↓ をタップして検索したい言葉を本機に 向かって話してください。

■ Google検索利用時の操作

#### 検索対象を変更する

検索画面で 三 → 設定 → パーソナル → 検索対象を選 択

#### マイフィードを利用する

フィードを利用すると、これまでの検索キーワードや現在地など の情報をもとに情報を自動で検索し、検索画面に検索結果が提示 されます。また、予定などの通知も行えます。

検索画面で 三 ● 設定 ● マイフィード ● フィードの 表示 ( ● 表示)

・マイフィードのすべての機能を利用するには、あらかじめ位 置情報をONにし、ロケーション履歴をONにしておいてくださ  $U<sub>0</sub>$ 

マイフィードの利用を解除する

検索画面で 三 ● 設定 ● マイフィード ● フィードの 表示 ( ◯ 表示)

# <span id="page-158-0"></span>電卓で計算をする

## 電卓を利用する

## $\overline{\mathbf{1}}$

ホーム画面で (アプリ)

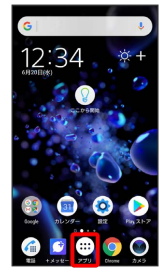

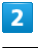

(+) (電卓)

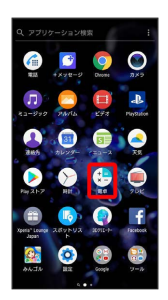

※ 電卓画面が表示されます。

## $\overline{\mathbf{3}}$

画面のキーをタップして計算を行う

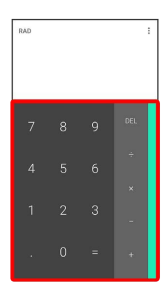

※ 計算結果が表示されます。

### ■ 計算結果の操作

計算結果を選択してコピー/貼り付けをする

電卓画面で計算結果をロングタッチ → コピー / 貼り付 け

・計算式として数値を貼り付けることができます。

・「貼り付け」はテキスト情報が記憶されている場合に表示され ます。

表示しきれない小数点以下の数値を表示する

電卓画面で計算結果を左にフリック

#### 計算結果を先頭から表示する

計算式を入力 → ■ → 計算結果の表示領域をタップ → ● 先頭の桁を含めて表示

# <span id="page-159-0"></span>ライトを点灯する

## ライトを点灯する

### $\boxed{1}$

ステータスバーを下にドラッグ

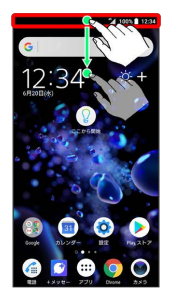

 $\overline{2}$ 尽

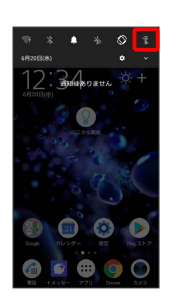

※ ライトが点灯します。

# <span id="page-159-1"></span>カレンダーを利用する

カレンダーを利用してスケジュール管理ができます。インターネッ ト上のGoogle カレンダーと同期するには、あらかじめGoogle アカ ウントでログインしておいてください。

### ■■ カレンダー利用時の操作

今日のカレンダーを表示する

カレンダー画面で (アイコンの数字は当日の日付で表示さ れます)

#### カレンダー画面の表示を変更する

カレンダー画面で 三 ♪ スケジュール / 日 / 3日 / 週 / 月

### カレンダー画面上部に月表示を表示する

カレンダー画面で、アクションバーの月/年月をタップ

・月表示を左右にフリックすると、次/前の月を表示します。 ・カレンダー表示を、「月」以外に設定しているときのみ表示で きます。

次/前の月を表示する(月表示時)

カレンダー画面で左右にフリック

次/前の週を表示する(週表示時)

カレンダー画面で左右にフリック

次/前の日を表示する(日表示時)

カレンダー画面で左右にフリック

次/前の時間帯を表示する(日/3日/週表示時)

カレンダー画面で上下にフリック

カレンダーに予定を登録する

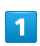

ホーム画面で (:::) (アプリ) ● (■) (カレンダー)

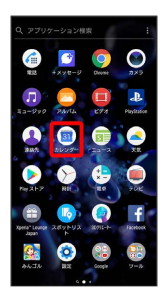

※3 カレンダー画面が表示されます。

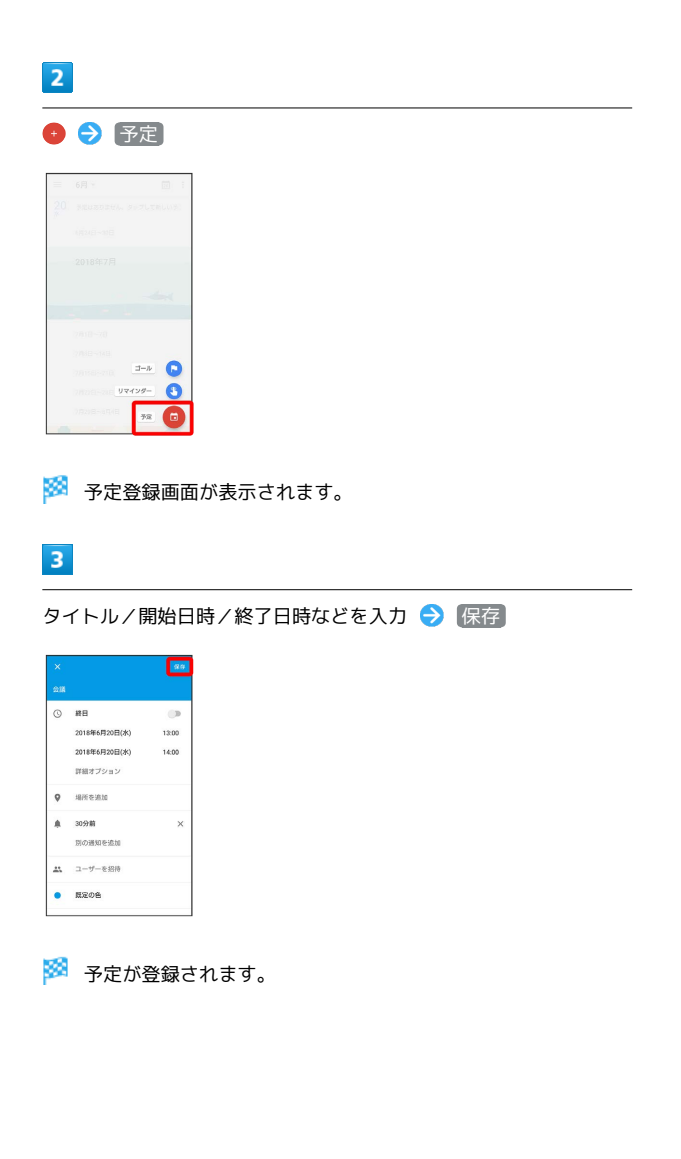

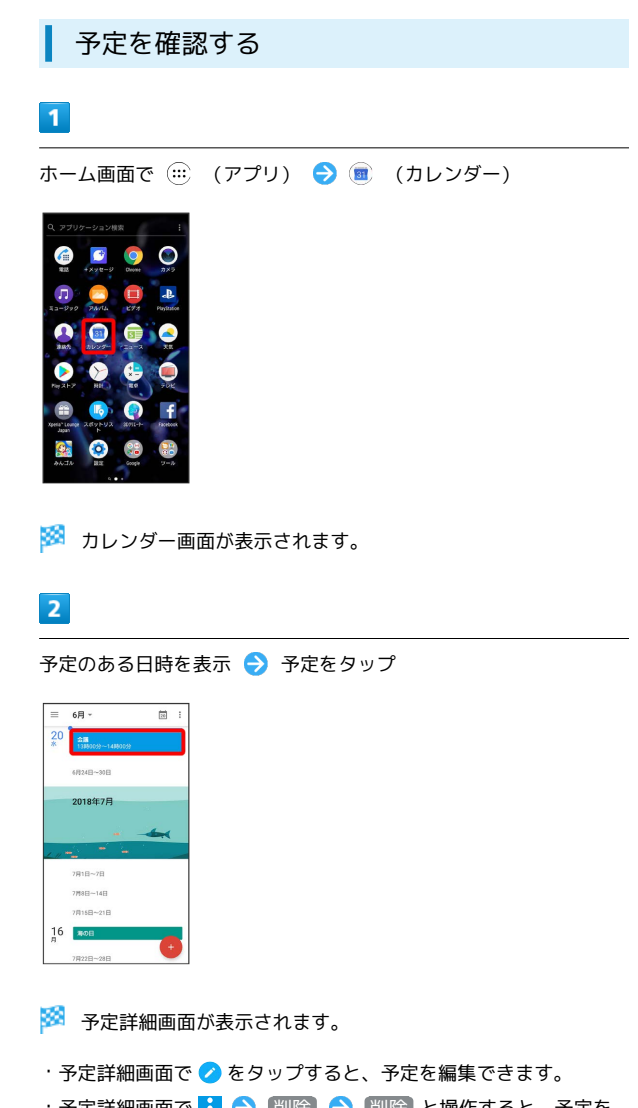

予定詳細画面で 2 ● 削除 ● 削除 と操作すると、予定を 削除できます。

便利な機能

## カレンダーを更新する

#### $\overline{\mathbf{1}}$

ホーム画面で (アプリ)

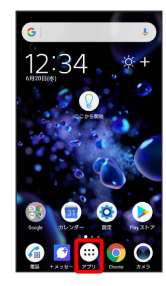

## $\overline{2}$

(カレンダー)

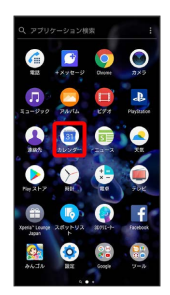

<mark>※3</mark> カレンダー画面が表示されます。

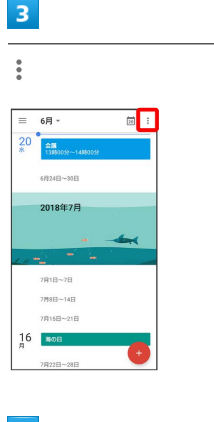

 $\overline{4}$ 

更新

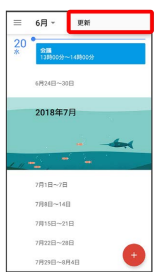

※※ カレンダーが更新されます。

# <span id="page-161-0"></span>時計/アラームを利用する

アラームや世界時計、ストップウォッチ、タイマーを利用できま す。

## アラームを設定する

アラームを設定できます。設定できる項目は次のとおりです。

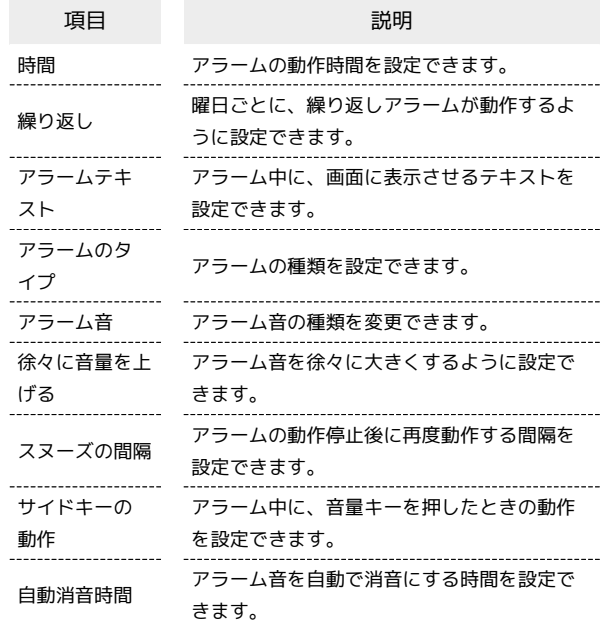

## $\overline{1}$

ホーム画面で (…) (アプリ)

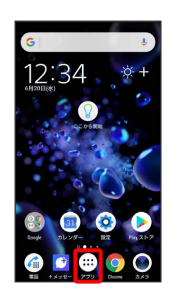

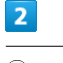

(時計)

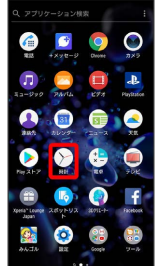

※ アラーム画面が表示されます。

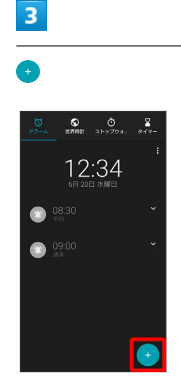

<mark>※</mark><br>アラーム設定画面が表示されます。

## $\overline{4}$

時刻を設定 → OK

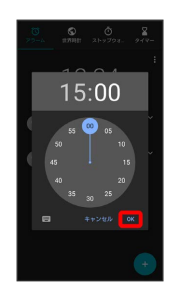

※ アラームが設定されます。

・アラームを解除するときは、アラーム画面で ◎ をタップします ( 表示)。

## アラーム通知時の動作

アラーム設定時刻になると、アラーム音や振動でお知らせしま す。

アラームの設定を変更する

## $\blacksquare$

ホーム画面で (アプリ)

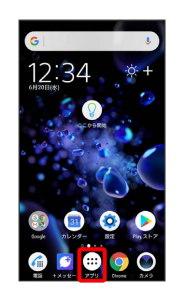

## $\boxed{2}$

(時計)

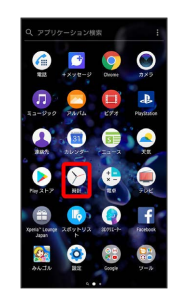

<mark>※3</mark> アラーム画面が表示されます。

## $\overline{\mathbf{3}}$

編集するアラーム設定の

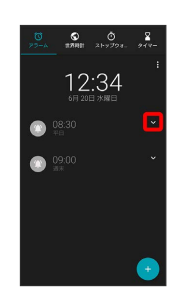

## $\overline{4}$

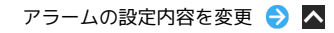

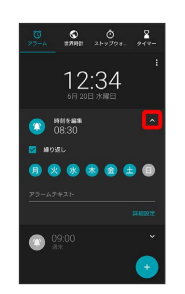

※ アラームの設定変更が完了します。

・ 詳細設定 をタップすると、詳細設定の変更ができます。

## 162

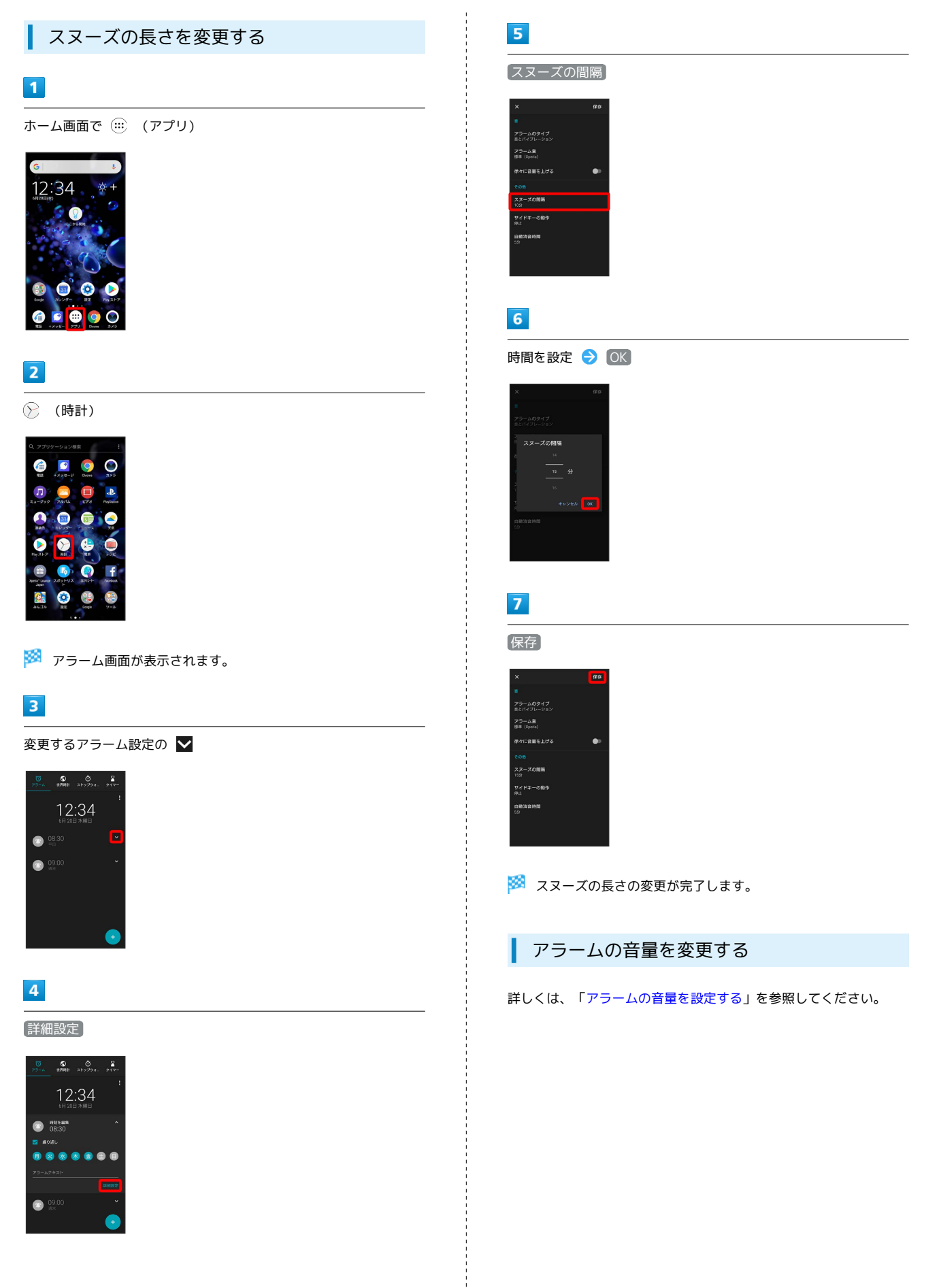

### ■ アラームを止める

### $\overline{1}$

アラーム通知の画面で ◎ を右ヘドラッグ

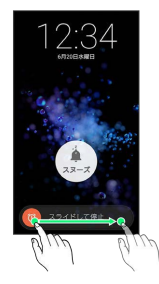

※ アラームが止まります。

・画面ロックを解除しているときは、 停止 をタップします。 · スヌーズを利用する場合は スヌーズ をタップします。

アラームを取り消す

## $\overline{1}$

ホーム画面で (アプリ)

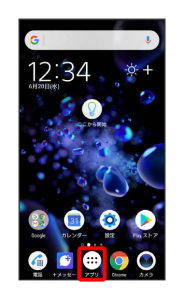

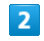

(時計)

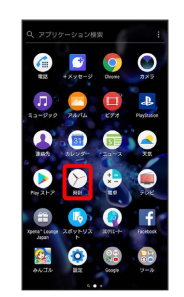

アラーム画面が表示されます。

### $\overline{\mathbf{3}}$

取り消したいアラーム設定の ◎ ( ◎ 表示)

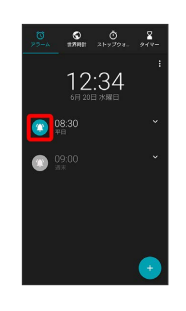

※<br>アラームが取り消されます。

## 164

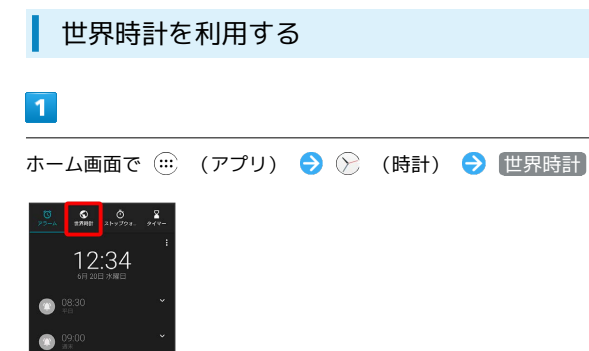

#### ※ 世界時計画面が表示されます。

・初回起動時は ここをタップして所在地を設定 をタップし、画面 に従って所在地を設定してください。

## $\overline{2}$

#### H

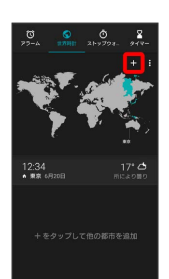

## $\overline{3}$

追加する都市を入力 候補をタップ

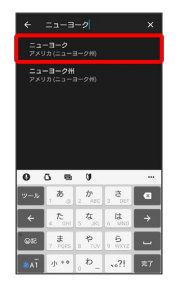

※ 世界時計画面に追加されます。

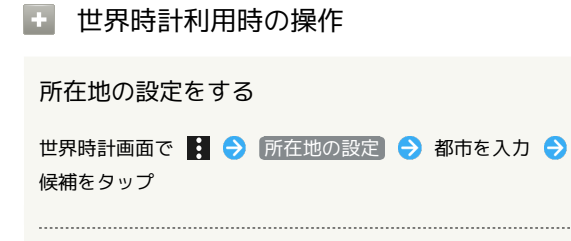

温度表示の摂氏/華氏を切り替える

世界時計画面で ■ ● 華氏 / 摂氏

■ ストップウォッチを利用する

## $\blacksquare$

ホーム画面で (:::) (アプリ) ● (>> (時計) ● ストップ

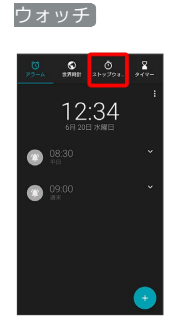

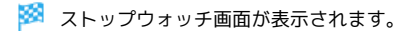

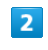

### 開始

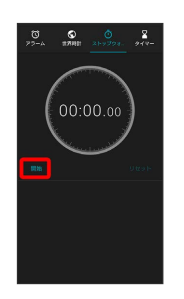

※ 計測が始まります。

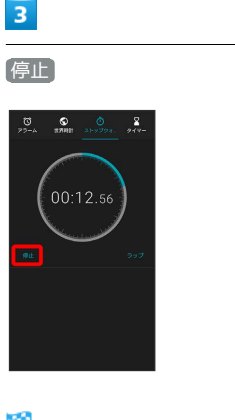

※ 計測時間が表示されます。

■■ ストップウォッチ利用時の操作

ラップタイムを計測する

計測中にストップウォッチ画面で ラップ

計測結果をリセットする 計測終了後にストップウォッチ画面で リセット

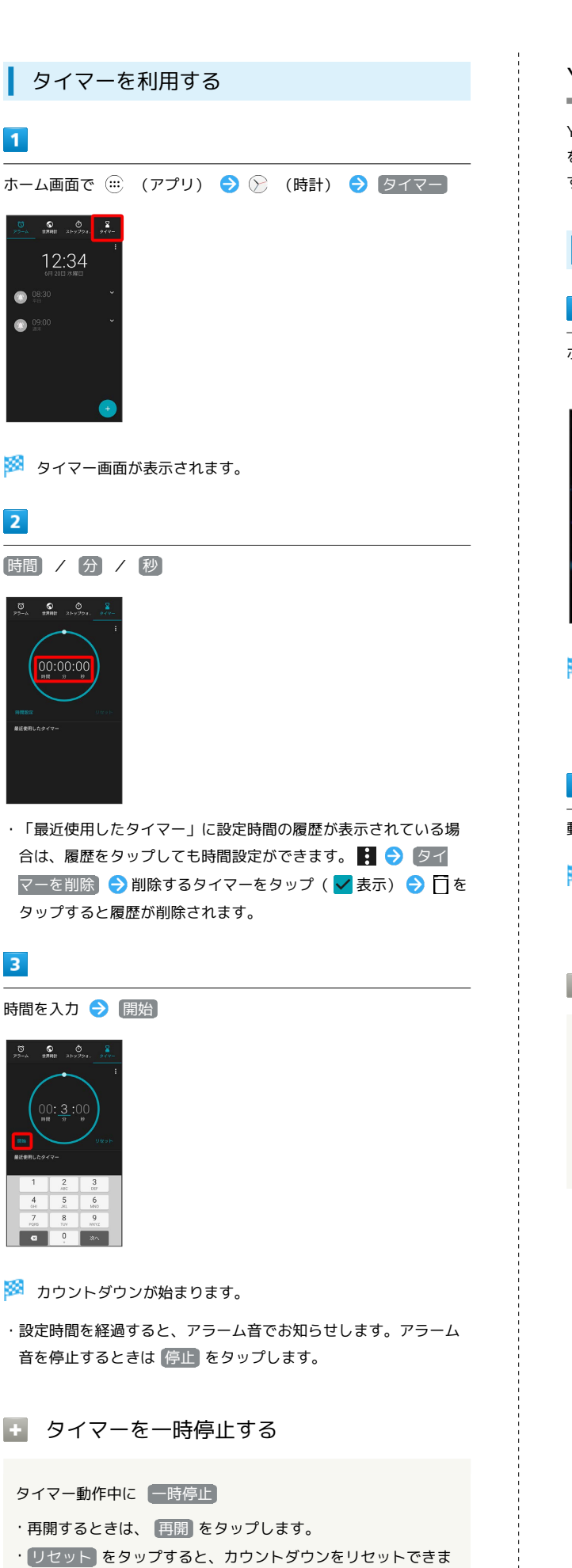

す。

# <span id="page-166-0"></span>YouTubeを利用する

YouTubeにアップロードされている、さまざまな動画コンテンツ を視聴できます。本機から動画のアップロードを行うこともできま す。

### 動画を閲覧する

## $\overline{1}$

ホーム画面で (:::) (アプリ) ● (::) (Google) ● ● (YouTube)

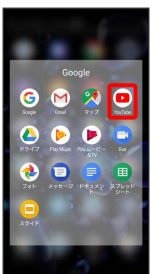

※ YouTube画面が表示されます。

・確認画面が表示されたときは、画面の指示に従って操作してくだ さい。

## $\overline{2}$

動画をタップ

※ 動画が再生されます。

・動画再生中に画面をタップすると再生/一時停止ができます。

### ■ 動画を投稿する

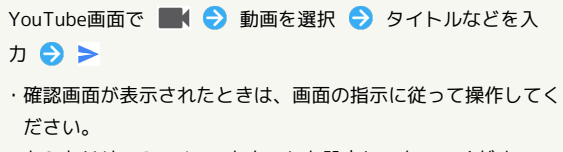

・あらかじめ、Google アカウントを設定しておいてください。

## <span id="page-167-0"></span>音楽を聴く(Play Music)

### 音楽を再生する

#### 次のファイル形式に対応しています。

・AAC-LC(.mp4、.m4v、.3gp、.3gpp、.3g2、.3gpp2、 .ts、.aac、.m4a)、AAC+(.mp4、.3gp、.3gpp、.3g2、 .3gpp2、.ts、.aac)、eAAC+(.mp4、.3gp、.3gpp、.3g2、 .3gpp2、.ts、.aac)、AAC-ELD(.mp4、.3gp、.3gpp、.3g2、 .3gpp2)、AMR-NB(.3gp、.3gpp、.3g2、.3gpp2、.amr)、 AMR-WB(.3gp、.3gpp、.3g2、.3gpp2、.awb)、FLAC (.flac)、MP3(.avi、.mp3)、MIDI(.mid、.midi、.smf、 .xmf、.mxmf、.rtttl、.rtx、.ota、.imy)、Vorbis(.mkv、 .webm、.mka、.ogg)、PCM(.wav、.aiff、.aif、.aifc)、 Opus(.mkv、.webm、.mka、.ogg)、ALAC(.m4a)、WMA (.wma)、DSD(.dsf、.dff)

#### $\overline{\mathbf{1}}$

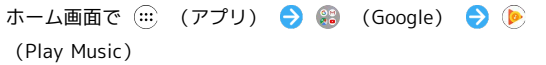

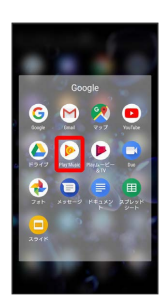

・確認画面が表示されたときは、画面に従って操作してください。

 $\vert$  2

#### ■● 音楽ライブラリ

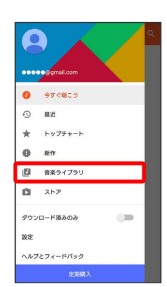

※3 音楽ライブラリ画面が表示されます。

### $\overline{\mathbf{3}}$

画面を左右にフリックしてカテゴリ(「アルバム」など)を選択

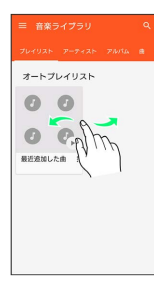

## $\overline{4}$

項目の ⊙ /再生する曲をタップ

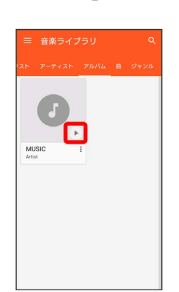

### ※ 曲が再生されます。

・画面下部の再生バーを上にドラッグすると音楽再生画面が表示で きます。

#### 音楽再生画面の見かた

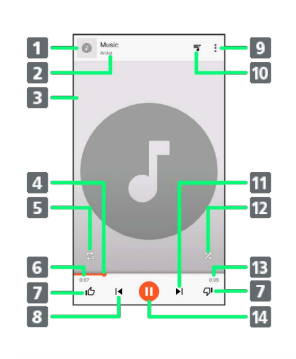

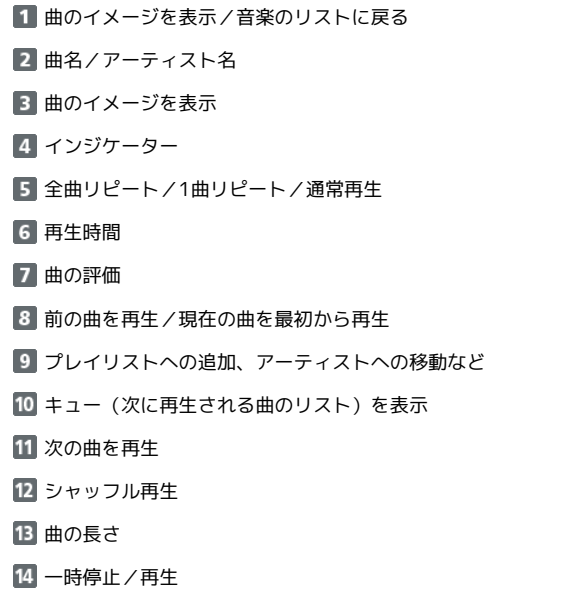

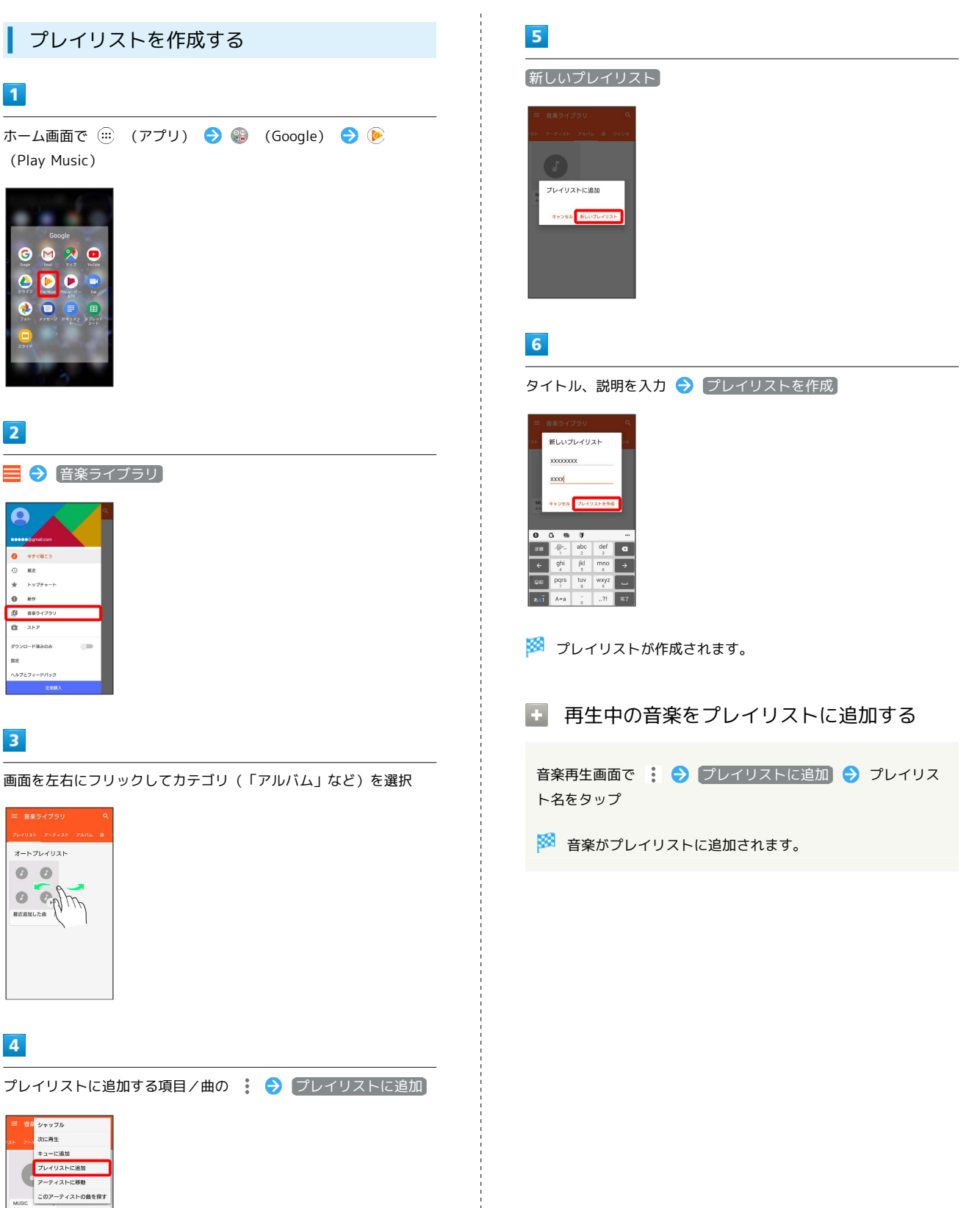

# <span id="page-169-0"></span>パソコン用ファイルを利用する

ドキュメント、スプレッドシート、スライドの作成/閲覧/編集が できます。Microsoft® Office(Word、Excel®、PowerPoint®)で 作成したファイルも閲覧/編集できます。

## 文書を作成する

ドキュメントを使用した画面を例に説明します。

## $\boxed{1}$

ホーム画面で (::: (アプリ) → 3 (Google) → ■ (ド キュメント) / ■ (スプレッドシート) / ■ (スライド)

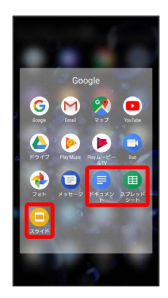

・確認画面などが表示されたときは、画面の指示に従って操作して ください。

## $\overline{2}$

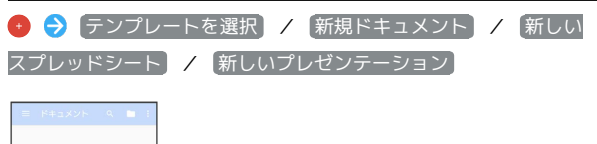

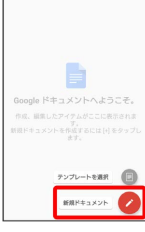

 $\overline{\mathbf{3}}$ 

画面の指示に従って文書を作成●

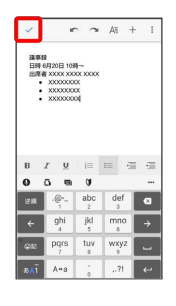

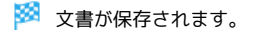

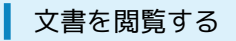

ドキュメントを使用した画面を例に説明します。

## $\boxed{1}$

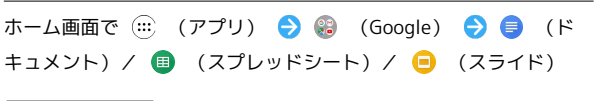

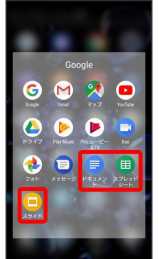

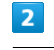

文書をタップ

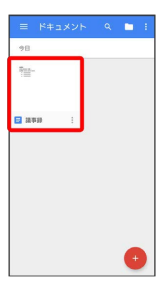

※ 文書が表示されます。

- 2 をタップすると編集できます。
- ・確認画面などが表示されたときは、画面の指示に従って操作して ください。

# <span id="page-170-0"></span>NFC/おサイフケータイ®を利用する

内蔵のICカードを利用して、本機をおサイフやクーポン券、チケッ ト代わりに利用できます。また、Android Beamを利用してNFC対応 機器とデータをやりとりすることもできます。

|◎| NFC/おサイフケータイ®について

おサイフケータイ®について

おサイフケータイ®とは、NFCと呼ばれる近接型無線通信方式を 用いた、電子マネーやポイントなどのサービスの総称です。 

#### NFCについて

NFCとは、Near Field Communicationの略で、ISO(国際標準 化機構)で規定された国際標準の近接型無線通信方式です。 FeliCa®を含む非接触ICカード機能やリーダー/ライター(R/ W)機能、機器間通信機能などが本機でご利用いただけます。

### ■ こんなときは

- Q. おサイフケータイ®が利用できない
- A. 電池残量が不足していませんか。不足している場合は充電し てください。

- Q. 読み取りがうまくいかない
- A. 本機をゆっくりかざしてください。リーダー/ライターにか ざす時間が短いと、うまく読み取れないことがあります。
- A. リーダー/ライターに対して、本機を平行にかざしてくださ い。また、本機を前後左右にずらしてゆっくりタッチしてく ださい。
- A. NFC/おサイフケータイ® かざし位置をご確認ください。金 属などがあると、読み取れないことがあります。

C NFC/おサイフケータイ®をご利用時の警告

故障や修理など、いかなる場合であっても、ICカード内のデータ が消失・変化、その他おサイフケータイ®対応サービスに関して 生じた損害について、当社は責任を負いかねますのであらかじめ ご了承ください。

おサイフケータイ®を利用する準備を行う

お使いになる前に、対応サービスのお申し込みや初期設定などの準 備が必要です。

・詳しくは、NFC/おサイフケータイ®対応サービス提供者にお問い 合わせください。

#### $\vert$  1

ホーム画面で (…) (アプリ) → (い) (ツール) → (動) (おサ イフケータイ)

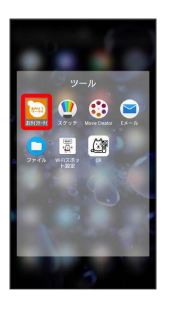

#### ※ おサイフケータイ®の画面が表示されます。

・確認画面が表示されたときは、画面の指示に従って操作してくだ さい。

#### $\overline{2}$

利用するサービスをタップ → サイトへ接続

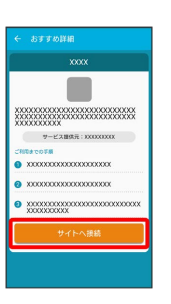

※ サービスの画面が表示されます。

・以降は、画面の指示に従って操作してください。

## 170

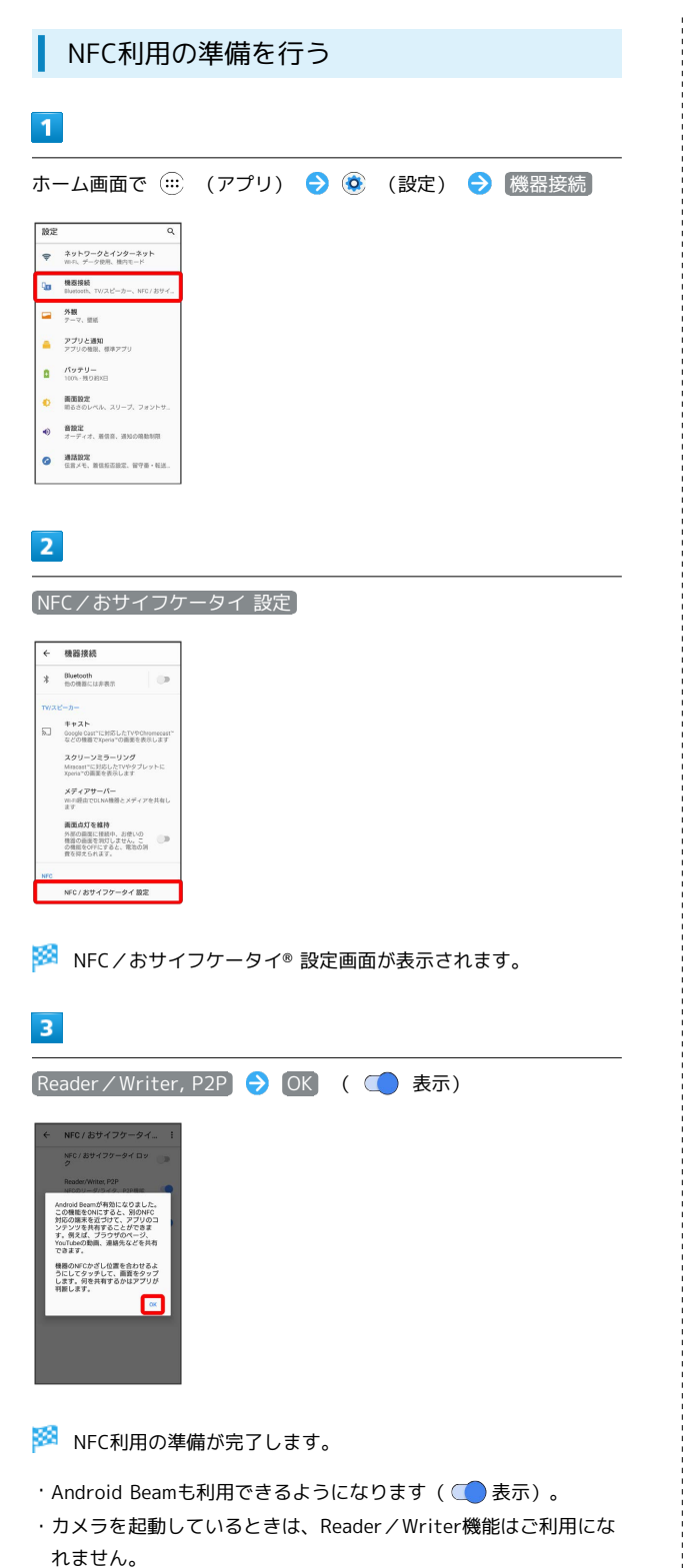

### サービスを利用する

ICカード内のデータをリーダー/ライター (読み取り機)にかざし て読み取りを行います。

### $\boxed{1}$

本機のNFC/おサイフケータイ® かざし位置をリーダー/ライター にかざす

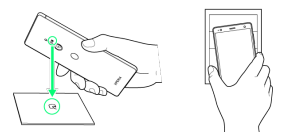

#### ※ 読み取りが完了します。

・リーダー/ライターの音や表示などで、読み取りが完了したこと を確認してください。

Android Beamでデータを送受信する

NFCを搭載した機器との間でデータを送信/受信できます。

- ・アプリによってはAndroid Beamを利用できない場合があります。
- ・本機能は、本機とすべてのNFC機能対応機器との通信を保証する ものではありません。

#### $\blacksquare$

送信側の機器で送信するデータを表示させた状態で、NFC対応機器 を平行にしてNFC/おサイフケータイ® かざし位置を向かい合わせ る

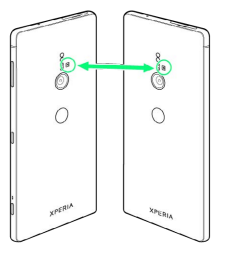

※3 送信側の機器に「画面をタップしてビーム」と表示されます。

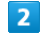

転送する画面をタップ

※3 接続音が鳴り、データの送信画面が表示されます。

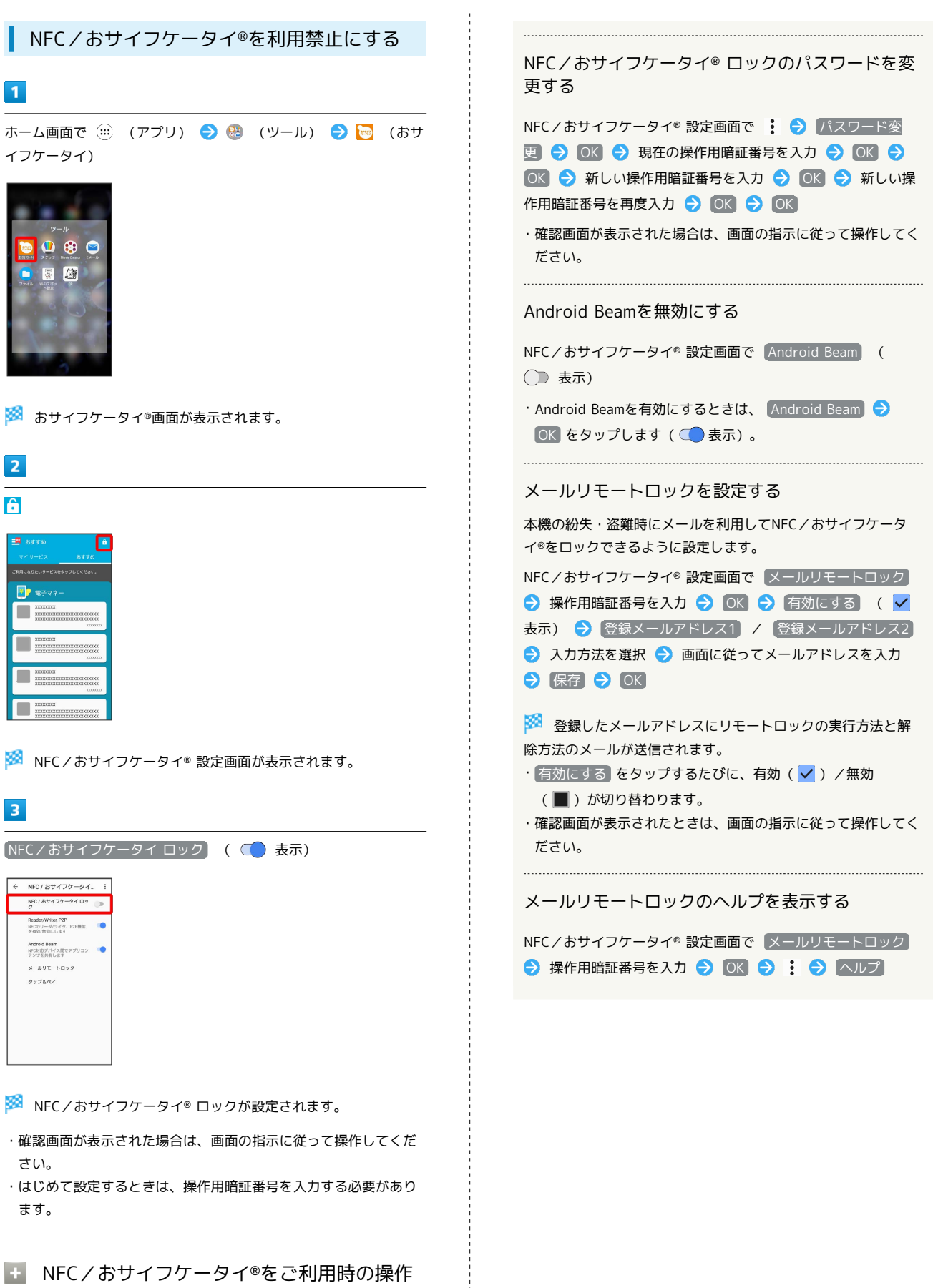

÷

NFC/おサイフケータイ® ロックを解除する NFC/おサイフケータイ® 設定画面で NFC/おサイフケータイ

I

Ĭ.

ロック → 操作用暗証番号を入力 → OK ( ◯ 表示)

# <span id="page-173-0"></span>ニュースを利用する

■ ニュースを確認する

## $\boxed{1}$

ホーム画面で (アプリ)

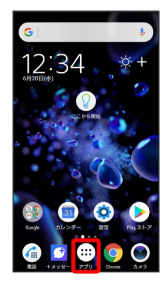

## $\overline{2}$

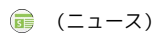

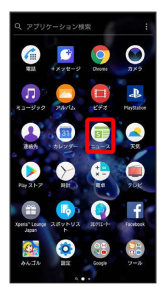

※2 ニュース画面が表示されます。

・確認画面が表示されたときは、画面の指示に従って操作してくだ さい。

ニュースの利用方法を確認する

ニュース画面で : ● 設定 ● ヘルプ

# <span id="page-173-1"></span>天気を利用する

■ 天気を確認する

## $\boxed{1}$

ホーム画面で (アプリ)

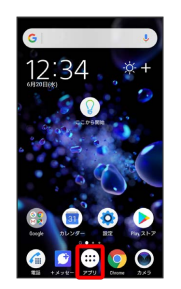

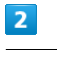

(天気)

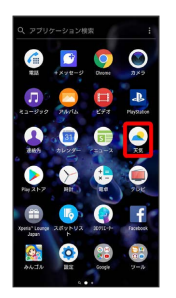

※ 天気画面が表示されます。

・確認画面が表示されたときは、画面の指示に従って操作してくだ さい。

# データの管理

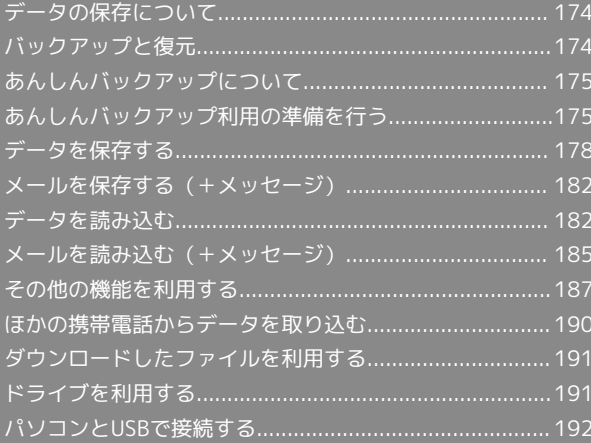

# <span id="page-175-0"></span>データの保存について

## データの保存先について

データの保存先として、内部ストレージとSDカードを利用できま す。SDカードの取り付け/取り外しなどについては、「[SDカードに](#page-28-0) [ついて」](#page-28-0)を参照してください。

データによっては、作成時の保存先を変更できるものもあります。 おもなデータの保存先は次のとおりです。

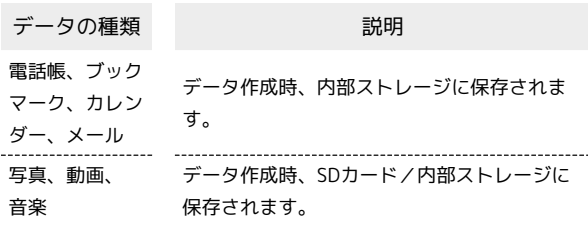

# <span id="page-175-1"></span>バックアップと復元

## バックアップ/復元の方法について

バックアップ/復元の方法は次のとおりです。

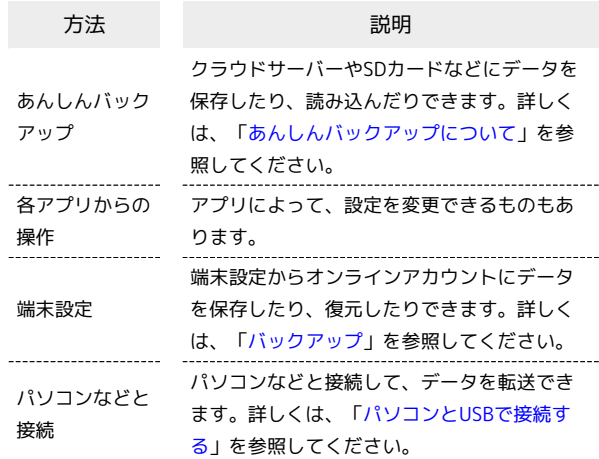

# <span id="page-176-0"></span>あんしんバックアップについて

本アプリは、スマートフォンの電話帳や画像データなどをクラウド サーバーやSDカードに保存したり、保存したデータをスマートフォ ンに読み込むことができます。

■■ あんしんバックアップのヘルプ/利用規約 /ロゴ・ライセンスを表示する

ホーム画面で (:::) (アプリ) ● (::) (安心・安全) ● ■(あんしんバックアップ) ● ■● ヘルプ / 利用 規約 / ロゴ・ライセンス

あんしんバックアップの特徴

### $\overline{1}$

スマートフォンを機種変更する際、これまでお使いの機種から新た な機種へのデータ移行がスムーズに行えます。

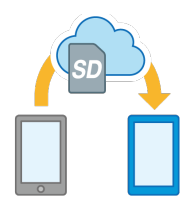

## $\overline{2}$

データをバックアップすることで、紛失や故障時にデータを復元す ることができます。

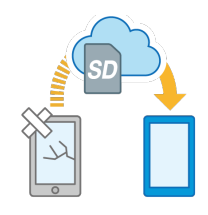

## ■■ アプリの仕様について

#### 通信料について

3Gおよび4Gネットワークを利用してアプリをダウンロードする 場合、別途通信料がかかります。

#### 保存/読み込みしたデータについて

保存/読み込みしたデータは、次の点についてご注意ください。 ・譲渡などの契約変更を行う場合には必ず事前にデータを削除し てください。契約変更の種類によってはデータが削除されない ことがあります。

・万一、保存/読み込みしたデータが消失または変化しても、責 任は負いかねますので、あらかじめご了承ください。また、ア プリを利用して発生した結果については責任を負いかねますの でご了承ください。

#### アプリについて

アプリの仕様は予告なく変更される場合があります。

## <span id="page-176-1"></span>あんしんバックアップ利用の準備を行 う

あんしんバックアップをはじめて起動したときは、あんしんバック アップについての説明画面が表示されます。画面に従い、各種デー タを保存するために許可の設定を行います。

また、My SoftBankにログインすることで、データをサーバーへ保 存することができるようになります。

#### 初回起動時の設定を行う

## $\blacksquare$

ホーム画面で (…) (アプリ)

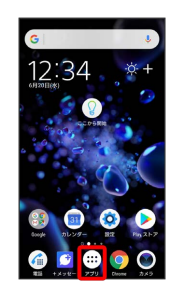

### $\overline{2}$

(安心・安全)

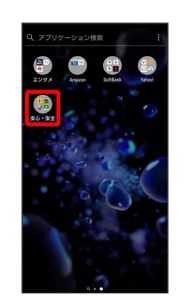

データの管理 データの管理

### $3<sup>°</sup>$

**6** (あんしんバックアップ)

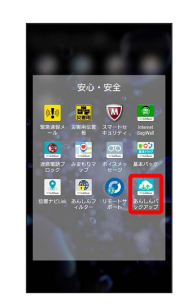

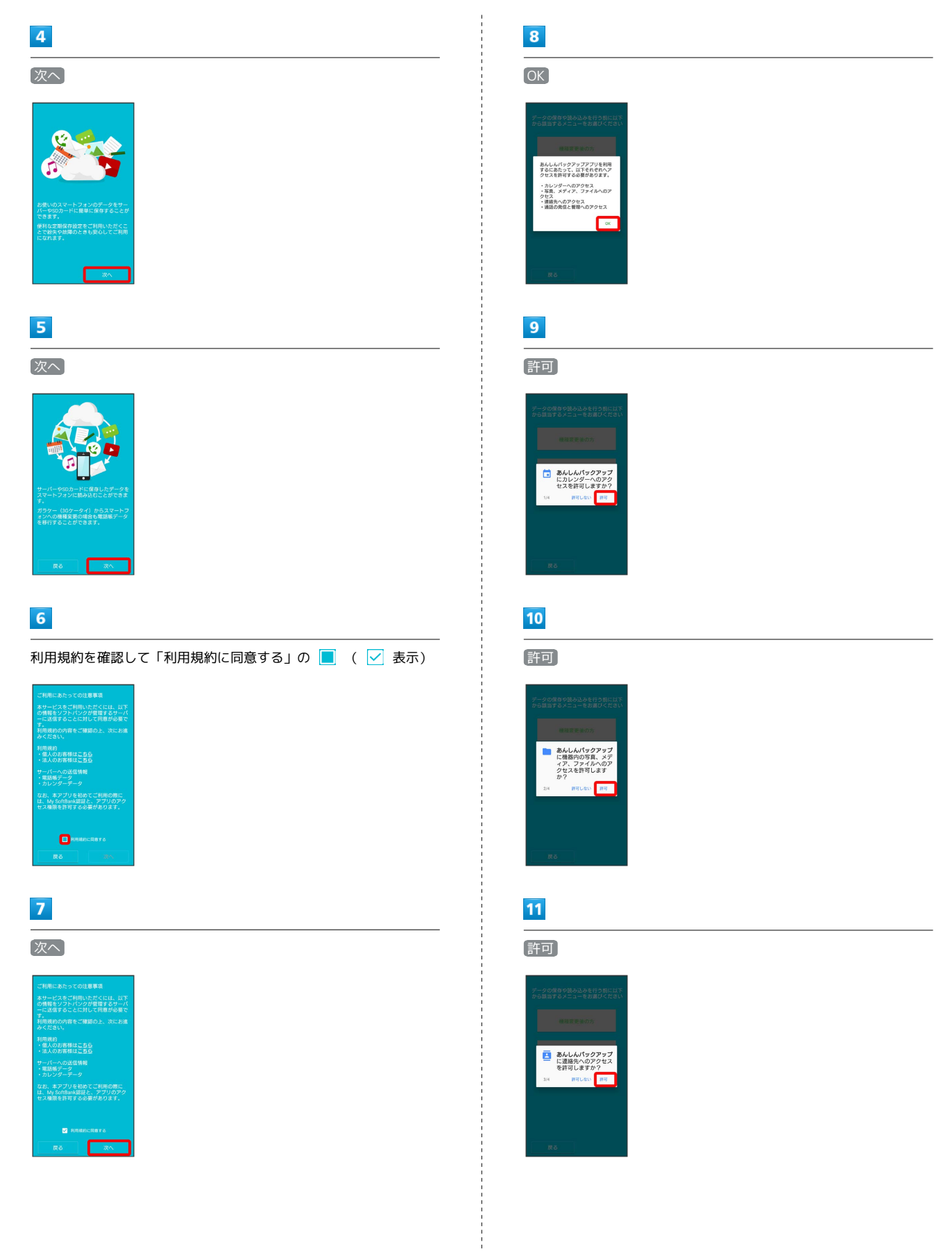

j

## $12$

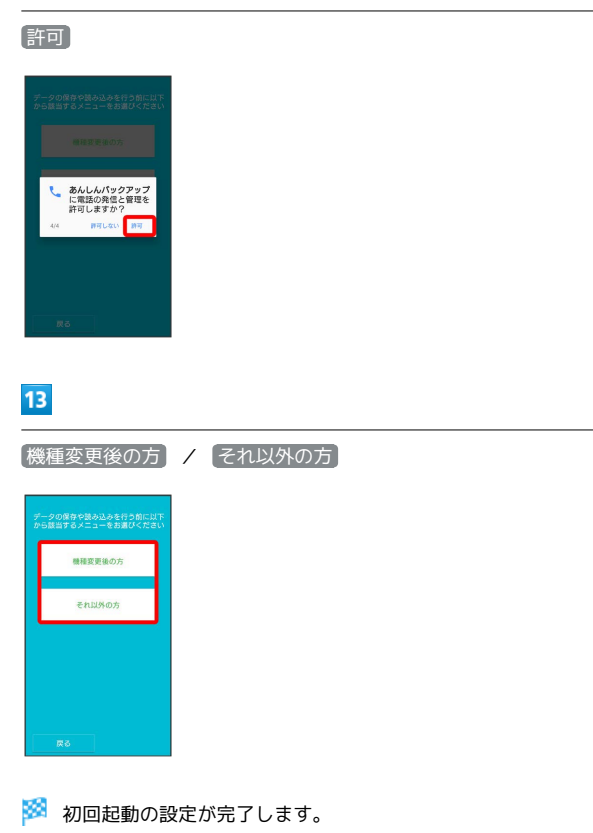

・ 機種変更後の方 をタップしたときは、 携帯電話 / スマート フォン をタップし、画面の指示に従って操作してください。

## My SoftBankにログインする

## $\overline{1}$

ı

ホーム画面で (アプリ)

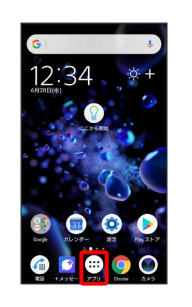

## $\boxed{2}$

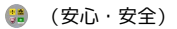

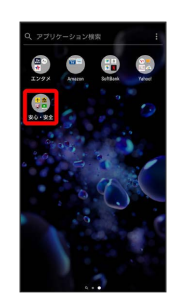

## $\overline{\mathbf{3}}$

4 (あんしんバックアップ)

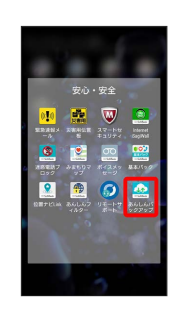

・確認画面が表示されたときは、画面の指示に従って操作してくだ さい。

# $\overline{4}$

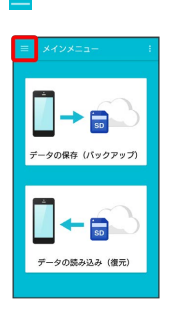

#### <span id="page-179-0"></span>データを保存する 5 My SoftBankログイン 本体の各種データをサーバー/SDカードに保存します。 また、定期的に自動で保存するように設定することができます。  $\sum_{n=0}^{\infty} \frac{8\lambda_1 \lambda_2 \lambda_3 \lambda_4 \mu_5 \rho_7}{16\pi}$  $\frac{1}{2}$  My SoftBank $\Box \mathcal{F}$  () ■ データの保存について ESTERN a<br>Dinarte≫a  $\frac{1}{2}$   $\frac{1}{2}$  保存できるデータの種類について 電話帳、カレンダー、発着信履歴、画像、音楽、動画のデータが 保存できます。 保存したデータのファイル名について  $6$ 保存したデータのファイル名は保存年月日になります。 電話番号とパスワードを入力 たとえば、2018年3月1日に保存された電話帳データは、 「18030100.vcf」となります。同じ日に複数のデータを保存し  $\hat{\Omega}$  **a** https://id.my.softbank.jp  $\hat{\Pi}$  | た場合は「18030101.vcf」となり、下2桁の数字が増えていき V21-/C/288884-**SoftBankBRM** ます。 My SoftBank ISE 保存できる数について 電話帳、カレンダー、発着信履歴、画像、音楽、動画のデータ は、サーバー/SDカードにそれぞれ1日に各100個まで保存でき ます。  $\overline{7}$ ■■ データ保存時のご注意 ログイン  $\hat{\Omega}$  **A** https://id.my.softbank.jp  $\hat{\Pi}$ 保存したデータについて **My SoftBank** ほかの携帯電話でも利用可能な形式で保存するため、データの一 My SoftBank ISEE 部が破棄、または変更される場合があります。 moneyeve  $\boxed{1942}$ 保存先について 保存先は、次の点についてご注意ください。 ・SDカードが挿入されていないスマートフォンの場合には、ユー ログインルアプリ機 ザーメモリや本体にデータが保存されます。発着信履歴、画 像、音楽、動画のデータはSDカードのみに保存できます。  $\overline{\mathbf{8}}$ 同意する 保存できない場合について  $\hat{\Omega}$  **a** https://id.my.softbank.jp  $\overline{\Omega}$  3 お使いのスマートフォンの機能で、シークレットモードなど、第 MySoftBank **Eli** 三者にデータを見せない設定を行っていた場合、サーバーへの保 あんしんパックアップ<br>しています。<br>以下の情報を提供しますか? 存時にデータが保存されないことがあります。 サーバーに保存する **Billian** アブリを使用する場合は「同意する」をク:  $\overline{1}$ My SoftBankにログインされます。 ホーム画面で (…) (アプリ) ・確認画面が表示されたときは、画面の指示に従って操作してくだ さい。  $2.34$
#### $\overline{2}$

#### 第 (安心・安全)

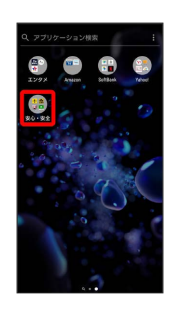

### $\overline{\mathbf{3}}$

4 (あんしんバックアップ)

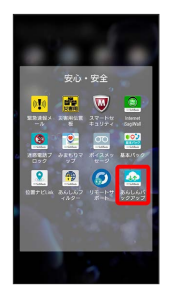

・確認画面が表示されたときは、画面の指示に従って操作してくだ さい。

### $\overline{4}$

データの保存(バックアップ)

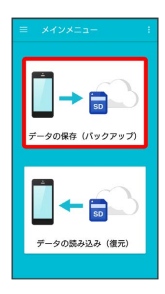

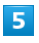

サーバー

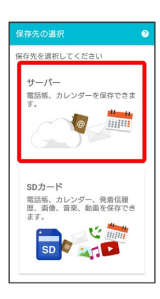

・認証画面が表示されたときは、電話番号とパスワードを入力して ログイン をタップし、 同意する をタップしてください。

#### $6\overline{6}$

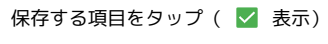

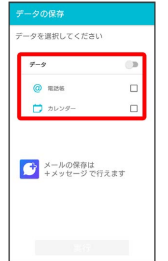

- ・タップするたびに、選択( √ ) /解除( □ ) が切り替わりま す。
- ・複数選択することもできます。
- ・「データ」の をタップすると、データ内の項目をまとめて選 択できます( 表示)。

#### $\overline{7}$

#### 実行

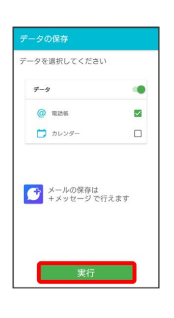

#### ※ 保存が開始されます。

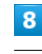

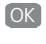

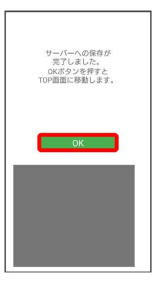

# ※ 保存が完了します。

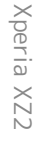

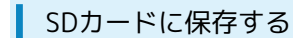

#### $\overline{\mathbf{1}}$

ホーム画面で (…) (アプリ)

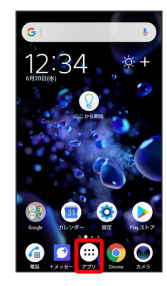

# $\overline{2}$

第 (安心・安全)

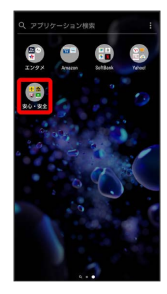

# $\overline{\mathbf{3}}$

(あんしんバックアップ)

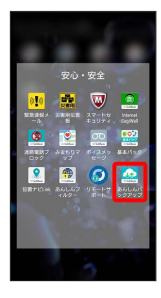

・確認画面が表示されたときは、画面の指示に従って操作してくだ さい。

#### $\overline{4}$

[データの保存(バックアップ)]

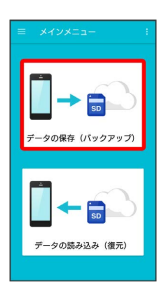

# $5\overline{5}$

SDカード

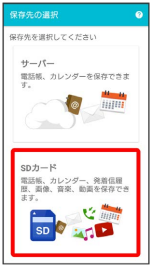

# $6\overline{6}$

保存する項目をタップ( る表示)

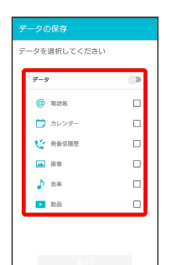

・タップするたびに、選択( √) /解除(□) が切り替わりま す。

・複数選択することもできます。

・「データ」の をタップすると、データ内の項目をまとめて選 択できます ( ● 表示) 。

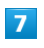

# 実行

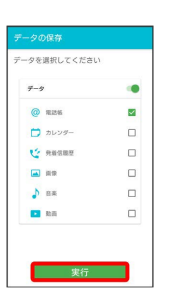

※ 保存が開始されます。

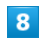

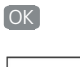

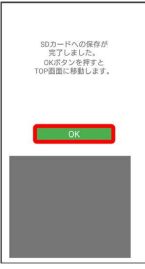

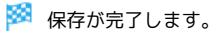

<span id="page-182-0"></span>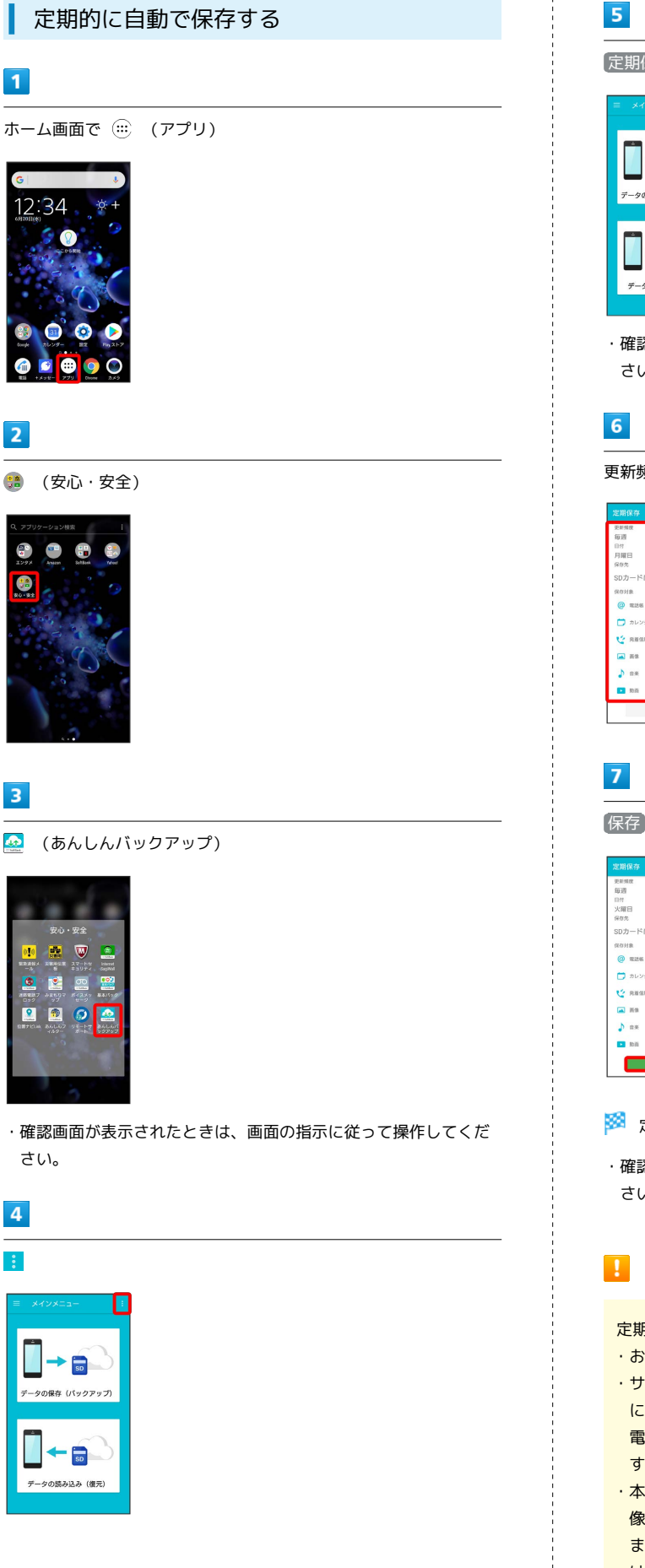

定期保存設定

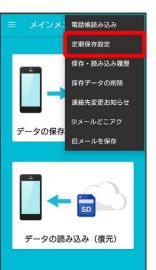

・確認画面が表示されたときは、画面の指示に従って操作してくだ さい。

更新頻度/保存先/保存対象を設定

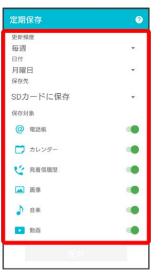

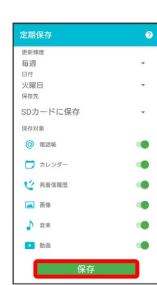

※ 定期保存が設定されます。

・確認画面が表示されたときは、画面の指示に従って操作してくだ さい。

# 定期保存利用時のご注意

定期保存を利用するときは、次の点についてご注意ください。 ・お買い上げ時には、定期保存は有効になっています。

- ・サーバーへの定期保存を確実に行うためには、夜間充電状態
- にしておくことをおすすめします。充電状態ではない場合、省 電力機能によりサーバーへの定期保存が失敗することがありま す。

・本体に登録されている電話帳、カレンダー、発着信履歴、画 像、音楽、動画のデータの全件をサーバー/SDカードに保存し ます。1件ずつ、または一部のデータを選択して保存すること はできません。

保存先を「サーバーに保存」に設定したときは、電話帳、カレン ダーのデータのみ保存します。

・メールは本機能では保存できません。

# Xperia XZZ Xperia XZ2

#### $\overline{4}$

#### $\ddot{\cdot}$

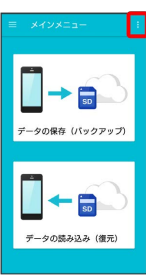

# メールを保存する(+メッセージ)

● (+メッセージ)内のメールは、 ● (+メッセージ)から保存 できます。

#### サーバーに保存する

(+メッセージ)内のメールをサーバーに保存する方法につい て詳しくは、下記のソフトバンクのウェブサイトを参照してくださ い。

<http://help.mb.softbank.jp/app/plusmessage/sp/>

#### SDカードに保存する

(+メッセージ)内のメールをSDカードに保存する方法につい て詳しくは、下記のソフトバンクのウェブサイトを参照してくださ い。

<http://help.mb.softbank.jp/app/plusmessage/sp/>

# データを読み込む

サーバー/SDカードに保存した各種データを読み込むことができま す。

■ 読み込んだデータについて

本アプリで読み込んだデータは、それぞれのデータに対応した各 種アプリで利用できます。データ利用時の表示、動作、操作方法 などは、各種アプリの提供者にお問い合わせください。

#### ■■ データ読み込み時のご注意

#### 読み込めない場合について

読み込むデータによっては、正常に読み込めない場合がありま す。また、読み込んだデータの一部が破棄、または変更されるこ とがあります。

また、データの内容は追加で読み込まれます。完全に一致してい るデータは重複して追加されません。

画像、音楽、動画の読み込みについて

画像、音楽、動画のデータは、SDカードに読み込まれます。

#### ■ サーバーから読み込む

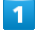

ホーム画面で (アプリ)

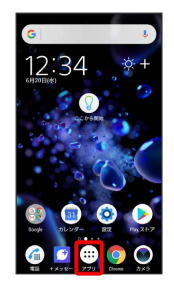

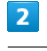

第 (安心・安全)

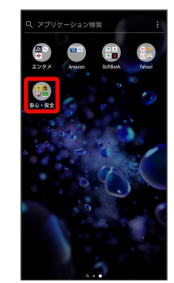

### $\overline{\mathbf{3}}$

#### **49** (あんしんバックアップ)

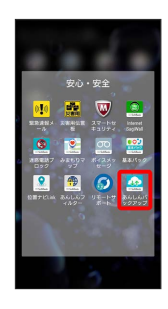

・確認画面が表示されたときは、画面の指示に従って操作してくだ さい。

#### $\overline{4}$

#### データの読み込み(復元)

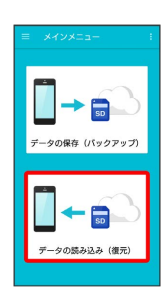

# $5^{\circ}$

サーバー

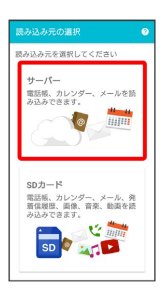

・認証画面が表示されたときは、電話番号とパスワードを入力して ログイン をタップし、 同意する をタップしてください。

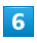

読み込みたいデータをタップ ( ◎ 表示)

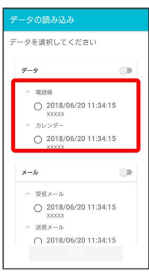

・データをタップするたびに、選択( ◎) /解除( ○) が切り替 わります。

### $\overline{7}$

 $\epsilon$ 

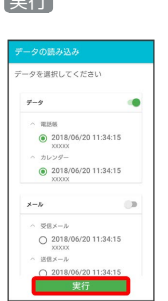

#### ※ 読み込みが開始されます。

- ・Google アカウントの選択画面が表示されたときは、対象のアカウ ントをタップして、 OK をタップしてください。
- ・確認画面が表示されたときは、画面の指示に従って操作してくだ さい。

#### $\overline{\mathbf{8}}$

#### $[OK]$

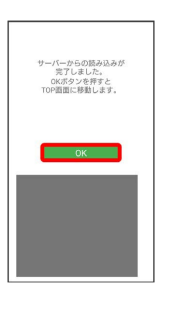

※ データが読み込まれます。

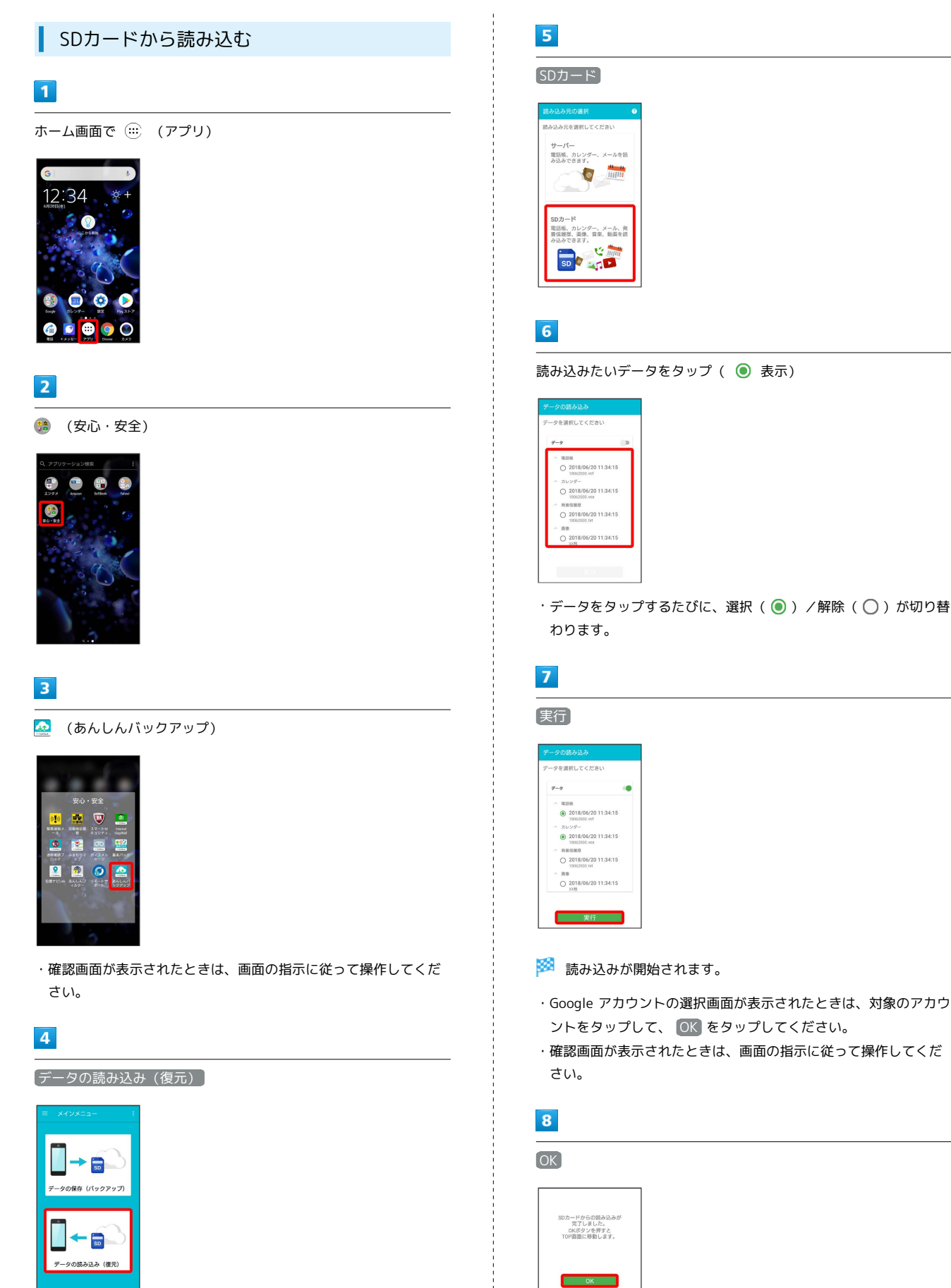

※ データが読み込まれます。

# メールを読み込む(+メッセージ)

■ (あんしんバックアップ)で保存した ■ (SoftBankメール)の メールを、 (+メッセージ)に読み込むことができます。 ■ (SoftBankメール) がインストールされている端末から、 (+メッセージ)がインストールされた端末に機種変更したときな どは、次の操作で い (+メッセージ)へメールを移行してくださ い。

■ +メッセージで保存したメールを読み込む

■(+メッセージ)で保存したメールは ● (+メッセージ) で読み込みます。詳しくは、下記のソフトバンクのウェブサイト を参照してください。 <http://help.mb.softbank.jp/app/plusmessage/sp/>

■ サーバーから読み込む

● (あんしんバックアップ)でサーバーに保存した ■ (SoftBank メール)のメールを、 ∴ (あんしんバックアップ)で ◎ (+メッ セージ)に読み込みます。あらかじめ、メールをサーバーに保存し ておいてください。

### $\overline{1}$

ホーム画面で (アプリ)

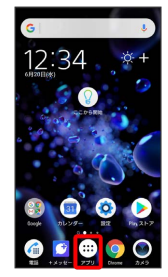

### $\overline{2}$

(安心・安全)

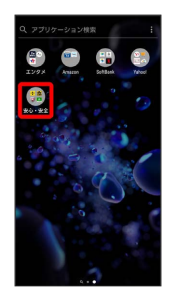

# $\vert$  3

(あんしんバックアップ)

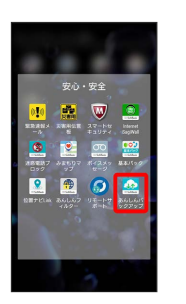

・確認画面が表示されたときは、画面の指示に従って操作してくだ さい。

# $\overline{4}$

データの読み込み(復元)

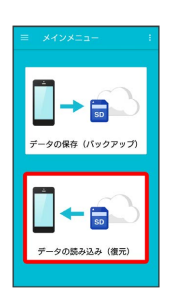

### $5<sup>1</sup>$

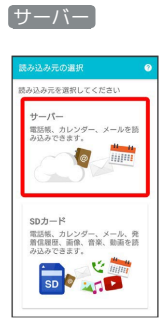

・認証画面が表示されたときは、電話番号とパスワードを入力して ログイン をタップし、 同意する をタップしてください。

# $6\overline{6}$

読み込みたいデータをタップ ( ◎ 表示)

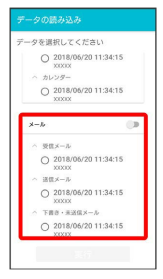

・データをタップするたびに、選択( ◎) /解除( ○) が切り替 わります。

Xperia XZ Xperia XZ2

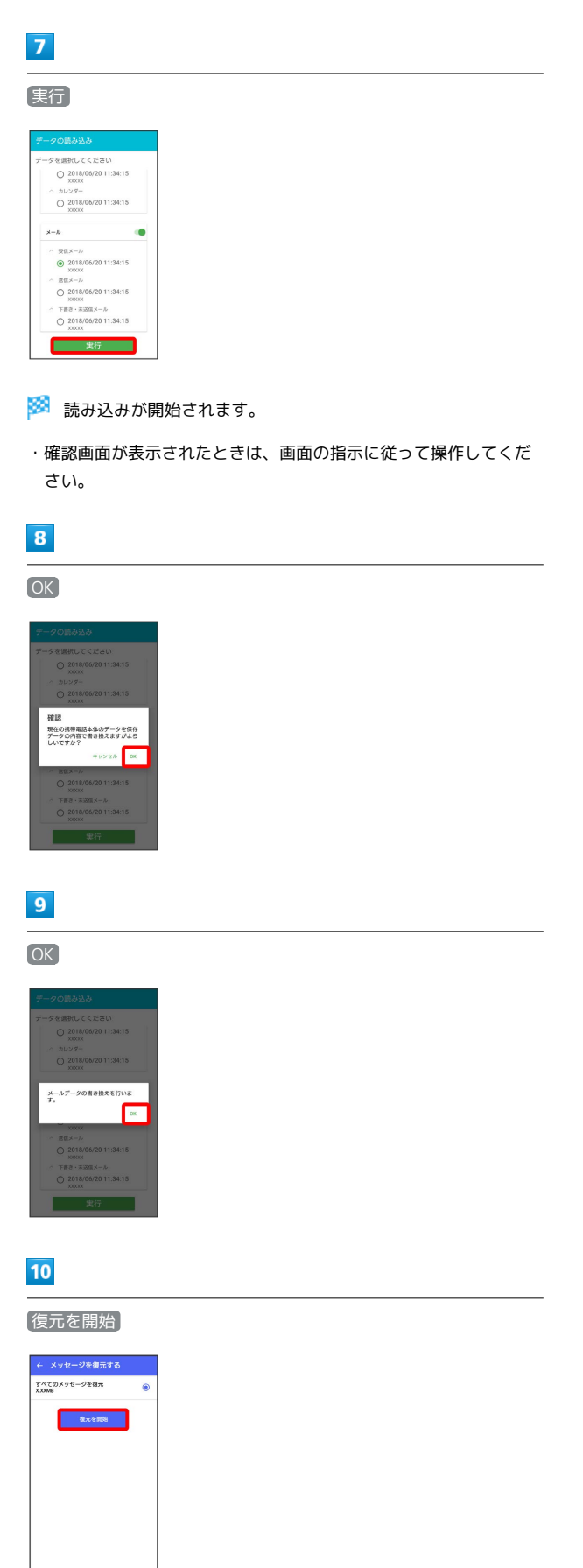

# $\boxed{11}$

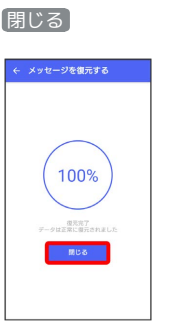

※ データが読み込まれます。

# SDカードから読み込む

(あんしんバックアップ)でSDカードに保存した (SoftBankメール)のメールは、 ● (+メッセージ)で読み込む ことができます。読み込む方法について詳しくは、下記のソフトバ ンクのウェブサイトを参照してください。 <http://help.mb.softbank.jp/app/plusmessage/sp/>

# その他の機能を利用する

携帯電話からの電話帳読み込みや、保存データの管理などが行えま す。

#### その他の機能を利用する

利用できる機能は次のとおりです。

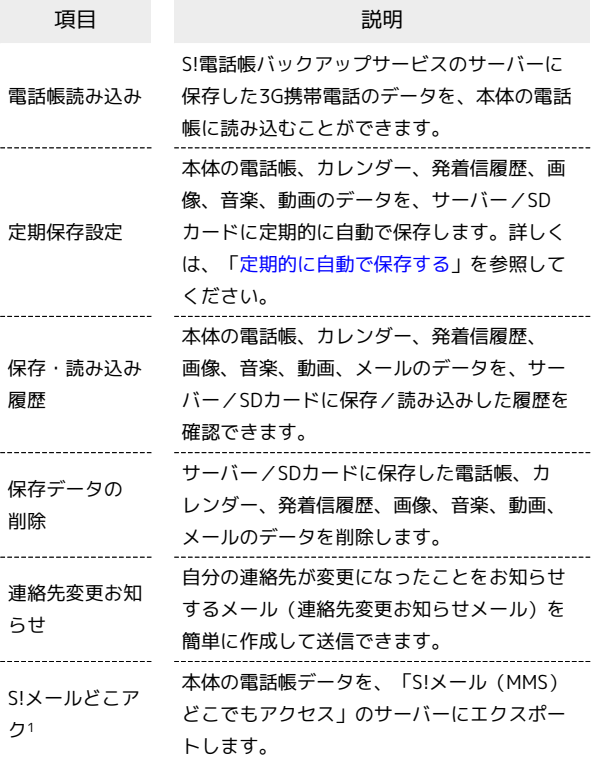

1 別途お申し込みが必要です。

#### $\overline{\mathbf{1}}$

ホーム画面で (アプリ)

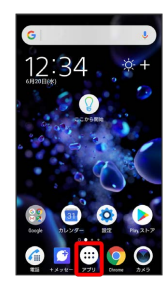

# $\overline{2}$

第 (安心・安全)

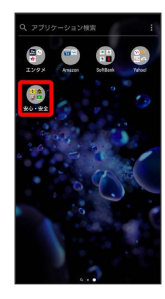

#### $\overline{\mathbf{3}}$

(あんしんバックアップ)

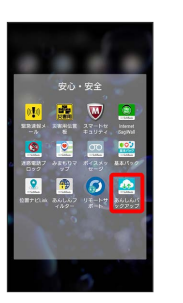

・確認画面が表示されたときは、画面の指示に従って操作してくだ さい。

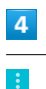

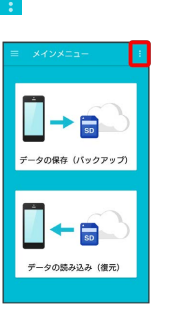

※2 その他の機能メニューが表示されます。

# $5<sub>5</sub>$

利用したい機能をタップ

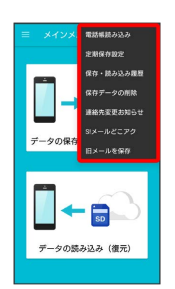

※ 設定が完了します。

#### ■ その他の機能利用時の操作

機種変更前に携帯電話 (3Gケータイ) からサー バーへ保存した電話帳データを読み込む

その他の機能メニューで 電話帳読み込み → 実行 → OK

- ・確認画面が表示されたときは、画面の指示に従って操作してく ださい。
- ・認証画面が表示されたときは、電話番号とパスワードを入力 して ログイン をタップし、 同意する をタップしてくださ い。

・Google アカウントの選択画面が表示されたときは、対象のア カウントをタップして、 OK をタップしてください。

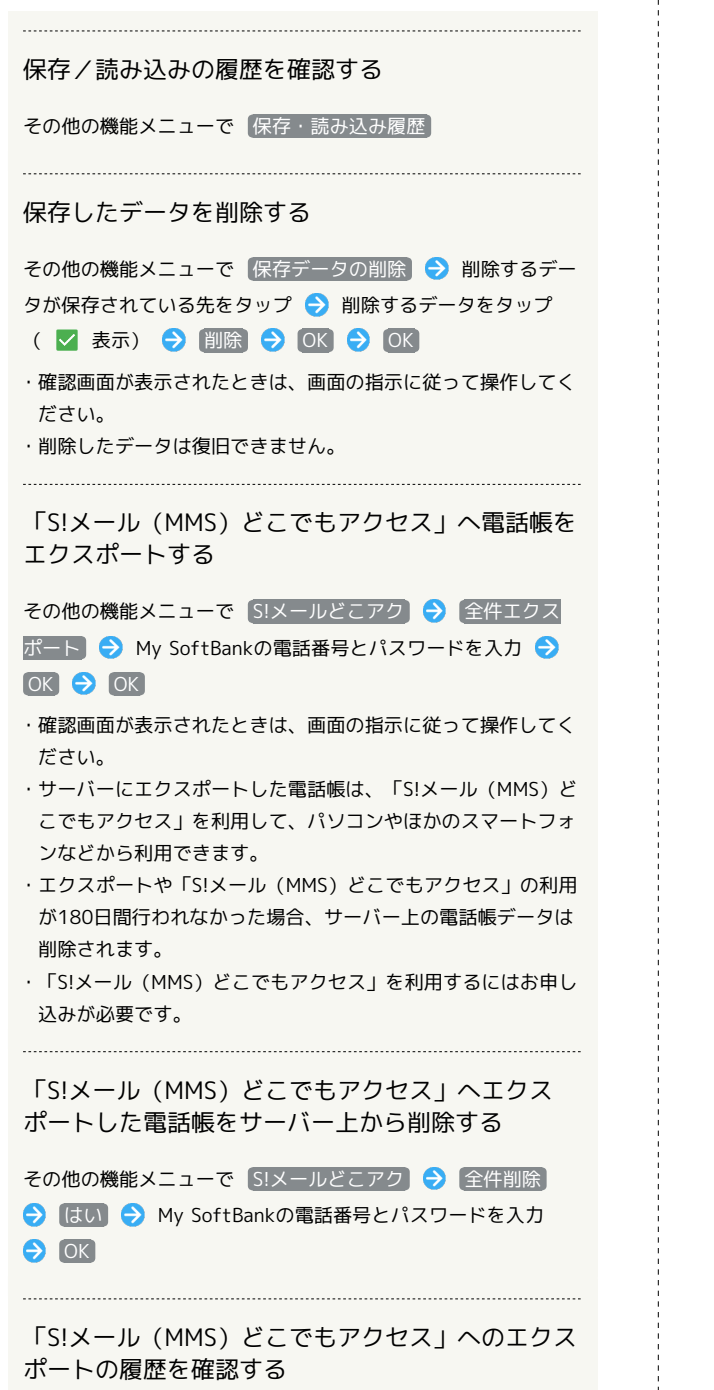

その他の機能メニューで S!メールどこアク → 履歴表示 → 確認したい履歴をタップ → 閉じる

自分の連絡先の変更をお知らせする

#### $\blacksquare$

ホーム画面で (アプリ)

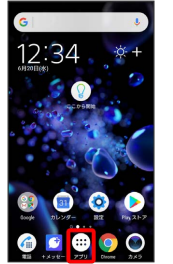

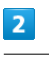

第 (安心・安全)

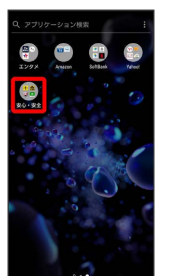

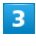

● (あんしんバックアップ)

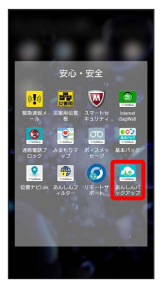

・確認画面が表示されたときは、画面の指示に従って操作してくだ さい。

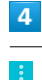

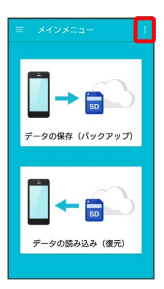

「連絡先変更お知らせ」

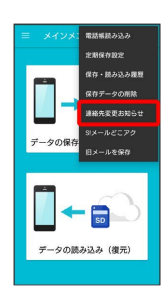

※ 連絡先変更お知らせメール作成画面が表示されます。

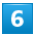

「連絡先変更お知らせメールの宛先」

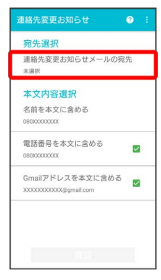

 $\overline{7}$ 

メールを送る宛先をタップ( √ 表示) → 確認

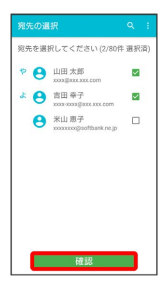

- ・タップするたびに、選択( √) /解除( □) が切り替わりま す。
- ・80件まで選択できます。
- ・<mark>Q</mark> をタップすると、宛先を検索できます。

#### $\overline{\mathbf{8}}$

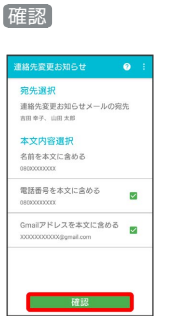

- ・ 名前を本文に含める をタップすると、本文に表示する名前を編 集できます。名前は必ず設定してください。
- $\cdot$  電話番号を本文に含める / Gmailアドレスを本文に含める をタップすると、本文に電話番号/Gmailアドレスを記載するか どうかを設定できます。タップするたびに、有効( )/無効 (□)が切り替わります。

# $9$

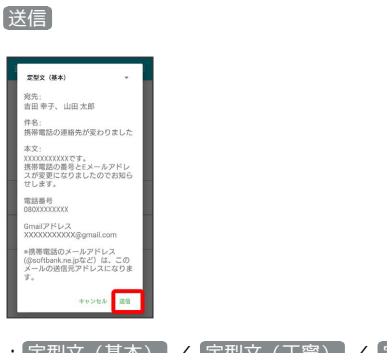

- ・ 定型文(基本) / 定型文(丁寧) / 定型文(英語) をタッ プすると、メールの文章を変更できます。
- $10$

OK<sup>)</sup>

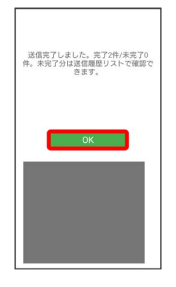

メールが送信されます。

■ 連絡先変更お知らせメール利用時の操作

#### 送信履歴を確認する

連絡先変更お知らせメール作成画面で <mark>‡ →</mark> 送信履歴

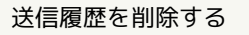

送信履歴のある宛先には、連絡先変更お知らせメールを送信でき ません。履歴を削除すると送信できるようになります。

 $\begin{minipage}{0.5\textwidth} \begin{tabular}{|c|c|c|c|c|} \hline \multicolumn{1}{|c|}{0.5\textwidth} \begin{tabular}{|c|c|c|} \hline \multicolumn{1}{|c|}{0.5\textwidth} \begin{tabular}{|c|c|c|} \hline \multicolumn{1}{|c|}{0.5\textwidth} \begin{tabular}{|c|c|c|} \hline \multicolumn{1}{|c|}{0.5\textwidth} \begin{tabular}{|c|c|c|} \hline \multicolumn{1}{|c|}{0.5\textwidth} \begin{tabular}{|c|c|c|} \hline \multicolumn{1}{|c|$ 

連絡先変更お知らせメール作成画面で ■ ● 送信履歴 ● **: → 送信履歴のリセット → OK** 

# ほかの携帯電話からデータを取り込む

#### Bluetooth®でデータを受信する

Bluetooth®を利用してほかの携帯電話からデータを取り込むことが できます。

詳しくは、「Bluetooth®[でデータを受信する」](#page-206-0)を参照してくださ い。

#### ■ ダウンロードしたファイルを管理する

Chromeを利用してダウンロードしたファイルを管理することができ ます。

#### $\mathbf{1}$

ホーム画面で (…) (アプリ) ● ● (ツール) ● ● (ファ イル)

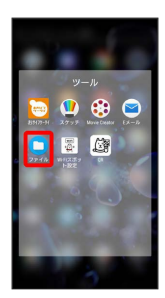

※3 ダウンロード画面が表示されます。

# ドライブを利用する

#### ファイルを保存/共有する

Googleのオンラインストレージサービス「Googleドライブ」にファ イルを保存したり、共有したりすることができます。

# $\boxed{1}$

ホーム画面で (:::) (アプリ) ● ● (Google) ● ● (ド ライブ)

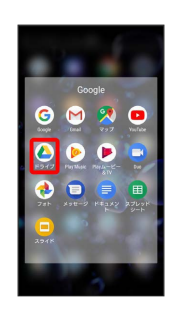

メントライブ画面が表示されます。

・確認画面が表示されたときは、画面の指示に従って操作してくだ さい。

■ 利用方法を確認する

ドライブ画面で 三 ● (ヘルプとフィードバック)

# パソコンとUSBで接続する

本機とパソコンをUSB Type-Cケーブルで接続し、本機の内部スト レージやSDカード内のデータをパソコンで利用できます。

#### 本機内のデータをパソコンとやりとりする

本機とパソコンをUSB Type-Cケーブルで接続すると、「USB接続の 用途」画面が表示され、「この機器を充電する」「ファイルを転送 する」「この機器をMIDIとして利用する」のUSB接続モードを選択 できます。

- ・SDカードにデータを保存する場合は、あらかじめ、SDカードを取 り付けておいてください。
- ・データ通信中は、USB Type-CケーブルやSDカードを取り外さな いでください。
- ・Windows 7/Windows 8.1/Windows 10のパソコンで動作を確 認しています。ただし、すべてのパソコンで動作を保証するもの ではありません。

・Macで操作するには「Xperia Companion」をダウンロードする必 要があります。対応機種や推奨システムなどについて詳しくは、 次のウェブサイトをご覧ください。

[http://www.sonymobile.co.jp/support/software/xperia](http://www.sonymobile.co.jp/support/software/xperia-companion/)[companion/](http://www.sonymobile.co.jp/support/software/xperia-companion/)

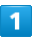

本機とパソコンをUSB Type-Cケーブルで接続する

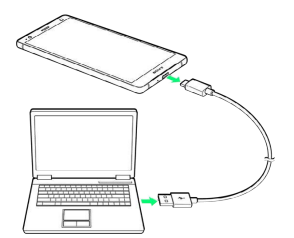

※ 本機上に「USB接続の用途」画面が表示されます。

- ・パソコンに本機のドライバソフトのインストール画面が表示され た場合は、インストール完了までしばらくお待ちください。
- ・本機上に「Xperia Companionをインストール」画面が表示された ら、 スキップ または キャンセル をタップします。

### $\overline{2}$

ファイルを転送する

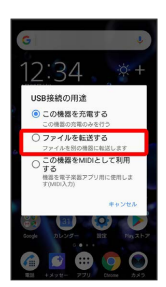

#### $\overline{\mathbf{3}}$

パソコンに表示される指示に従って操作

```
※3 本機内のデータを、パソコンで直接操作できるようになりま
す。
```
# $\overline{4}$

パソコン側でデータを操作

※ データのやりとりが完了します。

USB接続モードを変更する

ステータスバーを下にドラッグ USB接続モードの通知を タップ USB接続モードを選択

# Wi-Fi/Bluetooth®

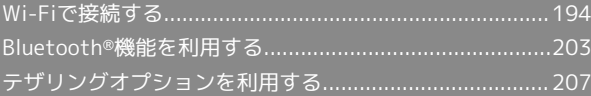

# <span id="page-195-0"></span>Wi-Fiで接続する

194

本機はWi-Fi(無線LAN)に対応しており、ご家庭のWi-Fi環境など を通じて、インターネットを利用できます。

Wi-Fi接続を最適化するための自動更新につ いて

Wi-Fi接続している場合、接続を最適化するための設定を自動的 に受信/更新することがあります。

#### ネットワークを選択して接続する

検出したWi-Fiネットワークを選択して、接続します。

#### $\boxed{1}$

ホーム画面で (アプリ)

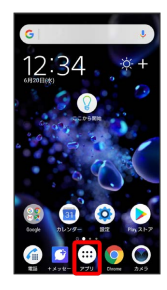

#### $\overline{2}$

(6) (設定)

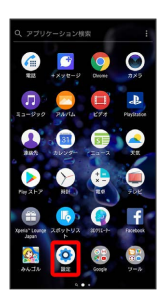

# $\overline{\mathbf{3}}$

ネットワークとインターネット

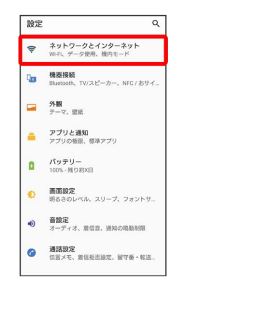

 $\overline{4}$ 

#### Wi-Fi

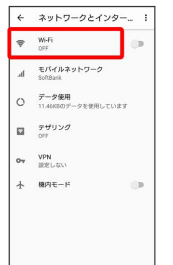

#### <mark>※3</mark> Wi-Fi設定画面が表示されます。

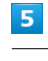

○ ( ● 表示)

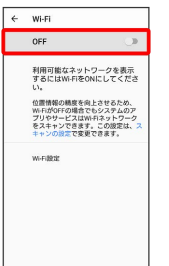

#### **Wi-FiがONになります。**

- ・Wi-Fiネットワークがスキャンされます。スキャンが終わると、画 面に利用できるWi-Fiネットワークが表示されます。
- · Wi-Fi設定をOFFにするときは、 をタップします ( 表 示)。

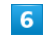

Wi-Fiネットワークをタップ

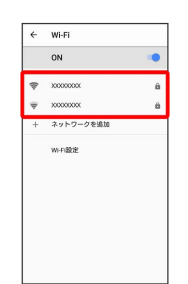

#### $\overline{7}$

#### パスワードを入力 → 接続

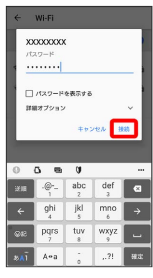

※ 接続が完了します。

- ・パスワードは、ご家庭用の無線LANルーターであれば、「WEP」 や「WPA」、「KEY」などと、ルーター本体にシールで貼られて いる場合があります。詳しくは、ルーターのメーカーにお問い合 わせください。また、公衆無線LANのパスワードはご契約のプロ バイダーにご確認ください。
- ・セキュリティで保護されていないWi-Fiネットワークのときは、パ スワードを入力する必要はありません。

**Mi-Fiとモバイルデータ通信について** 

Wi-FiがONのときでもモバイルデータ通信を利用できます。

■ Wi-Fi利用時の操作

オープンネットワークが利用できるとき、通知する かどうかを設定する

Wi-Fi設定画面で Wi-Fi設定 → オープンネットワークの通 知

• オープンネットワークの通知 をタップするたびに、設定 ( ◯ ) /解除( ◯ ) が切り替わります。

接続を一時停止するタイミングを設定する

Wi-Fi設定画面で Wi-Fi設定 → スリープ時のWi-Fi接続 ● 設定項目をタップ

#### 証明書をインストールする

Wi-Fi設定画面で Wi-Fi設定 → 詳細設定 → 証明書のイ >ストール → 画面の指示に従って操作

#### MACアドレスを確認する

Wi-Fi設定画面で Wi-Fi設定 → 詳細設定

・「MACアドレス」欄の下部にMACアドレスが表示されます。

#### IPアドレスを確認する

Wi-Fi設定画面で Wi-Fi設定 → 詳細設定

・「IPアドレス」欄の下部にIPアドレスが表示されます。

#### 接続中のWi-Fiネットワークの状況を確認する

Wi-Fi設定画面で、「接続済み」と表示されているWi-Fiネット ワークをタップ

※3 接続状況、電波強度、リンク速度、周波数、セキュリティ などが表示されます。

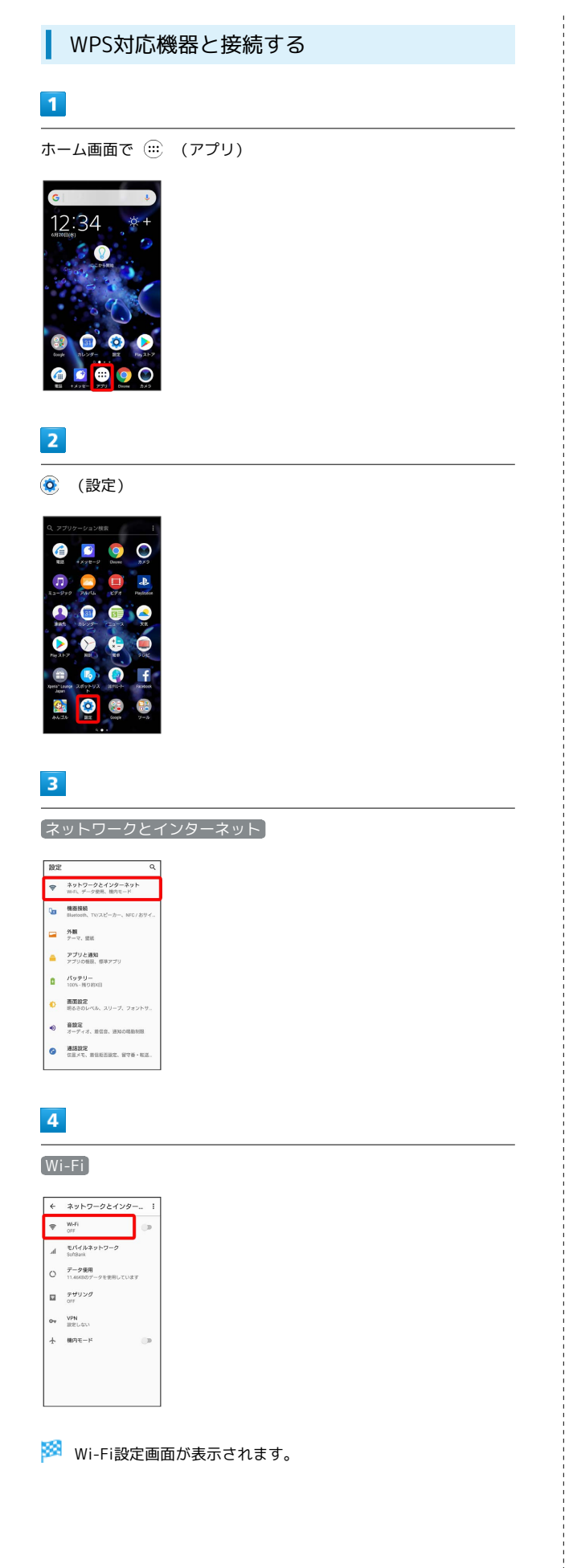

# $\overline{\mathbf{5}}$

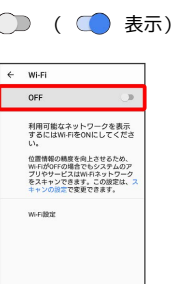

#### **Wi-FiがONになります。**

- ・Wi-Fiネットワークがスキャンされます。スキャンが終わると、画 面に利用できるWi-Fiネットワークが表示されます。
- · Wi-Fi設定をOFFにするときは、 をタップします ( 表 示)。

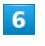

#### Wi-Fi設定

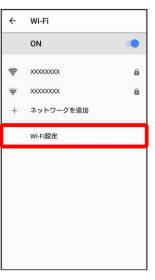

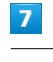

#### 詳細設定

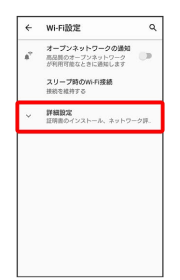

# $\overline{\mathbf{8}}$

#### WPSプッシュボタン

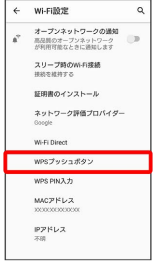

#### 画面の指示に従って操作

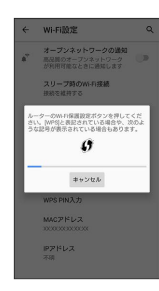

※ 接続が完了します。

#### WPS PINを入力して接続する

#### $\overline{1}$

ホーム画面で (アプリ)

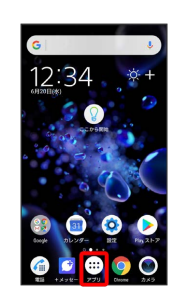

# $\overline{\mathbf{2}}$

(3) (設定)

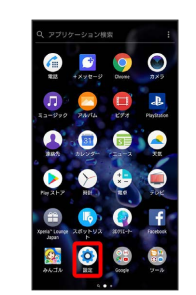

#### $\overline{\mathbf{3}}$

ネットワークとインターネット

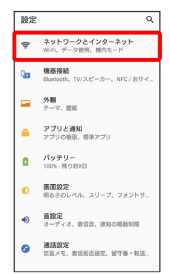

# $\overline{4}$

#### Wi-Fi

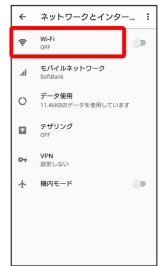

<mark>※</mark> Wi-Fi設定画面が表示されます。

# $\overline{\phantom{a}}$ ○ ( ● 表示)  $\begin{array}{c|c}\n\leftarrow & \text{Wi-Fi} \\
\hline\n\end{array}$ 利用可能なネットワークを表示<br>するにはWi-FiをONにしてくださ ・・<br>位置情報の積度を向上させるため、<br>Wi-FiがGFFの場合でもシステムのア<br>プリやサービスはWi-Fiネットワーク<br>をスキャンできます。この設定は、1<br>キャンの設定で変更できます。  $W$ -Filitit

**Wi-FiがONになります。** 

- ・Wi-Fiネットワークがスキャンされます。スキャンが終わると、画 面に利用できるWi-Fiネットワークが表示されます。
- · Wi-Fi設定をOFFにするときは、 をタップします ( 表 示)。

### $6\overline{6}$

#### Wi-Fi設定

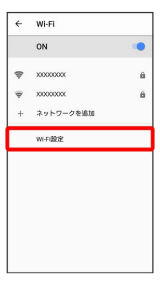

# $\overline{7}$

詳細設定

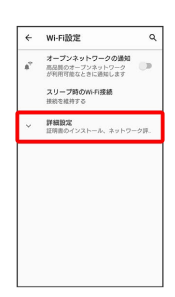

# $\overline{\mathbf{8}}$

#### WPS PIN入力

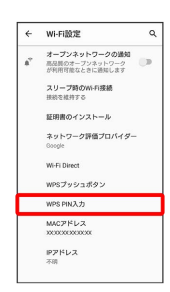

# $\overline{9}$

#### 画面の指示に従って操作

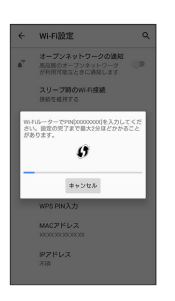

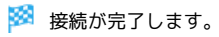

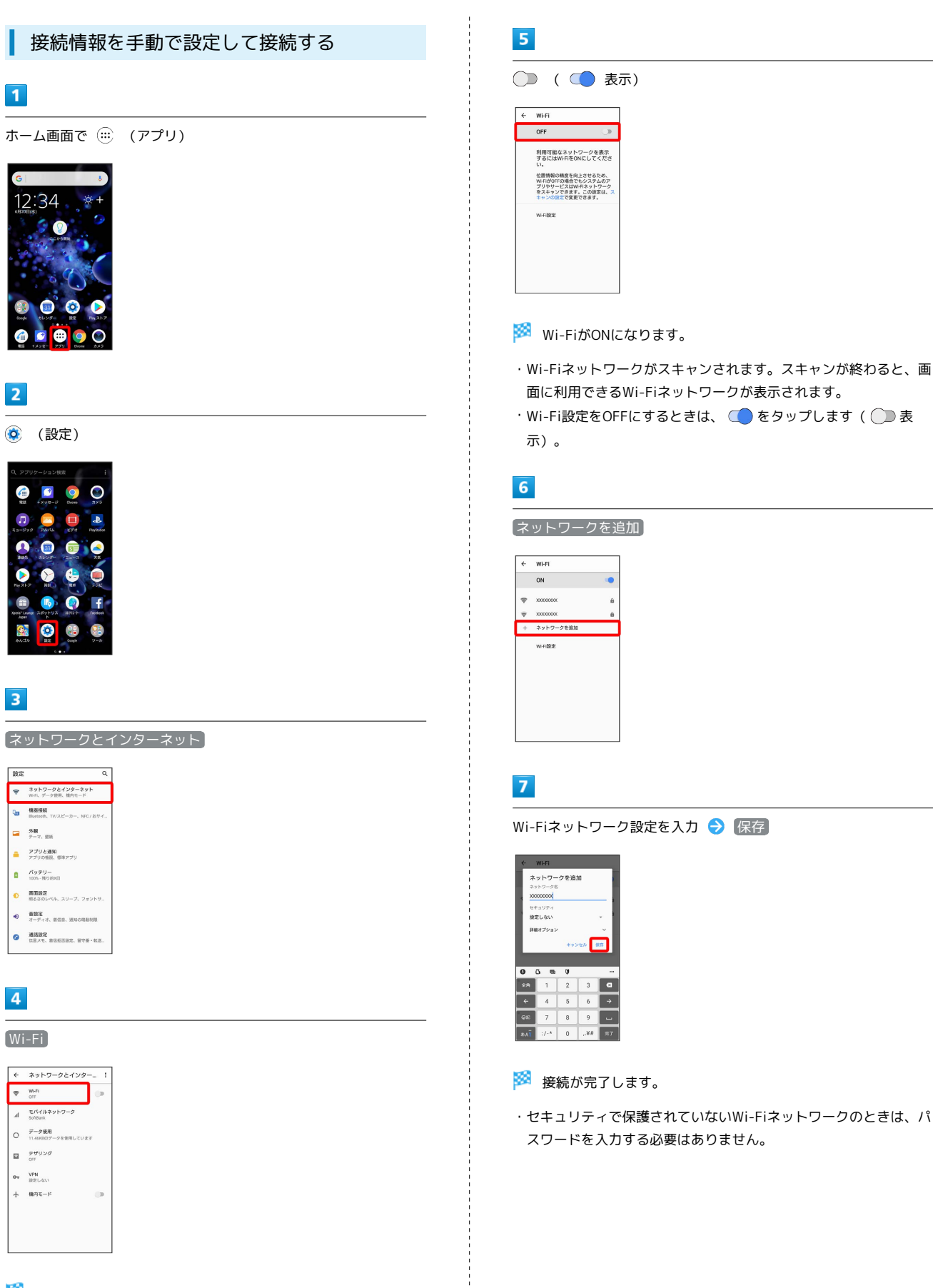

Wi-Fi/Bluetooth Wi-Fi/Bluetooth®

Wi-Fi設定画面が表示されます。

# Xperia XZ2 Xperia XZ2

| 接続中のWi-Fiネットワークを削除する

#### $\overline{1}$

ホーム画面で (…) (アプリ)

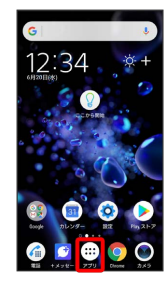

# $\overline{2}$

(3) (設定)

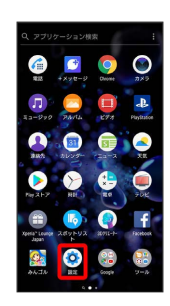

# $\overline{\mathbf{3}}$

ネットワークとインターネット

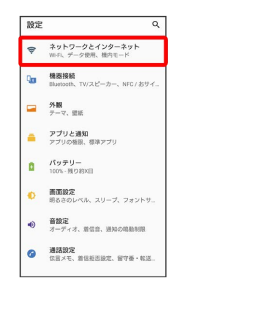

# $\overline{4}$

Wi-Fi

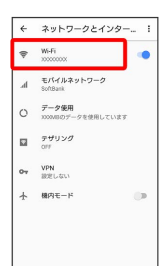

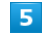

接続中のWi-Fiネットワークをタップ

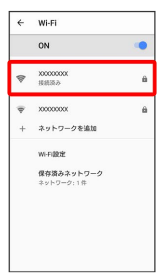

# 6

削除

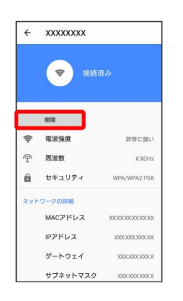

<mark>※3</mark> Wi-Fiネットワークが削除されます。

・Wi-Fiネットワークとの接続を削除すると、再接続のときにパス ワードの入力が必要になる場合があります。

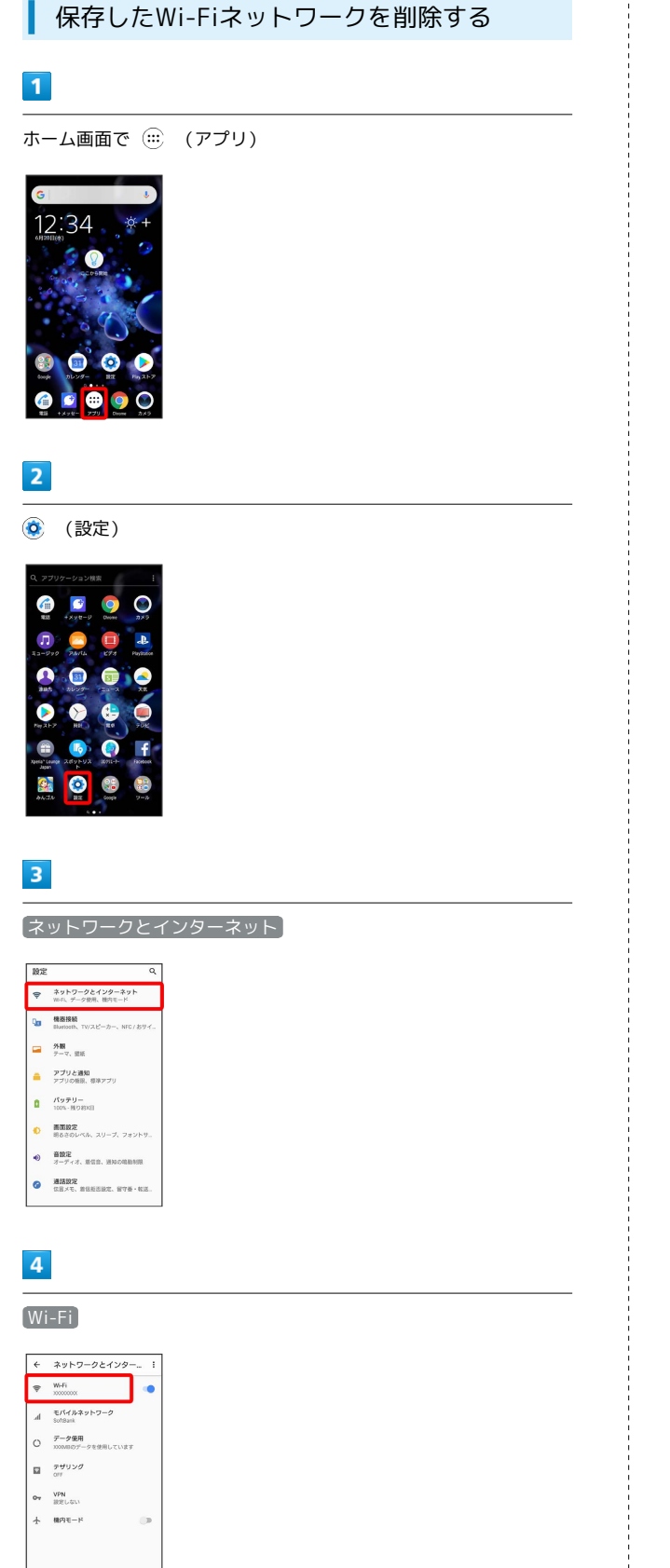

※ Wi-Fi設定画面が表示されます。

#### $5\overline{5}$

保存済みネットワーク

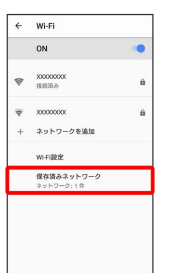

# $6\overline{6}$

削除したいWi-Fiネットワークをタップ

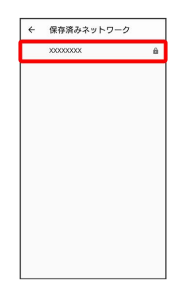

# $\overline{\mathbf{z}}$

#### 削除

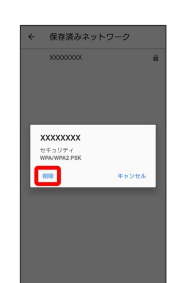

**※ Wi-Fiネットワークが削除されます。** 

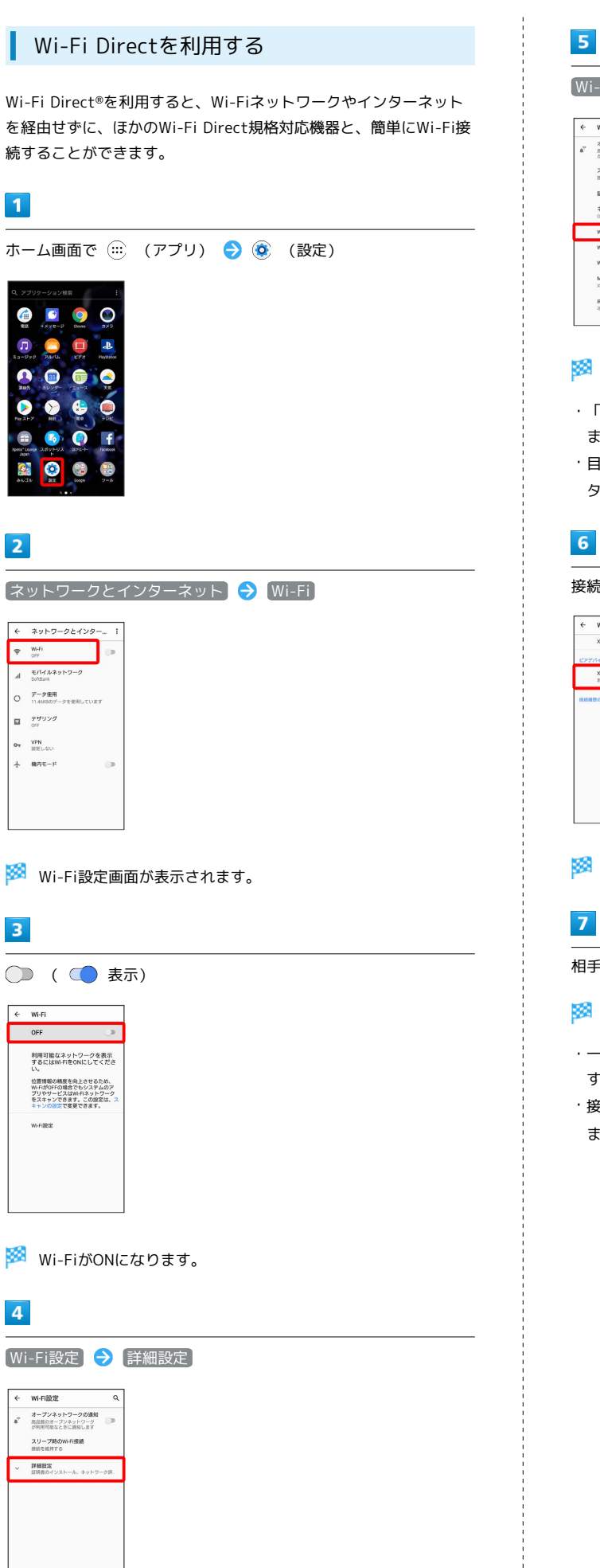

Wi-Fi Direct  $\leftarrow$  Wi-Fi設定  $\mathbf{a}^{\mathrm{T}} = \begin{array}{cc} \mathbf{z} - \mathbf{y} \mathbf{y} + \mathbf{y} + \mathbf{y} - \mathbf{y} \mathbf{y} \\ \text{maximize} \\ \mathbf{z} - \mathbf{y} + \mathbf{y} \\ \text{maximize} \\ \text{maximize} \\ \mathbf{z} + \mathbf{y} \end{array}$ スリープ時のWi-Fi接続<br>※約を結れする 証明書のインストール ネットワーク評価プロバイダー W-Fi Direct<br>WPSプッシュが WPS PIN A to MACPFLZ IPアドレス<br>不明 Wi-Fi Direct設定画面が表示されます。 ・「ピアデバイス」欄に、近くにあるWi-Fi Direct機器が表示され ます。 ・目的の機器が見つからないときは、 : ● デバイスの検索 を タップし、再検索を行ってください。

接続する機器をタップ

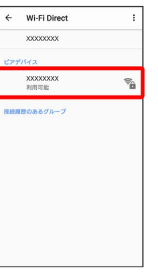

※3 相手機器に接続への招待が送信されます。

相手機器で接続への招待に同意する

- <mark>※</mark> Wi-Fi Directで接続されます。
- ・一定時間接続の承認がなかった場合、接続の要求が解除されま す。
- ・接続済みの機器をタップ OK と操作すると、接続を終了でき ます。

# <span id="page-204-0"></span>Bluetooth®機能を利用する

Bluetooth®対応の携帯電話などと接続して通信を行ったり、ヘッド セットなどのハンズフリー機器と接続して利用できます。

- 2 こんなときは
- Q. Bluetooth®機能を利用できない
- A. 機内モードを設定していませんか。Bluetooth®機能が 有効の状態で機内モードを設定すると、Bluetooth®機能 は無効になります。機内モードを設定した状態で、再度 Bluetooth®機能を有効にすることができます。

#### Bluetooth®機能利用時のご注意

送受信したデータの内容によっては、互いの機器で正しく表示さ れないことがあります。

#### Bluetooth®機能でできること

Bluetooth®機能は、パソコンやハンズフリー機器などの Bluetooth®機器とワイヤレス接続できる技術です。次のようなこと ができます。

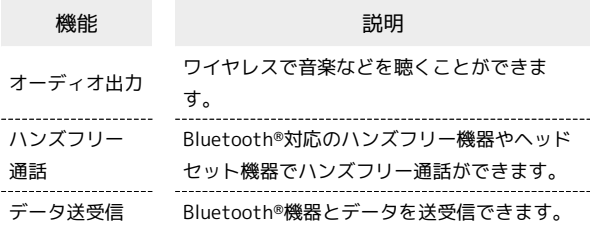

Bluetooth®機能を有効にする

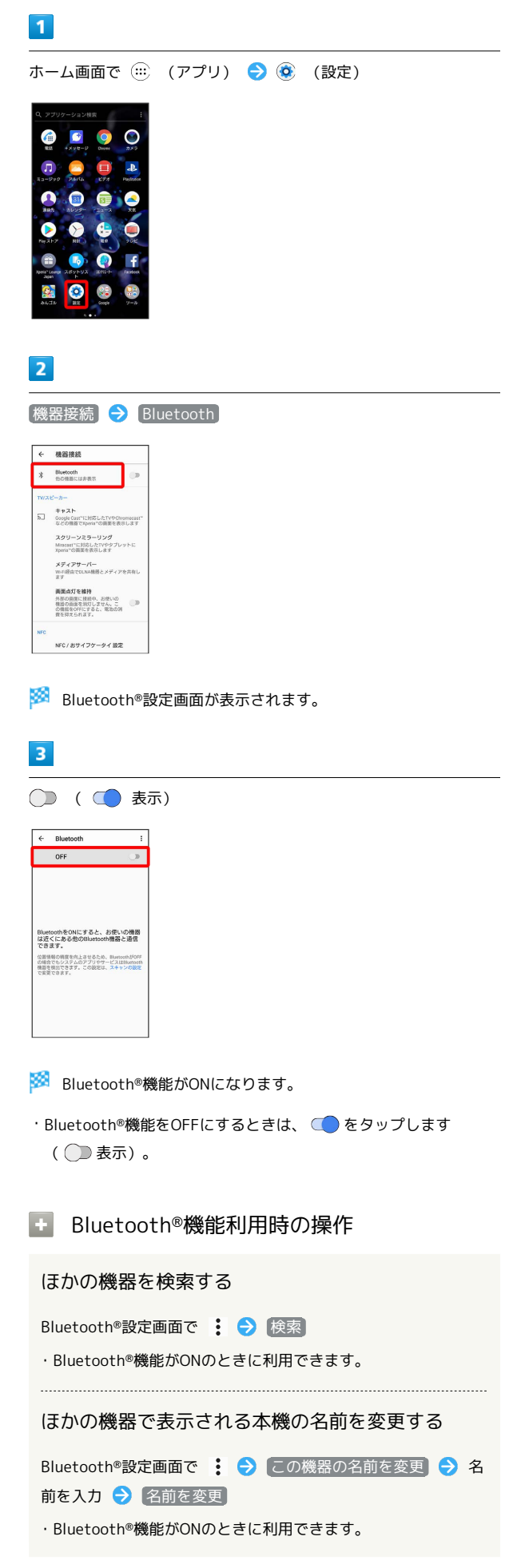

#### ■ Bluetooth®機能利用時のご注意

#### 接続について

本機は、すべてのBluetooth®機器とのワイヤレス接続を保証す るものではありません。また、ワイヤレス通話やハンズフリー通 話のとき、状況によっては雑音が入ることがあります。

データ送受信について

送受信したデータの内容によっては、互いの機器で正しく表示さ れないことがあります。

#### <span id="page-205-0"></span>Bluetooth®機器をペア設定する

近くにあるBluetooth®機器を検索し、本機にペア設定します。ペア 設定したBluetooth®機器には簡単な操作で接続できます。

・あらかじめ本機のBluetooth®機能と、ペア設定するBluetooth®機 器のBluetooth®機能を有効にしておいてください。

#### $\overline{1}$

ホーム画面で (:::) (アプリ) ● (3) (設定)

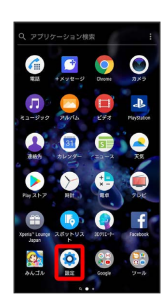

#### $\overline{2}$

機器接続 → Bluetooth

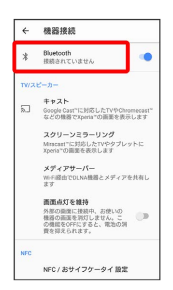

#### ※ Bluetooth®設定画面が表示されます。

- ・「使用可能な機器」欄に、近くにあるBluetooth®機器が表示され ます。
- ・目的の機器が見つからないときは、 : 検索 をタップし、 再検索を行ってください。

#### $\overline{3}$

機器をタップ 画面の指示に従って機器を認証

- SA Bluetooth®機器が本機とペア設定されます。
- ・「ペアリングされた機器」欄に、ペア設定済みのBluetooth®機器 が表示されます。
- ・ペア設定する機器によって、認証方法が異なります。

#### ペア設定済みのBluetooth®機器と接続する

あらかじめ本機のBluetooth®機能と、ペア設定済みのBluetooth®機 器のBluetooth®機能を有効にしておいてください。

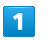

# ホーム画面で (:::) (アプリ) → (3) (設定)

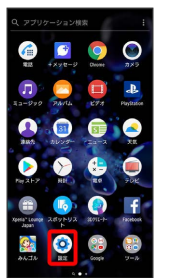

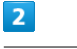

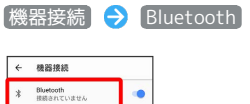

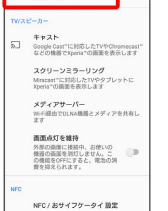

**※ Bluetooth®設定画面が表示されます。** 

・「ペアリングされた機器」欄に、ペア設定済みのBluetooth®機器 が表示されます。

#### $\overline{3}$

機器をタップ

- ※ タップした機器と接続されます。
- ペア設定済みのBluetooth®機器に関する操 作

ペア設定した機器の名前を変更する

Bluetooth®設定画面でペア設定した機器の ☆ ● 名前を入 **カ ● OK** 

・Bluetooth®機能がONのときに利用できます。

#### ペア設定を解除する

#### Bluetooth®設定画面でペア設定した機器の お ● 削除

・Bluetooth®機能がONのときに設定できます。

ペア設定した機器のサービスを利用するかどうかを 設定する

Bluetooth®設定画面でペア設定した機器の ● 「使用目 的」欄の項目をタップ → OK

- ・確認画面が表示されたときは、画面の指示に従って操作してく ださい。
- ・Bluetooth®機能がONのときに利用できます。
- ・各サービスに対応している機器とペア設定したときに利用でき ます。
- ・項目をタップするたびに、設定( √ ) /解除 ( ◯ ) が切り 替わります。

<span id="page-206-0"></span>Bluetooth®でデータを受信する

相手からデータの受信要求があると、ステータスバーに ※ が表示 されます。次の操作を行うと、受信することができます。

#### $\boxed{1}$

ステータスバーを下にドラッグ

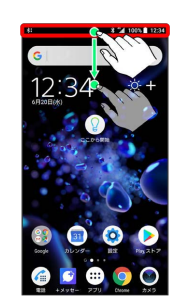

#### $2<sup>1</sup>$

受信する

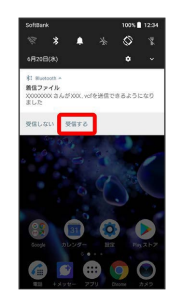

#### $\overline{\mathbf{3}}$

ファイル受信の通知をタップ

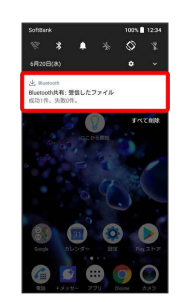

#### $\overline{4}$

受信したデータを選択

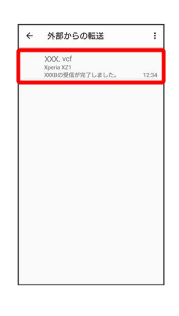

<mark>※3</mark> 対応するアプリが起動します。

・アプリを選択する画面が表示された場合は、画面の指示に従って 操作してください。

Bluetooth®通信で受信したファイルを確認 する

Bluetooth®設定画面で : → 受信済みファイルを表示 画面の指示に従って操作

#### Bluetooth®でデータを送信する

電話帳のデータを例に説明します。

#### $\boxed{1}$

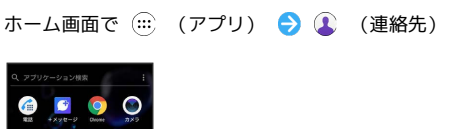

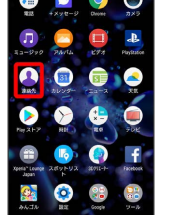

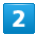

連絡先をロングタッチ

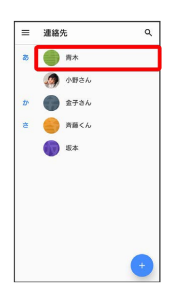

・複数の連絡先を送信する場合は、続けてほかの対象の連絡先を タップします。

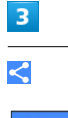

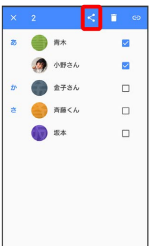

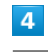

Bluetooth

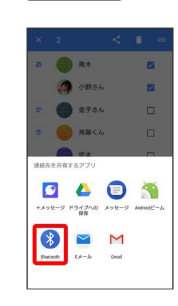

#### $5<sub>5</sub>$

#### 機器をタップ

| Bluetooth機器の選択 |                 | i |
|----------------|-----------------|---|
|                | <b>XXXXXXXX</b> |   |
| O              | <b>XXXXXXXX</b> |   |
|                |                 |   |

**※ データが送信されます。** 

・確認画面が表示されたときは、画面の指示に従って操作してくだ さい。

# <span id="page-208-0"></span>テザリングオプションを利用する

テザリングオプションを利用することで、本機をWi-Fiルーターのよ うに使い、パソコンやゲーム機などからインターネットにアクセス できます(ご利用いただく際には、別途お申し込みが必要です)。

```
■ バージョンについて
```
最新のソフトウェアに更新されていることをご確認のうえご利用 ください。

#### USBテザリング機能を利用する

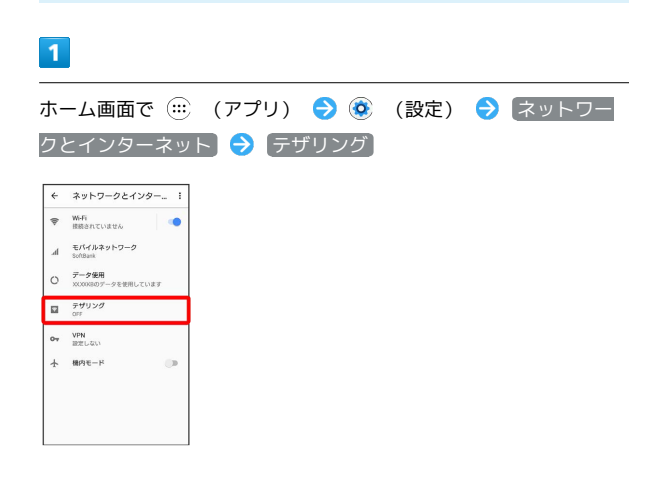

※ テザリング画面が表示されます。

### $\overline{2}$

本機とパソコンをUSB Type-Cケーブルで接続する

・本機上に「USB接続の用途」画面が表示されたら、 キャンセル をタップします。

#### $\overline{\mathbf{3}}$

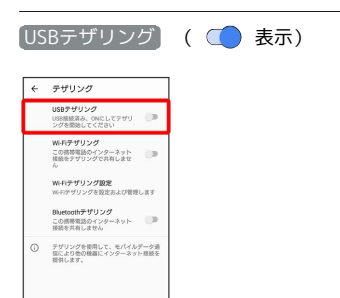

#### ※3 USBテザリングがONになります。

・確認画面が表示されたときは、画面の指示に従って操作してくだ さい。

**る USB接続について** 

パソコンに本機のドライバソフトのインストール画面が表示され た場合は、インストール完了までしばらくお待ちください。 ・本機上に「Xperia Companionをインストール」画面が表示さ れたら、 スキップ をタップします。

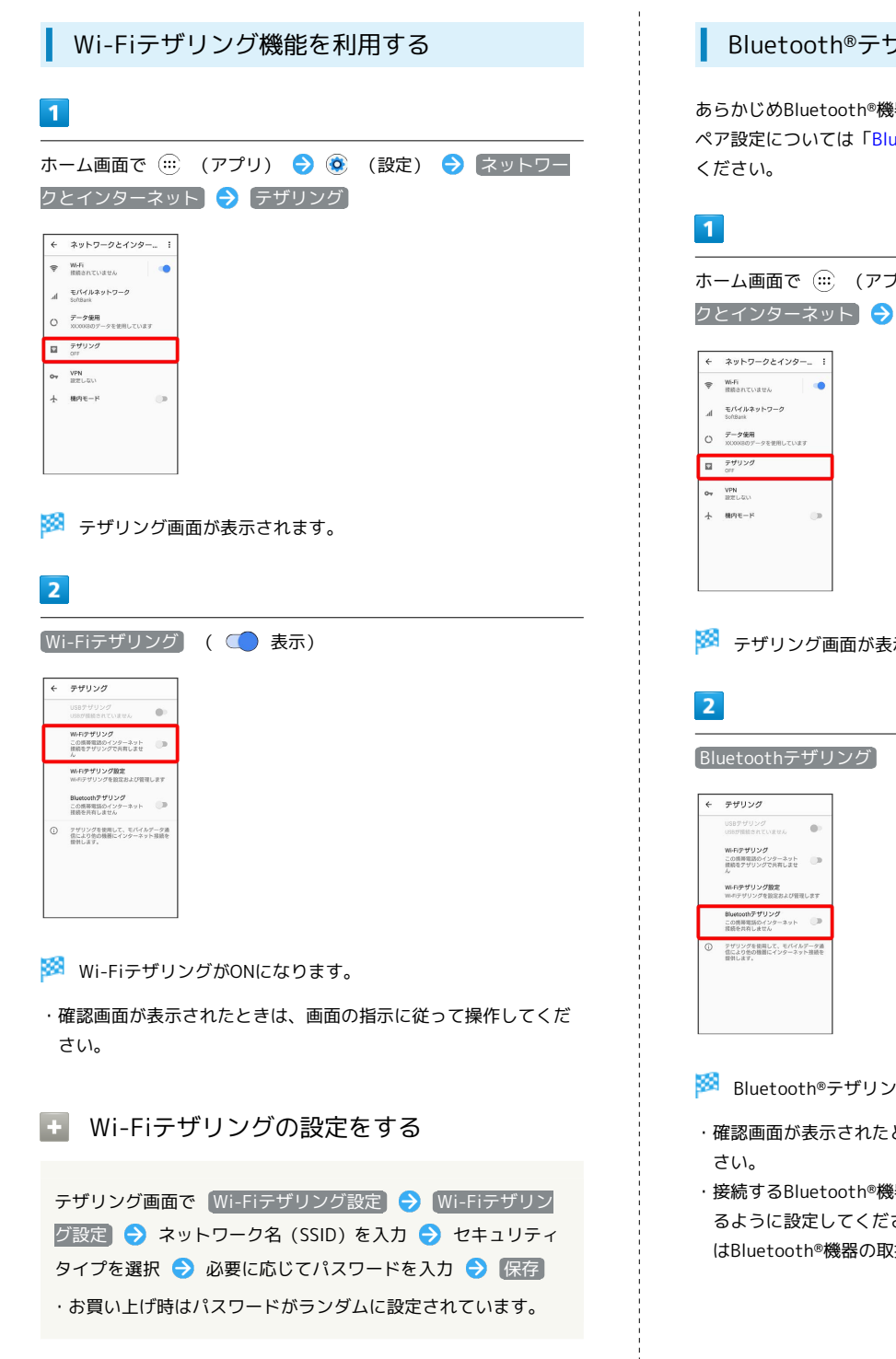

#### Bluetooth®テザリング機能を利用する

あらかじめBluetooth®機器と本機をペア設定する必要があります。 ペア設定については「Bluetooth®[機器をペア設定する](#page-205-0)」を参照して

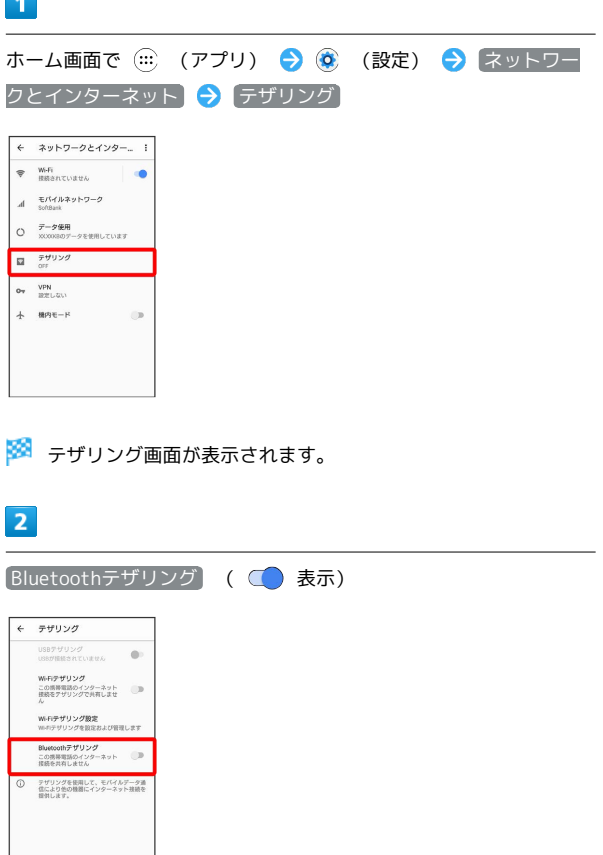

- Bluetooth®テザリングがONになります。
- ・確認画面が表示されたときは、画面の指示に従って操作してくだ
- ・接続するBluetooth®機器で本機からインターネットアクセスでき るように設定してください。Bluetooth®機器からの操作について はBluetooth®機器の取扱説明書を参照してください。

# 端末設定

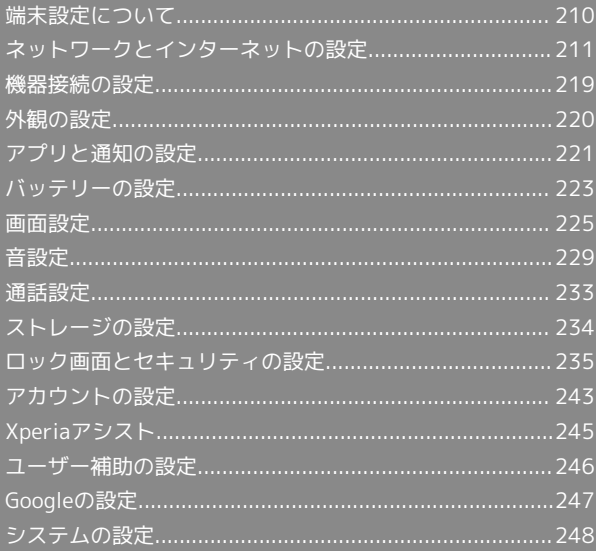

# <span id="page-211-0"></span>端末設定について

取扱説明書ではおもな設定項目を説明しています。

#### 端末設定について

ホーム画面で (::: (アプリ) ● (設定)をタップすると、本機 の各機能のはたらきをカスタマイズできます。 端末設定には次の項目があります。

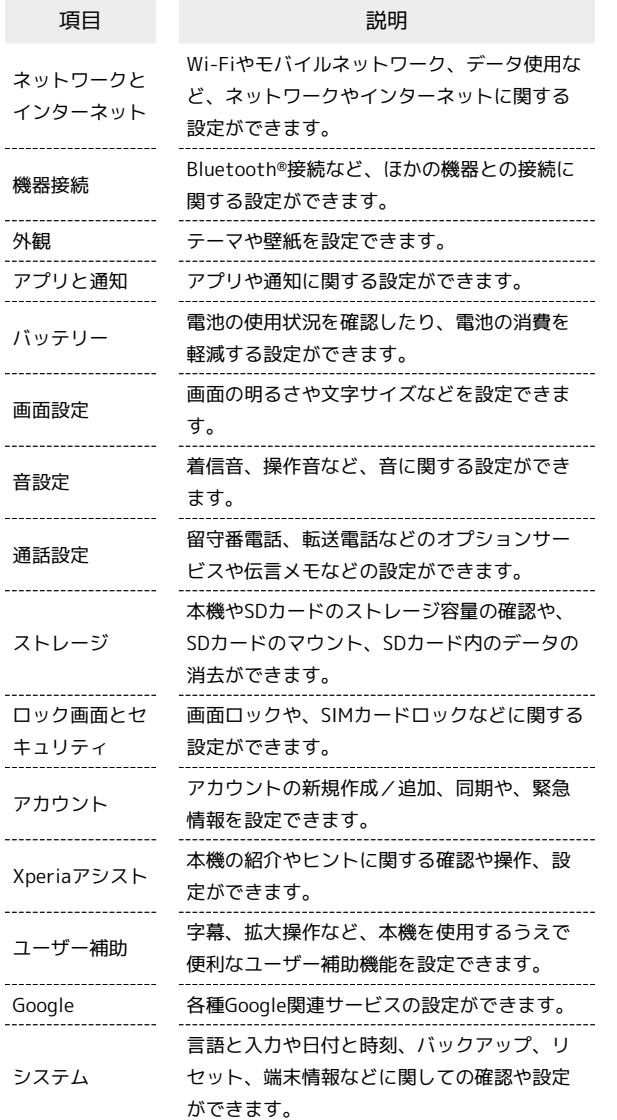

 $\boxed{1}$ 

ホーム画面で (:::) (アプリ) → ◎ (設定)

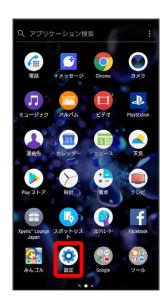

# $\overline{2}$

各項目を設定

※ 設定が完了します。

# <span id="page-212-0"></span>ネットワークとインターネットの設定

#### ■ ネットワークとインターネットの設定

Wi-Fiやモバイルネットワーク、データ使用など、ネットワークやイ ンターネットに関する設定ができます。設定できる項目は次のとお りです。

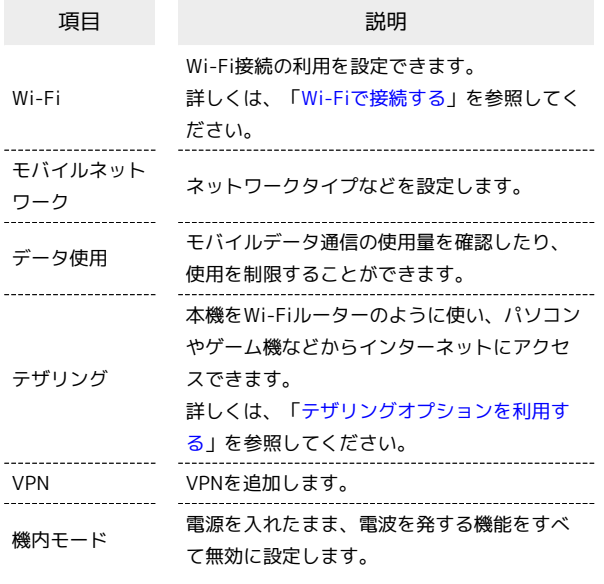

#### $\overline{\mathbf{1}}$

ホーム画面で (:::) (アプリ) → (◎ (設定)  $\bullet$  $\Box$ Ω 6  $\sqrt{31}$ ō  $\bullet$  $\overline{2}$ 

ネットワークとインターネット

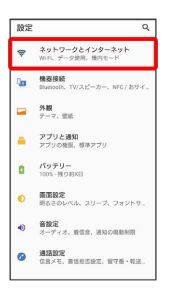

※2 ネットワークとインターネット画面が表示されます。

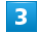

各項目を設定

※ 設定が完了します。

#### ■ データ使用の設定

モバイルデータ通信の使用量を確認したり、使用を制限することが できます。

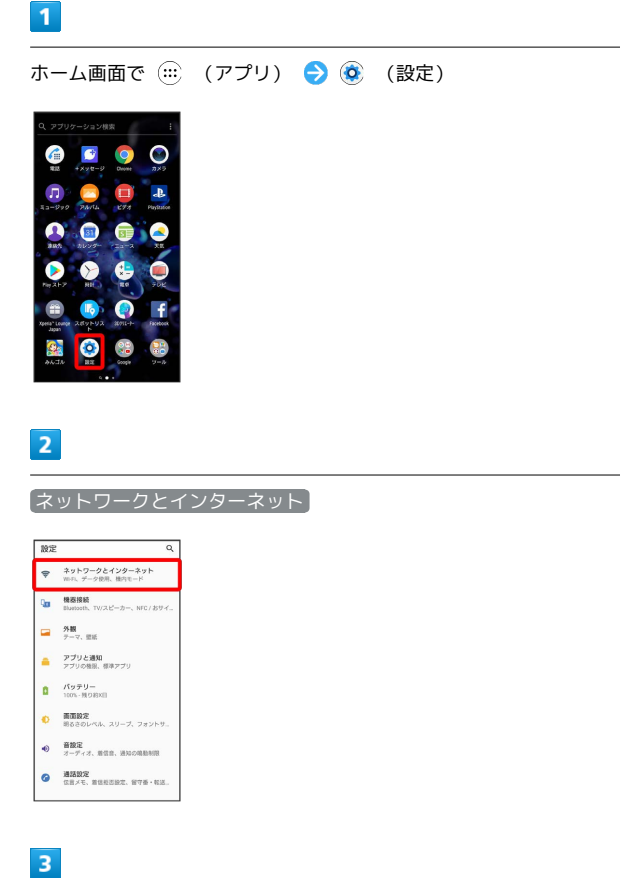

# データ使用

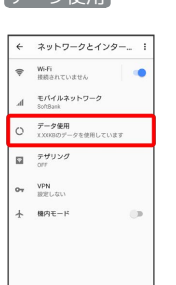

※ データ使用画面が表示されます。

■ データ使用利用時の操作

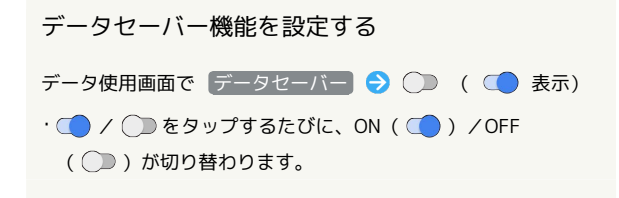

端末設定

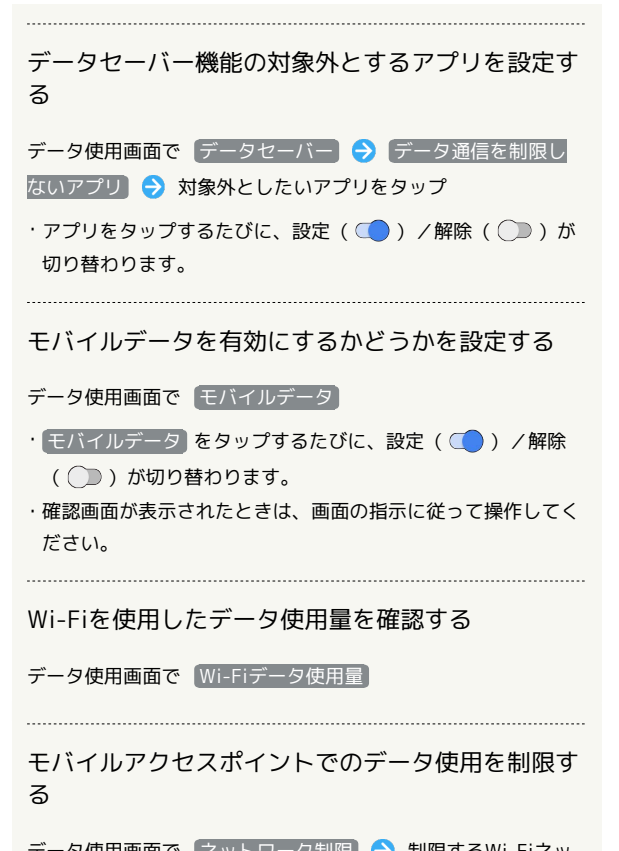

データ使用画面で ネットワーク制限 → 制限するWi-Fiネッ トワークをタップ ( ● 表示)

#### モバイルデータの使用量を確認する

#### $\blacksquare$

ホーム画面で (…) (アプリ)

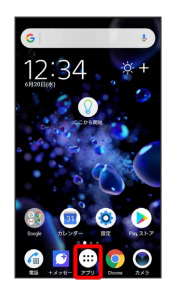

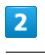

(3) (設定)

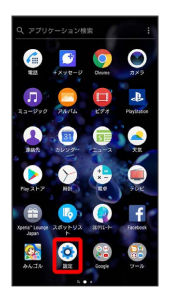

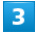

ネットワークとインターネット

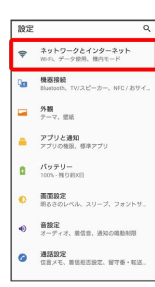

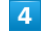

データ使用

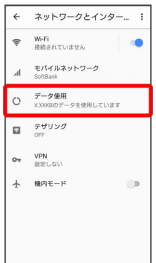

※ データ使用画面が表示されます。

# $\overline{\mathbf{5}}$

「モバイルデータ使用量」

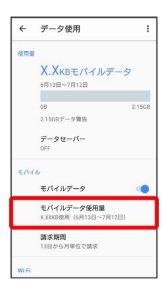

※※ モバイルデータ使用量画面が表示されます。

アプリごとのデータ使用量を確認する ı

#### $\overline{1}$

ホーム画面で (アプリ)

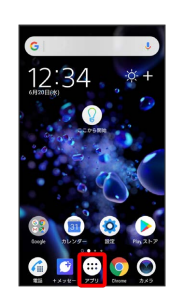

# $\overline{2}$

(3) (設定)

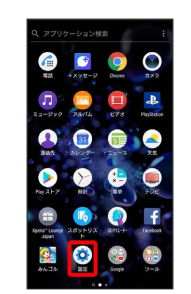

#### $\overline{\mathbf{3}}$

ネットワークとインターネット

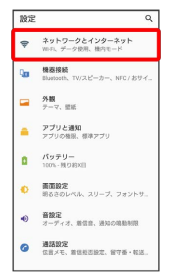

#### $\overline{4}$

#### データ使用

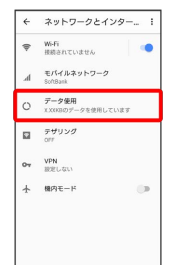

※ データ使用画面が表示されます。

# $\overline{\mathbf{5}}$

# モバイルデータ使用量 ← データ使用 X.XKBモバイルデータ<br>\*FF11日~7月12日<br>\*\* 21508 08<br>2.15GBデータ開発  $\overrightarrow{\tau}-\mathcal{P}$  iz  $-\mathcal{N}-$ モバイルデータ モバイルデータ使用量<br>xxosell (6813日~7月12日) **請求期間**<br>12日から月中位で話言  $6\overline{6}$

#### アプリ名をタップ

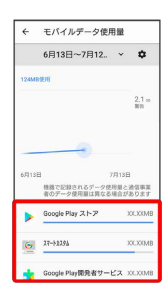

#### ※3 アプリごとのデータの使用量が表示されます。

データ使用量をリセットする日を設定する

# $\boxed{1}$

ホーム画面で (アプリ)

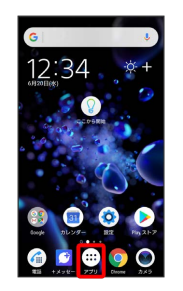

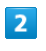

#### (6) (設定)

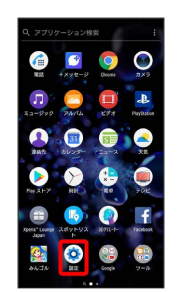

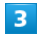

ネットワークとインターネット

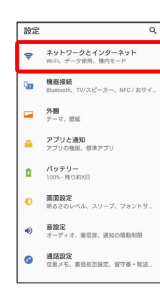

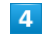

データ使用

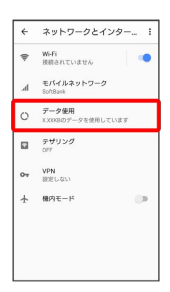

※ データ使用画面が表示されます。
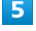

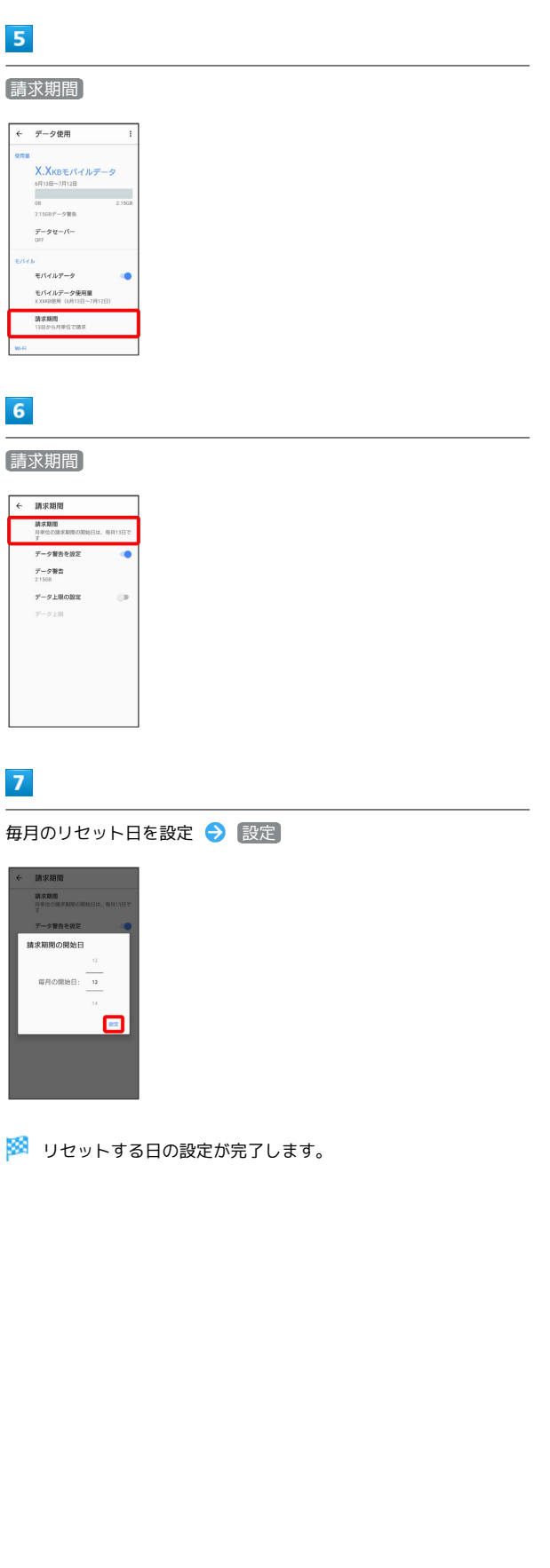

データ使用量が増加したときに警告する容 量を設定する

# $\boxed{1}$

ホーム画面で (…) (アプリ)

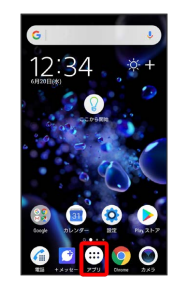

## $\overline{2}$

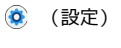

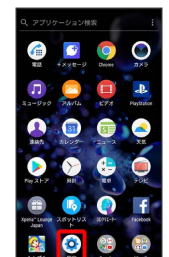

# $\overline{\mathbf{3}}$

ネットワークとインターネット

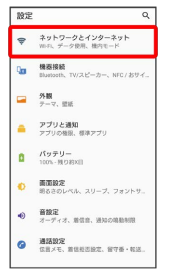

## $\overline{4}$

データ使用

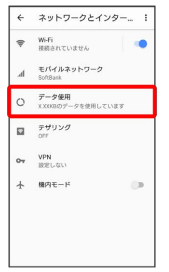

※ データ使用画面が表示されます。

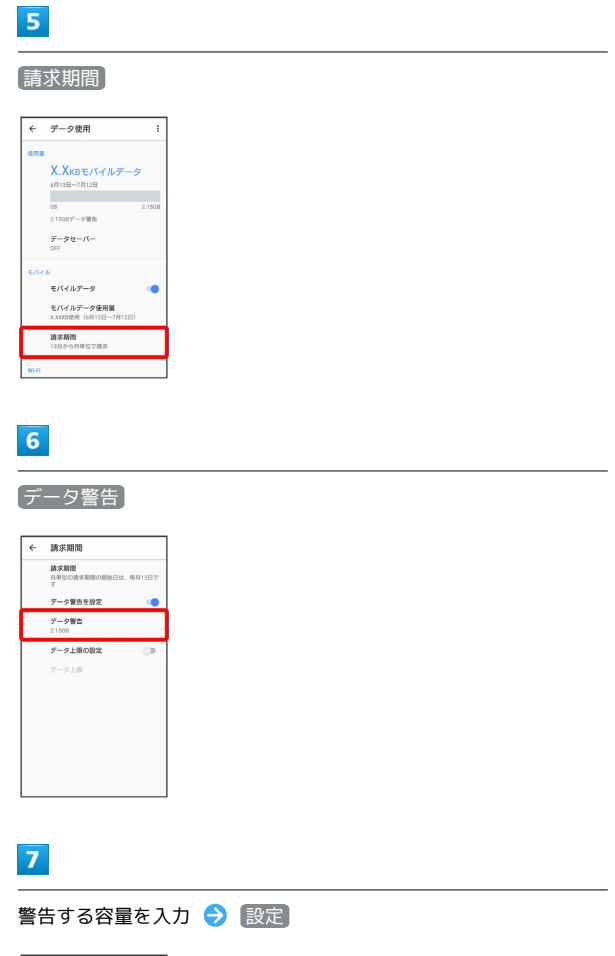

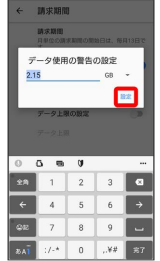

※ データ警告の容量の設定が完了します。

・データ使用量は目安です。実際の使用量とは異なる場合がありま す。

#### 自動通信・同期の設定変更について

設定を変更することで、自動通信による通信量を抑制できます。 設定変更の方法は次のとおりです。

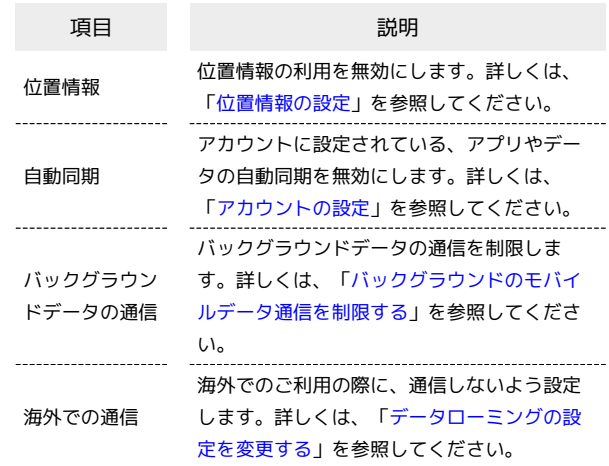

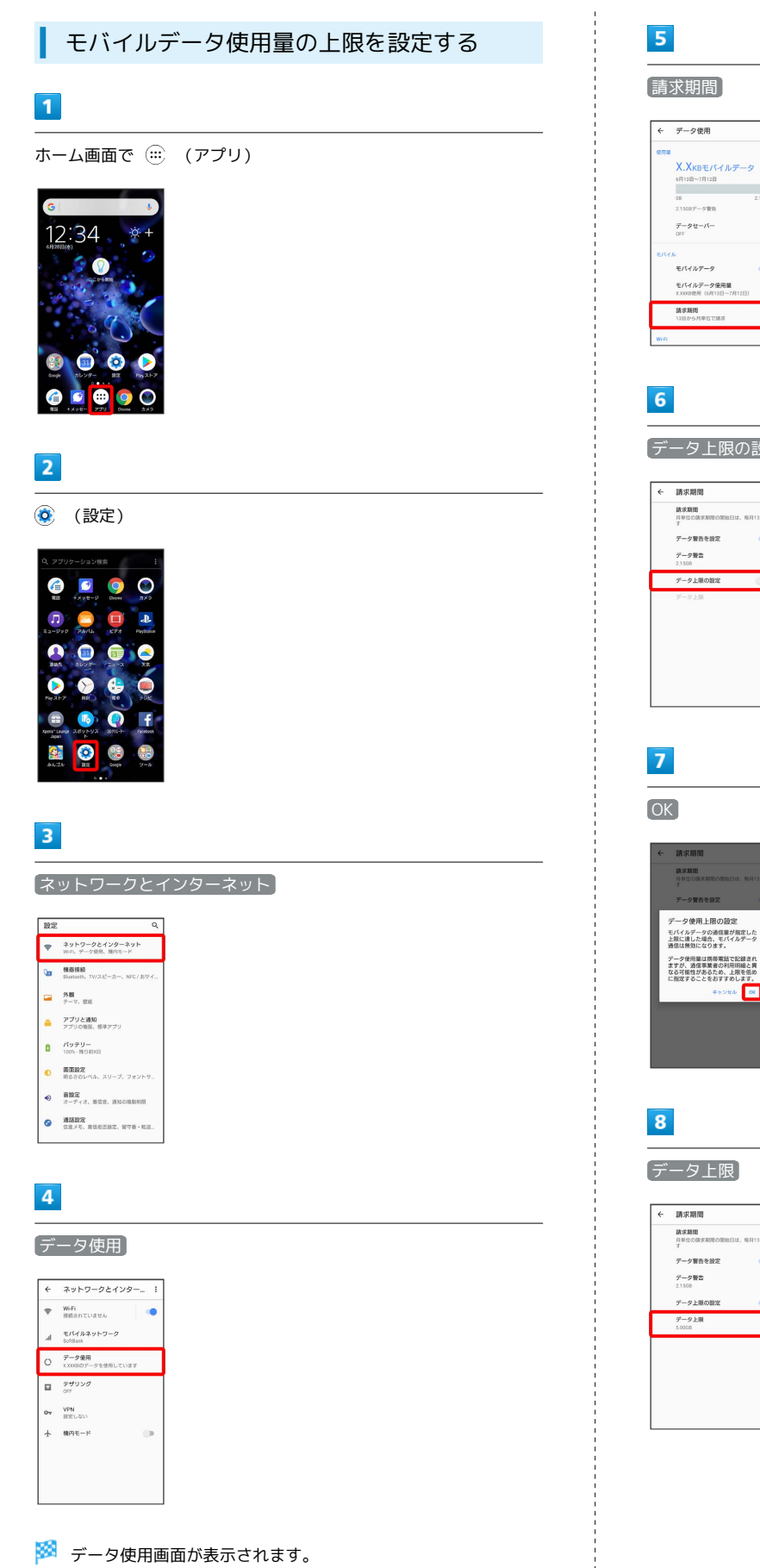

データ上限の設定  $\bullet$  $\sqrt{2}$ ÷

# $\overline{9}$

上限値を入力 → 設定

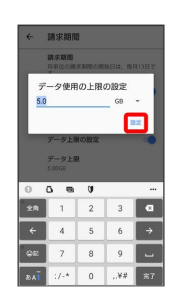

※ データ使用の上限値の設定が完了します。

<span id="page-219-0"></span>バックグラウンドのモバイルデータ通信を 制限する

# $\overline{\mathbf{1}}$

ホーム画面で (…) (アプリ)

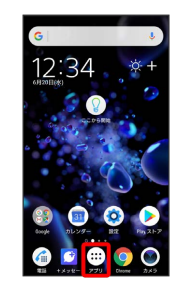

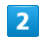

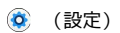

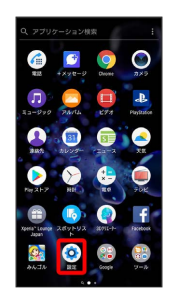

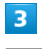

ネットワークとインターネット

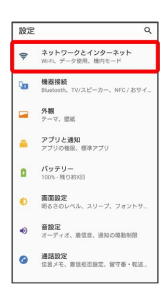

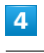

#### データ使用

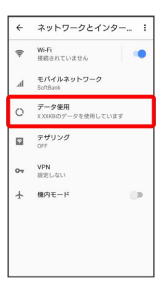

※3 データ使用画面が表示されます。

## $\overline{\mathbf{5}}$

#### モバイルデータ使用量

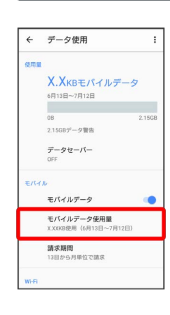

# $6\overline{6}$

#### 制限したいアプリ名をタップ

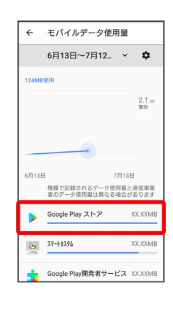

# $\overline{7}$

[バックグラウンドデータ] ( ◯ 表示)

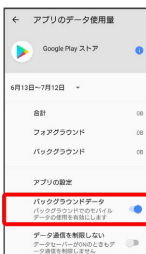

※3 バックグラウンド通信の制限の設定が完了します。

# 機器接続の設定

#### 機器接続の設定

Bluetooth®接続など、ほかの機器との接続に関する設定ができま す。設定できる項目は次のとおりです。

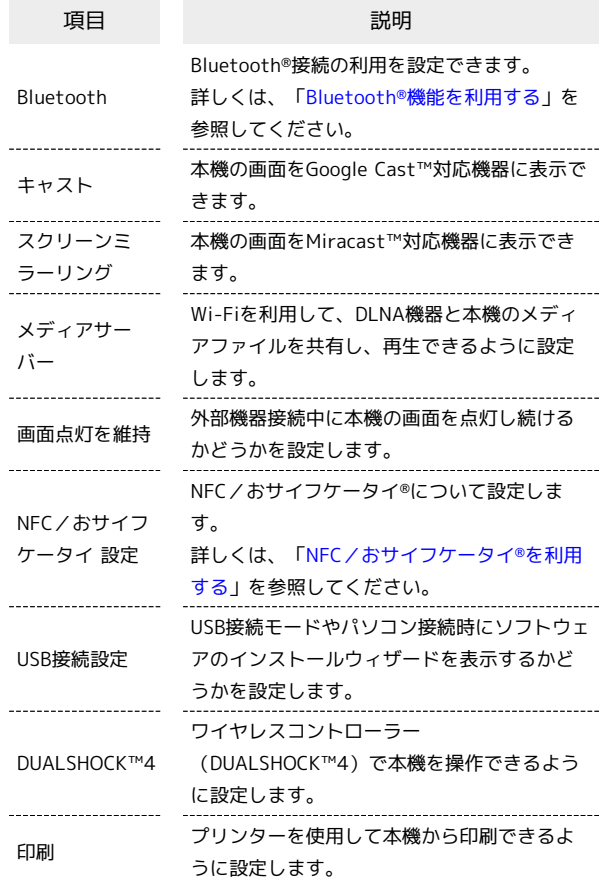

#### $\overline{1}$

ホーム画面で (:::) (アプリ) → (◎ (設定)

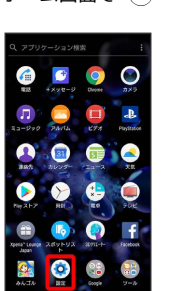

#### $\overline{\mathbf{2}}$

機器接続

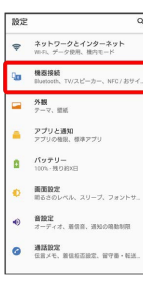

#### $\overline{\mathbf{3}}$

各項目を設定

※ 設定が完了します。

# 外観の設定

## 外観の設定

#### テーマや壁紙を設定できます。設定できる項目は次のとおりです。

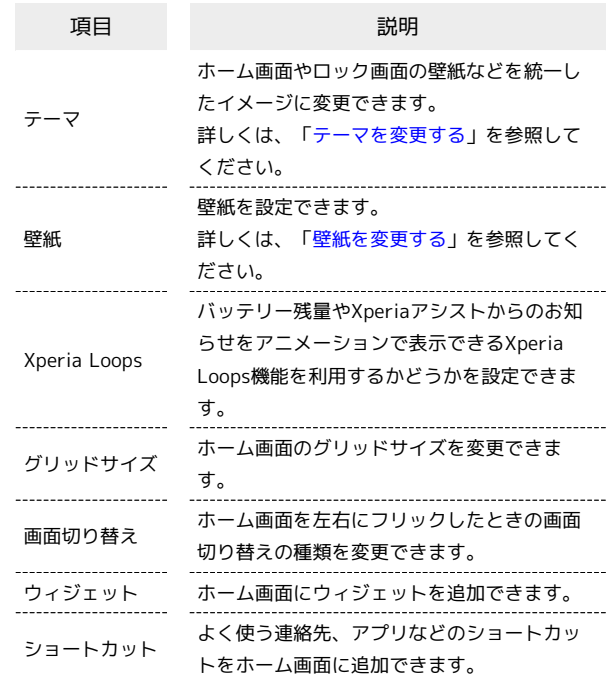

#### $\sqrt{1}$

ホーム画面で ( …) (アプリ) → ◎ (設定)

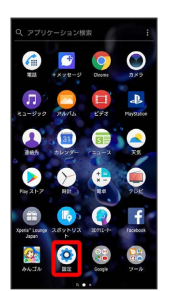

# $\overline{2}$

#### 外観

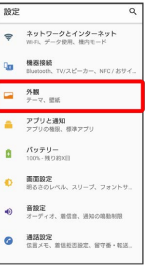

# $\overline{\mathbf{3}}$

各項目を設定

# アプリと通知の設定

#### 7プリと通知の設定

アプリや通知に関する設定ができます。設定できる項目は次のとお りです。

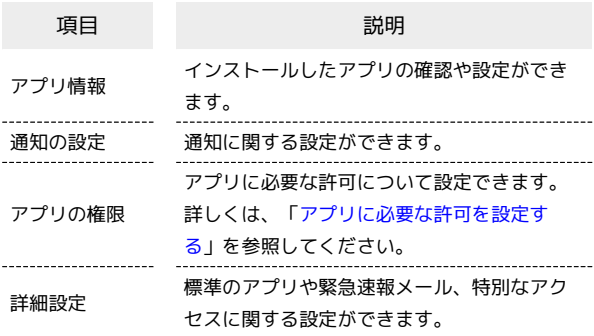

#### $\overline{1}$

ホーム画面で (:::) (アプリ) → (3) (設定)

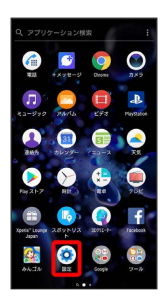

## $\overline{2}$

アプリと通知

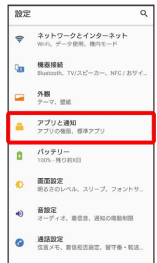

※2 アプリと通知画面が表示されます。

## $\overline{3}$

各項目を設定

※ 設定が完了します。

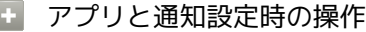

各アプリを管理する

アプリと通知画面で アプリ情報 → 管理するアプリをタッ プ 各項目を設定

- 無効にする / アンインストール をタップすると、アプリの 無効化/削除ができます。
- アプリの通知 / 許可 をタップすると、アプリの通知や権限 の設定を変更できます。
- <mark>・</mark>ストレージ データを削除 / キャッシュを削除 をタッ プすると、アプリのデータやキャッシュを削除できます。
- · バッテリー / メモリー をタップすると、前回のフル充電か らの電池の使用状況やメモリ使用量を確認できます。

通知をブロックしたいアプリを設定する

```
アプリと通知画面で アプリ情報 → 通知をブロックしたいア
プリをタップ → アプリの通知 → ( ) ( ) 表示)
```
#### システムのアプリを表示する

アプリと通知画面で アプリ情報 → : → システムを表 示

・システムのアプリを非表示にするときは、アプリと通知画面 で アプリ情報 → : → システムを表示しない と操作し ます。

#### アプリの設定をリセットする

アプリと通知画面で アプリ情報 → シ アプリの設定を リセット → 設定リセット

※2 無効化されているアプリや、権限のすべての制限などの設 定がリセットされます。

#### 通知全体の設定をする

アプリと通知画面で 通知の設定 → 各項目を設定 ・通知LEDやロック画面の通知などの設定ができます。

#### 機能ごとに利用を許可するアプリを設定する

アプリと通知画面で アプリの権限 → 機能をタップ → ア プリをタップ

アプリをタップするたびに、設定( ) /解除( ) が切り替わります。

#### アプリの詳細設定をする

- アプリと通知画面で 詳細設定
- ・標準のアプリ、緊急速報メール、特別なアクセスなどを設定で きます。

## 222

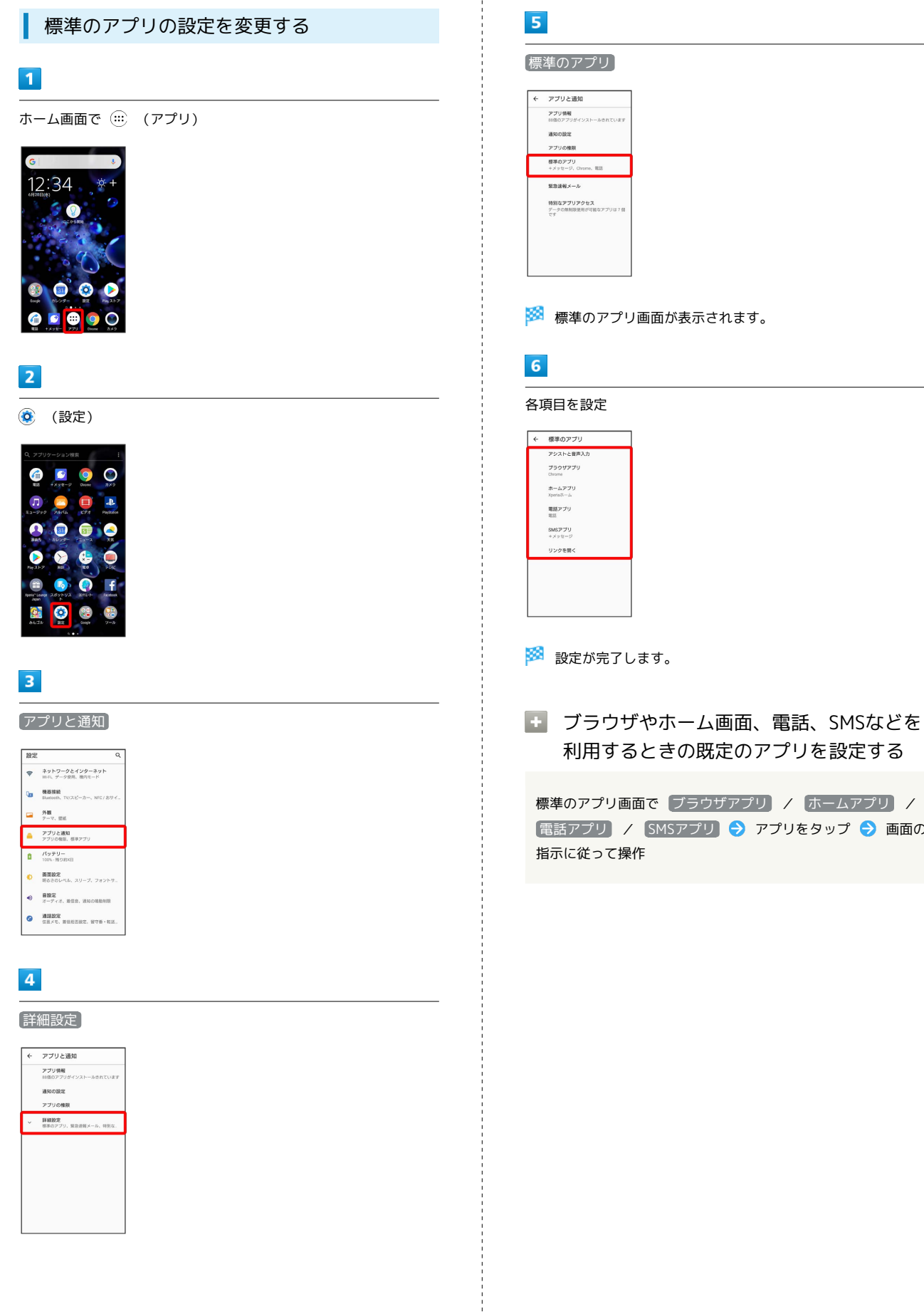

標準のアプリ画面で ブラウザアプリ / ホームアプリ / **電話アプリ / SMSアプリ → アプリをタップ → 画面の** 

# バッテリーの設定

#### バッテリーの設定

電池の使用状況を確認したり、電池の消費を軽減する設定ができま す。確認、設定できる項目は次のとおりです。

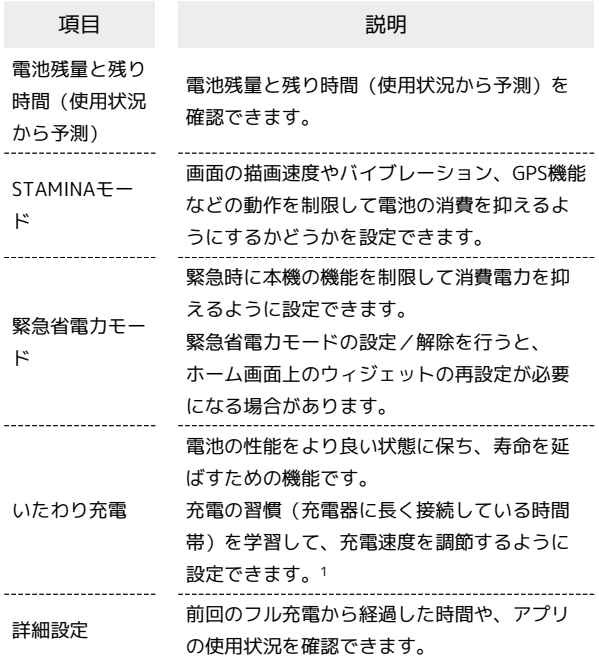

1 いたわり充電を開始すると、満充電になる前に一旦充電を停止し ます。予定時刻(充電の習慣から予測した、充電器が取り外され る時刻)に満充電になるように、充電を再開します。

#### $\vert$  1

ホーム画面で (... (アプリ) ● (3) (設定)

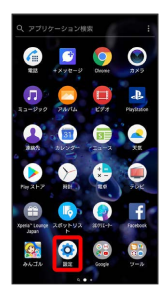

#### $\overline{2}$

#### バッテリー

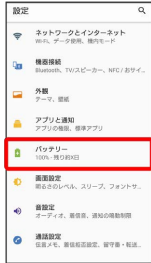

#### $\overline{\mathbf{3}}$

各項目を設定

※ 電池の状態の確認や設定の変更ができます。

#### ■ 電池利用時の操作

#### いたわり充電を有効にする

- バッテリー画面で いたわり充電 → ( ) ( ) 表示)
- ・いたわり充電を無効にするときは ()をタップします ( 表示)。
- ・充電の習慣の学習を完了するには、7日以上かかる場合があり ます。充電の習慣に規則性を見つけられないときは学習が完了 しないため、いたわり充電は開始されません。
- ・いたわり充電中に充電器を抜いた場合は満充電されていないこ とがあります。

いたわり充電を一時的に中断して通常の充電に切り 替える

ステータスバーを下にドラッグしていたわり充電の通知をタップ

※ 通常の充電が開始されます。

省電力機能の対象外にするアプリ/機能を設定する

バッテリー画面で : → 省電力機能の対象外アプリ → ア アリ / システム → 省電力機能の対象外にするアプリ/機 能をタップ

- ・確認画面が表示されたときは、画面の指示に従って操作してく ださい。
- ・項目をタップするたびに、設定(∨)/解除(□)が切り 替わります。
- ・本機やアプリがしばらく使用されないときは、電池消費を抑え るためにアプリの動作を終了します。

#### ■ 省電力機能に関する注意事項

省電力機能が動作した場合、画面消灯中(充電中を除く)はアプ リが動作せず、意図しない現象が発生することがあります。

# 224

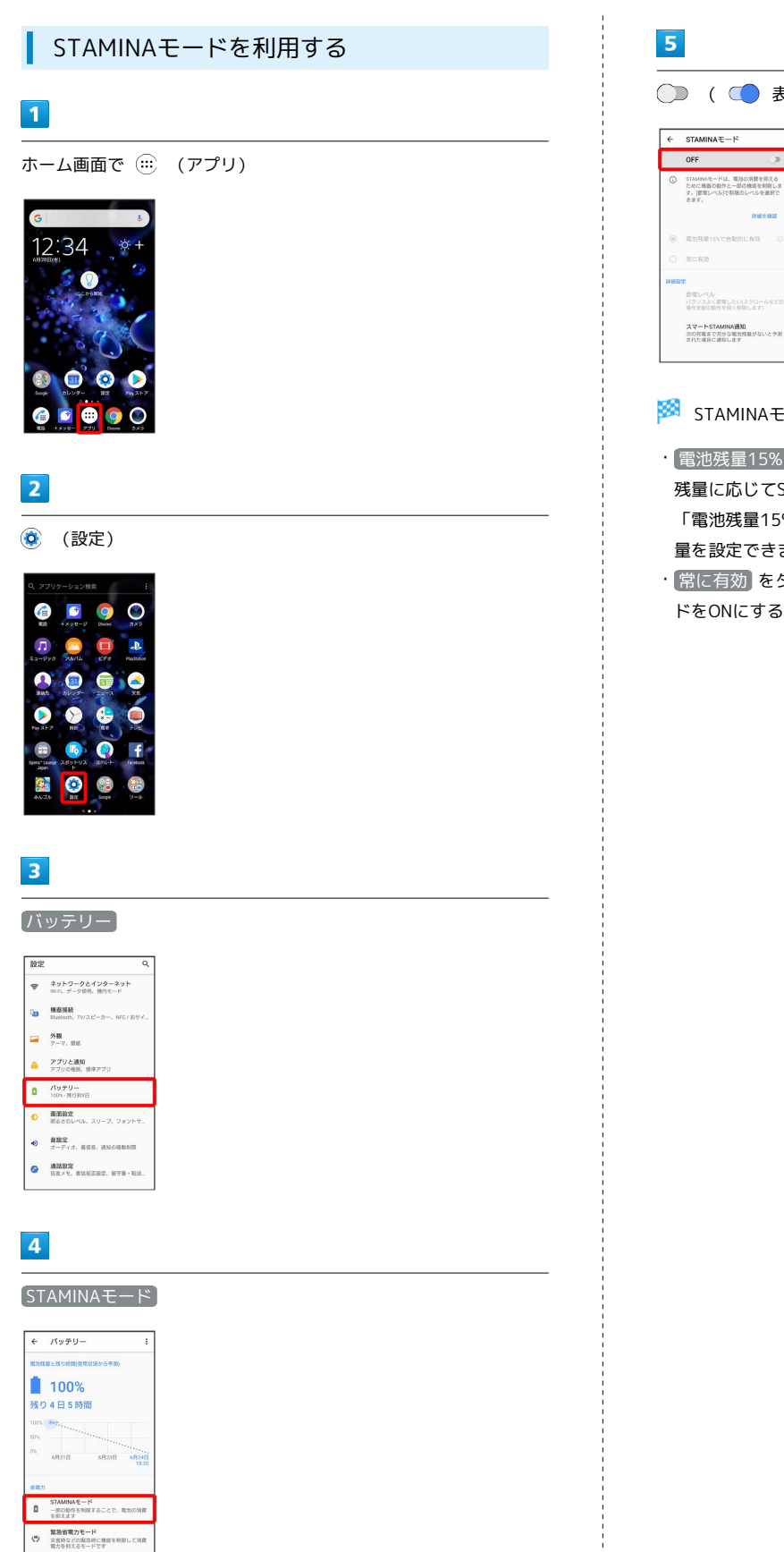

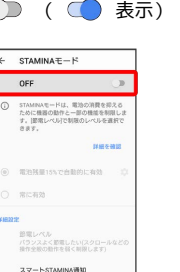

STAMINAモードの設定が完了します。

- ・ 電池残量15%で自動的に有効 をタップすると、設定した電池 残量に応じてSTAMINAモードをONにするように設定できます。 「電池残量15%で自動的に有効」の きをタップすると、電池残 量を設定できます。
- ・ 常に有効 をタップすると、電池残量にかかわらずSTAMINAモー ドをONにするように設定できます。

# 画面設定

#### 画面設定

画面の明るさや文字サイズなどを設定できます。設定できる項目は 次のとおりです。

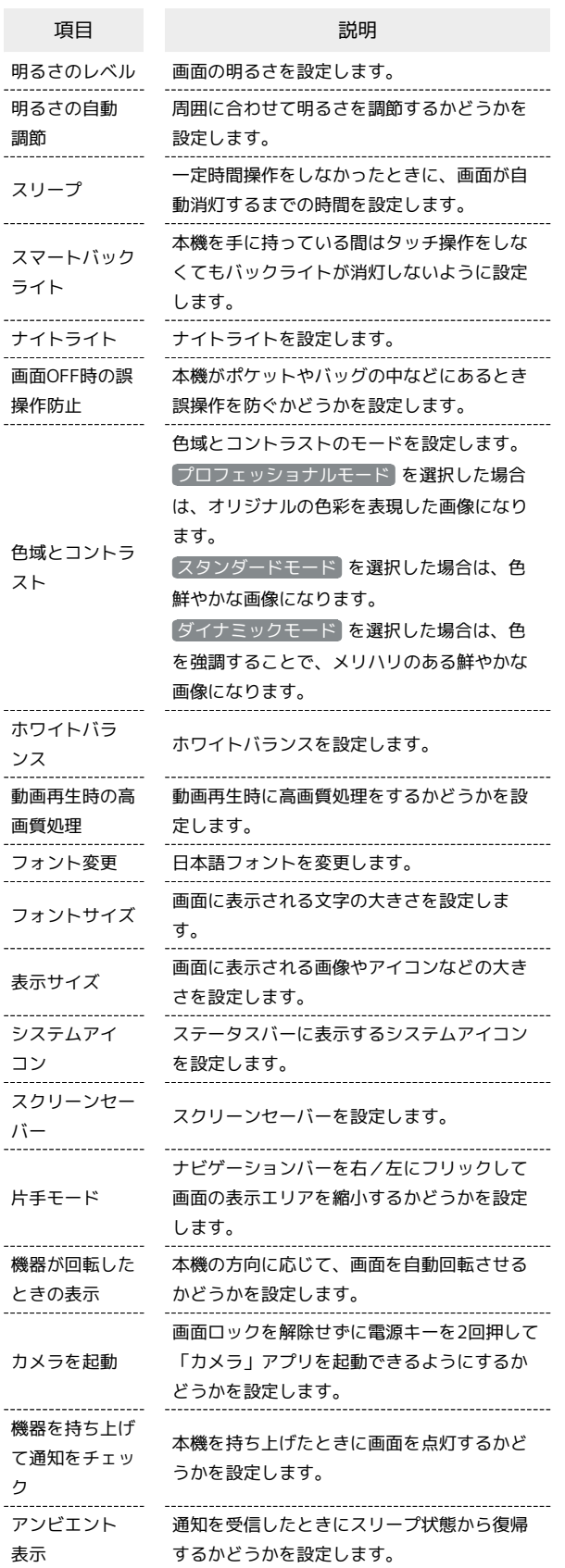

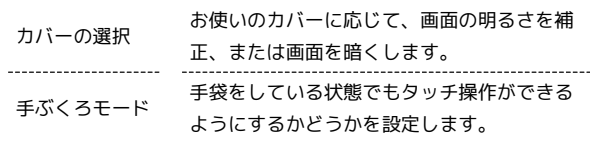

## $\overline{\mathbf{1}}$

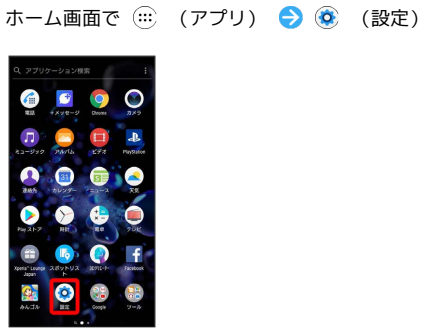

## $\overline{2}$

#### 画面設定

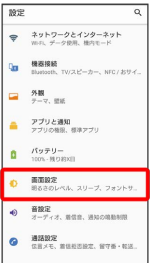

※ 画面設定画面が表示されます。

## $\overline{\mathbf{3}}$

各項目を設定

※ 設定が完了します。

# 端末設定

■■ ステータスバーに表示するアイコンを設定 する

画面設定画面で システムアイコン → 設定するアイコンを タップ ・項目をタップするたびに、設定( ✔ )/解除( ◯ )が切り

替わります。

# 226

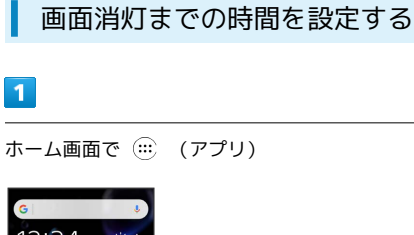

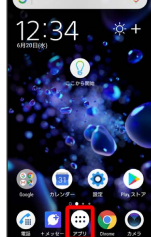

# $\boxed{2}$

(3) (設定)

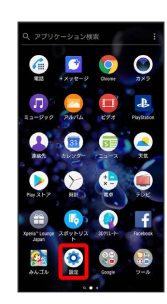

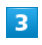

画面設定

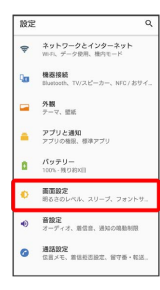

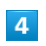

スリープ

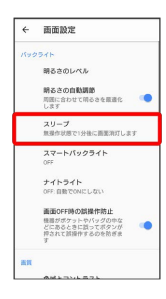

# $\overline{\mathbf{5}}$

スリープ時間を選択

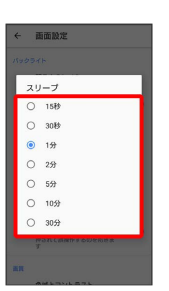

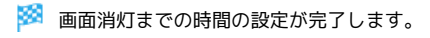

# 文字の大きさを設定する  $\boxed{1}$

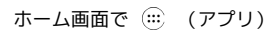

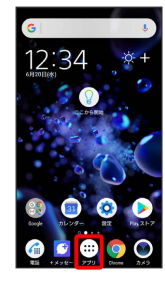

# $\begin{array}{|c|c|}\n\hline\n2\n\end{array}$

(3) (設定)

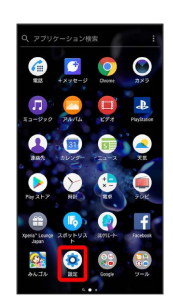

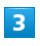

画面設定

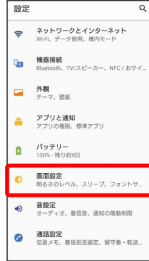

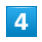

フォントサイズ

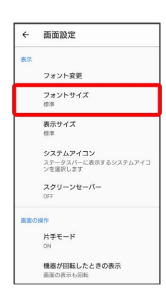

# $5\overline{5}$

● を左右にドラッグ

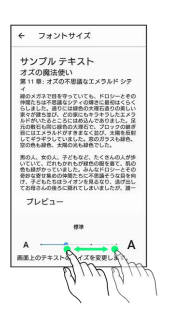

※ 文字の大きさの設定が完了します。

# 228

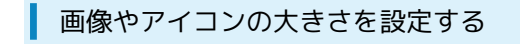

#### $\boxed{1}$

ホーム画面で (アプリ)

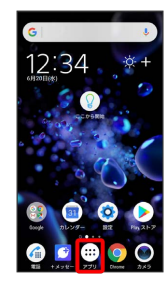

# $\boxed{2}$

(3) (設定)

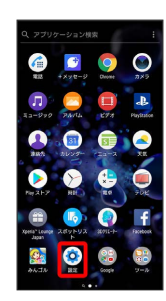

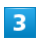

#### 画面設定

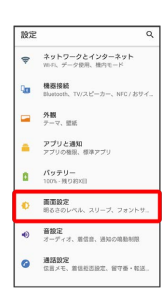

# $\overline{\mathbf{4}}$

表示サイズ

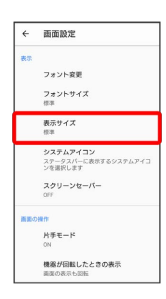

# $\overline{\mathbf{5}}$

● を左右にドラッグ

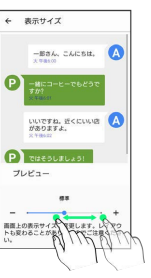

**※3** 画面やアイコンの大きさの設定が完了します。

# 音設定

#### 音設定

着信音、操作音など、音に関する設定ができます。設定できる項目 は次のとおりです。

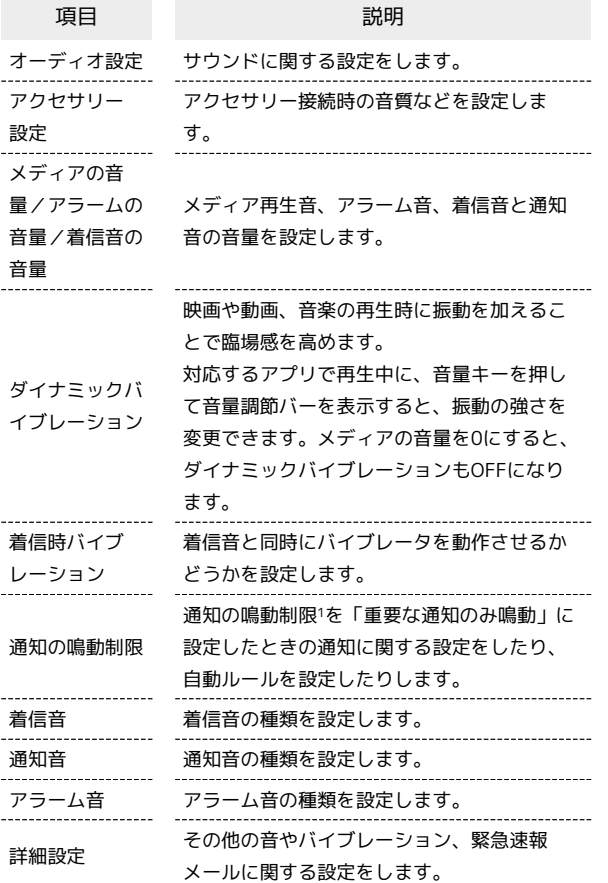

1 クイック設定パネルのクイック設定ツールから設定できます。ご 利用になる場合は、 全タップして「通知の鳴動制限」を有効 なクイック設定ツールに設定してください。詳しくは、「[クイッ](#page-62-0) [ク設定パネルを利用する」](#page-62-0)を参照してください。

#### $\vert$  1

ホーム画面で (…) (アプリ) → © (設定)

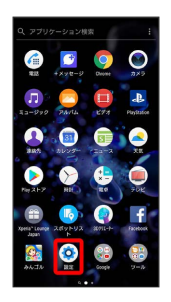

#### $\vert$  2

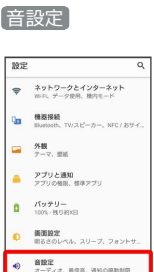

**O** MARK<br>CRASS NUMBER NYR-NE

## $\overline{\mathbf{3}}$

各項目を設定

## 230

#### 着信音を設定する

#### $\boxed{1}$

ホーム画面で (…) (アプリ)

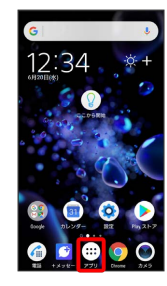

## $\overline{2}$

(3) (設定)

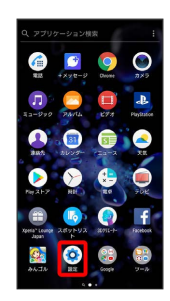

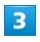

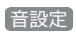

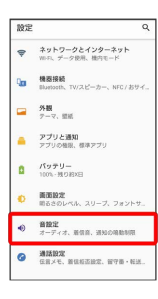

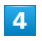

#### 着信音

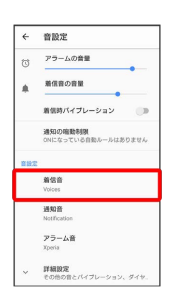

・確認画面が表示されたときは、画面の指示に従って操作してくだ さい。

## $\overline{\mathbf{5}}$

設定する着信音をタップ

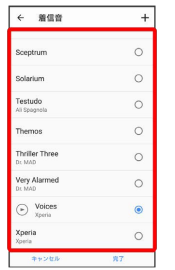

#### ※ 着信音が再生されます。

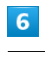

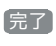

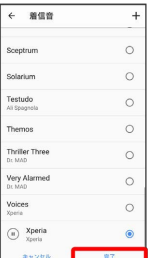

※ 着信音の設定が完了します。

# 着信音の音量を設定する  $\overline{\mathbf{1}}$ ホーム画面で (アプリ)  $12:34$ **G**  $\overline{2}$ (設定) 000  $\circ$  $\Box$ S  $\Box$ l.  $\bullet$ . $\bullet$ G  $\bullet$  $\bullet$  $\bullet$  $\mathbb{R}$ ⊺ ≰ **80**  $\mathbb{R}^n$  $\overline{\mathbf{3}}$  $\overline{\mathbf{3}}$ 音設定 股定 185  $\begin{tabular}{ll} $\displaystyle\bigtriangledown$ & $\displaystyle\frac{2}{3}y{\,}h\,g{\,}-\,g\,k\,d\,y\,g{\,}-\,2\,y\,h$ \\ \displaystyle\bigtriangledown$ & $\displaystyle\min_{\forall i\in\mathcal{I}}\,g{\,}-\,g\,\partial\mathbb{R},\,\,\exists\,\exists\,i\in\mathcal{I}}$ \end{tabular}$ Da 機器接続<br>Bastooth, TV/スピー  $\begin{array}{ll} \hline \textbf{a} & \textbf{M} \\ \textbf{a} & \textbf{a} \\ \textbf{b} & \textbf{b} \end{array}$  $\begin{tabular}{ll} \hline \multicolumn{3}{c}{\bullet} & $\mathcal{P}\mathcal{I} \cup \mathcal{E} \boxtimes \mathcal{H}$ \\ \multicolumn{3}{c}{\bullet} & $\mathcal{P}\mathcal{I} \cup \mathcal{E} \boxtimes \mathcal{H}$ \\ & $\mathcal{P}\mathcal{I} \cup \mathcal{O} \boxtimes \mathcal{H}$ & $\mathcal{U} \oplus \mathcal{P}\mathcal{I} \cup \mathcal{H}$ \\ \multicolumn{3}{c}{\bullet} & $\mathcal{V} \oplus \mathcal{V} \oplus \mathcal{H} \oplus \mathcal{H}$ & $\mathcal{H} \oplus \mathcal{H} \opl$  $\begin{array}{cc} \mathbf{0} & \text{for } \mathbf{v} \\ & \text{for } \mathbf{v} \\ \end{array}$ **心 画面設定**<br>■ 画面をのレベル、スリーブ、フ)  $\Theta = \frac{\texttt{HBE}}{\hat{\sigma} - \hat{\tau} + \hat{\sigma}}$ , ann, annsann  $\bullet$  **MARX** HEERZ, HTR-HR.  $\overline{4}$ 「着信音の音量」の を左右にドラッグ  $\leftarrow$  anz  $\overline{a}$  $J = \frac{\lambda \pi}{2}$ v ダイナミックバイブレーショ メディア音声に連動した振動<br>で、ビデオなどの複糖体験詩の - ①<br>臨場感を高めます  $\begin{array}{cc}\n & \text{P5--V000} \\
 & \text{D5--V000} \\
 & \text{D6--V000} \\
 & \text{D7--V000} \\
 & \text{D8--V000} \\
 & \text{D9--V000} \\
 & \text{D1--V000} \\
 & \text{D1--V000} \\
 & \text{D2--V000} \\
 & \text{D1--V000} \\
 & \text{D2--V000} \\
 & \text{D3--V000} \\
 & \text{D4--V000} \\
 & \text{D5--V000} \\
 & \text{D6--V000} \\
 & \text{D7--V000} \\
 & \text{$  $\begin{array}{c|c}\n\texttt{MSEOBE}\n\end{array}$ **AHRY** ※3 着信音が再生され、設定が完了します。

音楽や動画の音量を設定する

#### $\vert$  1

ホーム画面で (アプリ)

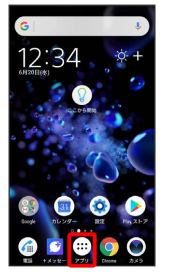

## $\boxed{2}$

(3) (設定)

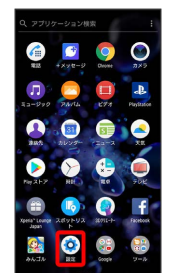

音設定 ■<br>■ ネットワークとインターネット<br>■ 第二、デーク世界、横内モード ·<br>Ca · 機器接続<br>Bluebooth、TV/スピーカー

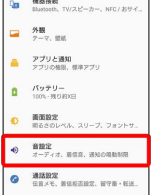

 $\overline{4}$ 

「メディアの音量」の を左右にドラッグ

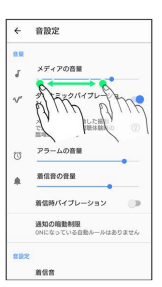

※3 サンプル音が再生され、設定が完了します。

Xperia XZ2 Xperia XZ2

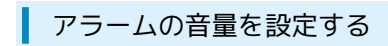

#### $\overline{1}$

ホーム画面で (…) (アプリ)

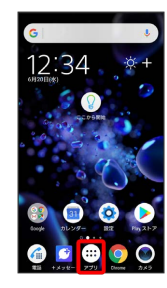

# $\boxed{2}$

(6) (設定)

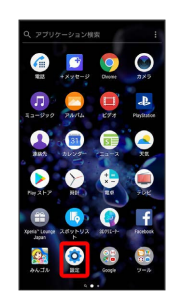

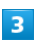

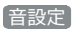

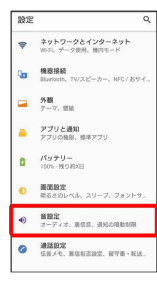

 $\overline{4}$ 

#### 「アラームの音量」の を左右にドラッグ

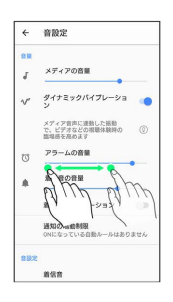

#### ※ アラーム音が再生され、設定が完了します。

着信時のバイブレーションを設定する

着信時にバイブレーションを動作させるかどうかを設定します。

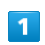

ホーム画面で (iii) (アプリ)

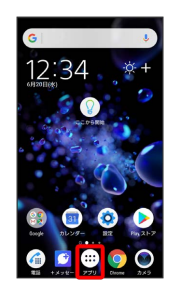

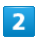

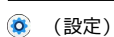

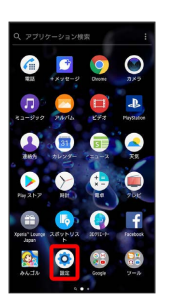

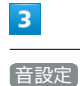

#### 設定 <del>●</del> ネットワークとインターネット<br>■ <sub>第55、</sub>デーク世界、推向モード 0g 機器接続<br>Blattosth、TV/スピーカー、NFC/おサー ■ 外観 ■ アプリと通知<br>■ アプリと通知  $\begin{array}{cc}\n\bullet & \text{A} \rightarrow \text{A} \rightarrow \text{A} \rightarrow \text{B} \rightarrow \text{B} \$ ● 画面設定<br>● 画面設定  $\theta = \frac{\texttt{BBE}}{x-\tau_{\text{eff}}}$  and anone O MERE<br>GRAS NEGERO NYA-NE.

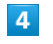

#### 着信時バイブレーション

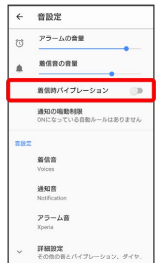

※ 設定が完了します。

• 着信時バイブレーション をタップするたびに、設定( ●) / 解除( ◯ ) が切り替わります。

# 通話設定

## 通話設定

留守番電話、転送電話などのオプションサービスや伝言メモなどの 設定ができます。設定できる項目は次のとおりです。

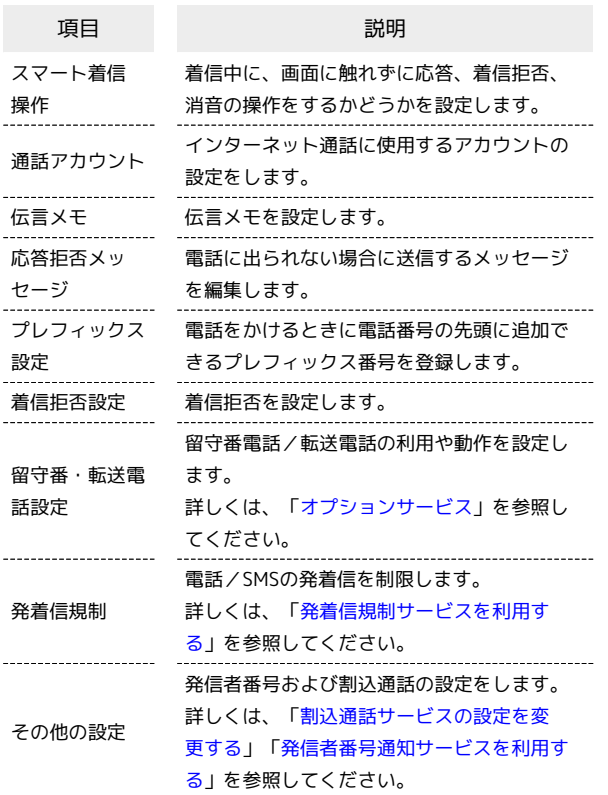

## $\boxed{1}$

ホーム画面で (…) (アプリ) ● © (設定)

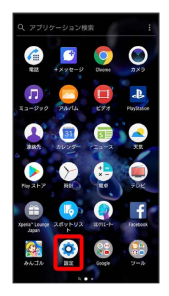

## $\overline{2}$

通話設定

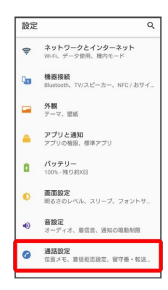

# $\overline{\mathbf{3}}$

各項目を設定

# ストレージの設定

## ストレージの設定

本機やSDカードのストレージ容量の確認や、SDカードのマウント、 SDカード内のデータの消去ができます。設定できる項目は次のとお りです。

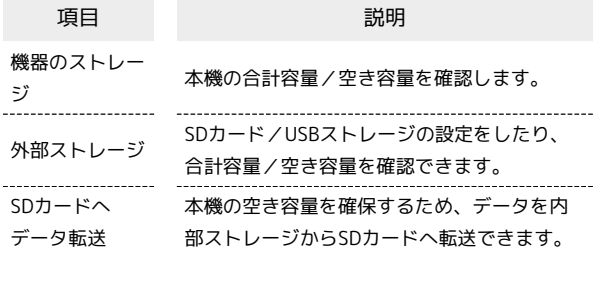

#### $\boxed{1}$

ホーム画面で (...) (アプリ) ● (3) (設定)

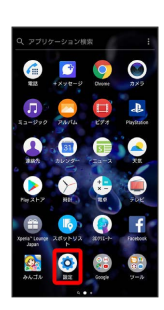

# $\overline{2}$

ストレージ

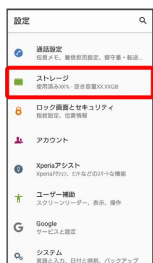

※ ストレージ画面が表示されます。

## $\overline{\mathbf{3}}$

各項目を設定

※ 設定が完了します。

■ ストレージ利用時の操作

SDカード/USBストレージを取り外す

ストレージ画面でSDカード/USBドライブの ▲ ● SDカード を取り外す/USBストレージのUSB Type-Cプラグを本機から水 平に抜く

・必ずマウントを解除してから取り外してください。

SDカード/USBストレージをマウントする

ストレージ画面でSDカード/USBドライブをタップ → マウン ト

・SDカード/USBストレージがマウントされ、SDカード/USBド ライブの右側に▲ が表示されます。 

SDカード/USBストレージをフォーマットする

SDカード/USBストレージをはじめてお使いになるときは、必ず 本機でフォーマットしてください。

ストレージ画面でSDカード/USBドライブをタップ ● 日

→ ストレージの設定 → フォーマット → 削除して

フォーマット → 完了

- ・フォーマットすると、SDカード/USBストレージ内のデータが すべて消去されます。ほかの機器で使用したSDカード/USBス トレージをフォーマットするときは、あらかじめよくご確認の うえ、操作してください。
- ・フォーマットは十分に充電された状態で行ってください。

# ロック画面とセキュリティの設定

#### <span id="page-236-0"></span>ロック画面とセキュリティの設定

画面ロックや、SIMカードロックなどに関する設定ができます。設定 できる項目は次のとおりです。

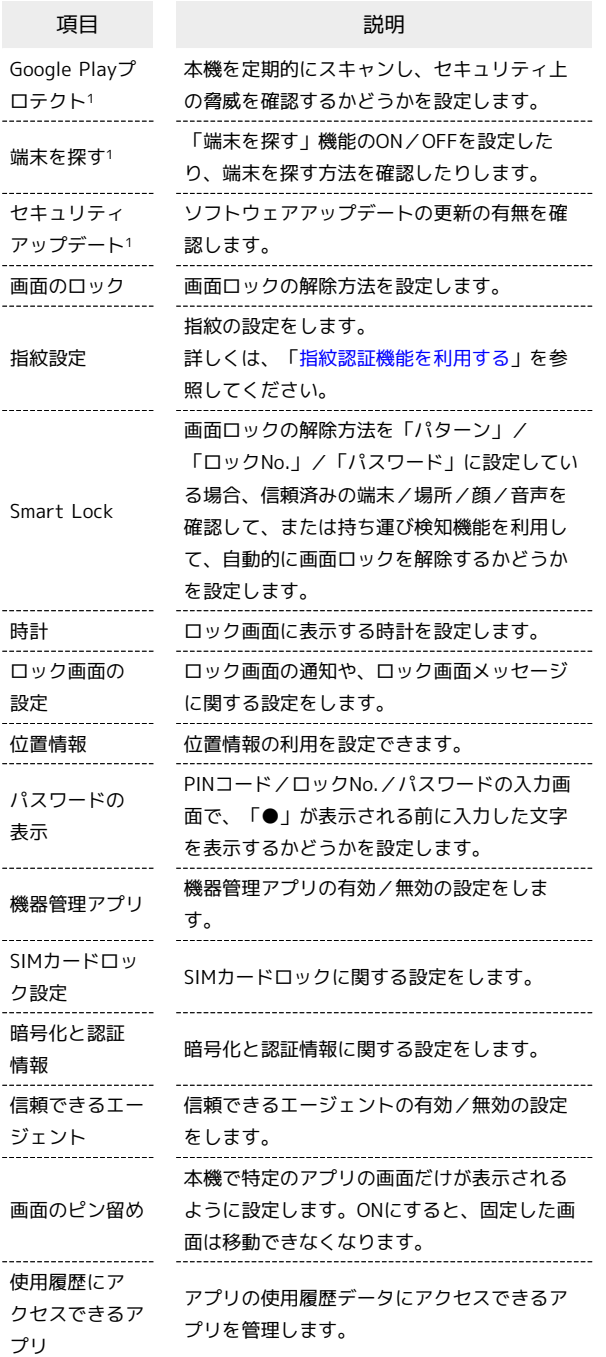

1 使用状況によって表示が異なる場合があります。

#### $\vert$  1

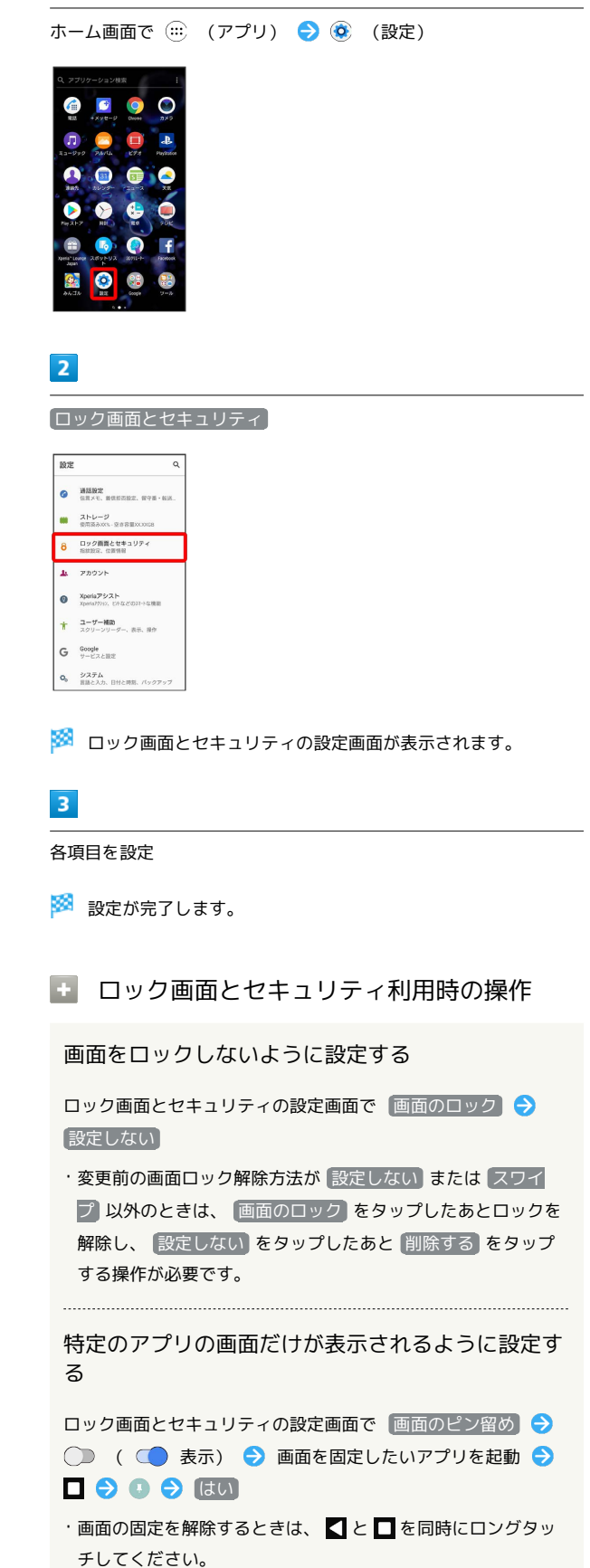

#### <span id="page-237-0"></span>■位置情報の設定

位置情報の利用を設定できます。設定できる項目は次のとおりで す。

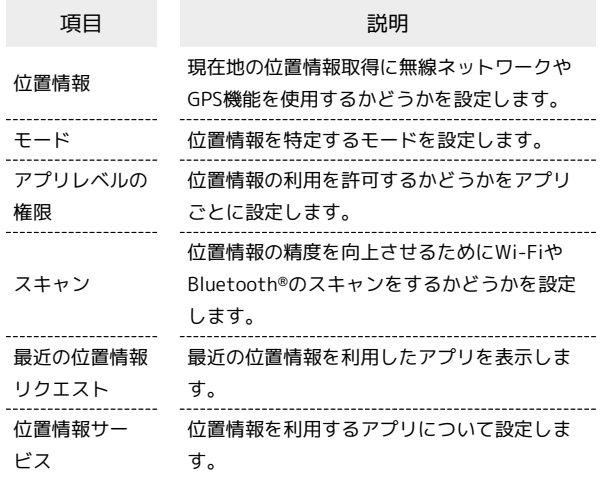

## $\boxed{1}$

ホーム画面で (:::) (アプリ) ● (3) (設定)

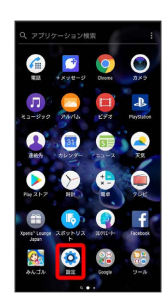

## $\overline{2}$

ロック画面とセキュリティ

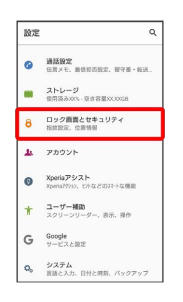

# $\overline{\mathbf{3}}$

#### 位置情報

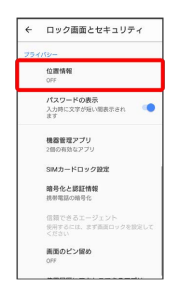

## $\overline{4}$ ○ ( ● 表示) ← 位置情報 OFF -<br>アプリレベルの権限  $7662$ 。<br>近の位置情報リクエス -<br>- Google Play関発者サービス<br>- TOBEREL 氏  $\begin{picture}(20,20) \put(0,0){\line(1,0){15}} \put(15,0){\line(1,0){15}} \put(15,0){\line(1,0){15}} \put(15,0){\line(1,0){15}} \put(15,0){\line(1,0){15}} \put(15,0){\line(1,0){15}} \put(15,0){\line(1,0){15}} \put(15,0){\line(1,0){15}} \put(15,0){\line(1,0){15}} \put(15,0){\line(1,0){15}} \put(15,0){\line(1,0){15}} \put(15,0){\line(1$ G Google ロケーション推理 **C** Google 現在地の共有機能

#### ※ 位置情報がONになります。

- ・位置情報を無効にするときは、◯●をタップします(◯■表 示)。
- ・確認画面が表示されたときは、画面の指示に従って操作してくだ さい。

## $5\overline{5}$

#### 各項目を設定

#### GPS機能について

本機には、衛星信号を使用して現在地を算出するGPS受信機が搭 載されています。いくつかのGPS機能は、インターネットを使用 します。

- ・現在地の測位にGPS機能を使用するときは、空を広く見渡せる ことを確認してください。数分たっても現在地を測位できない 場合は、別の場所に移動する必要があります。測位しやすくす るために、動かず、GPSアンテナ部をおおわないようにしてく ださい。GPS機能をはじめて使用するときは、現在地の測位に 最大で数分程度かかることがあります。
- ・GPSシステムのご利用には十分注意してください。システムの 異常などにより損害が生じた場合、当社では一切の責任を負い かねますので、ご了承ください。
- ・本機の故障、誤動作、異常、あるいは停電などの外部要因(電 池切れを含む)によって、測位(通信)結果の確認などの機 会を逸したために生じた損害などの純粋経済損害につきまして は、当社は一切その責任を負いかねますのであらかじめご了承 ください。
- ・本機は、航空機、車両、人などの航法装置として使用できませ ん。そのため、位置情報を利用して航法を行うことによる損害 が発生しても、当社は一切その責任を負いかねますのであらか じめご了承ください。
- ・高精度の測量用GPSとしては使用できません。そのため、位置 の誤差による損害が発生しても、当社は一切その責任を負いか ねますのであらかじめご了承ください。
- ・衛星利用測位(GPS)は、米国防省により構築され運営されて います。同省がシステムの精度や維持管理を担当しています。 このため、同省が何らかの変更を加えた場合、GPSシステムの 精度や機能に影響が出ることがあります。
- ・本機は、衛星信号を妨害する恐れがあり、信号受信が不安定に なることがあります。
- ・各国・地域の法制度などにより、取得した位置情報(緯度経度 情報)に基づく地図上の表示が正確でない場合があります。
- ・GPSは人工衛星からの電波を利用しているため、建物や自動車 の中や高圧線の近くなどの条件では、電波を受信できない、ま たは受信しにくい状況が発生しますのでご注意ください。 ・当社はナビゲーションサービスに限らず、いずれの位置情報
- サービスの正確性も保証しません。

#### おもな暗証番号について

本機で使うおもな暗証番号は次のとおりです。

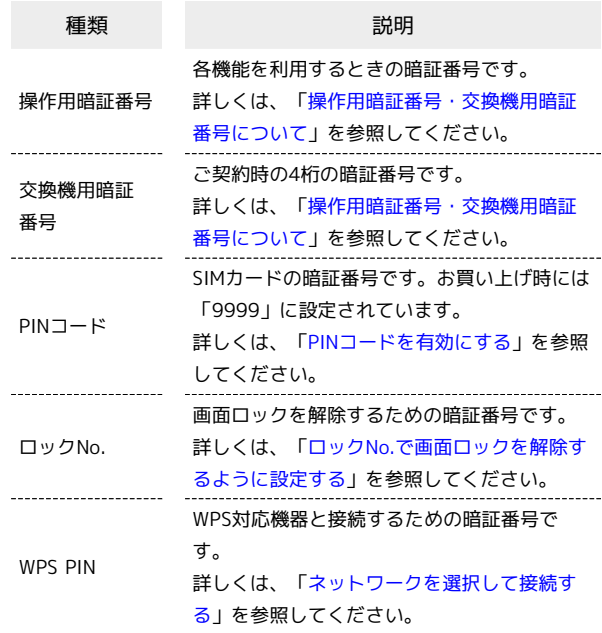

#### **る PINの種類について**

SIMカードの暗証番号である「PINコード」のほかに、画面ロッ ク解除のために設定する「ロックNo.」とWPS対応機器に接続す る際に入力する「WPS PIN」があります。それぞれ異なる暗証番 号となりますので、お忘れにならないよう、ご注意ください。

#### <span id="page-238-0"></span>操作用暗証番号・交換機用暗証番号につい て

本機のご利用にあたっては、交換機用暗証番号が必要になります。 ご契約時の4桁の暗証番号で、オプションサービスを一般電話から操 作する場合などに必要な番号です。

- ・交換機用暗証番号はお忘れにならないようにご注意ください。万 一お忘れになった場合は、所定の手続きが必要になります。詳し くは、[お問い合わせ先](#page-272-0)までご連絡ください。
- ・暗証番号は、他人に知られないようにご注意ください。他人に知 られ悪用されたときは、その損害について当社は責任を負いかね ますので、あらかじめご了承ください。

#### ■■ 操作用暗証番号をリセットする

操作用暗証番号を入力する画面で 操作用暗証番号リセット

- A OK A 画面の指示に従って操作
- ・操作用暗証番号のリセットにはMy SoftBank認証が必要です。 My SoftBank認証は (MySoftBank+) アプリから設定で きます。

#### <span id="page-239-0"></span>PINコードを有効にする

PINコードを有効にすることで、SIMカードを本機に取り付けた状態 で電源を入れたとき、PINコードを入力する画面を表示するように設 定できます。

#### $\mathbf{1}$

ホーム画面で (:::) (アプリ) → (3) (設定)

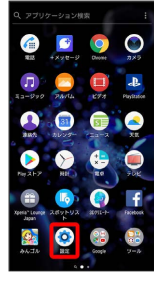

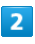

ロック画面とセキュリティ

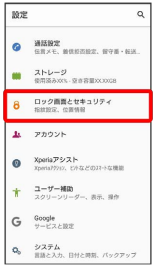

# $\overline{\mathbf{3}}$

**SIMカードロック設定 → SIMカードをロック → PINコードを** 入力 → OK ( ● 表示)

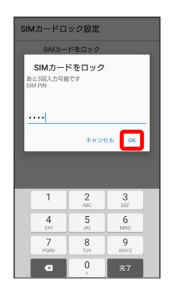

**※3** PINコードが有効になります。

**B** PINコードのご注意

PINコードの入力を3回間違えると、PINロック状態となります。 その際は、PINロック解除コード(PUKコード)が必要となりま す。PUKコードについては、[お問い合わせ先](#page-272-0)までご連絡くださ い。PUKコードを10回間違えると、SIMカードがロックされ、本 機が使用できなくなります。その際には、ソフトバンクショップ にてSIMカードの再発行(有償)が必要となります。

#### PINコードを変更する

PINコードの変更は、PINコードを有効にしている場合のみ行えま す。

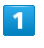

# ホーム画面で (:::) (アプリ) ● (◎ (設定)

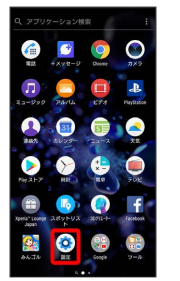

# $\overline{2}$

ロック画面とセキュリティ

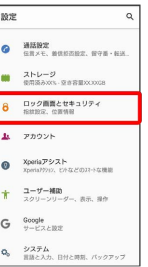

## $\overline{3}$

[SIMカードロック設定] → SIM PINの変更] → 現在のPINコード を入力 → OK → 新しいPINコードを入力 → OK → 新し いPINコードを再度入力 ● OK

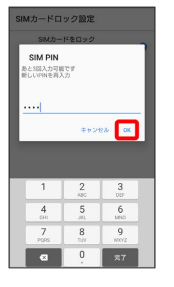

**※** PINコードが変更されます。

#### 画面をドラッグして画面ロックを解除する ように設定する

#### $\overline{\mathbf{1}}$

ホーム画面で (アプリ)

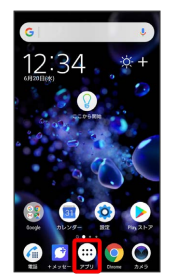

## $\overline{2}$

(3) (設定)

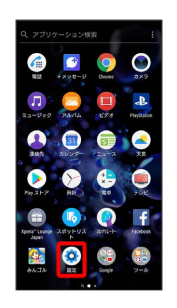

## $\overline{\mathbf{3}}$

ロック画面とセキュリティ

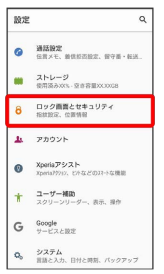

# $\overline{4}$

画面のロック

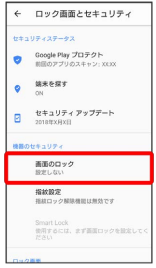

・変更前のロック解除方法が 設定しない または スワイプ 以外の ときは、ロックを解除してください。

# $5\overline{5}$

スワイプ

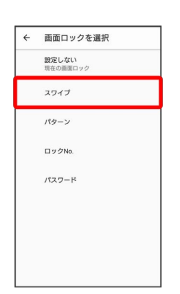

## ※ 設定が完了します。

・変更前のロック解除方法が 設定しない または スワイプ 以外の ときは、 削除する をタップしてください。

## 240

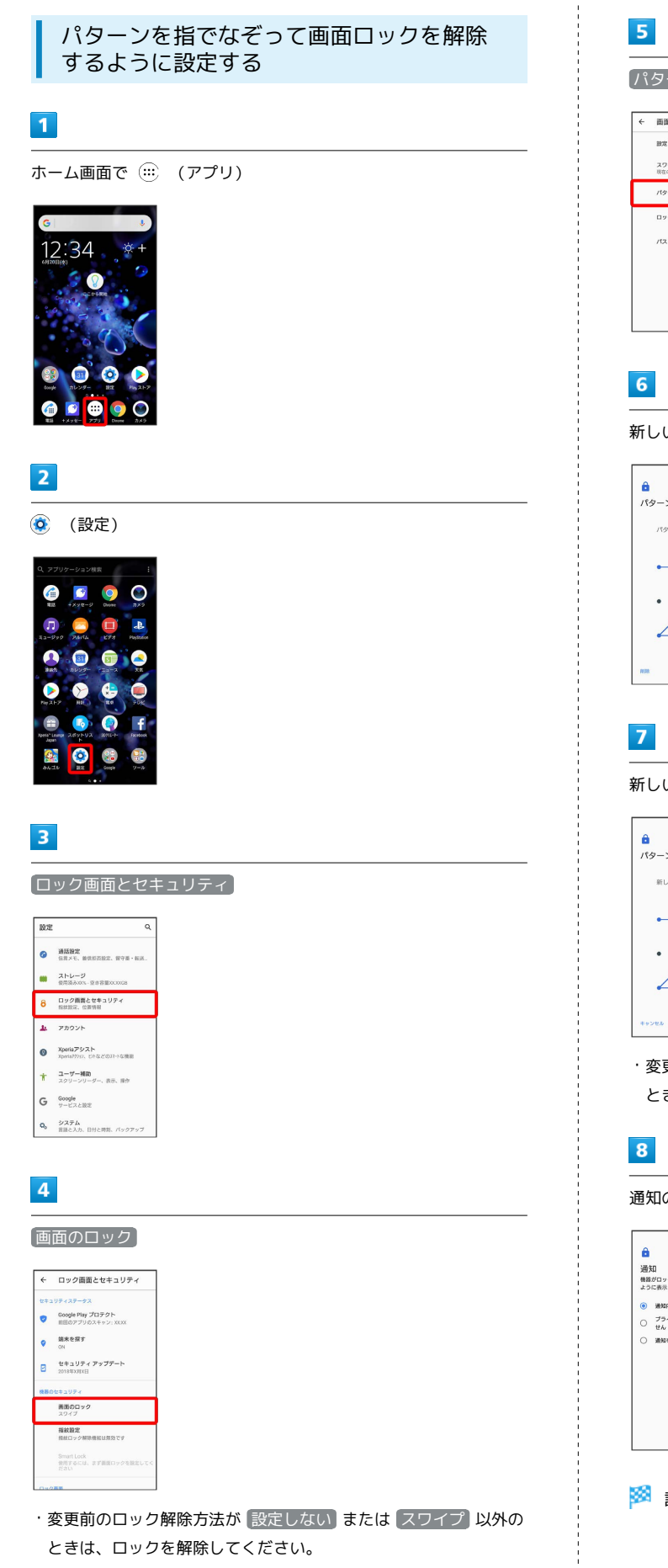

パターン ← 画面ロックを選択  $mx - 20$ スワイプ<br>Namaian パターン  $D \neq \emptyset N_0$  $/329 - B$ 新しいパターンを入力 → 次へ ー<br>パターンの入力 パターンが記録されました  $\sqrt{20}$ 新しいパターンを再度入力 → 確認 **合**<br>パターンの入力 **BELLING WARR (1994-19)** 

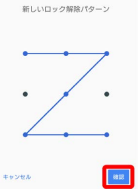

・変更前のロック解除方法が 設定しない または スワイプ 以外の ときは、設定が完了します。

通知の表示方法をタップ → 完了

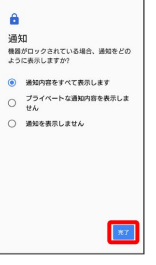

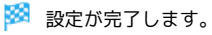

<span id="page-242-0"></span>ロックNo.で画面ロックを解除するように設 定する

#### $\overline{1}$

ホーム画面で (アプリ)

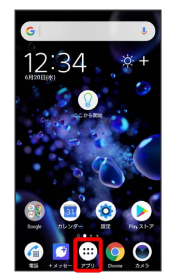

## $\overline{2}$

(3) (設定)

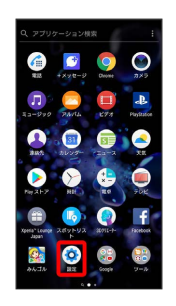

## $\overline{\mathbf{3}}$

ロック画面とセキュリティ

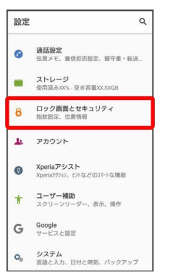

# $\overline{4}$

画面のロック

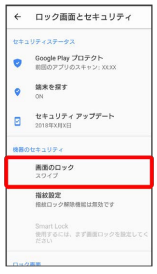

・変更前のロック解除方法が 設定しない または スワイプ 以外の ときは、ロックを解除してください。

#### $5\overline{5}$

ロックNo. ← 画面ロックを選択  $BZLZU$ スワイプ<br>NAのNHO-2  $15 - 3$  $\overline{u_2 2N_0}$  $737 - F$ 

# $6\overline{6}$

新しいロックNo.を入力 → 次へ

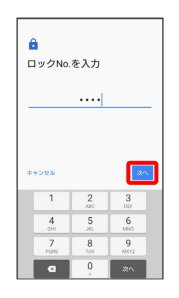

#### $\overline{7}$

新しいロックNo.を再度入力 → OK

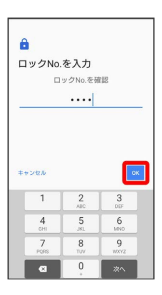

・変更前のロック解除方法が 設定しない または スワイプ 以外の ときは、設定が完了します。

## $\overline{\mathbf{8}}$

通知の表示方法をタップ● 完了

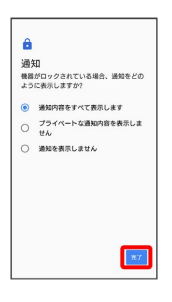

## 242

パスワードで画面ロックを解除するように 設定する

#### $\boxed{1}$

ホーム画面で (iii) (アプリ)

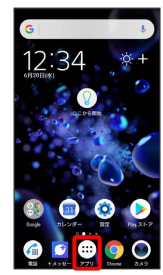

 $\overline{2}$ 

(3) (設定)

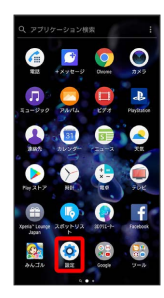

 $\overline{\mathbf{3}}$ 

ロック画面とセキュリティ

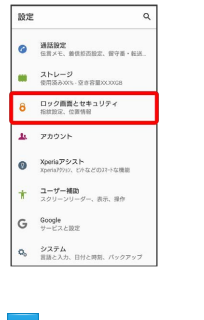

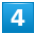

画面のロック

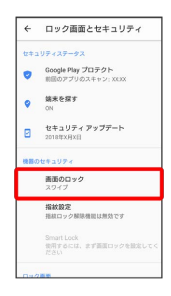

・変更前のロック解除方法が 設定しない または スワイプ 以外の ときは、ロックを解除してください。

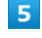

パスワード

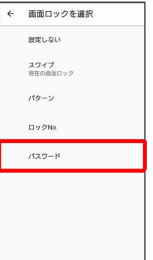

# $6\overline{6}$

新しいパスワードを入力 → 次へ

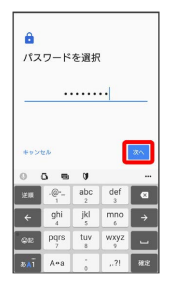

 $\overline{7}$ 

新しいパスワードを再度入力 → OK

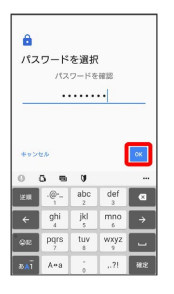

・変更前のロック解除方法が 設定しない または スワイプ 以外の ときは、設定が完了します。

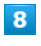

通知の表示方法をタップ → 完了

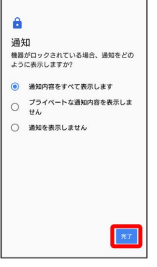

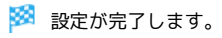

# アカウントの設定

## <span id="page-244-0"></span>アカウントの設定

アカウントの新規作成/追加、同期や、緊急情報を設定できます。 設定できる項目は次のとおりです。

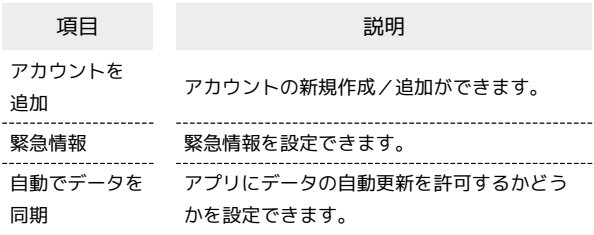

## $\overline{1}$

ホーム画面で (:::) (アプリ) ● (3) (設定)

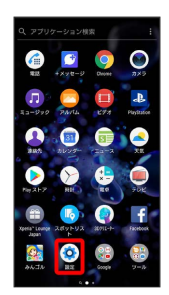

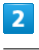

アカウント

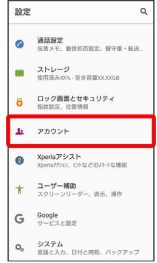

※ アカウント画面が表示されます。

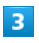

各項目を設定

※ 設定が完了します。

■ アカウント設定時の操作

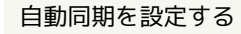

アカウント画面で 自動でデータを同期 → OK

• 自動でデータを同期 をタップするたびに、設定( )/解 除( ○) が切り替わります。

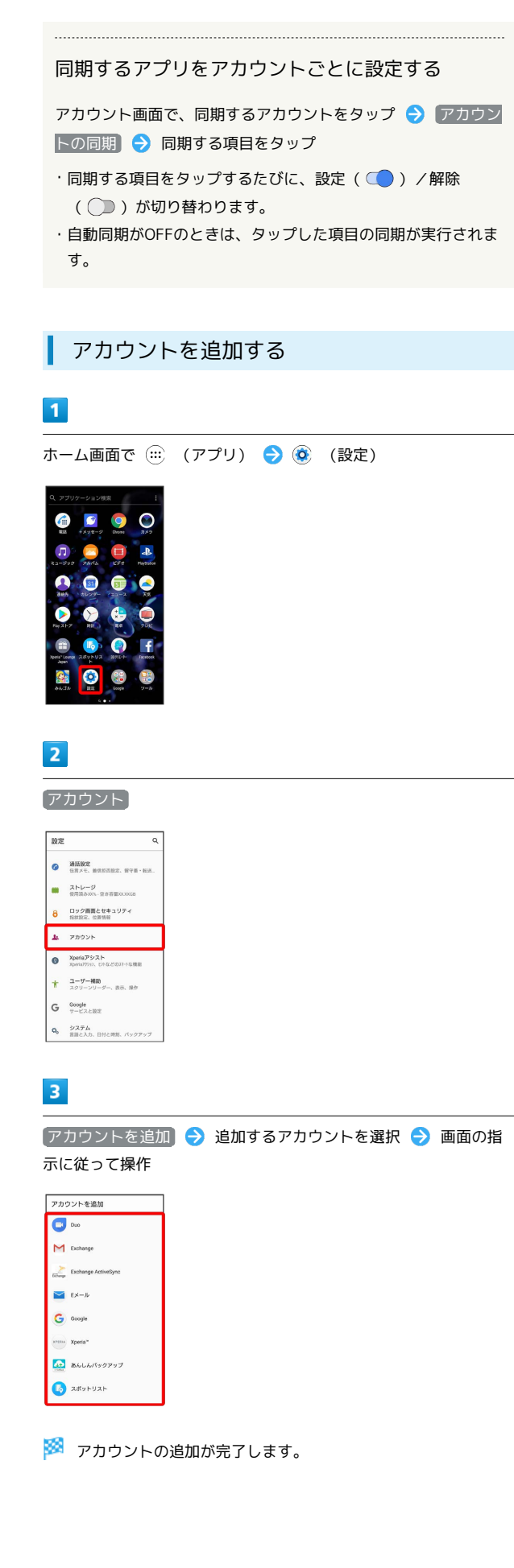

## 緊急情報の設定

自分の医療情報(名前、住所、血液型、アレルギーの有無など) を、緊急情報として本機に登録することができます。 緊急情報を登録しておくと、万一交通事故や病気などで倒れた場合 に、所有者の医療情報を、救助者が把握できるようになります。

#### $\boxed{1}$

ホーム画面で (:::) (アプリ) → © (設定)

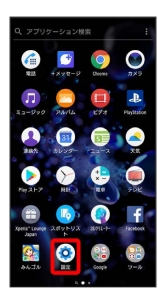

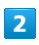

[アカウント] → |緊急情報]

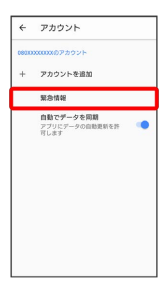

※3 緊急情報の設定画面が表示されます。

## $\overline{3}$

各項目を入力

※3 緊急情報の設定が完了します。

・入力した項目は画面ロック時でも第三者が確認することができま す。

1 緊急情報設定時の操作

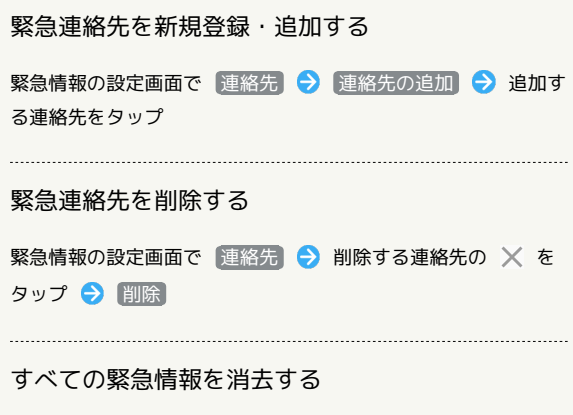

緊急情報の設定画面で : → すべて削除 → 削除

#### 緊急情報を見る

ロック画面で、画面を上にフリック → 緊急/情報 → 緊急 情報 を2回タップ

・画面のロックを「パターン」/「ロックNo.」/「パスワー ド」に設定しているときのみ利用できます。画面のロックの設 定については「[ロック画面とセキュリティの設定」](#page-236-0)を参照して ください。

# <span id="page-246-0"></span>Xperiaアシスト

本機を使用する際に必要な情報や設定などを確認/実行できます。 また、本機の機能を便利にお使いいただくためのヒントの表示を設 定できます。確認/設定できる項目は次のとおりです。

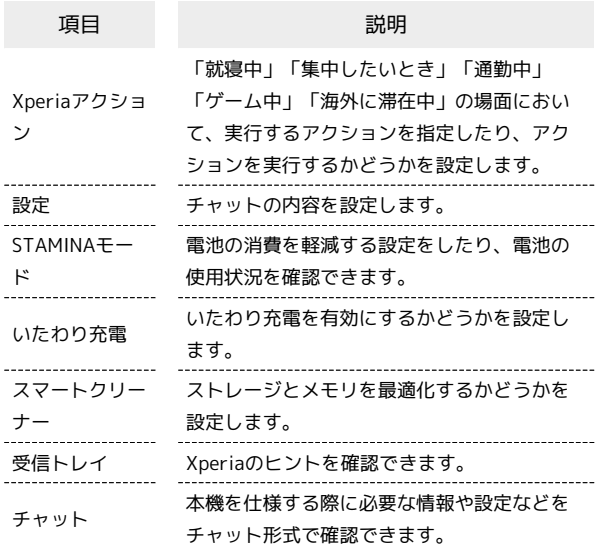

## $\overline{1}$

ホーム画面で (:::) (アプリ) ● ⊙ (設定)

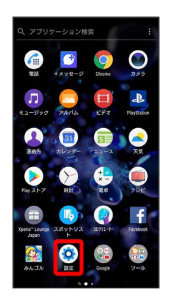

## $\overline{2}$

#### Xperiaアシスト

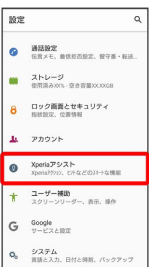

Xperiaアシスト画面が表示されます。

#### $\overline{\mathbf{3}}$

各項目を設定

※ 設定が完了します。

#### ■ チャットを利用する

Xperiaアシスト画面で チャット → 確認したい項目の青い吹 き出しをダブルタップ 画面の指示に従って確認/操作

- ・以前に使用していた携帯電話の選択画面が表示された場合は、 携帯電話の種類を選択してください。
- ・選択した携帯電話の種類により、チャットに表示される項目は 異なります。

# ユーザー補助の設定

#### ユーザー補助の設定

字幕、拡大操作など、本機を使用するうえで便利なユーザー補助機 能を設定できます。設定できる項目は次のとおりです。

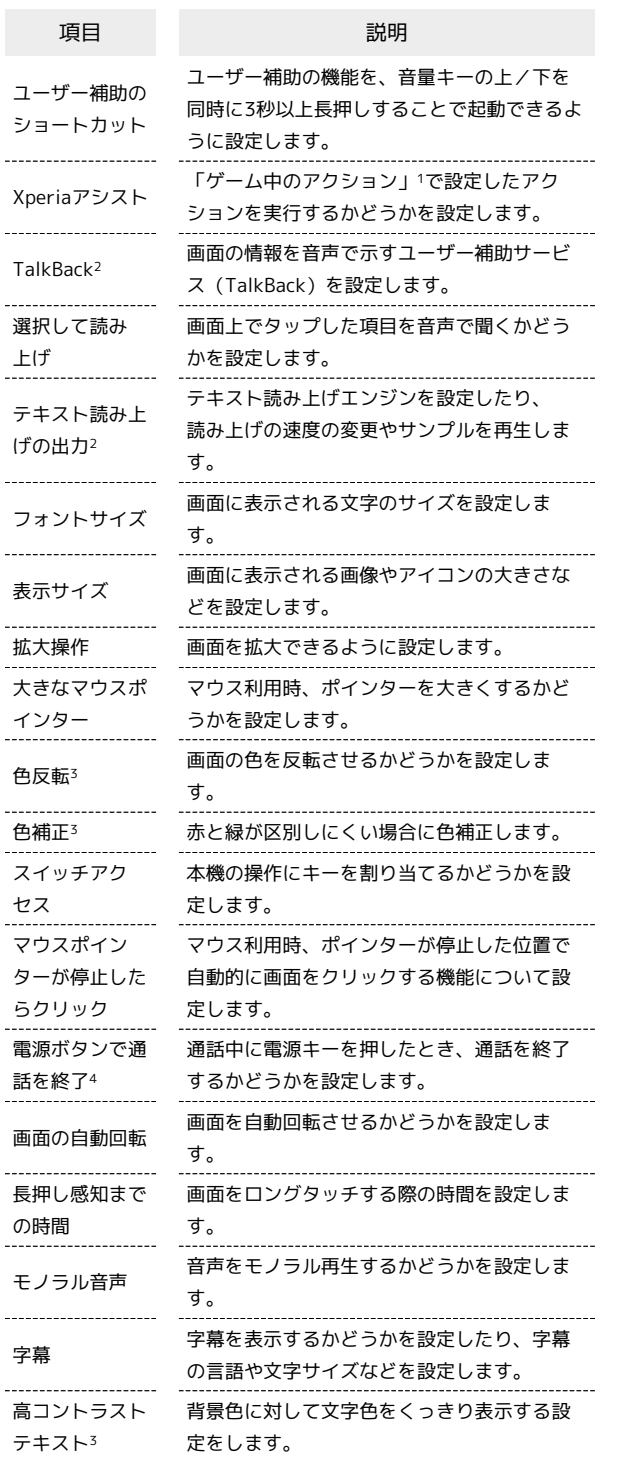

1 「Xperiaアシスト」の「Xperiaアクション」から設定できま す。詳しくは、[「Xperiaアシスト](#page-246-0)」を参照してください。

- 2 「テキスト読み上げの出力」の「言語」で設定している言語で読 み上げが行われます。
- 3 試験的な機能のため、適切に機能しない場合があります。
- 4 「電源ボタンで通話を終了」を有効にした状態で、通話中に画面 消灯になった場合、電源キーまたは音量キーの上/下を押して画 面消灯を解除してから電源キーを押すと通話を終了できます。

## $\sqrt{1}$

```
ホーム画面で (…) (アプリ) ● © (設定)
        \bullet
```
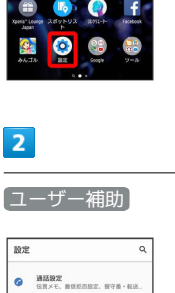

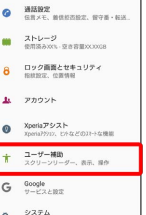

 $\mathbf{Q}_{0} = \begin{bmatrix} 2\,\Delta\mathcal{P}\,\Delta\mathbf{D} & \mathbf{B}\,\mathbf{H}\,\mathbf{A}\,\mathbf{B}\,\mathbf{B}\,\mathbf{B}\,\mathbf{B}\,\mathbf{B}\,,\quad \ \, \mathcal{N}\,\mathbf{y}\,\mathbf{y}\,\mathbf{y}\,\mathbf{y}\,\mathbf{y} \end{bmatrix}$ 

# $\overline{\mathbf{3}}$

#### 各項目を設定

# Googleの設定

# Googleの設定

Googleの各種サービスの設定をまとめて行うことができます。設定 できる項目は次のとおりです。

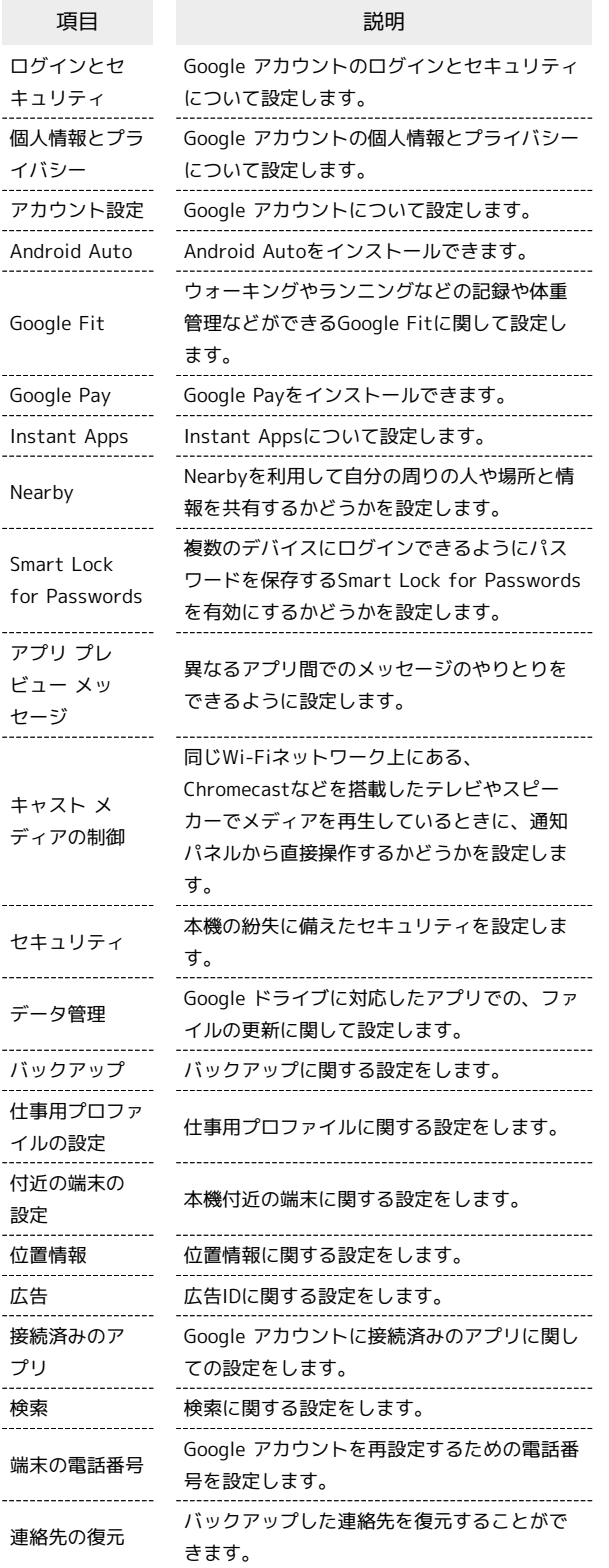

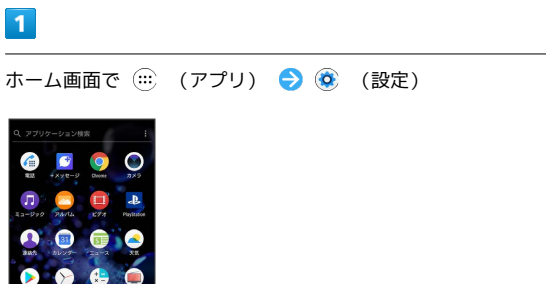

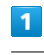

Google

 $\bullet$  HERE<br> $\bullet$  HERE ROSSES, RYS-RE.  $\begin{tabular}{ll} $\bullet$ & $\lambda \wedge \nu = \nu$\\ & $\otimes \texttt{maxmax}$. \end{tabular}$  $\mathbf{h}$  - FROOK **D** Xperiaアシスト<br><sub>Xperia</sub>アシスト

<del>†</del> ユーザー補助<br>スクリーンリーダー、表示、単作  $G$  soogle  $\overline{\phantom{a}}$  $rac{1}{2}$ 

 $\Omega$  $\bullet$ 

 $\overline{\mathbf{2}}$ 

 $_{\rm B2}$ 

各項目を設定

 $\overline{\mathbf{3}}$ 

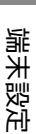

# システムの設定

#### システムの設定

言語と入力や日付と時刻、バックアップ、リセット、端末情報など に関しての確認や設定ができます。設定できる項目は次のとおりで す。

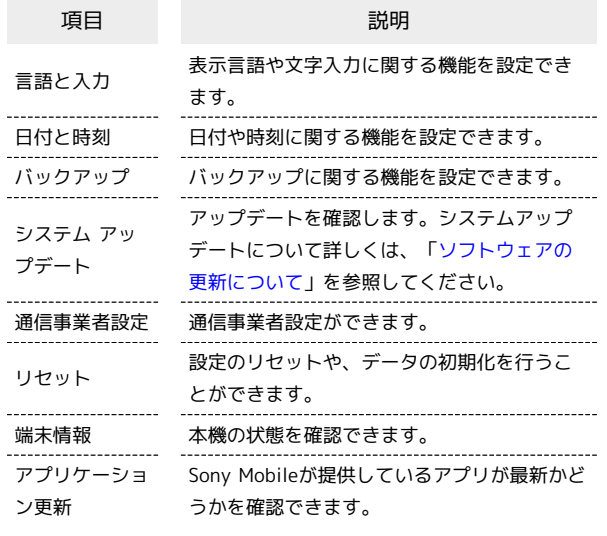

## $\sqrt{1}$

#### ホーム画面で (:::) (アプリ) ● (3) (設定)

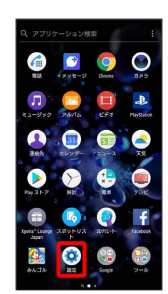

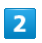

#### システム

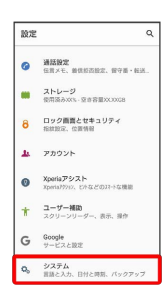

#### $\overline{\mathbf{3}}$

各項目を設定

※ 設定が完了します。

## 言語と入力の設定

表示言語や文字入力に関する機能を設定できます。設定できる項目 は次のとおりです。

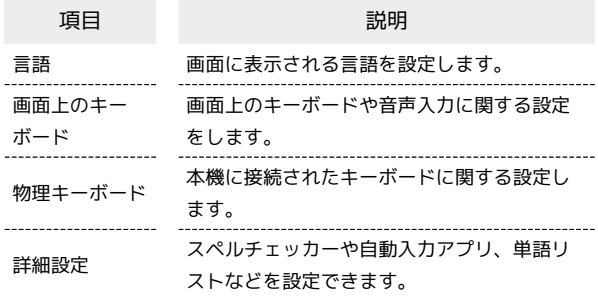

# $\overline{1}$

ホーム画面で (:::) (アプリ) ● (◎ (設定)

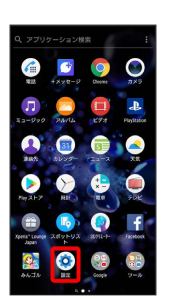

# $\overline{2}$

システム

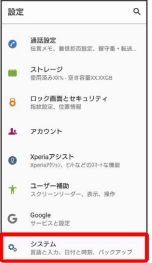

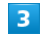

#### 言語と入力

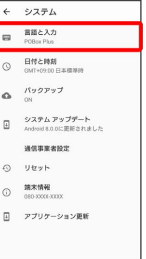

※3 言語と入力画面が表示されます。

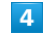

各項目を設定

#### ■ 言語と入力利用時の操作

使用する言語を設定する

言語と入力画面で 言語 → 言語を追加 → 言語をタップ ● 地域をタップ

- ・一番上に表示されている言語が使用されます。
- ・ をドラッグして言語を並び替えることができます。

#### キーボード/音声入力を設定する

言語と入力画面で 画面上のキーボード → 設定するキーボー ド/音声入力をタップ ♪ 設定項目をタップ ♪ 画面の指示 に従って操作

マウス/トラックパッドのポインターの速度の設定 をする

言語と入力画面で 詳細設定 → ポインターの速度 → バー をドラッグして速度調整 → OK

テキスト読み上げの出力を設定する

言語と入力画面で「詳細設定」→「テキスト読み上げの出力」 ● 項目をタップ ● 画面の指示に従って操作

#### 日付と時刻の設定

日付や時刻に関する機能を設定できます。設定できる項目は次のと おりです。

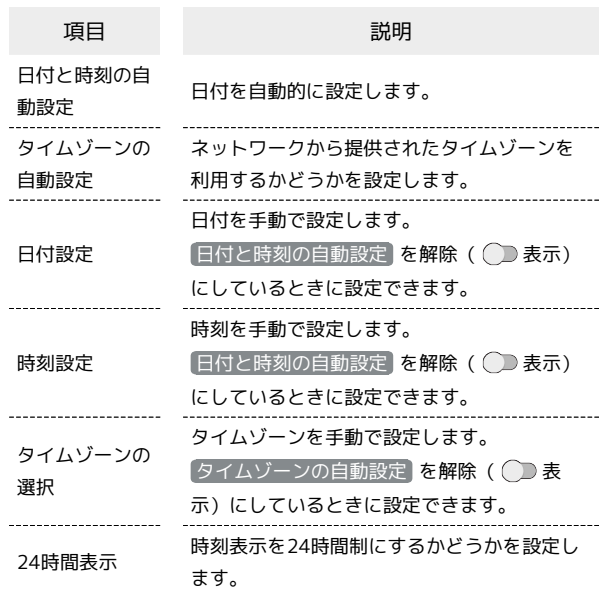

#### $\vert$  1

ホーム画面で (:::) (アプリ) ● (◎ (設定)

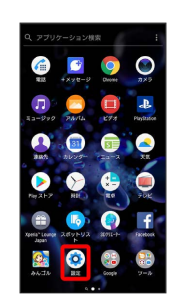

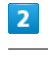

システム

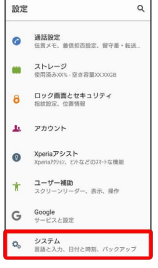

Xperia XZ Xperia XZ2

# $\overline{\mathbf{3}}$ 日付と時刻  $\begin{tabular}{ll} $\leftarrow$ & $\mathcal{G}\mathcal{A}\bar{\mathcal{T}}\Delta$ \\ & $\mathcal{B}$ & $\mathcal{B}\mathcal{B}\triangle\mathcal{A}\mathcal{B}$ \\ \\ \hline $\mathcal{B}$ & $\mathcal{B}\mathcal{B}\triangle\mathcal{B}$ \\ \end{tabular}$  $\begin{tabular}{c} \multicolumn{2}{c}{\textbf{1}}\\ \multicolumn{2}{c}{\textbf{1}}\\ \multicolumn{2}{c}{\textbf{2}}\\ \multicolumn{2}{c}{\textbf{5}}\\ \multicolumn{2}{c}{\textbf{6}}\\ \multicolumn{2}{c}{\textbf{8}}\\ \multicolumn{2}{c}{\textbf{9}}\\ \multicolumn{2}{c}{\textbf{1}}\\ \multicolumn{2}{c}{\textbf{1}}\\ \multicolumn{2}{c}{\textbf{1}}\\ \multicolumn{2}{c}{\textbf{1}}\\ \multicolumn{2}{c}{\textbf{1}}\\ \multicolumn{2}{c}{\textbf{1}}\\ \multicolumn$ ■<br>■ システム アップデート<br>■ Android 8.0.0に更新されました  $\begin{array}{|c|c|}\n\hline\n0 & \text{maxmax}\n\end{array}$ ■ アプリケーション更新

# $\overline{\mathbf{4}}$

各項目を設定

※ 設定が完了します。

■ 24時間表示/12時間表示に設定する

# $\mathbf{1}$

ホーム画面で (アプリ)

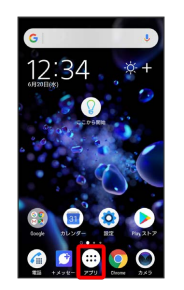

# $\overline{\mathbf{2}}$

(設定)

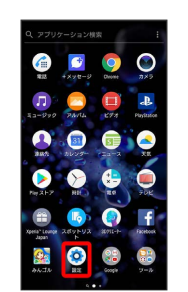

# $\overline{\mathbf{3}}$

#### システム

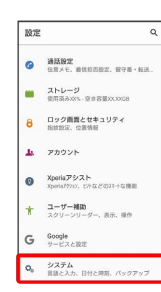

# $\overline{4}$

#### 日付と時刻

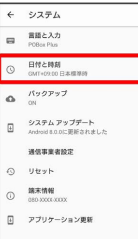
24時間表示

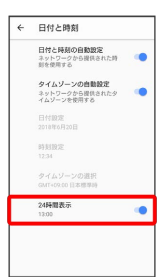

#### ※ 時間表示が切り替わります。

• 24時間表示 をタップするたびに、24時間表示(■)/12時 間表示 (  $\bigcirc$ ) が切り替わります。

#### ■ バックアップ

バックアップに関する機能を設定できます。設定できる項目は次の とおりです。

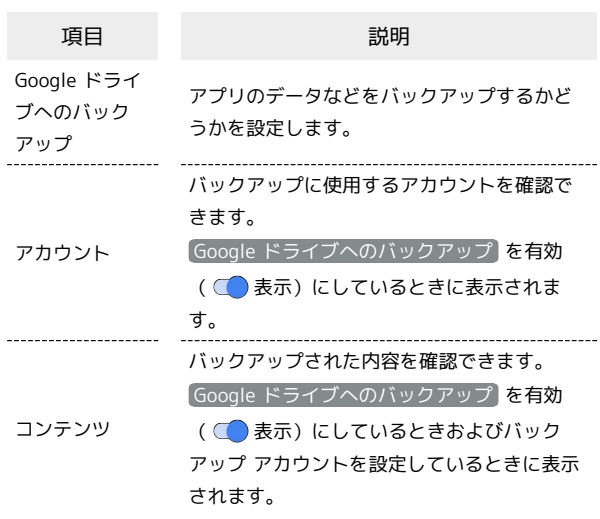

#### $\overline{1}$

ホーム画面で (…) (アプリ) ● (3) (設定)

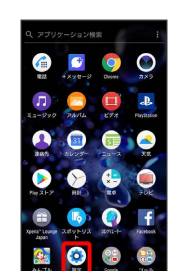

システム

O HERT BREEZER HOW-NE  $\begin{tabular}{|c|c|} \hline \rule{0.3cm}{.2cm} \rule{0.3cm}{.2cm} \$  $\begin{array}{|c|c|}\n\hline\n&\text{Dy/RRE-tt+107+}\\
\hline\n\text{B} & \text{Bw2} & \text{Bw3} & \text{Bw3} & \text{Bw3} & \text{Bw3} & \text{Bw3} & \text{Bw3} & \text{Bw3} & \text{Bw3} & \text{Bw3} & \text{Bw3} & \text{Bw3} & \text{Bw3} & \text{Bw3} & \text{Bw3} & \text{Bw3} & \text{Bw3} & \text{Bw3} & \text{Bw3} & \text{Bw3} & \text{Bw3} & \text{Bw3} &$  $\frac{1}{2}$  *Pho*  $\rightarrow$  $\begin{tabular}{ll} $\bullet$ & Xpairary 2X$ & $\bullet$ \\ & $x_{\text{perturb}}y_{\text{2X}}$ & $\bullet$ \\ \end{tabular}$  $\begin{array}{lll} & \mathbf{1} - \mathbf{y} - \mathbf{H} \mathbf{B} \\ & \mathbf{y} - \mathbf{y} - \mathbf{y} \\ & \mathbf{y} - \mathbf{y} + \mathbf{y} \end{array} \text{, and}$  $\begin{array}{|c|} \hline \textbf{G} & \begin{smallmatrix} \text{Google} \\ \text{y--} \text{space} \end{smallmatrix} \end{array} \end{array}$ O<sub>9</sub> システム<br>※ 前後2人カ、日付と時期、バックアップ

 $\alpha$ 

 $\overline{2}$ 

設定

バックアップ

 $\leftarrow$  システム  $\begin{tabular}{ll} $\color{blue} \text{B} \text{H} \text{E} \text{A} \text{A}$\\ $\color{blue} \text{H} \text{E} \text{B} \text{A} \text{A}$\\ $\color{blue} \text{PQ} \text{A}$ & $\color{blue} \text{PQ} \text{A}$\\ $\color{blue} \text{A}$ & $\color{blue} \text{A}$\\ $\color{blue} \text{A}$ & $\color{blue} \text{A}$\\ $\color{blue} \text{A}$ & $\color{blue} \text{A}$\\ $\color{blue} \text{A}$ & $\color{blue} \text{A}$\\ $\color{blue} \text{A}$ & $\color{blue} \text{A}$\\ $\color{blue} \$  $\begin{tabular}{ll} \hline & $\mathcal{G} \times \mathcal{P} \land \mathcal{P} \lor \mathcal{I} \mathcal{P} = \mathbb{N}$ \\ & & $\mathcal{G} \times \mathcal{P} \land \mathcal{P} \lor \mathcal{I} \mathcal{P} = \mathbb{N}$ \\ & & \textit{Induction} \times \mathcal{R} \times \mathcal{P} \times \mathcal{P} \times \mathcal{P} \times \mathcal{P} \times \mathcal{P} \times \mathcal{P} \times \mathcal{P} \times \mathcal{P}$ \\ & & $\mathcal{G} \times \mathcal{G} \times \mathcal{G} \times \mathcal{Q} \times \math$  $\begin{array}{c}\n\text{MSEERER} \\
\odot & \text{UZ2} \\
\end{array}$  $\begin{bmatrix} 0 & 0 & 0 \\ 0 & \frac{3}{2} & 0 \\ 0 & 0 & 0 \end{bmatrix}$  $\begin{tabular}{ll} \hline @ & $\mathcal{P}\mathcal{I}\mathcal{V}\mathcal{P}-\mathcal{V}\pi\mathcal{V}\mathbb{R}\mathbb{H}$ \end{tabular}$ 

 $\overline{\mathbf{3}}$ 

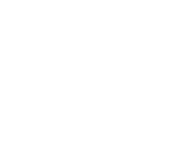

# 端末設定

#### $\overline{4}$

各項目を設定

※ 設定が完了します。

+ バックアップ利用時の操作

データをバックアップするかどうかを設定する

バックアップ画面で Google ドライブへのバックアップ

· Google ドライブへのバックアップ をタップするたびに、設 定( ●) /解除( ●) が切り替わります。

- ・確認画面が表示されたときは、画面の指示に従って操作してく ださい。
- バックアップアカウントを設定する

バックアップ画面で アカウント ● アカウントを選択

・ Google ドライブへのバックアップ が有効のときに設定でき ます。

#### ┃ リセット

設定のリセットや、データの初期化を行うことができます。設定で きる項目は次のとおりです。

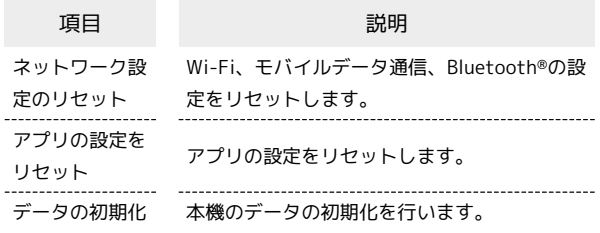

・初期化すると、本機内のすべてのデータが消去されます。事前に 必要なデータはバックアップをとることをおすすめします。 ・消去された内容は元に戻せません。十分に確認したうえで操作し

てください。

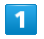

ホーム画面で (…) (アプリ) ● © (設定)

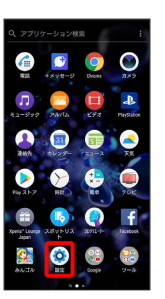

#### $\overline{2}$

#### システム

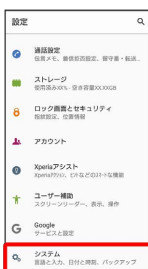

#### $3<sup>1</sup>$

#### リセット

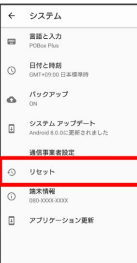

<mark>※3</mark> リセット画面が表示されます。

#### $\overline{4}$

各項目を設定

※ 設定が完了します。

#### ■ データの初期化を行う

#### リセット画面で データの初期化 → 携帯電話をリセット → 操作用暗証番号を入力 → OK → すべて削除

・操作用暗証番号が未設定の場合は、新しい操作用暗証番号を設 定する必要があります。

#### 端末情報

本機の状態を確認できます。確認/設定できる項目は次のとおりで す。

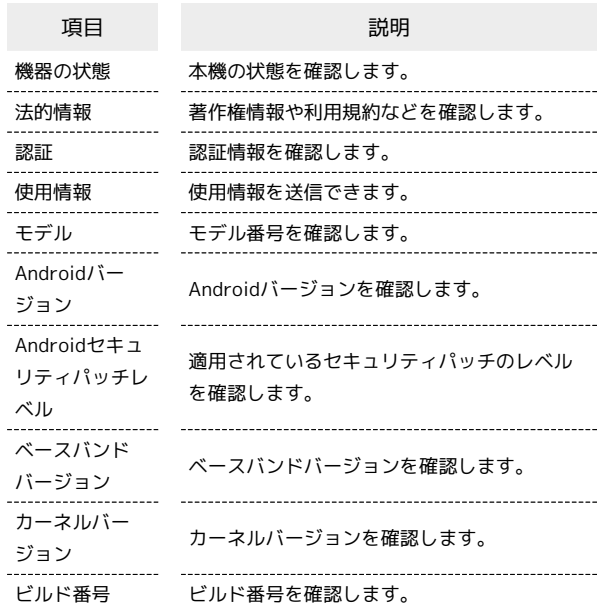

#### $\boxed{1}$

ホーム画面で (:::) (アプリ) ● (3) (設定)

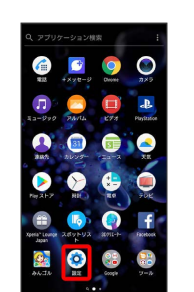

端末設定

#### $\overline{2}$

システム

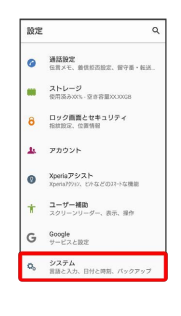

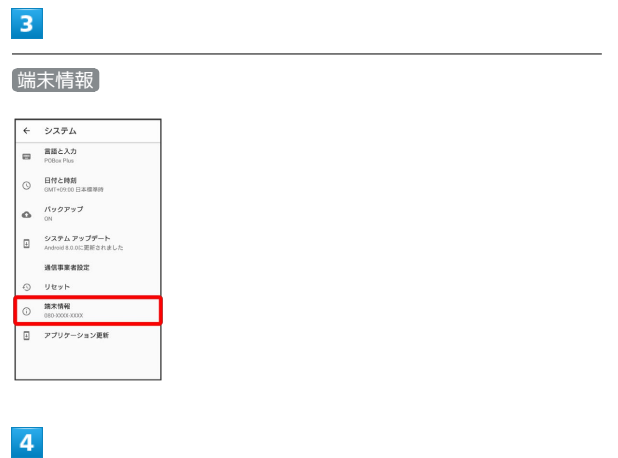

÷

各項目を設定

※3<br>設定が完了します。

### 海外でのご利用

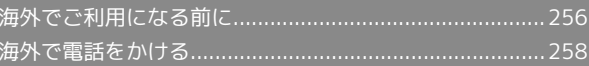

### <span id="page-257-0"></span>海外でご利用になる前に

本機は世界対応ケータイです。お使いのソフトバンク携帯電話の電 話番号をそのまま海外で利用できます。

#### 通信方式を設定する

必要に応じて、海外の通信事業者の通信方式を選択してください。

#### $\boxed{1}$

ホーム画面で (:::) (アプリ) ● (3) (設定)

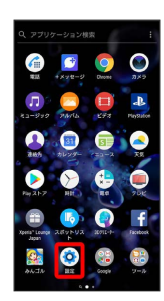

#### $\overline{2}$

ネットワークとインターネット

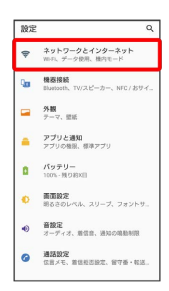

#### $\overline{\mathbf{3}}$

モバイルネットワーク

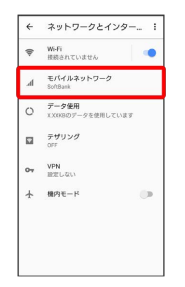

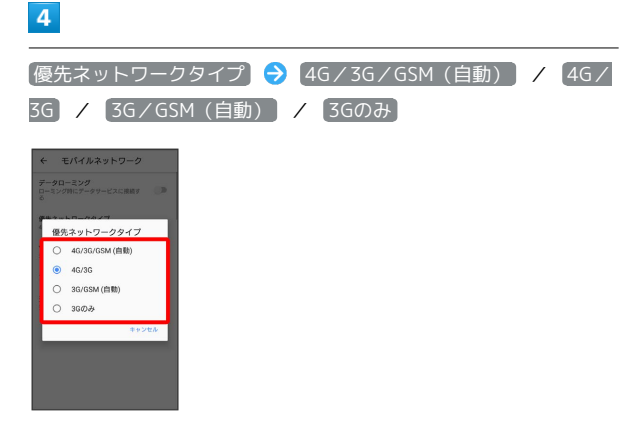

#### ※ 通信方式が設定されます。

・お買い上げ時は 4G/3G に設定されています。日本国内や3G ネットワークの通信事業者のみの地域で本機を使用する場合は設 定を変更する必要はありません。

#### 通信事業者を設定する

本機はお買い上げ時、自動的に滞在地域の適切な通信事業者に接続 するように設定されています。特定の通信事業者を利用したい場合 は、手動で選択することもできます。

#### $\mathbf{1}$

ホーム画面で (:::) (アプリ) → (◎ (設定)

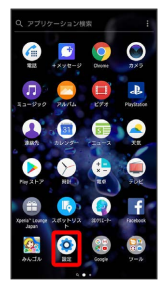

#### $\overline{2}$

ネットワークとインターネット

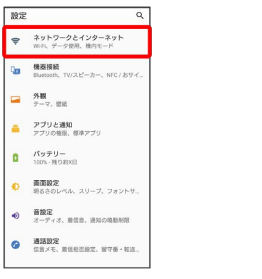

#### $\overline{\mathbf{3}}$

モバイルネットワーク

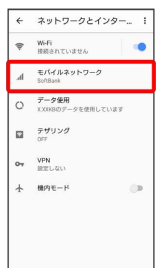

#### $\overline{4}$

#### 通信事業者

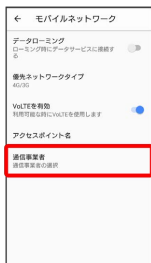

#### $5\overline{5}$

[ネットワークを検索] → 接続するネットワークをタップ

※ 選択した通信事業者が設定されます。

・自動的に適切な通信事業者に接続する場合は、 自動 をタップし ます。

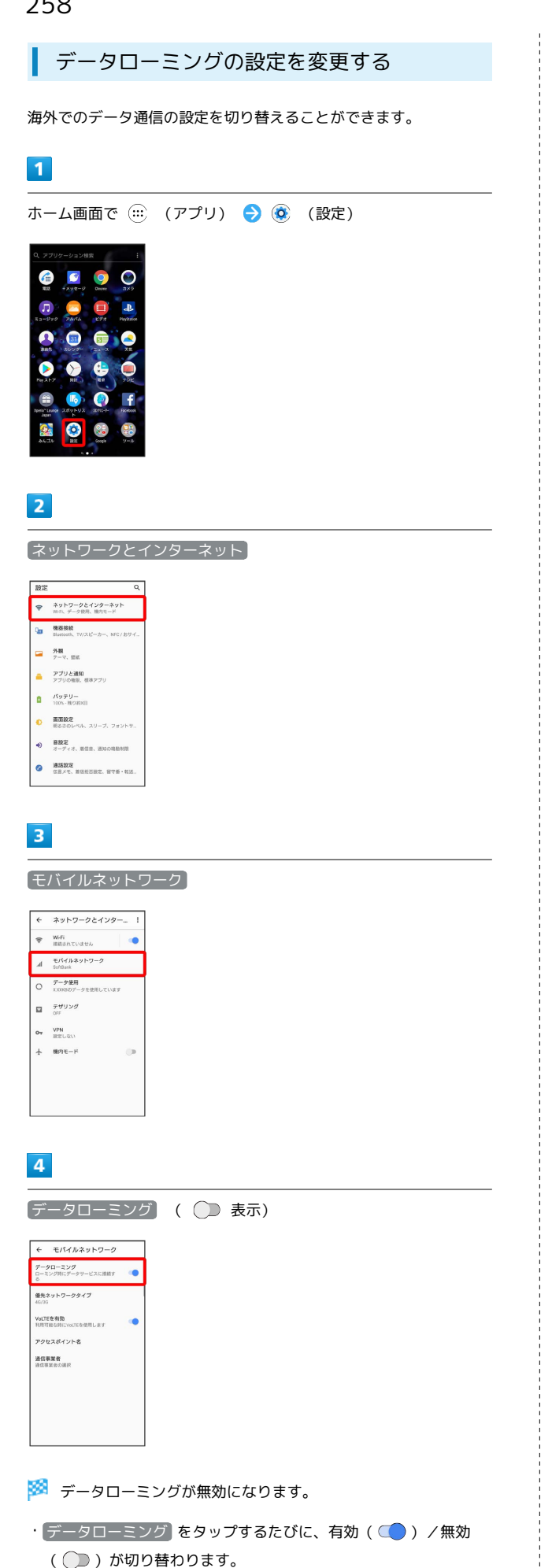

・確認画面が表示されたときは、画面の指示に従って操作してくだ

さい。

海外にお出かけになるときは、「世界対応ケータイ海外ご利用ガイ ド」を携帯してください。

海外から日本や日本以外の国へ国際電話を かける

 $\boxed{1}$ 

ホーム画面で (:::) (アプリ) → (4) (電話)

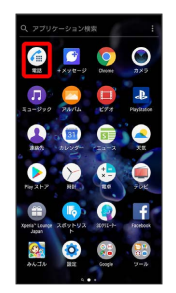

※ 電話画面が表示されます。

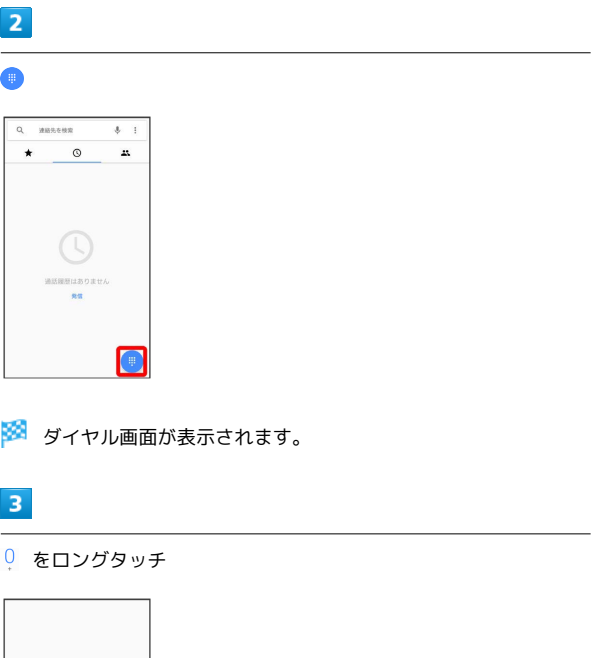

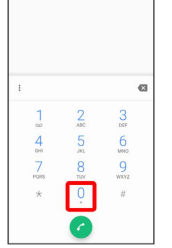

※ 「+」が入力されます。

<span id="page-259-0"></span>海外で電話をかける

ダイヤルキーをタップして、国番号のあとに相手の電話番号(先頭 の「0」を除く)を入力

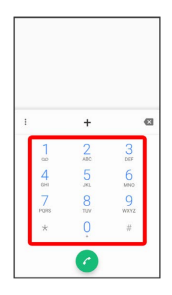

・イタリア(国番号:39)にかける場合は、「0」を除かずに入力 してください。

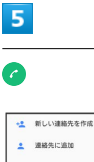

#### ー<br>ロ メッセージを送信 + +XX XXXX XXXXXX o  $\overline{2}$  $\frac{3}{2}$  $\overline{1}$  $\frac{4}{\alpha}$ 5  $6<sub>1000</sub>$  $\frac{7}{100}$  $\frac{8}{20}$   $\frac{9}{20}$  $\overline{0}$  $\#$  $\Box$

<mark>※</mark> 電話がかかります。相手が電話を受けると、通話ができます。

滞在国の一般電話/携帯電話にかける

日本国内で電話をかけるときと同じ操作で電話をかけることができ ます。

・国番号を入力したり、市外局番の先頭の「0」を除く必要はありま せん。

#### $\overline{\mathbf{1}}$

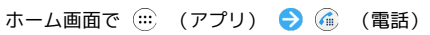

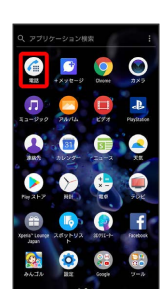

※ 電話画面が表示されます。

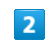

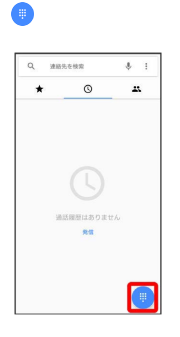

※3 ダイヤル画面が表示されます。

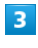

ダイヤルキーをタップして相手の電話番号を入力

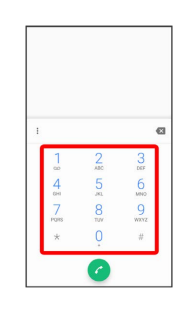

۰

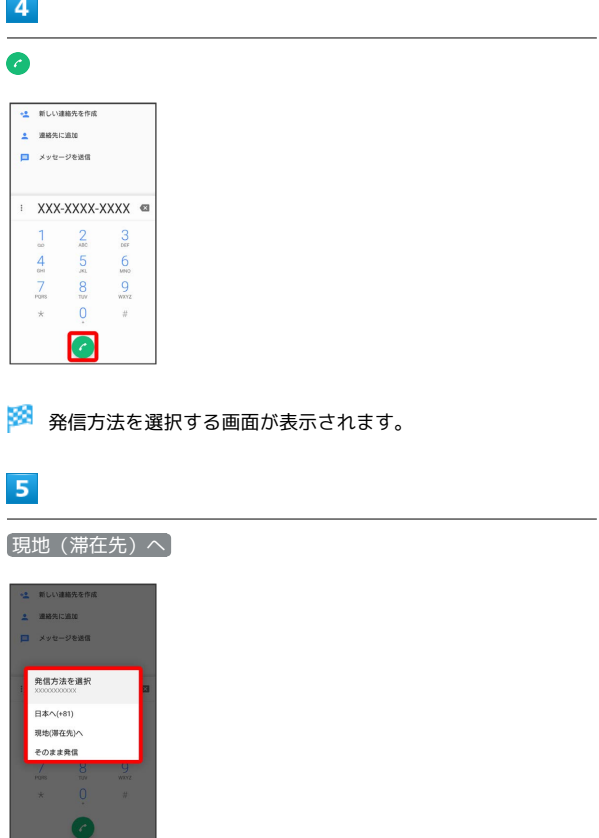

<mark>※3</mark> 電話がかかります。相手が電話を受けると、通話ができます。

### 困ったときは

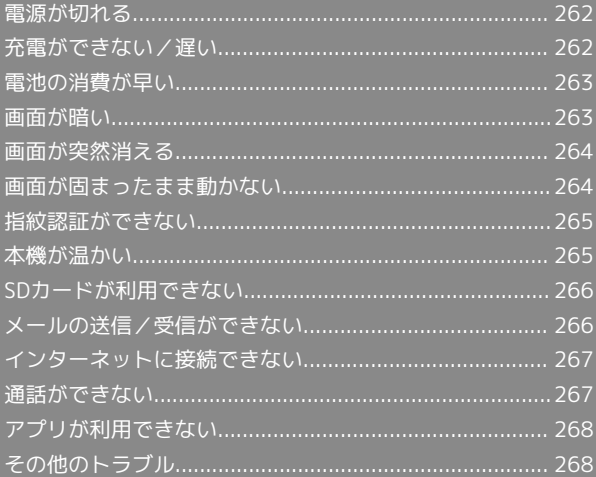

#### <span id="page-263-0"></span>電源が切れる

#### 特定のアプリが動作中に発生する

アプリが原因の可能性があります。

アプリが最新版ではない場合は[「アプリを更新する」](#page-146-0)を参照し、ア プリを更新してください。

解消しない場合は、[「アプリを削除\(アンインストール\)する」](#page-146-1)を 参照し、特定のアプリを削除し、その後も同じ問題が発生するかご 確認ください。

#### 新たにアプリをインストールしたあとから 発生する

新しいアプリが原因の可能性があります。

セーフモードでアプリを削除してください。

セーフモードの起動方法は「[セーフモードで起動する](#page-33-0)」を参照して ください。

アプリの削除方法は[「アプリを削除\(アンインストール\)する」](#page-146-1)を 参照してください。

#### <span id="page-263-1"></span>充電ができない/遅い

#### 充電が開始しない

電池が空になっている可能性があります。 一定時間経過したら充電が開始されるかご確認ください。

#### ACアダプタによって充電時間が長くなる

急速充電用以外のACアダプタを使用した場合、充電速度が遅くなる 場合があります。 ソフトバンク指定の急速充電用ACアダプタはウェブサイトを参照し てください。

#### 充電中に充電が停止する

本機の温度が高くなると一時的に充電が停止する場合があります が、異常ではありません。本機の温度が低下すると自動的に充電を 再開します。

#### いたわり充電が開始しない

充電の習慣に規則性が見つけられない場合は学習が完了しないた め、いたわり充電は開始されません。

#### 満充電にならない

いたわり充電中に充電器を抜いた場合は、満充電されないことがあ ります。

満充電にするには「[バッテリーの設定](#page-224-0)」を参照し、いたわり充電の 設定を無効にして、通常の充電をしてください。

#### <span id="page-264-0"></span>電池の消費が早い

#### 操作をしていないのに電池の消費が早い

アプリが操作をしていない状態でも通信を行っている場合がありま す。

「[バックグラウンドのモバイルデータ通信を制限する](#page-219-0)」を参照し、 設定を行うことで改善する可能性があります。

#### 特定の場所で電池の消費が早い

電波の弱い場所や圏外の場所に長時間いると電池の消耗が早くなる 場合があります。

#### 電池の消費を抑える設定をしたい

電池の消費を抑える省電力機能の設定をONにすると電池の消耗が改 善される可能性があります。 「[STAMINAモードを利用する」](#page-225-0)を参照してください。

### <span id="page-264-1"></span>画面が暗い

#### 本機の温度が高い

使用中に本機の温度が高くなるとディスプレイが暗くなる場合があ りますが、異常ではありません。

#### <span id="page-265-0"></span>画面が突然消える

#### 特定のアプリが動作中に発生する

アプリが原因の可能性があります。

アプリが最新版ではない場合は[「アプリを更新する」](#page-146-0)を参照し、ア プリを更新してください。

解消しない場合は、[「アプリを削除\(アンインストール\)する」](#page-146-1)を 参照し、特定のアプリを削除し、その後も同じ問題が発生するかご 確認ください。

#### 新たにアプリをインストールしたあとから 発生する

新しいアプリが原因の可能性があります。

セーフモードでアプリを削除してください。

セーフモードの起動方法は「[セーフモードで起動する](#page-33-0)」を参照して ください。

アプリの削除方法は[「アプリを削除\(アンインストール\)する」](#page-146-1)を 参照してください。

#### <span id="page-265-1"></span>画面が固まったまま動かない

#### 特定のアプリが動作中に発生する

アプリが原因の可能性があります。

アプリが最新版ではない場合は「[アプリを更新する](#page-146-0)」を参照し、ア プリを更新してください。

解消しない場合は、「[アプリを削除\(アンインストール\)する](#page-146-1)」を 参照し、特定のアプリを削除し、その後も同じ問題が発生するかご 確認ください。

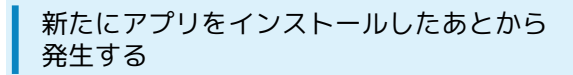

新しいアプリが原因の可能性があります。

セーフモードでアプリを削除してください。

セーフモードの起動方法は[「セーフモードで起動する」](#page-33-0)を参照して ください。

アプリの削除方法は「[アプリを削除\(アンインストール\)する](#page-146-1)」を 参照してください。

#### <span id="page-266-0"></span>指紋認証に連続して失敗した

指紋認証が5回連続して認識されなかった場合は、指紋認証ができな くなります。しばらくしてから再度指紋認証を行うか、画面を上に フリックして設定した画面ロック解除方法を入力してください。 20回連続して認識されなかった場合は、指紋認証センサーが無効に なります。画面を上にフリックして設定した画面ロック解除方法を 入力してください。

#### <span id="page-266-1"></span>使用中に本機が温かくなる

通話中やインターネット利用中または充電中など、ご使用の状況に よっては本機が温かくなることがありますが、異常ではありませ ん。温かくなった本機を直接または(ポケットに入れるなど)間接 的に長時間皮膚に接触すると、低温やけどの原因となりますのでご 注意ください。

#### <span id="page-267-0"></span>SDカードが利用できない

#### 特定のアプリが動作中に発生する

アプリが原因の可能性があります。

アプリが最新版ではない場合は[「アプリを更新する」](#page-146-0)を参照し、ア プリを更新してください。

解消しない場合は、[「アプリを削除\(アンインストール\)する」](#page-146-1)を 参照し、特定のアプリを削除し、その後も同じ問題が発生するかご 確認ください。

#### 新たにアプリをインストールしたあとから 発生する

新しいアプリが原因の可能性があります。

セーフモードでアプリを削除してください。

セーフモードの起動方法は「[セーフモードで起動する](#page-33-0)」を参照して ください。

アプリの削除方法は[「アプリを削除\(アンインストール\)する」](#page-146-1)を 参照してください。

#### <span id="page-267-1"></span>メールの送信/受信ができない

ステータスバーに機内モードアイコンが表 示されている

「機内モード」になっています。 [「機内モードを利用する](#page-45-0)」を参照し、機内モードを解除してくださ い。

電波レベルアイコンに「×」が表示されてい る

「モバイルデータ通信」が無効になっています。 ホーム画面で (:::) (アプリ) → © (設定) → ネットワークと インターネット → (データ使用) → モバイルデータ をタップ して、モバイルデータ通信を有効(△)表示)にしてください。

#### ファイルを添付すると送信できない

+メッセージで添付できるファイルのサイズは最大100MBです。 サイズの大きいファイルの共有には、Googleドライブなどをご利用 ください。

特定の相手からのメールを受信できない

迷惑メールフィルターの設定により届かない可能性があります。 迷惑メールフィルターの設定を確認してください。

#### <span id="page-268-0"></span>インターネットに接続できない

#### ステータスバーに機内モードアイコンが表 示されている

「機内モード」になっています。 「[機内モードを利用する」](#page-45-0)を参照し、機内モードを解除してくださ い。

電波レベルアイコンに「×」が表示されてい る

「モバイルデータ通信」が無効になっています。 ホーム画面で (:: (アプリ) → ⊙ (設定) → ネットワークと インターネット → データ使用 → モバイルデータ をタップ して、モバイルデータ通信を有効(△)表示)にしてください。

#### ■ ブラウザを利用すると接続できない

ブラウザが一時的に動作が不安定な状態になっている可能性があり ます。

「[閲覧履歴を消去する](#page-112-0)」を参照し、ブラウザのキャッシュをクリア することで改善する可能性があります。

Wi-Fi接続中だけインターネット接続できな い

Wi-Fi接続に問題がある可能性があります。

「[接続中のWi-Fiネットワークを削除する」](#page-201-0)を参照し、Wi-Fi接続を 解除した状態でインターネットに接続できるか確認してください。

#### <span id="page-268-1"></span>通話ができない

発着信ともできない

「機内モード」になっている可能性があります。 [「機内モードを利用する](#page-45-0)」を参照し、機内モードを解除してくださ い。

#### 着信できない

「転送電話サービス」や「留守番電話サービス」を設定している場 合、電話を受ける前に留守番電話に接続されたり、電話が転送され たりすることがあります。

[「転送電話サービスを利用する」](#page-77-0)、[「留守番電話サービスを利用す](#page-78-0) [る](#page-78-0)」を参照し、設定をご確認ください。

#### <span id="page-269-0"></span>アプリが利用できない

#### 新しいアプリをインストールできない

本機またはSDカードの空き容量が少ないとアプリのインストールが できません。

空き容量の確認については「[ストレージの設定」](#page-235-0)を参照してくださ い。

また、本機に対応していないアプリは、インストールできません。

#### アプリが起動できない

アプリの初回起動時、アクセス許可を設定するアプリがあります。 許可するように設定していない場合、アプリを起動できない場合が あります。

「[アプリに必要な許可を設定する](#page-139-0)」を参照し、設定を確認してくだ さい。

#### <span id="page-269-1"></span>その他のトラブル

USB Type-Cケーブルなどで接続した外部機 器が認識されない

USB Type-C接続端子に水分を検出すると、USB機器の自動検出が無 効になり、外部機器は認識されません。

接続端子に水滴が残っていないことを確認してから、USB機器を接 続して、表示されているメッセージをタップしてください。

#### 市販のヘッドセットやイヤホンが接続でき ない

付属のUSB Type-C-3.5φ変換ケーブルと接続して使用してくださ い。詳しくは、[「ヘッドホンやイヤホンと接続する](#page-40-0)」を参照してく ださい。

接続したヘッドセットやイヤホンから音が 聞こえない

USB Type-C-3.5φ変換ケーブルとの接続手順を確認してください。 詳しくは、[「ヘッドホンやイヤホンと接続する](#page-40-0)」を参照してくださ い。

### 保証/仕様/お問い合わせ先

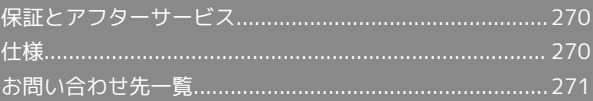

#### <span id="page-271-0"></span>保証とアフターサービス

#### 保証について

本機をお買い上げいただいた場合は、保証書が付いております。

- ・お買い上げ店名、お買い上げ日をご確認ください。
- ・内容をよくお読みのうえ、大切に保管してください。
- ・保証期間は、保証書をご覧ください。

#### 注意

#### 損害について

本機の故障、誤作動または不具合などにより、通話などの機会を 逸したために、お客様、または第三者が受けられた損害につきま しては、当社は責任を負いかねますのであらかじめご了承くださ  $\mathsf{U}_{\mathsf{A}}$ 

#### 故障・修理について

故障または修理により、お客様が登録/設定した内容が消失/変 化する場合がありますので、大切な電話帳などは控えをとってお かれることをおすすめします。なお、故障または修理の際に本機 に登録したデータ(電話帳/画像/サウンドなど)や設定した内 容が消失/変化した場合の損害につきましては、当社は責任を負 いかねますのであらかじめご了承ください。

#### 分解・改造について

本機を分解/改造すると、電波法にふれることがあります。ま た、改造された場合は修理をお引き受けできませんので、ご注意 ください。

#### アフターサービスについて

修理を依頼される場合、[お問い合わせ先ま](#page-272-0)たは最寄りのソフトバン クショップへご相談ください。その際、できるだけ詳しく異常の状 態をお聞かせください。

- ・保証期間中は保証書の記載内容に基づいて修理いたします。 ・保証期間後の修理につきましては、修理により機能が維持できる 場合は、ご要望により有償修理いたします。
- ご不明な点について

アフターサービスについてご不明な点は、最寄りのソフトバンク ショップまた[はお問い合わせ先ま](#page-272-0)でご連絡ください。

#### <span id="page-271-1"></span>仕様

#### 本体

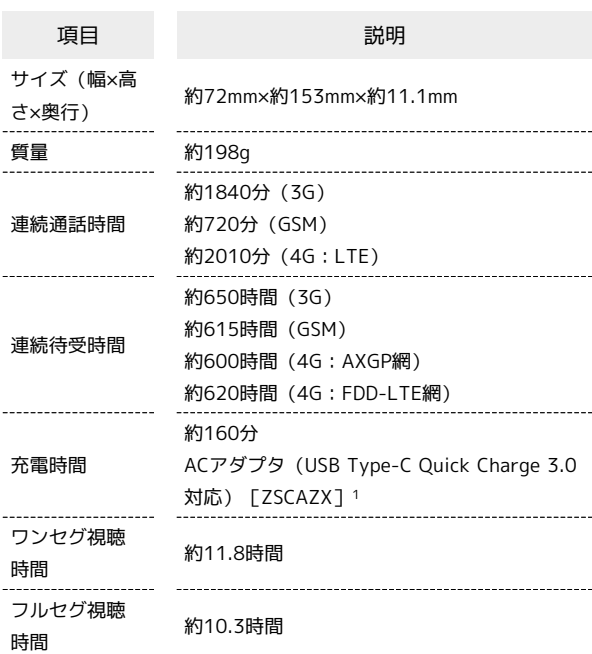

1 SoftBank SELECTION製USB Type-C 急速充電ACアダプタ[SB-AC17-TCQC] 対応充電器について、詳しくは[ソフトバンクセレクション](https://www.softbankselection.jp/)

[\(https://www.softbankselection.jp/\)を](https://www.softbankselection.jp/)参照してください。

#### USB Type-C-3.5φ変換ケーブル(TVアンテ **ナ機能付) (SODAJ1)**

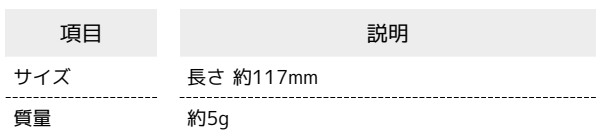

### <span id="page-272-0"></span>お問い合わせ先一覧

お困りのときや、ご不明な点などございましたら、お気軽に下記お 問い合わせ窓口までご連絡ください。

#### 総合案内

料金から各種サービスまで、ソフトバンクに関する総合案内窓口で す。 ソフトバンク携帯電話から157(無料) 一般電話から 0800-919-0157(無料) 受付時間:午前9時から午後8時まで

#### 紛失・故障受付

紛失、故障時は下記の番号へおかけください。 ソフトバンク携帯電話から113(無料) 一般電話から 0800-919-0113(無料) 受付時間:午前9時から午後8時まで

スマートフォンテクニカルサポートセン ター

スマートフォンの操作・サービス内容に関する案内窓口です。 ソフトバンク携帯電話から151(無料) 一般電話から 0800-1700-151(無料) 受付時間:平日 午前9時から午後7時まで/土日祝 午前9時から午後 5時まで

#### ソフトバンク国際コールセンター

海外からのお問い合わせおよび盗難・紛失については、下記の番号 へおかけください。 +81-92-687-0025(有料、ソフトバンク携帯電話からは無料) 受付時間:24時間

### あ

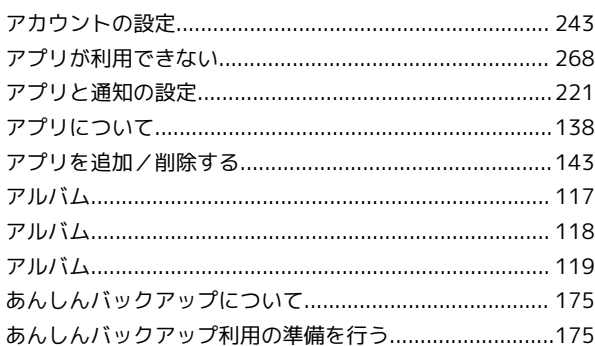

## $\Omega$

### $\bullet$

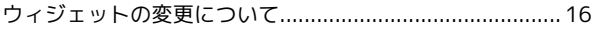

### 6

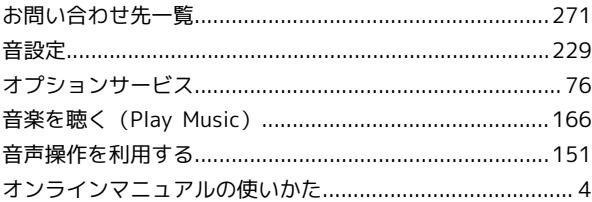

### $\bigwedge$

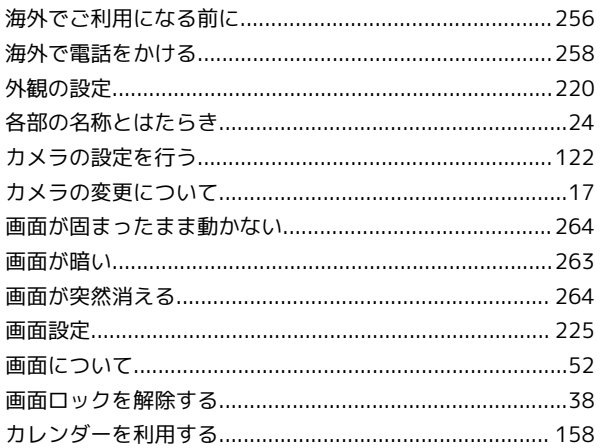

### 8

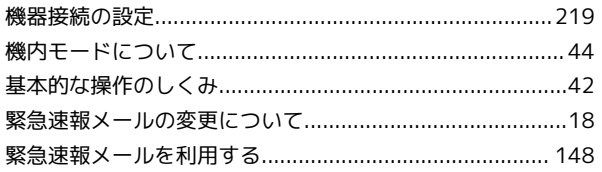

### Xperia XZ2 取扱説明書 索引

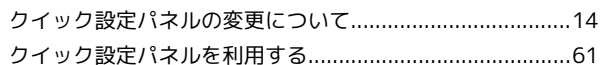

### $\bullet$

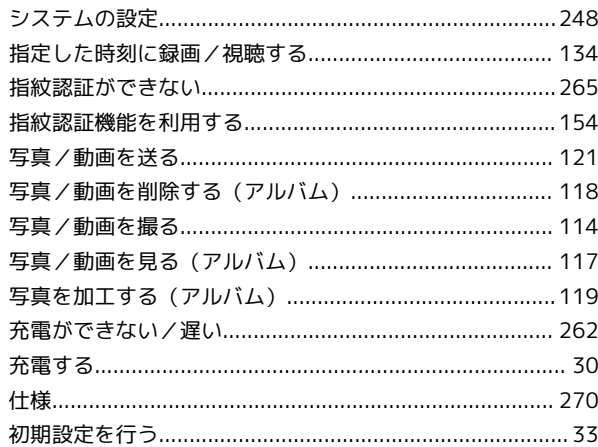

### $\bullet$

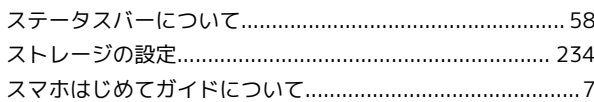

### 2

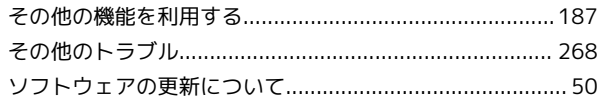

### $\sqrt{2}$

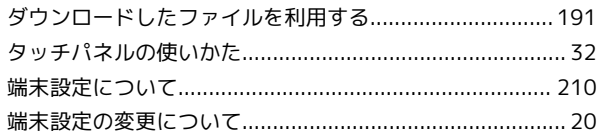

### $\bigcirc$

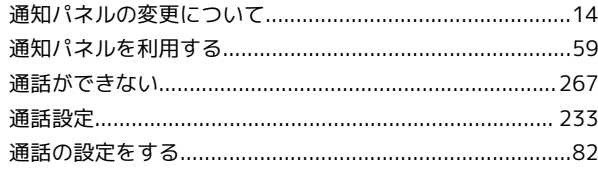

### $\bullet$

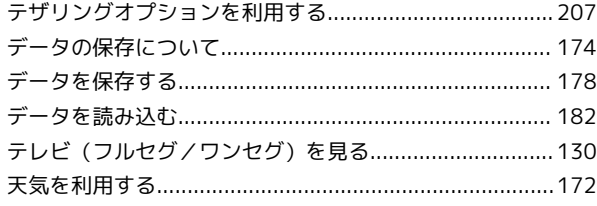

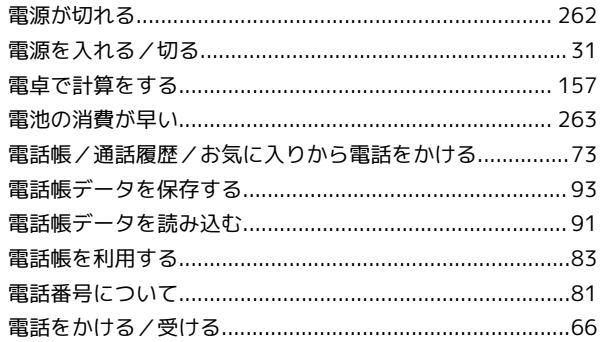

### $\bullet$

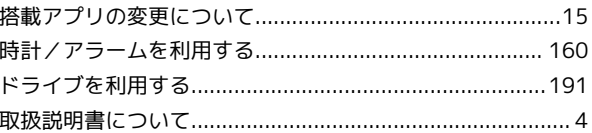

### $\bullet$

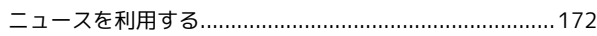

### $f_a$

ネットワークとインターネットの設定............................... 211

### $\bigoplus$

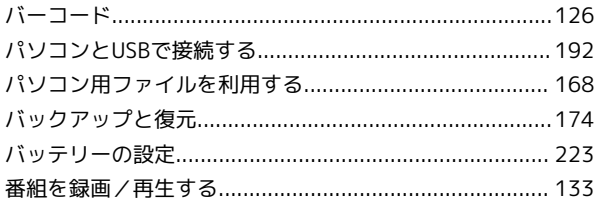

### $\sqrt{2}$

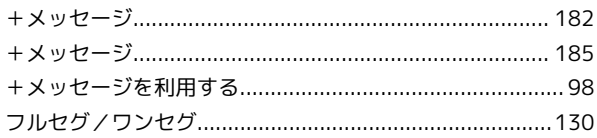

### $\curvearrowright$

### $\bigoplus$

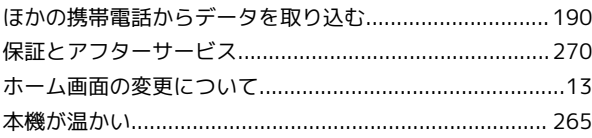

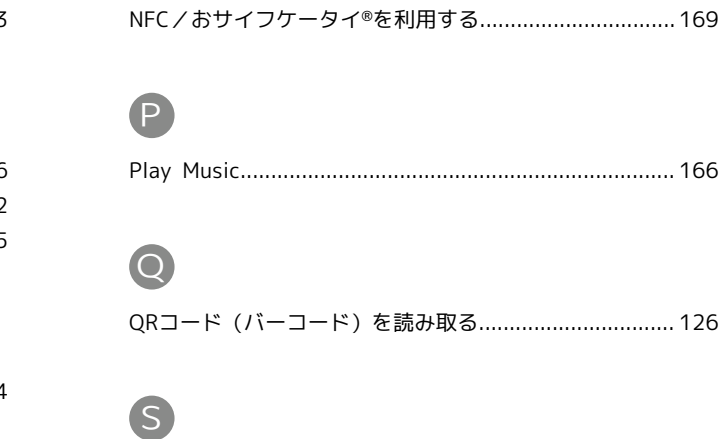

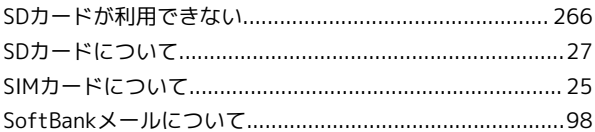

### W

 $\bigcap$ 

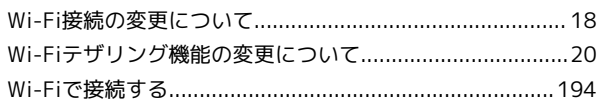

### $\mathbf{X}$

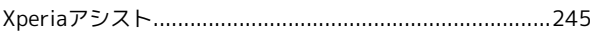

### Y

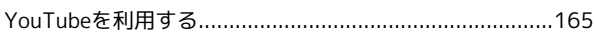

### 6

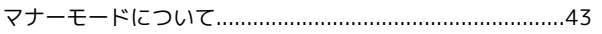

### $\circledR$

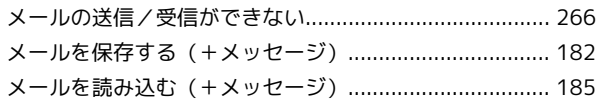

### $\bigodot$

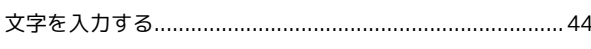

### $\Phi$

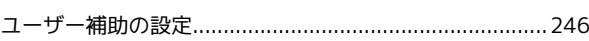

### $\bullet$

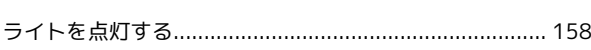

### 3

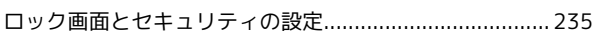

### A

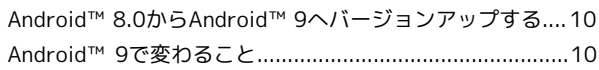

### B

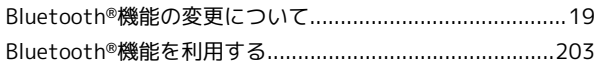

### $\bullet$

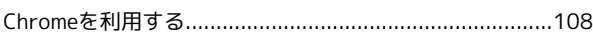

### $\bullet$

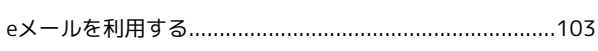

### $\bullet$

 $\blacksquare$ 

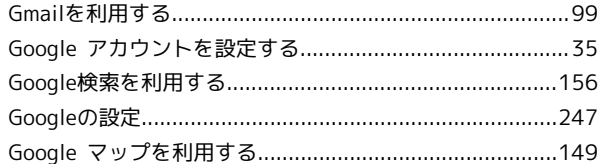

Xperia XZ2 取扱説明書

2018 年 11 月 第 2 版 ソフトバンク株式会社

※ご不明な点はお求めになった ソフトバンク携帯電話取扱店にご相談ください。

機種名:Xperia XZ2 製造元:ソニーモバイルコミュニケーションズ株式会社